Bewegung durch Perfektion | Movement by Perfection

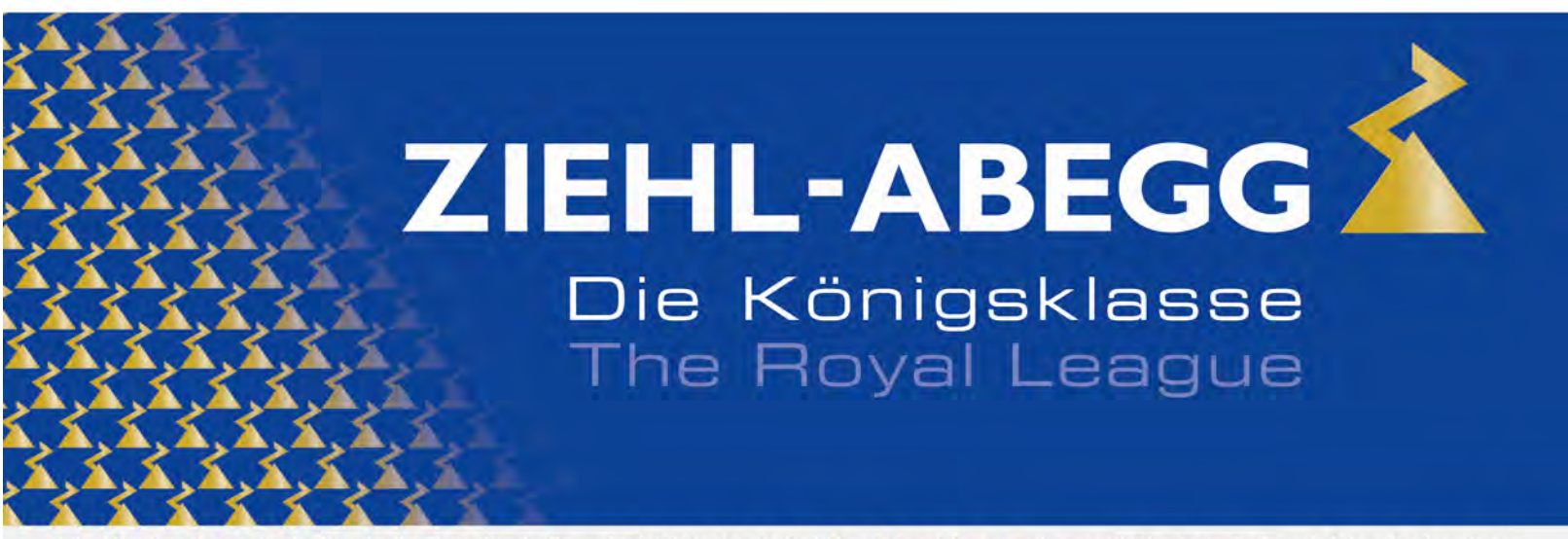

Die Königsklasse in Lufttechnik, Regeltechnik und Antriebstechnik | The Royal League in ventilation, control and drive technology

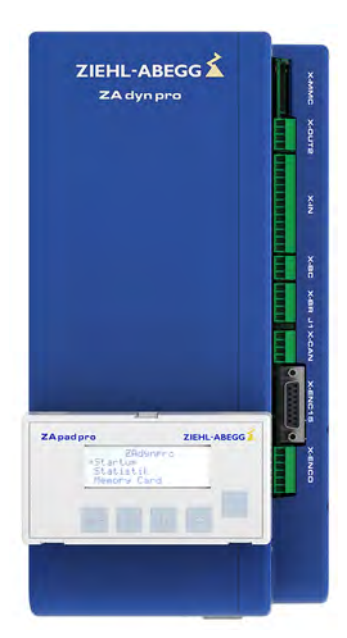

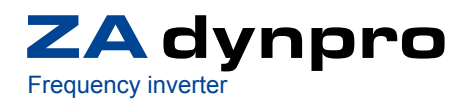

**Original operating instructions** Store for future use!

**Part 2 -Parameters -Diagnosis -Special functions**

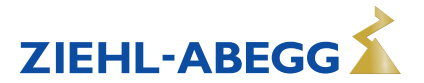

# **Content**

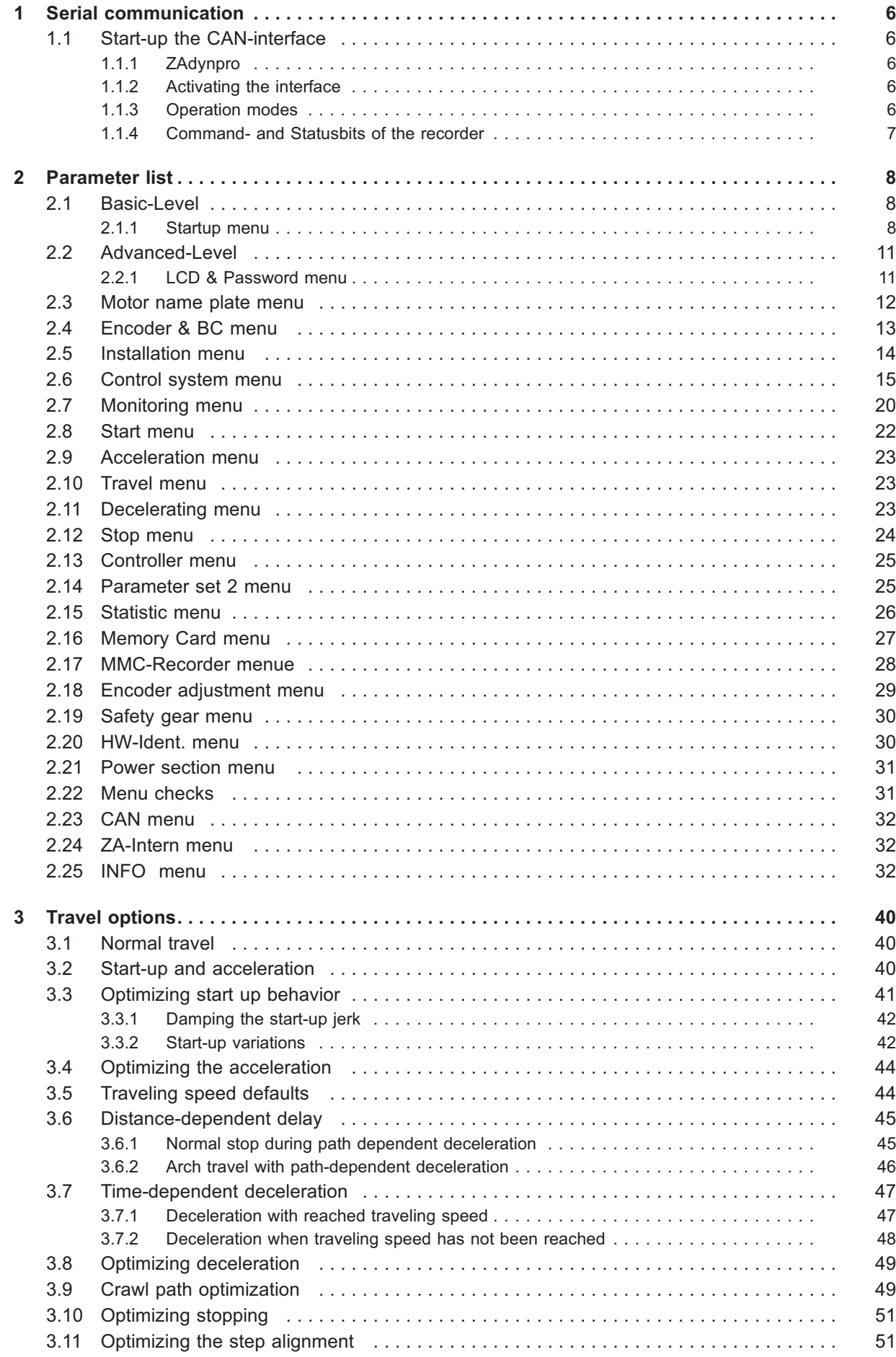

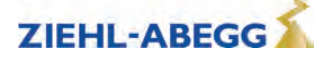

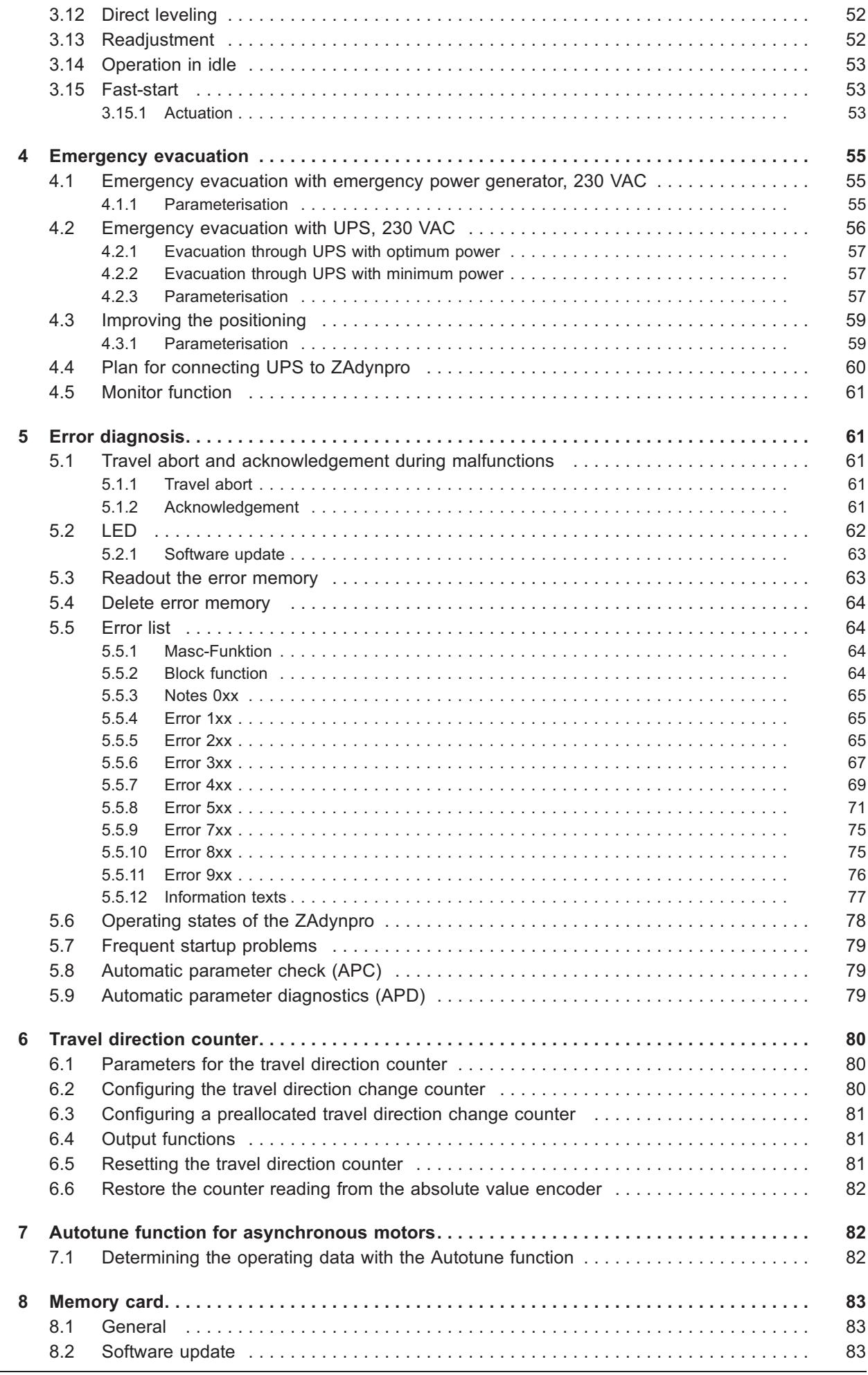

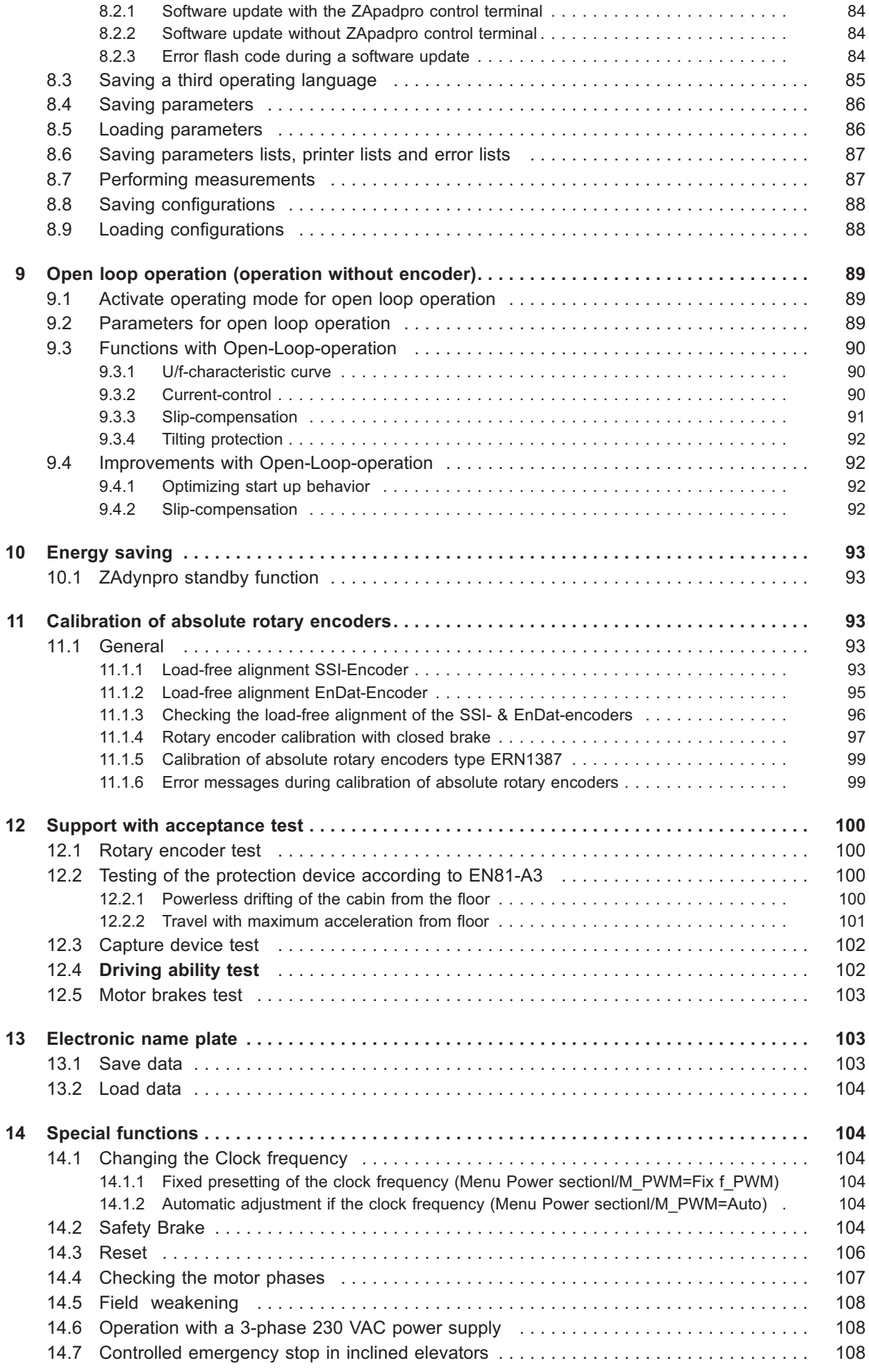

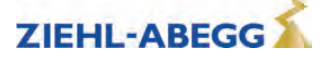

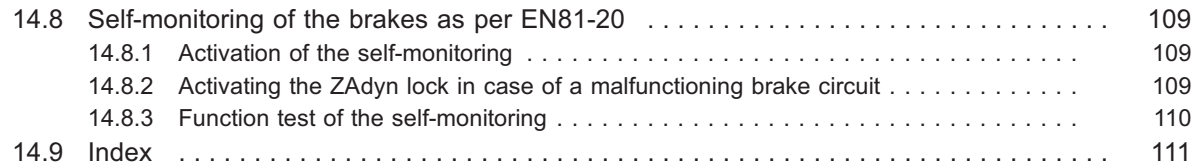

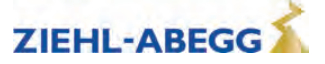

# **1 Serial communication**

### **1.1 Start-up the CAN-interface**

#### **1.1.1 ZAdynpro**

- Only devices with the CiA 417 profile are allowed.
- All devices work in 11 bit mode.
- There can only be one ZAdynpro connected per bus system.

For information on the electrical installation of CANopen lift, please refer to chapter "Electrical installation/CAN interface (X-CAN)" in part 1 of the operating instructions.

#### **1.1.2 Activating the interface**

The activation of the CAN interface can be set in the menu **Control system/CONFIG**.

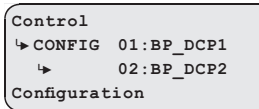

The INFO menu shows CAN information at the pages 14 - 17 (Assumption: "CONFIG" = "02: ZA\_CAN").

### **1.1.3 Operation modes**

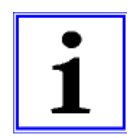

### **Information**

There are two operating modes for the ZAdynpro in CAN operation:

• Velocity Mode (Velocity Mode [pv])

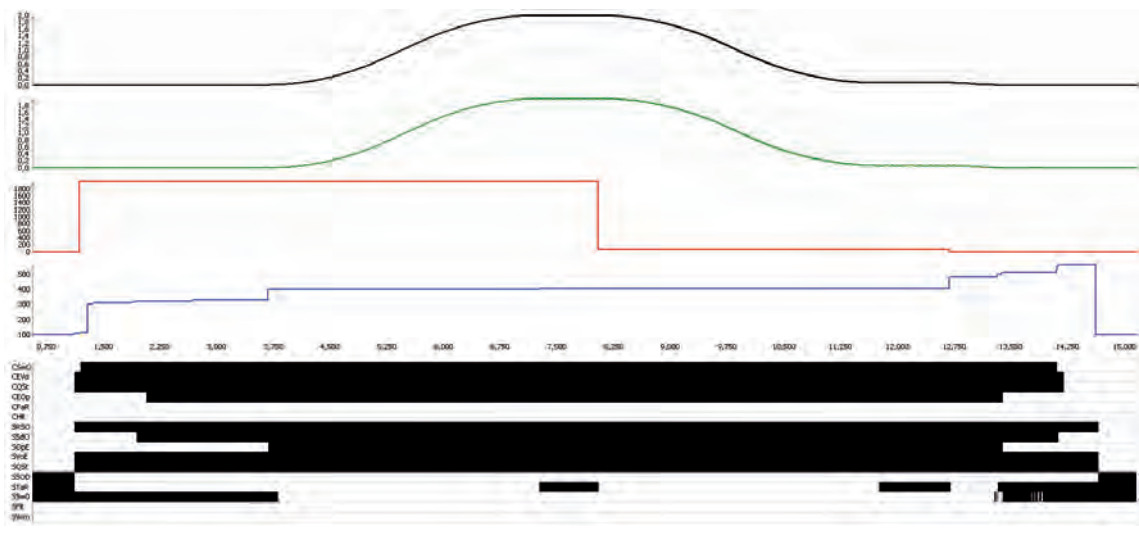

Velocity Mode

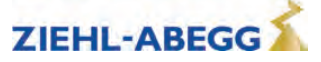

• Position Mode (Position Mode [pp]

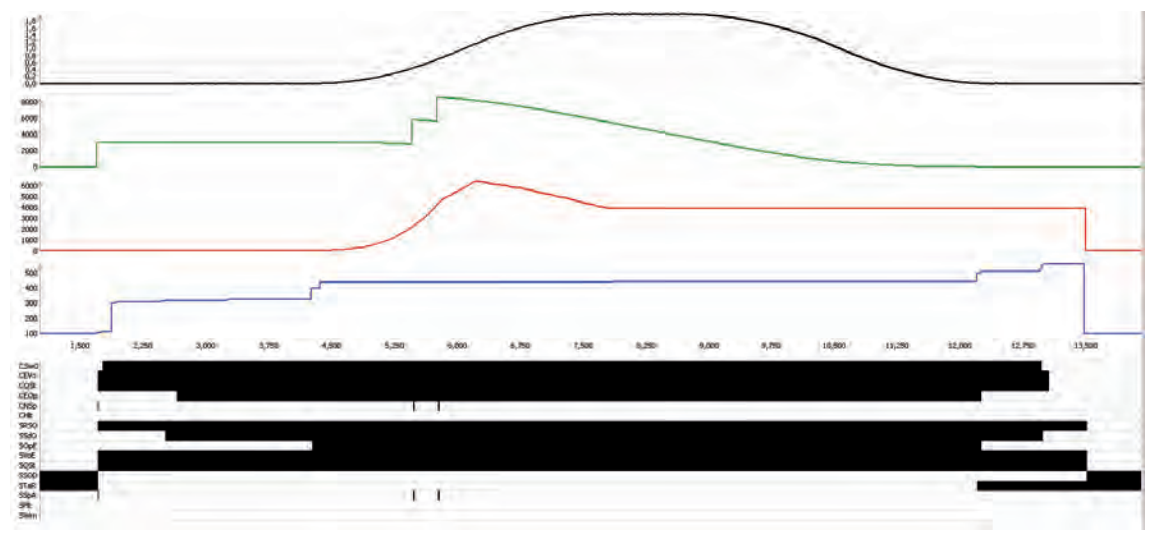

Position Mode

The respective mode can be set in the ZAdynpro under "CAN/MODE". Most control systems, however, write the mode in the ZAdynpro shortly before startup. This means that the operating mode must be set in the control system.

If the ZAdynpro is operated in position mode, the absolute shaft copy system must be connected to the same bus as the ZAdynpro.

The control system sends the required speed to the ZAdynpro before every journey. If this cannot be achieved, the ZAdynpro will initiate a triangular speed profile journey. The maximum speed must therefore be entered in the control system.

#### **1.1.4 Command- and Statusbits of the recorder**

- Position Mode [pp] C&S / Velocity Mode [pv] C&S
- $\bullet$  C = Command = command from the control to the frequency inverter
- S = Status = Status of the ZAdynpro as reaction to a prior command from the control system

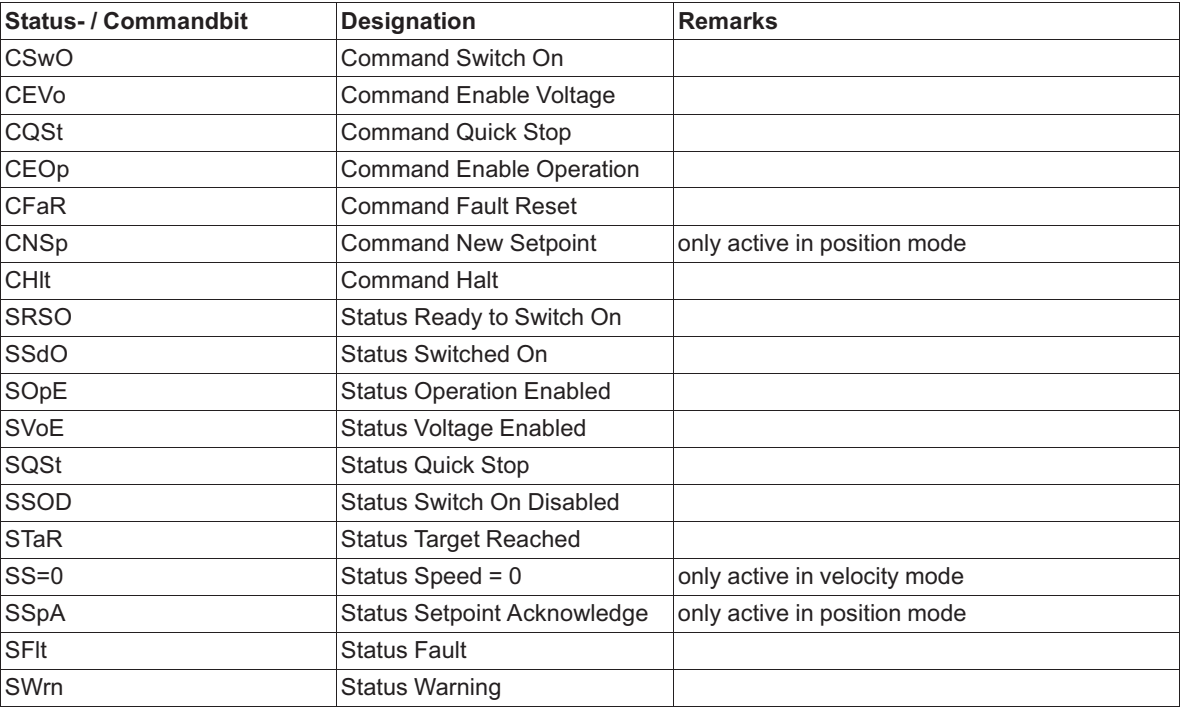

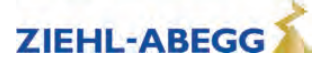

# **2 Parameter list**

- The individual parameters are subdivided into various menus based on their functions.
- Not all described parameters are freely accessible and visible. The display depends on the selected functions and settings in the ZAdynpro.

### **2.1 Basic-Level**

- The **Startup**, **Statistic** and **Memory Card** menus are displayed in the basic level.
- The **Startup** menu is only displayed in the basic level.
- The **Statistics** and **Memory card** menus are displayed in both the basic level and advanced level. They are described in the chapters "Parameter list/Statistics menu" and "Parameter list/Memory card menu".

### **2.1.1 Startup menu**

All the parameters required for initial startup are contained in the **Startup** menu.

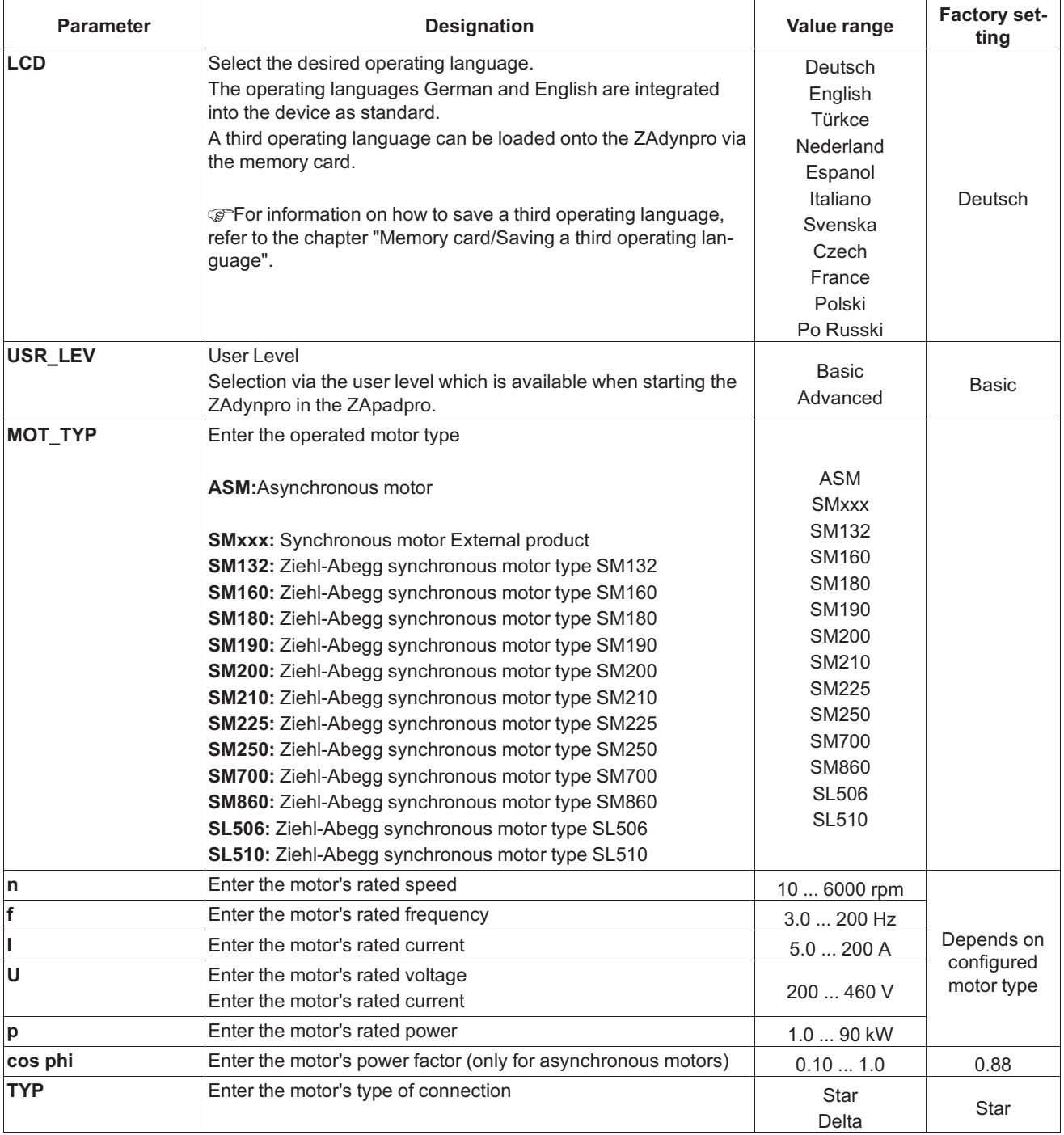

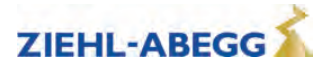

 $\mathbf 2$  Parameter list

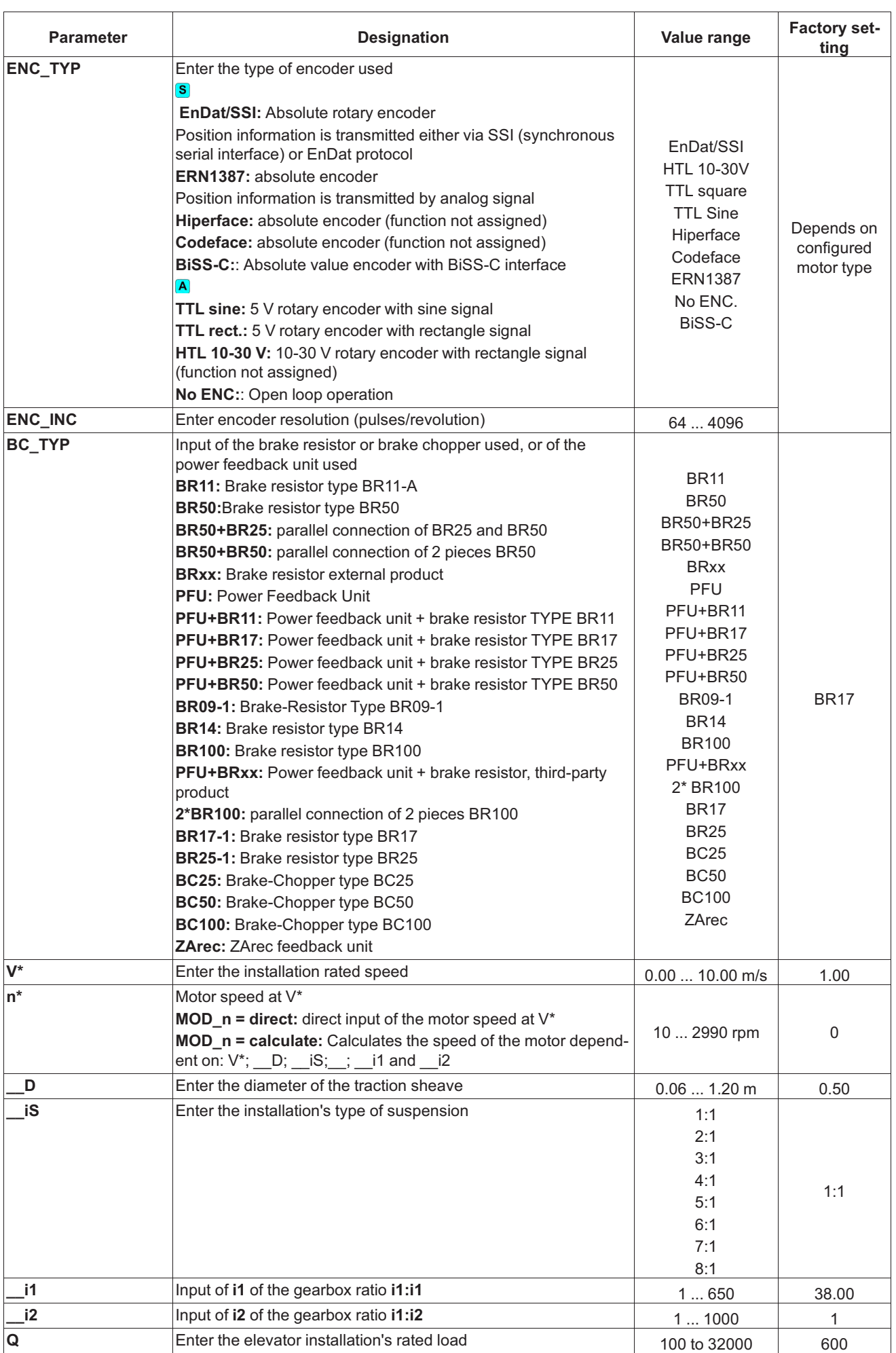

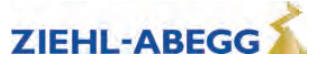

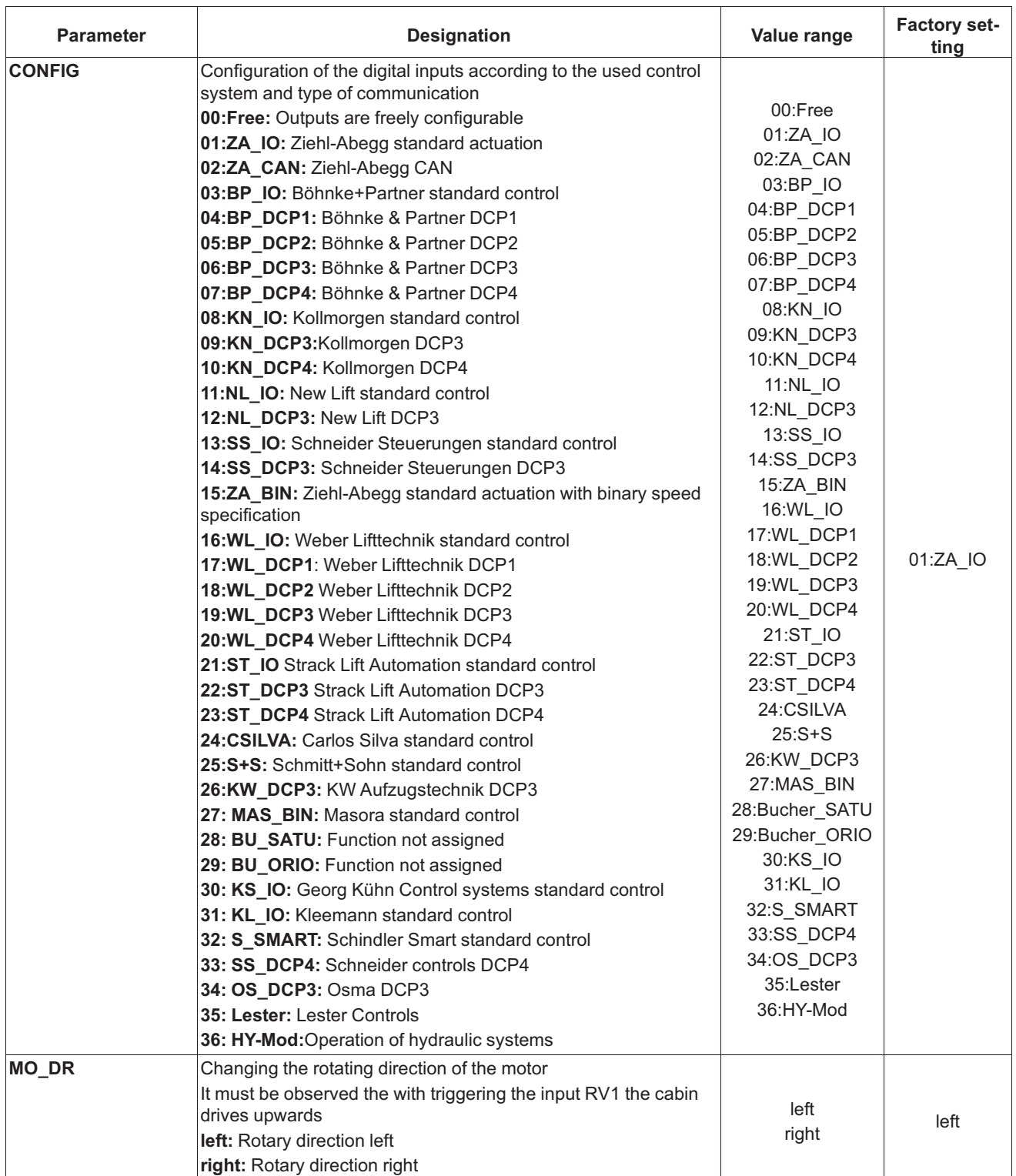

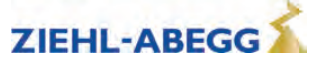

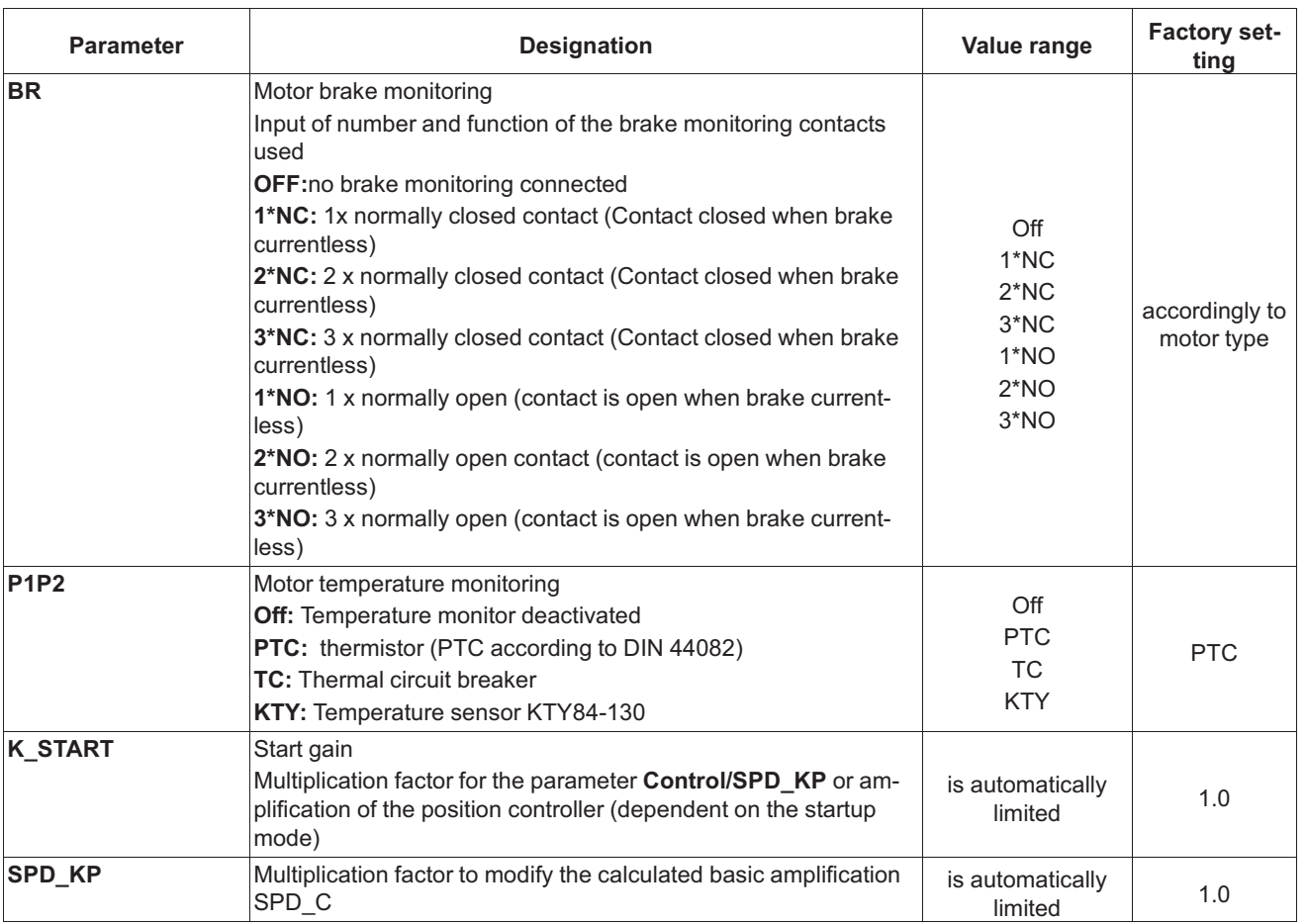

#### **2.2 Advanced-Level**

See the chapter "Operation and parametrisation/The different operating levels" for information about the advanced level.

#### **2.2.1 LCD & Password menu**

- Selecting the desired operating language
- The ZAdynpro is protected against access by third parties via a password system.
- The parameters can only by changed after the password has been entered. No password is allocated ex works.

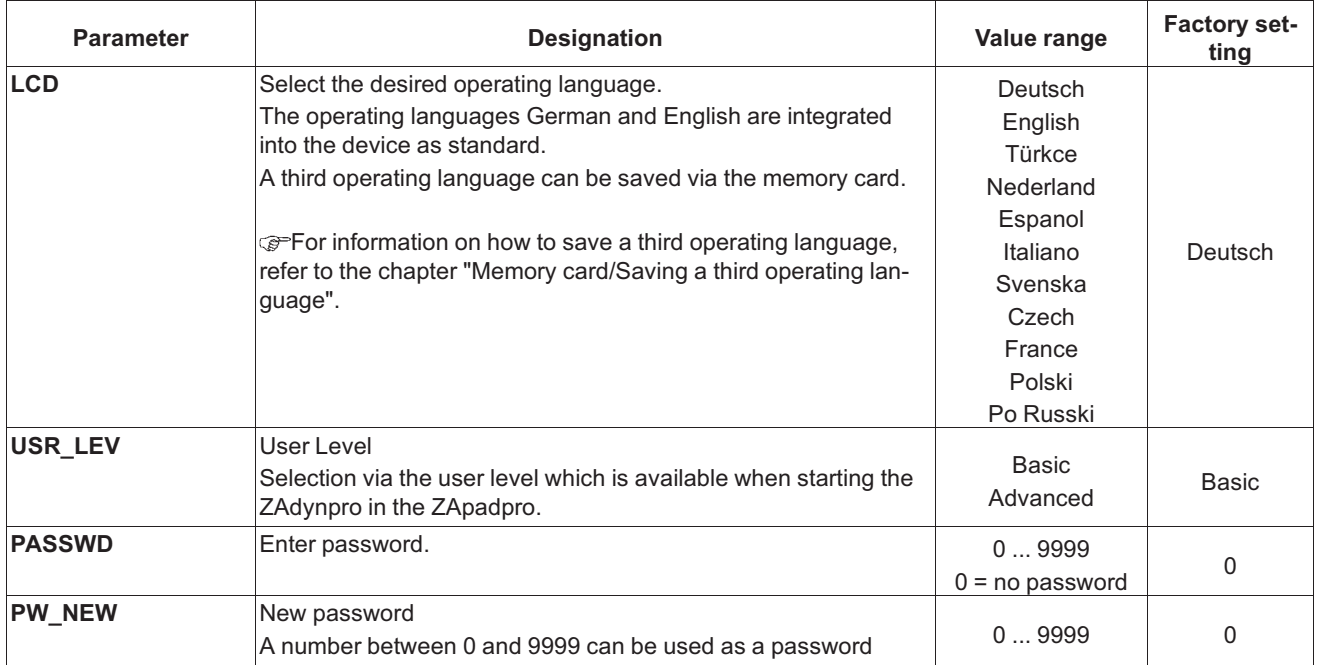

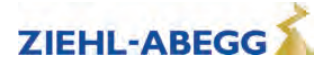

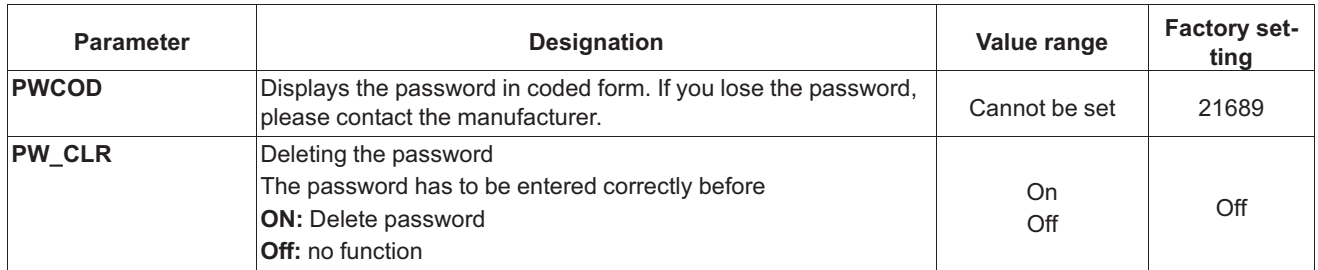

### **2.3 Motor name plate menu**

Enter the motor data in accordance with the data on the motor name plate.

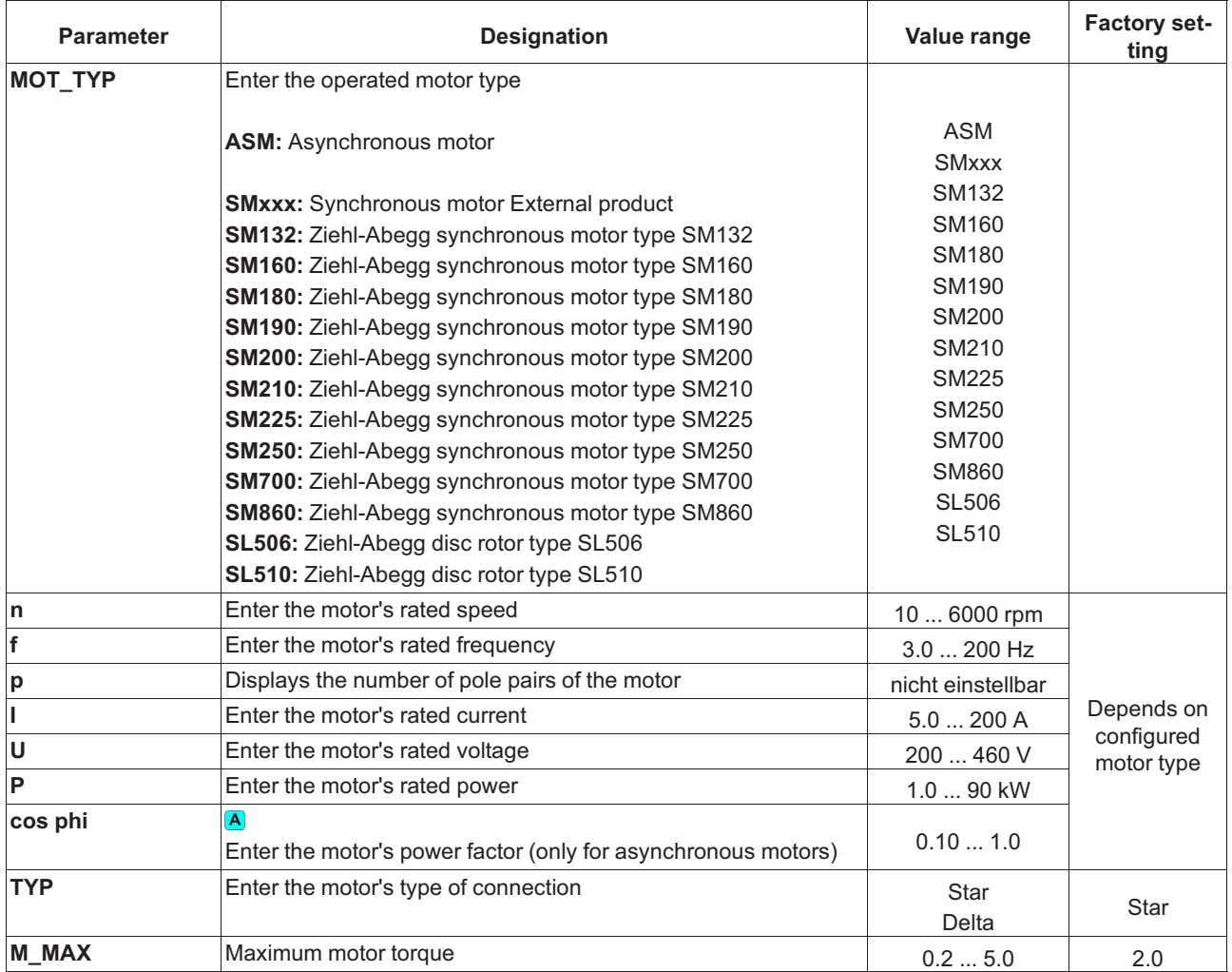

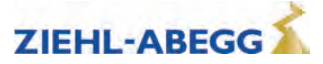

# **2.4 Encoder & BC menu**

- Enter:
- Rotary encoder type
- Rotary encoder resolution
- used Brake-Chopper or Brake resistor type

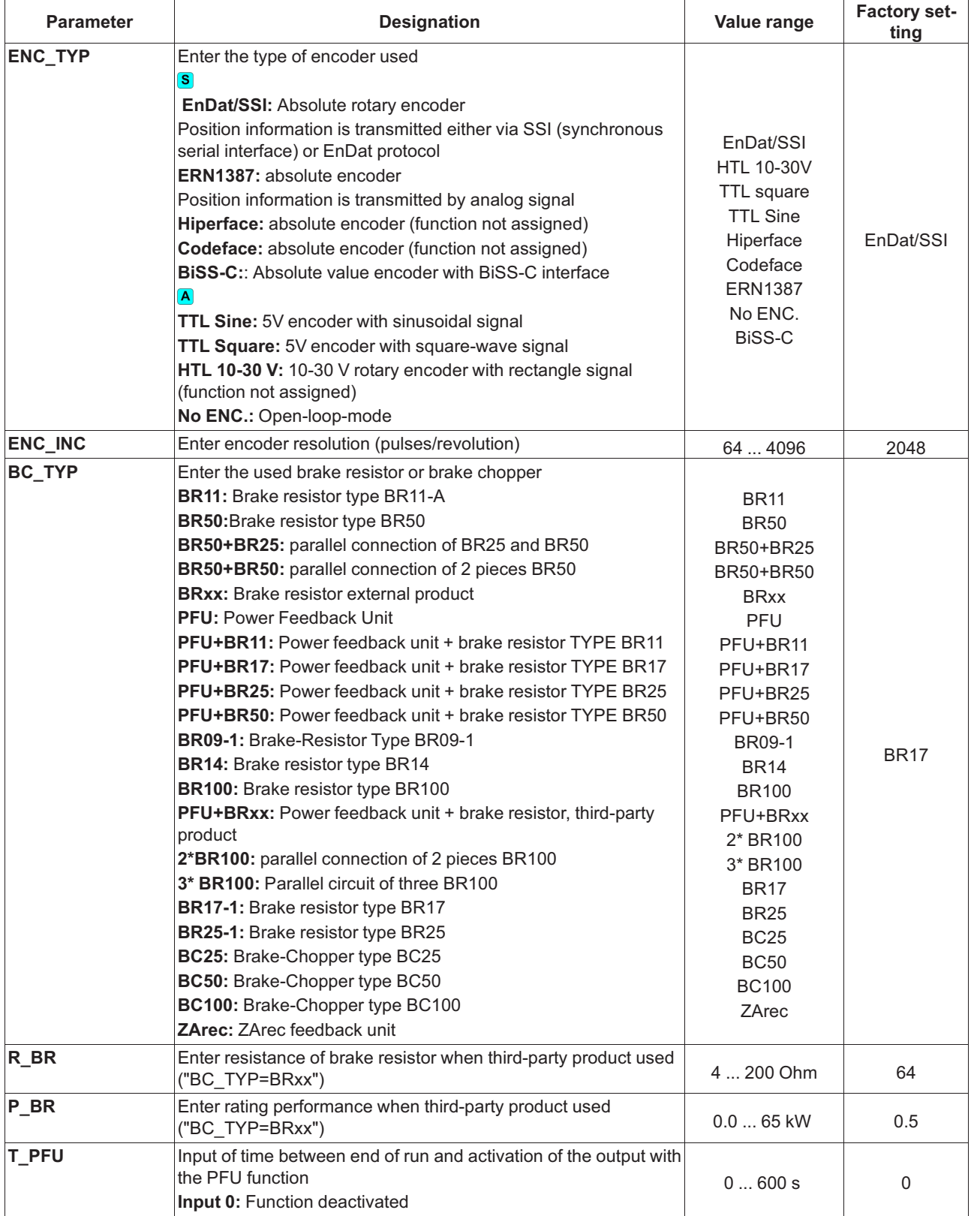

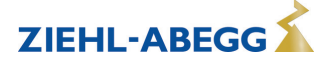

#### **2.5 Installation menu**

Enter of installation specific data

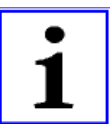

**Information** The installation data must be configured before the first trip!

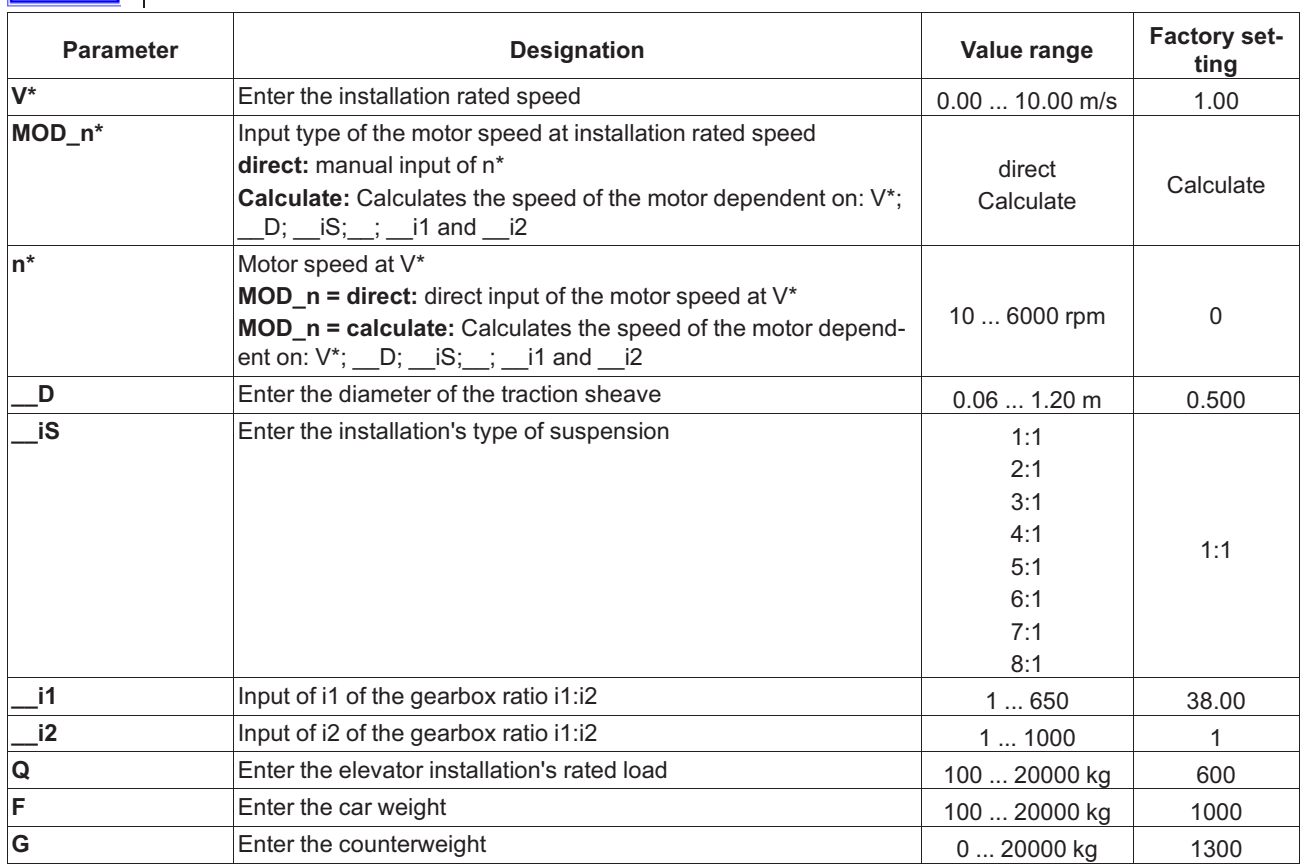

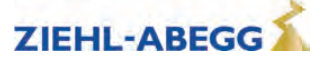

### **2.6 Control system menu**

Configuring of:

- elevator control system
- Digital inputs
- Digital outputs

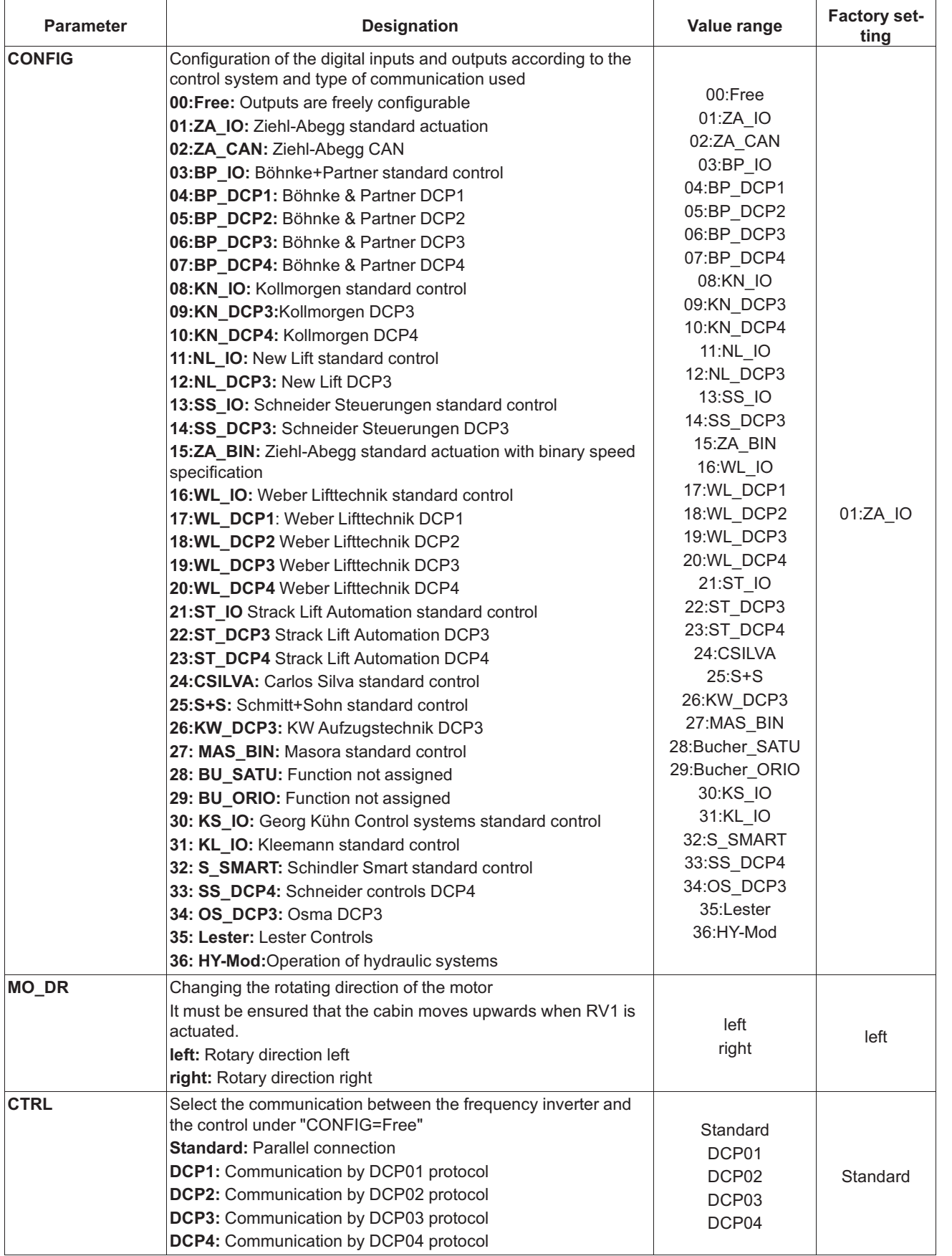

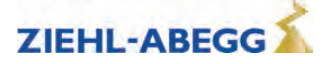

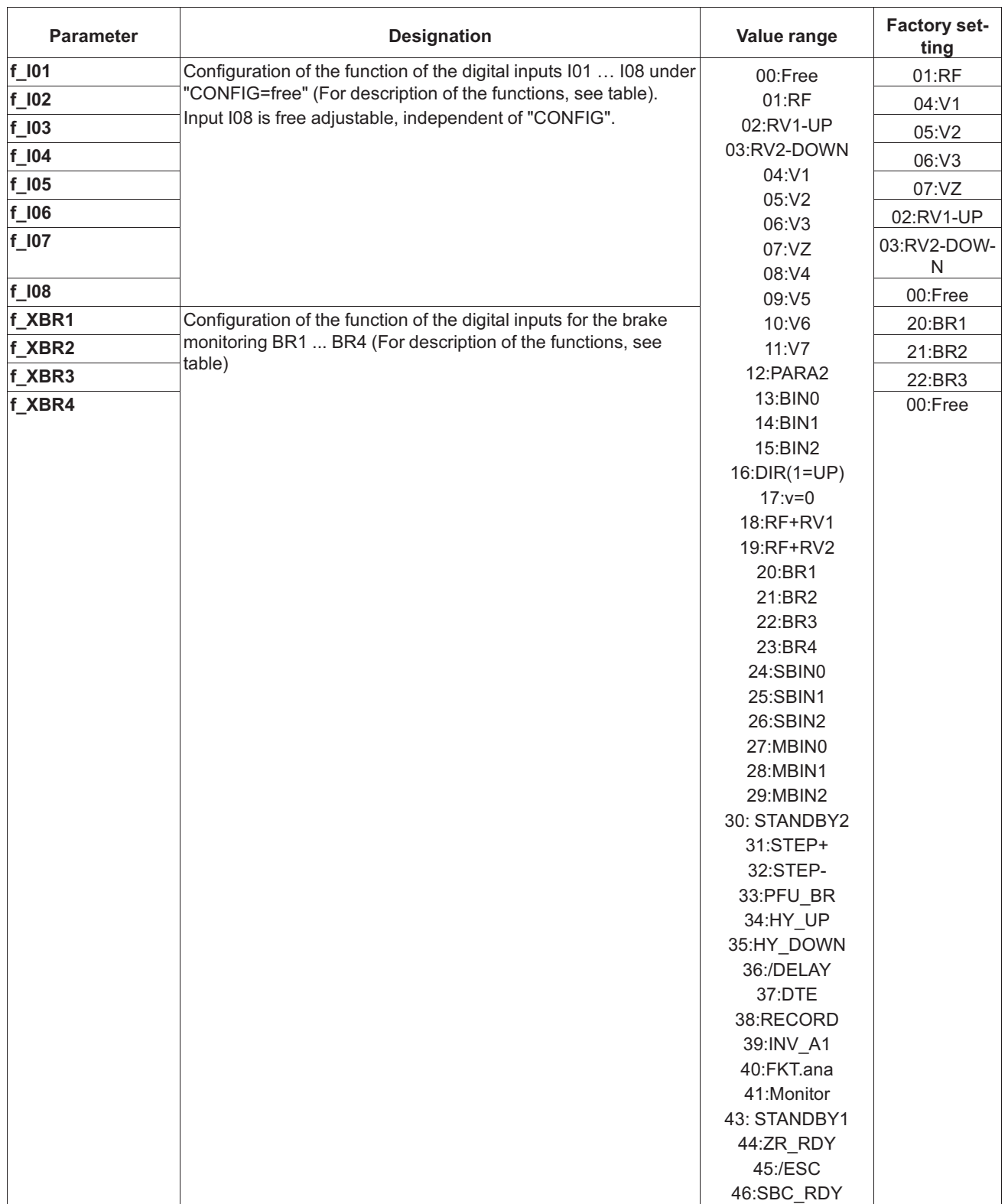

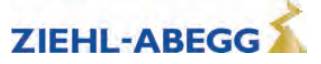

 $\mathbf 2$  Parameter list

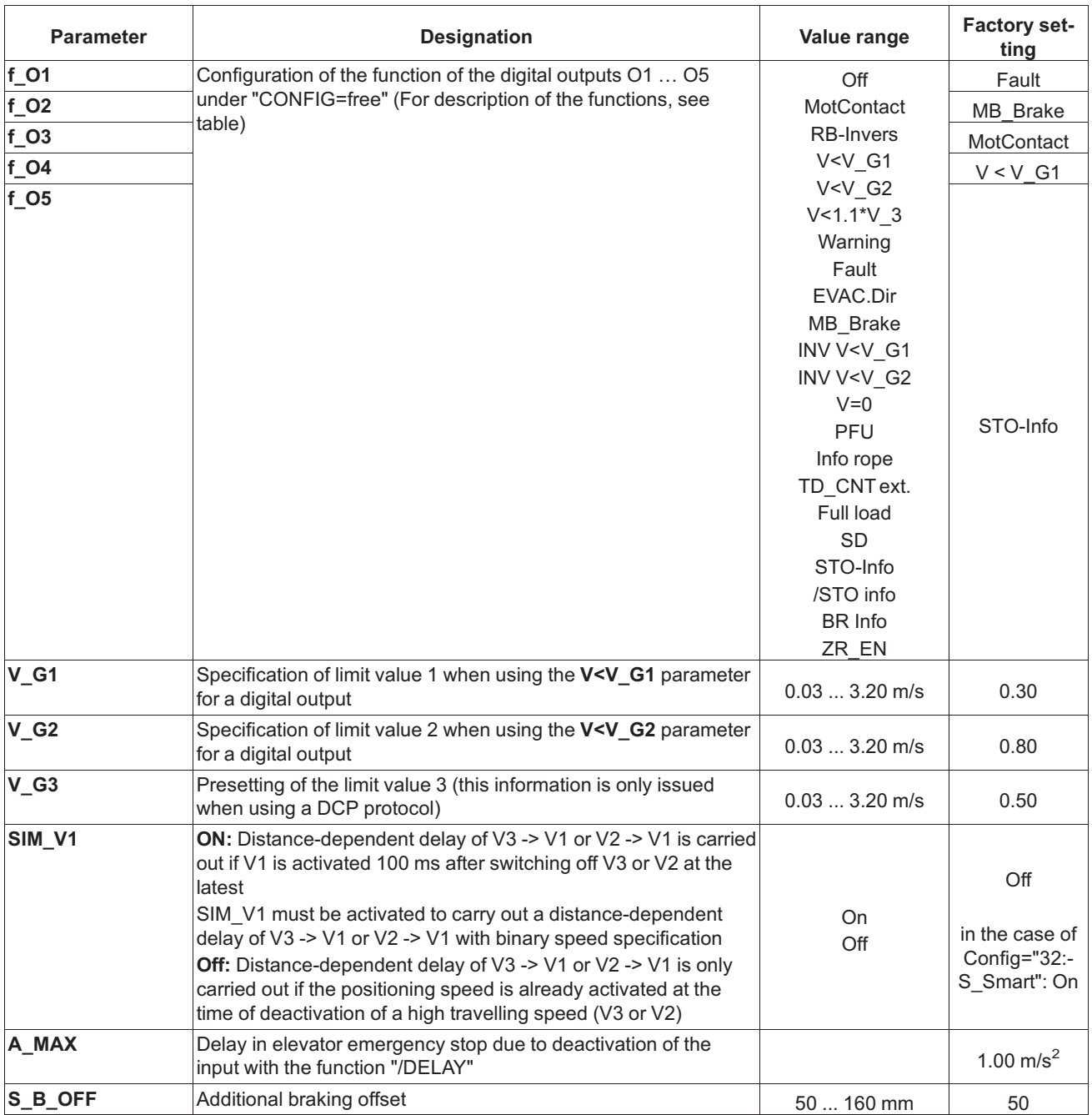

### **Digital inputs – description of functions**

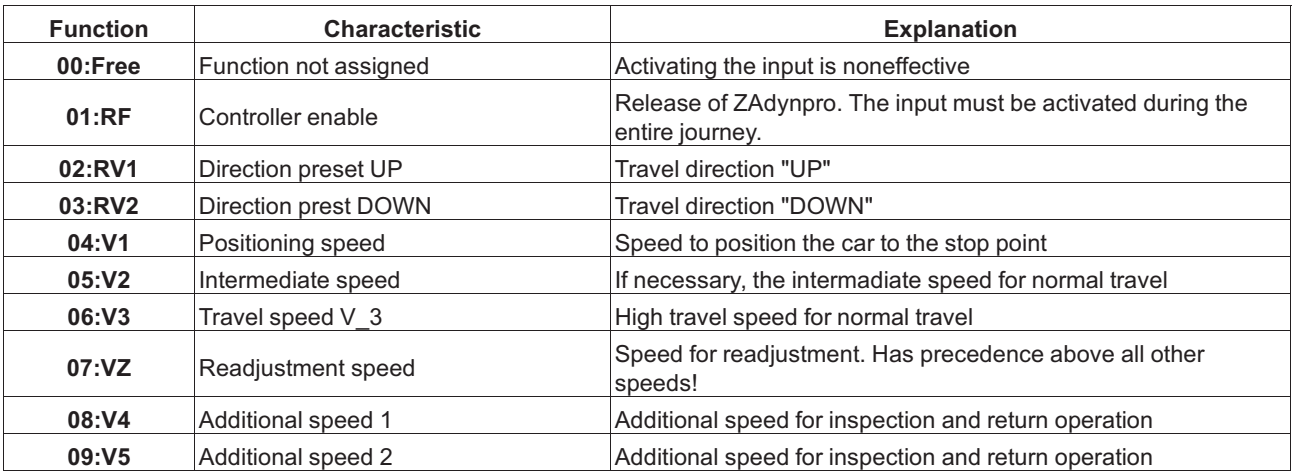

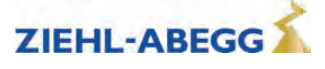

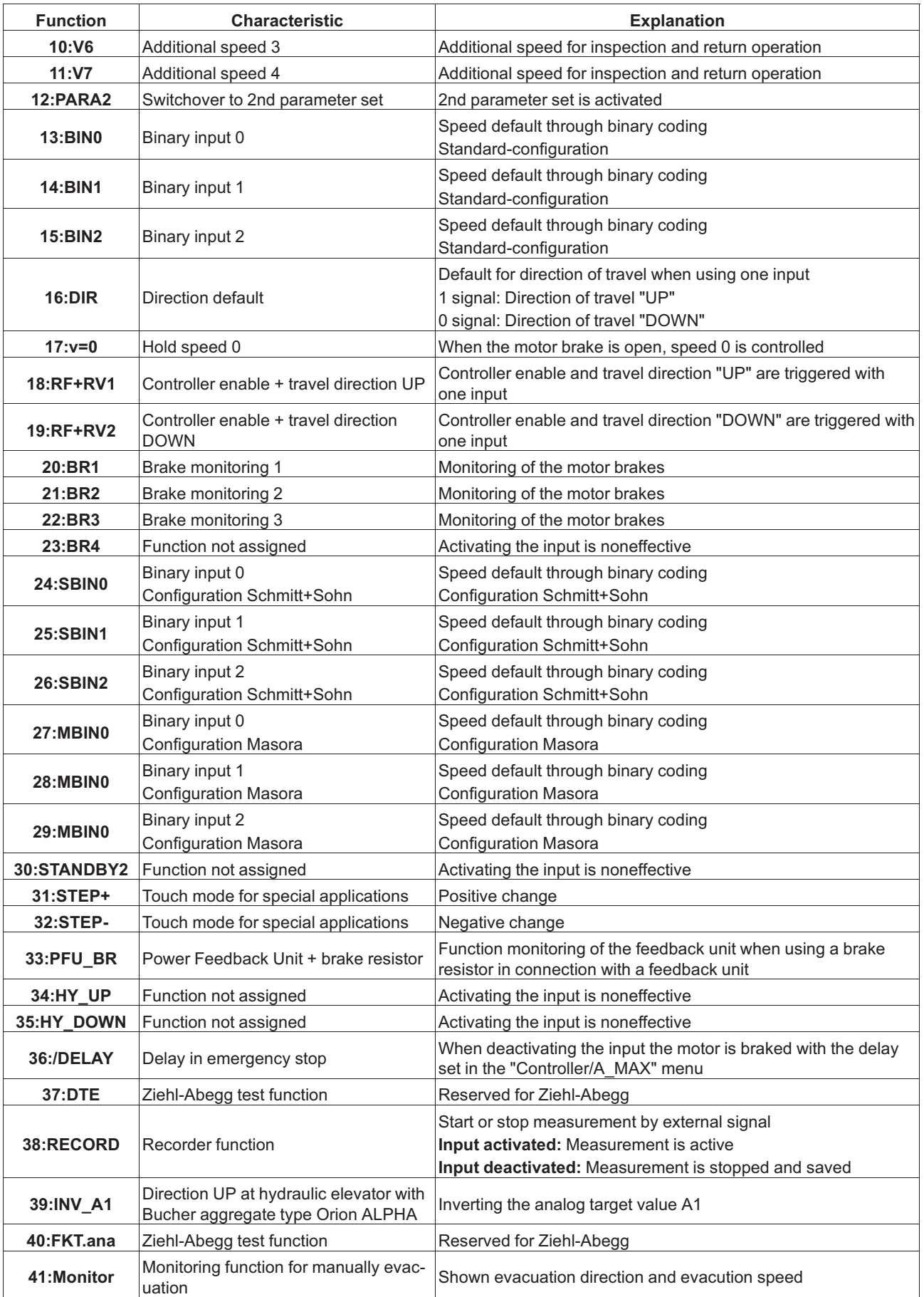

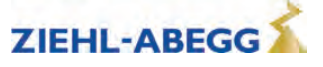

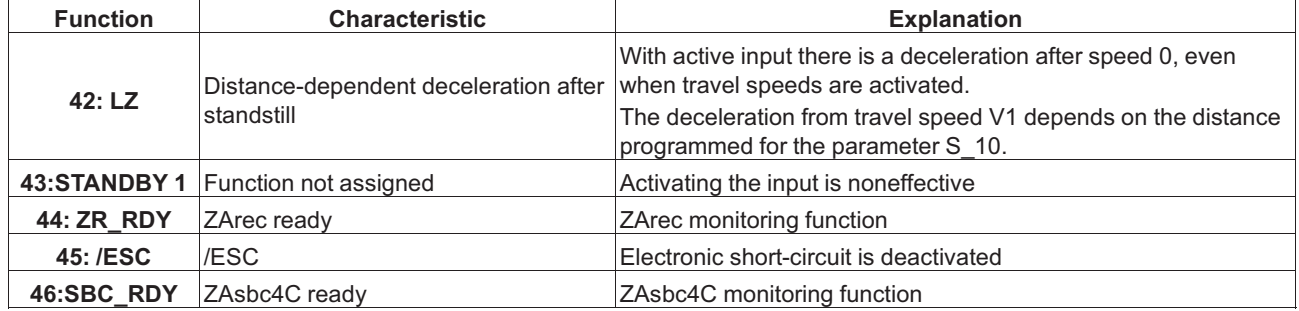

### **Digital outputs – description of functions**

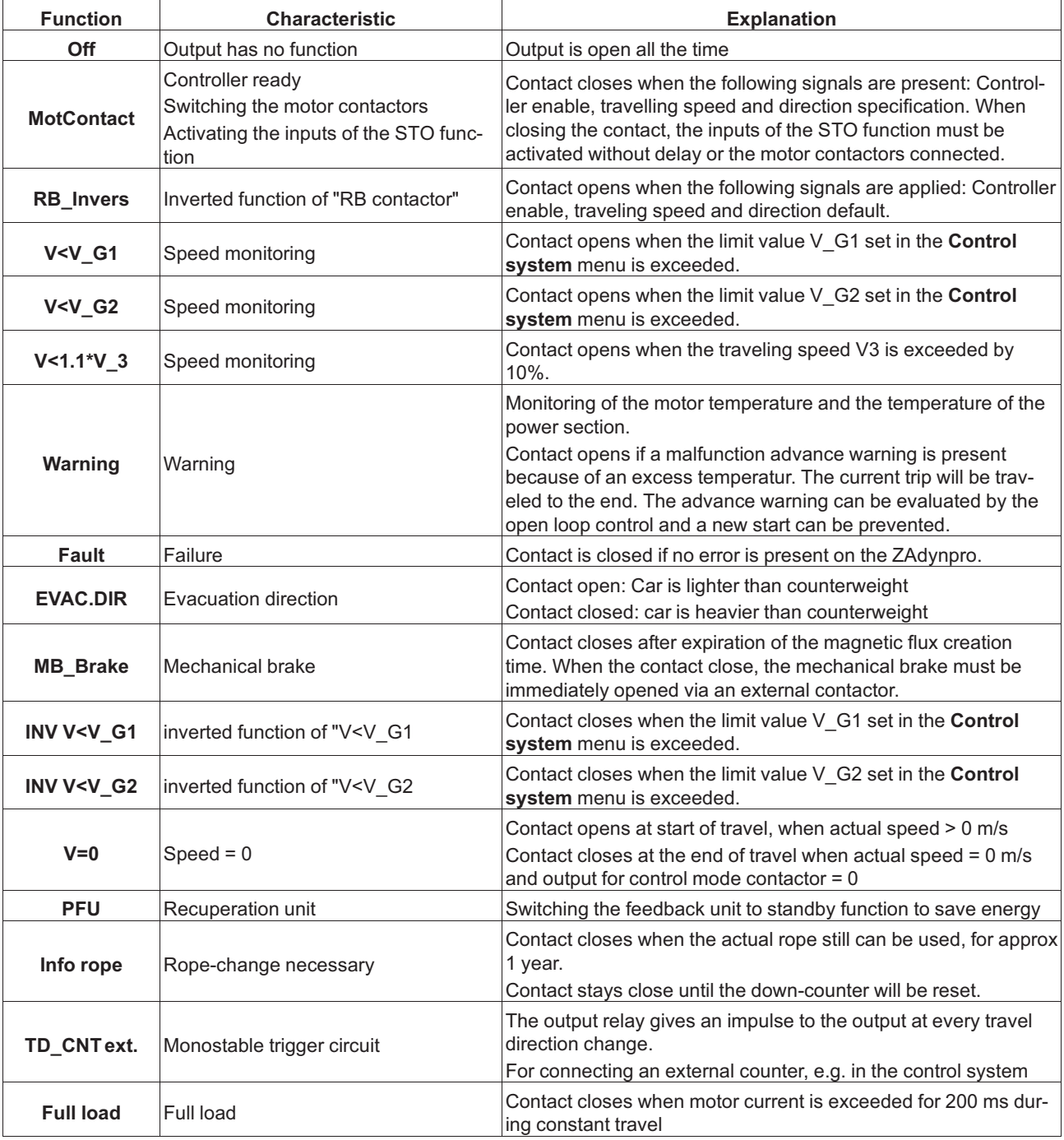

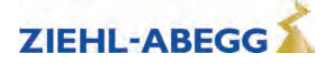

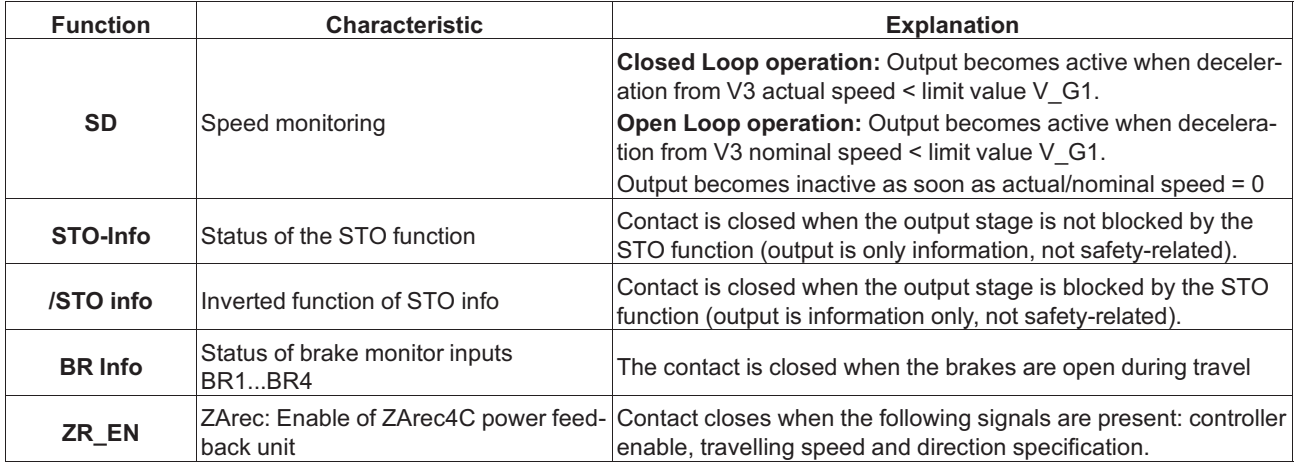

# **2.7 Monitoring menu**

Configuring the monitoring functions

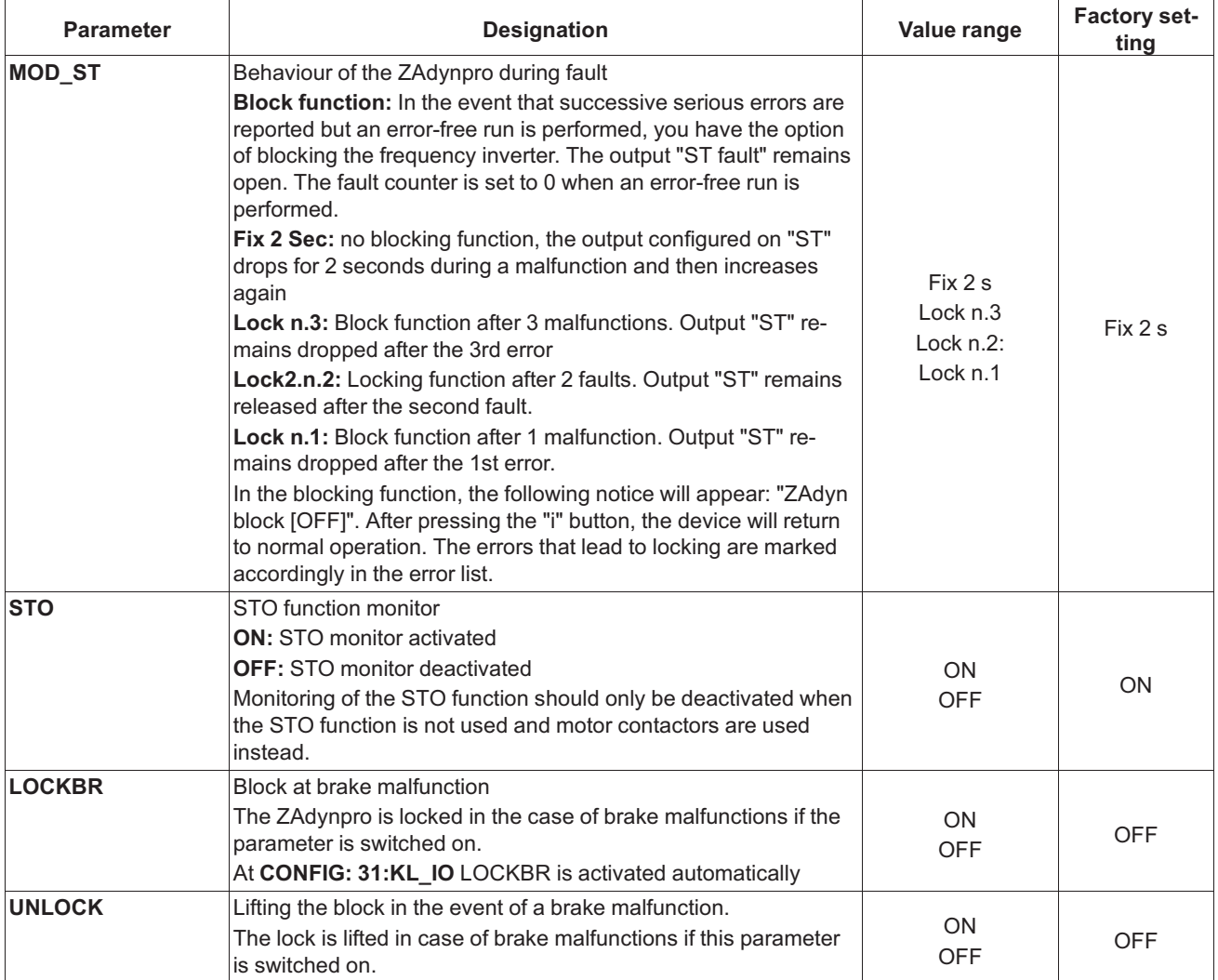

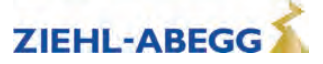

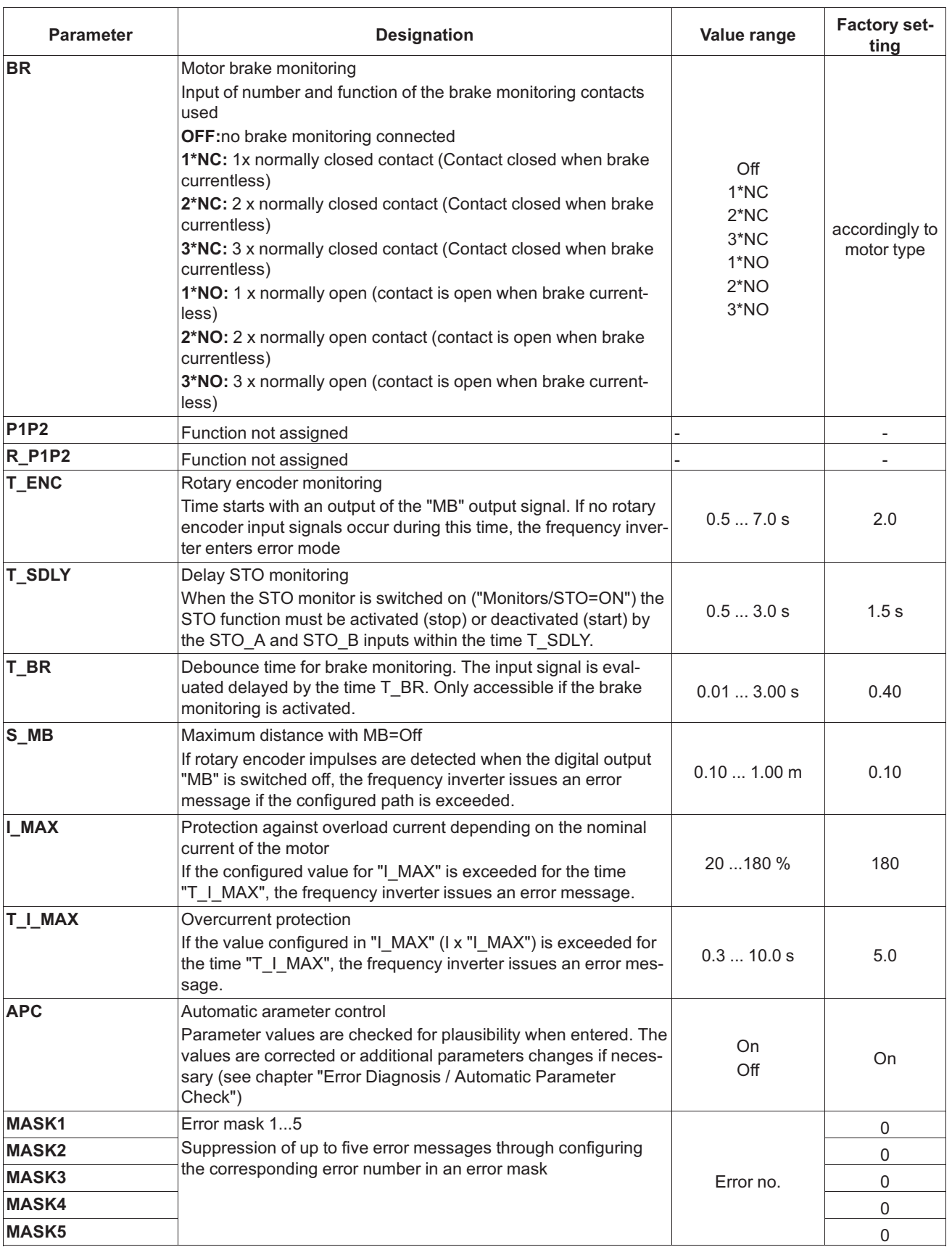

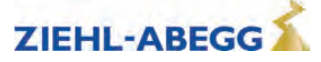

# **2.8 Start menu**

Chronological sequence from before the start of acceleration and optimization of the start-up behavior.

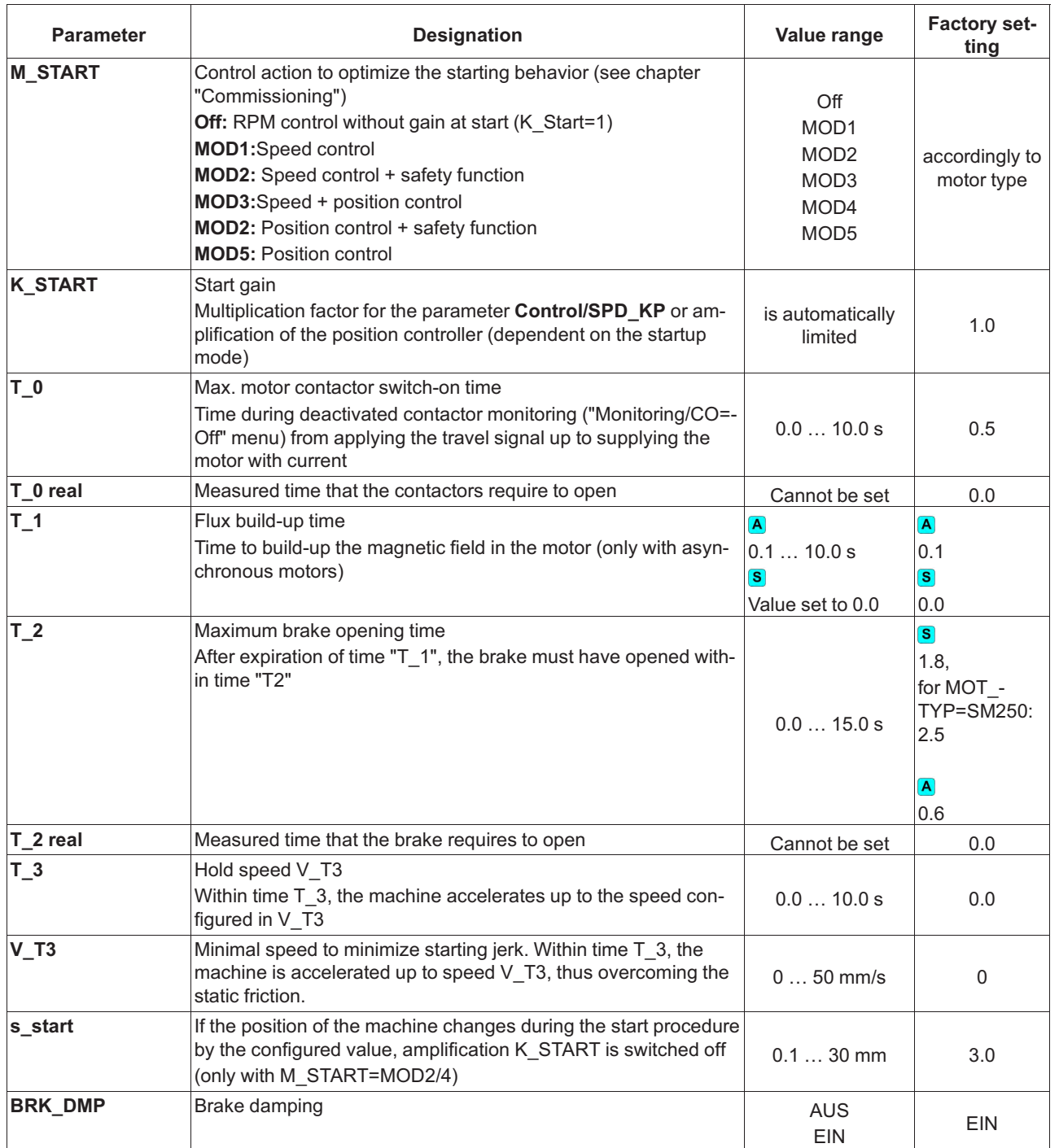

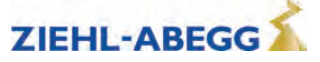

**Start-up time sequence**

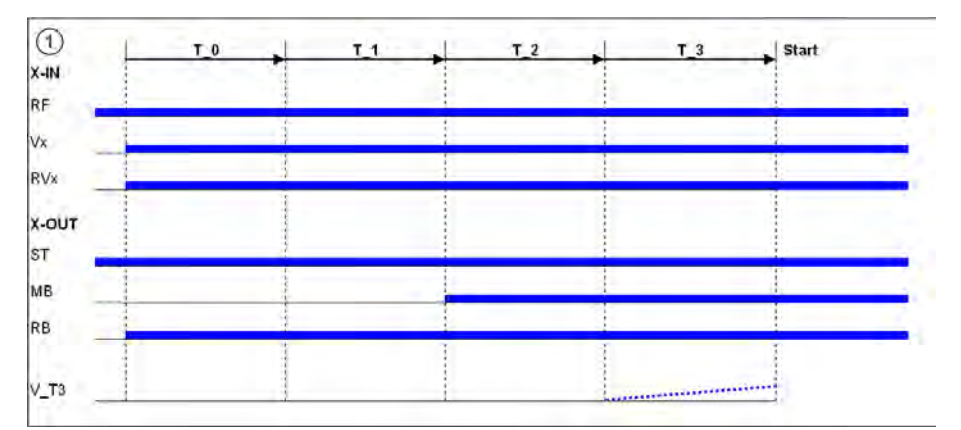

# **2.9 Acceleration menu**

Definition of acceleration ramp.

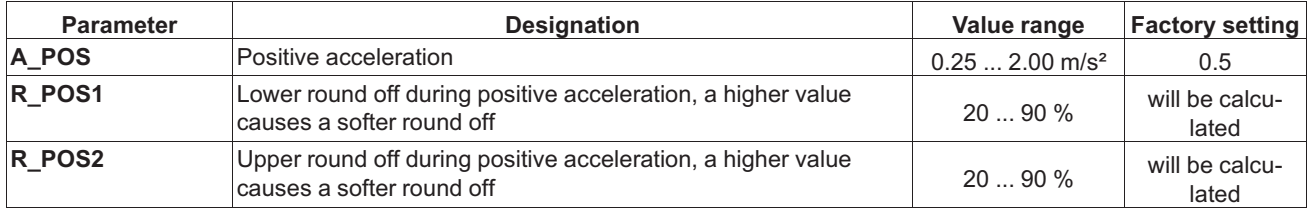

# **2.10 Travel menu**

Traveling speed defaults

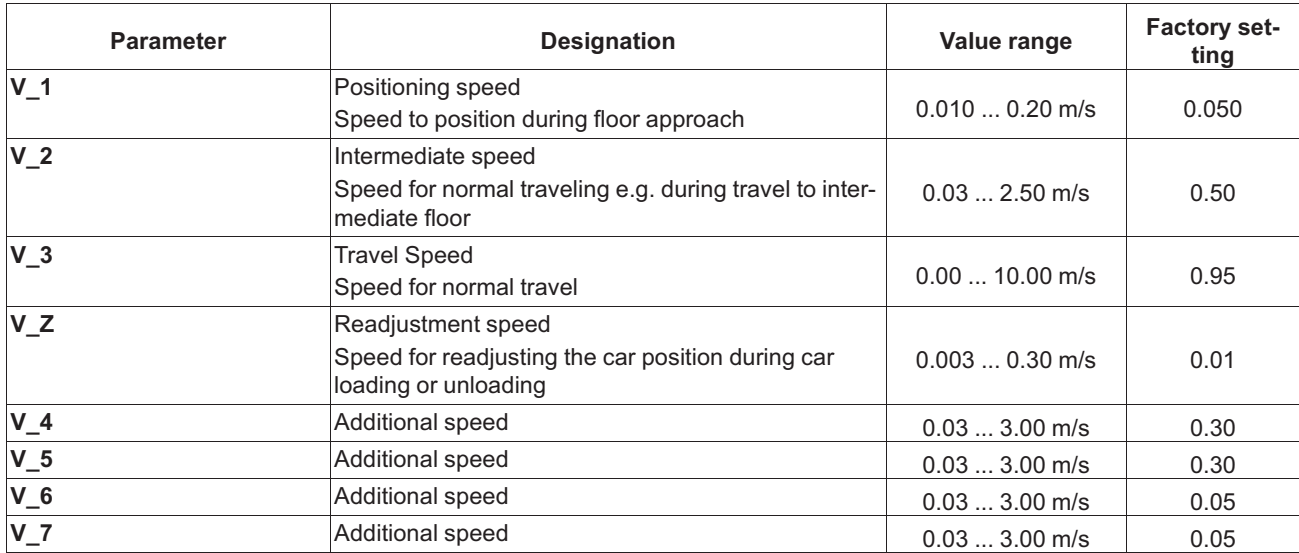

# **2.11 Decelerating menu**

Defines the deceleration ramp and optimizes the positioning behavior.

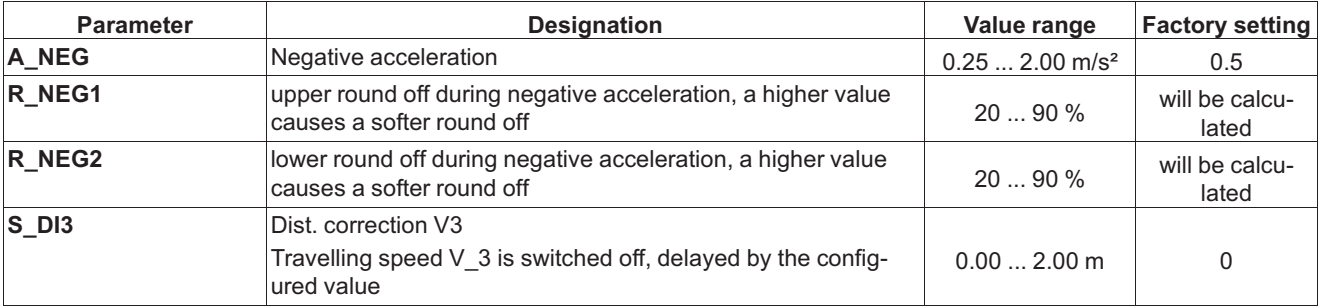

 $\mathbf 2$  Parameter list

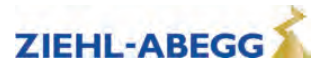

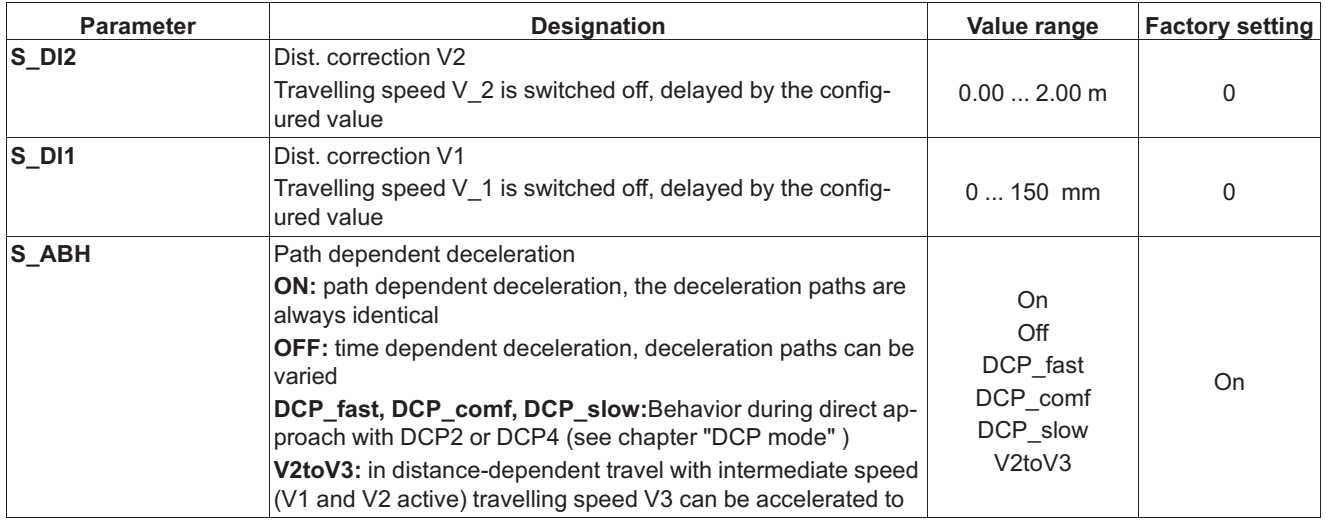

# **2.12 Stop menu**

Chronological sequence after reaching speed 0 during stopping procedure.

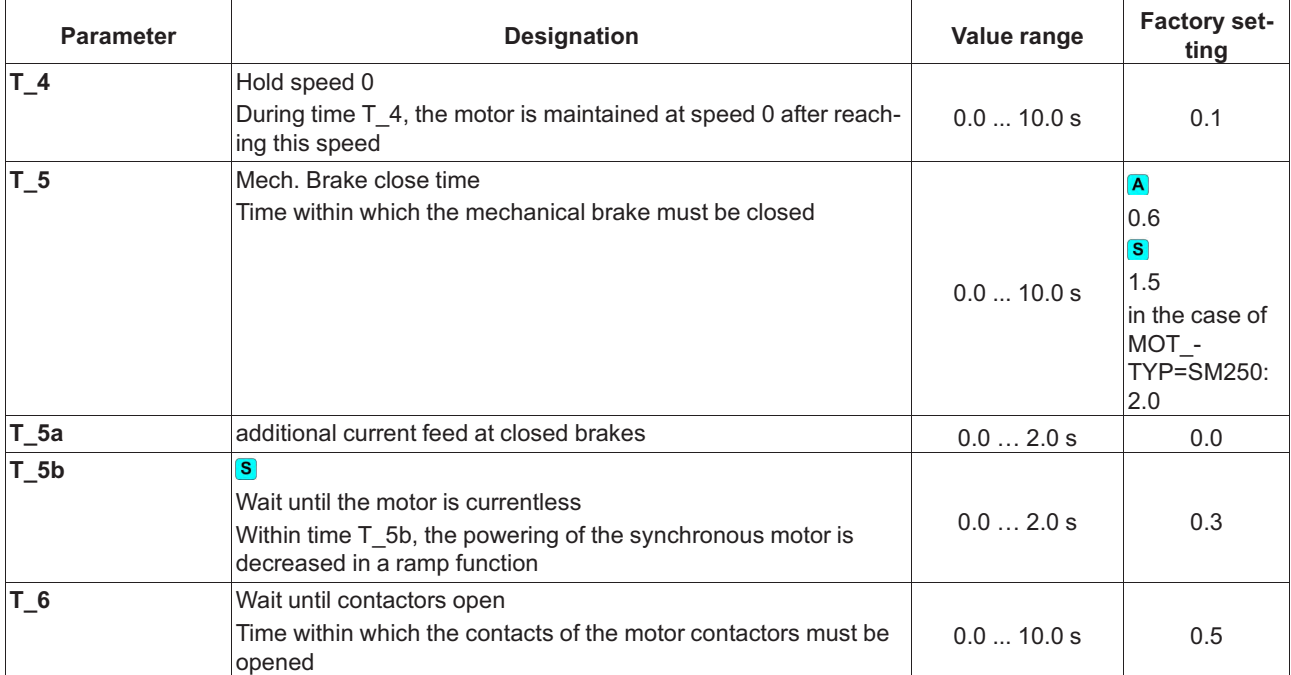

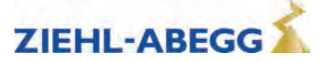

**Stopping time sequence**

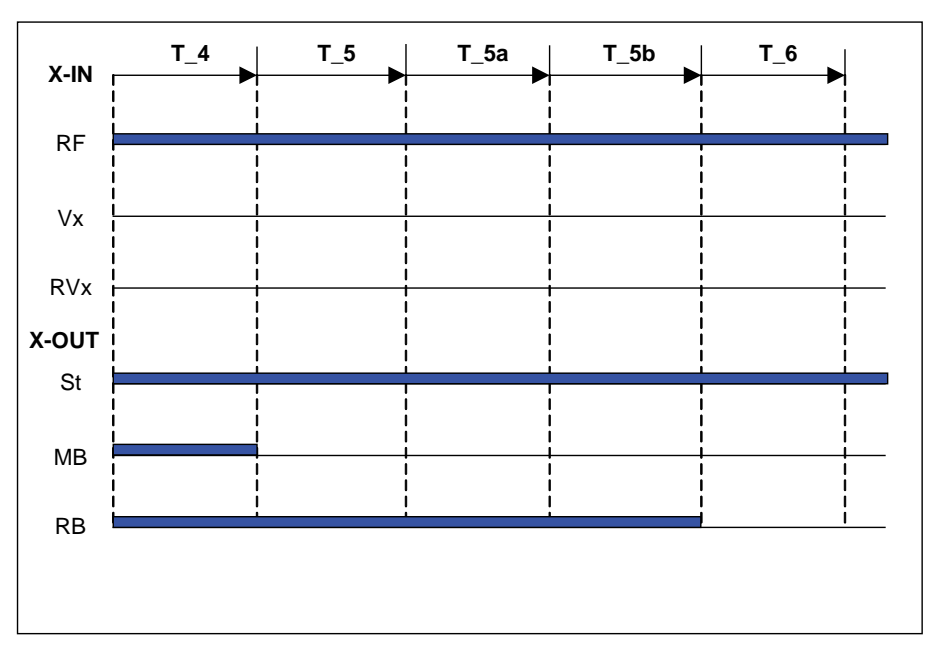

### **2.13 Controller menu**

- Influences the speed control by the factor of the basic amplification (SPD KP) and readjustment time (SPD\_TI).
- Selection of the control mode of the ZAdynpro.

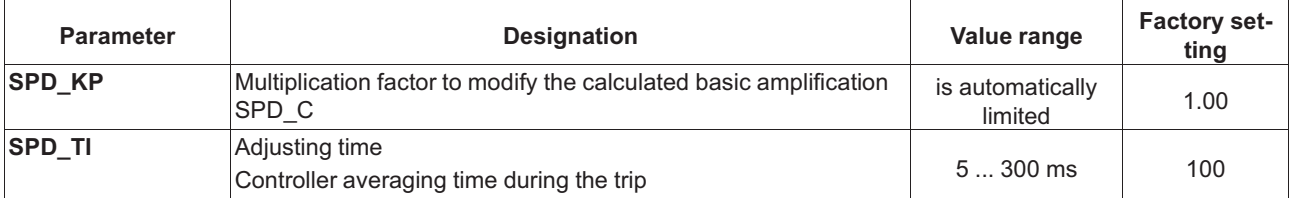

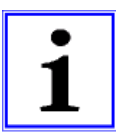

#### **Information**

The parameters required for operation without a rotary encoder (open loop) are only displayed for **C\_MOD=U/f**. The parameters are described in the chapter "Operation without a rotary encoder".

#### **2.14 Parameter set 2 menu**

- A second parameter set can be stored in the frequency inverter. This can be used for:
- Emergency evacuation
- Normal travel with changed parameter values
- Parameter back-up

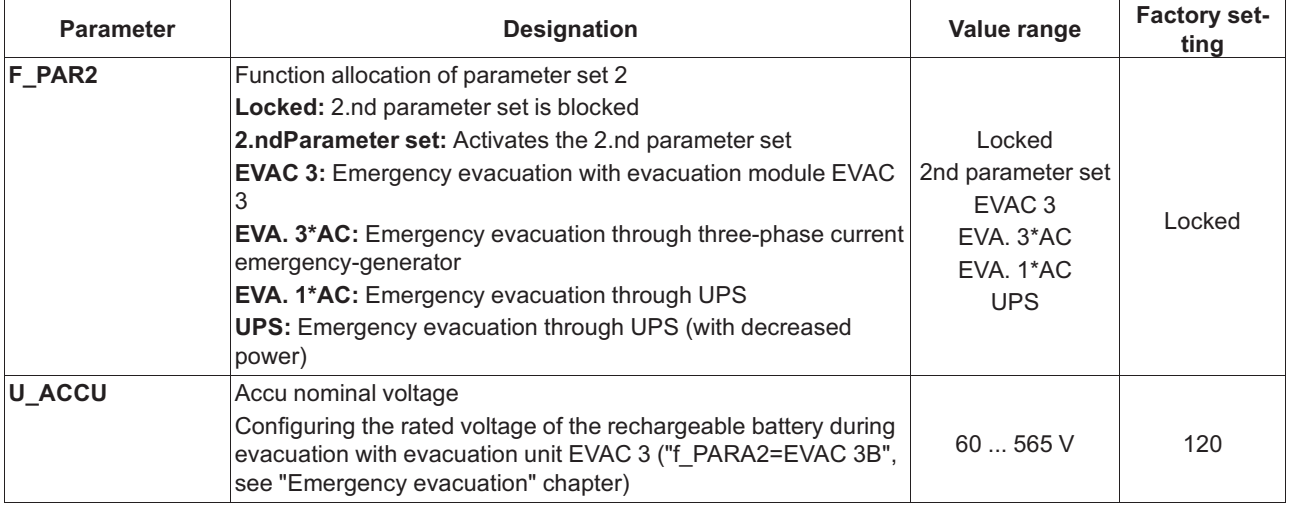

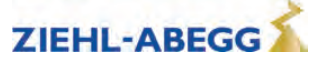

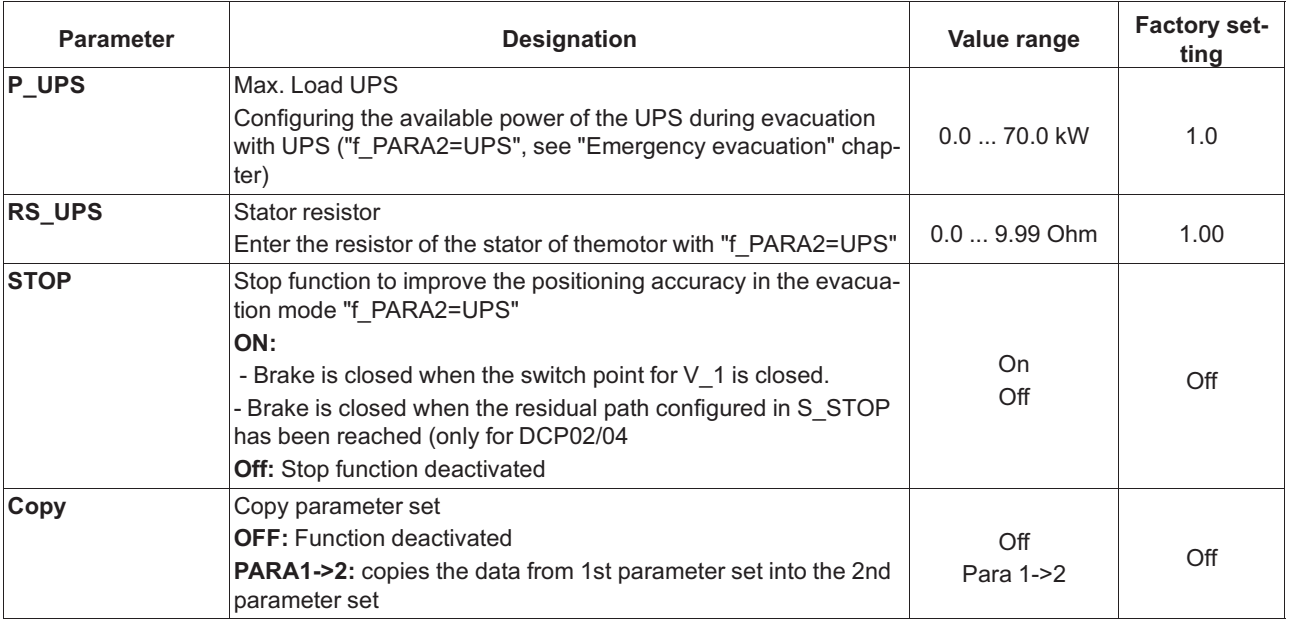

### **2.15 Statistic menu**

All statistical data can be called up in the **Statistics** menu. The data will be retained even after the ZAdynpro has been switched off. Reading out the error list and deleting the error memory are described in the chapter "Error diagnosis".

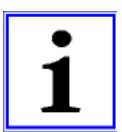

#### **Information**

Not all parameters are visible when the **Statistic** menu is opened in the basic level.

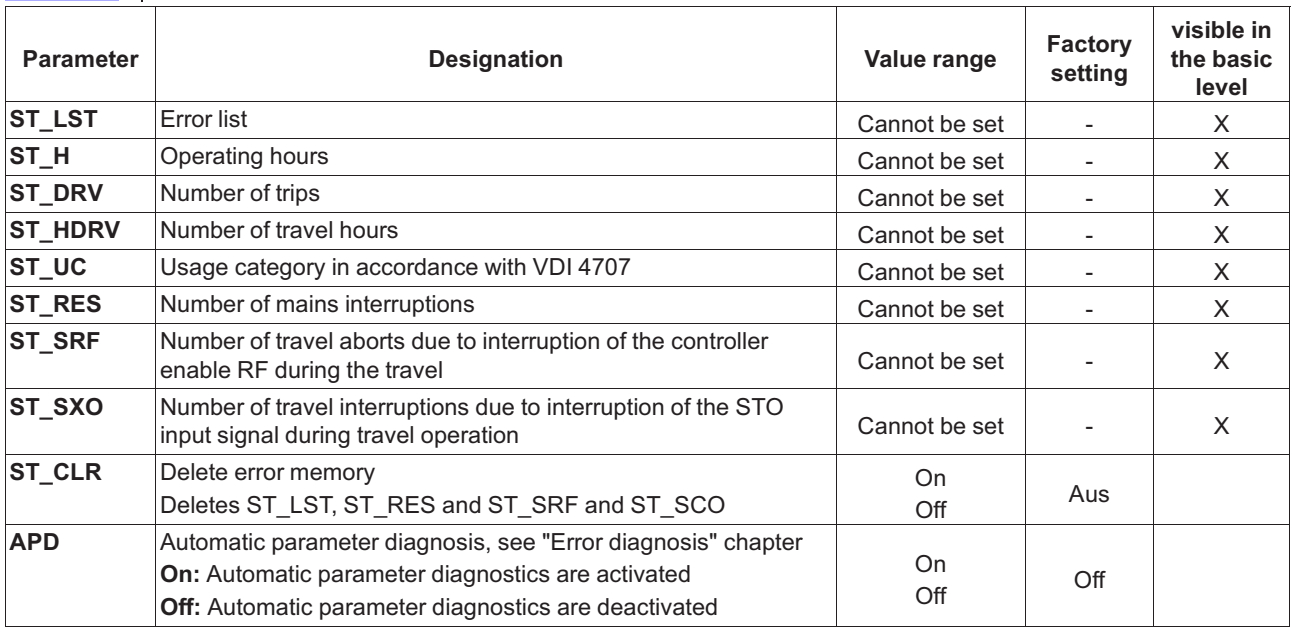

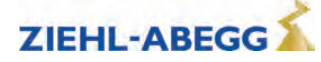

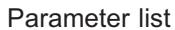

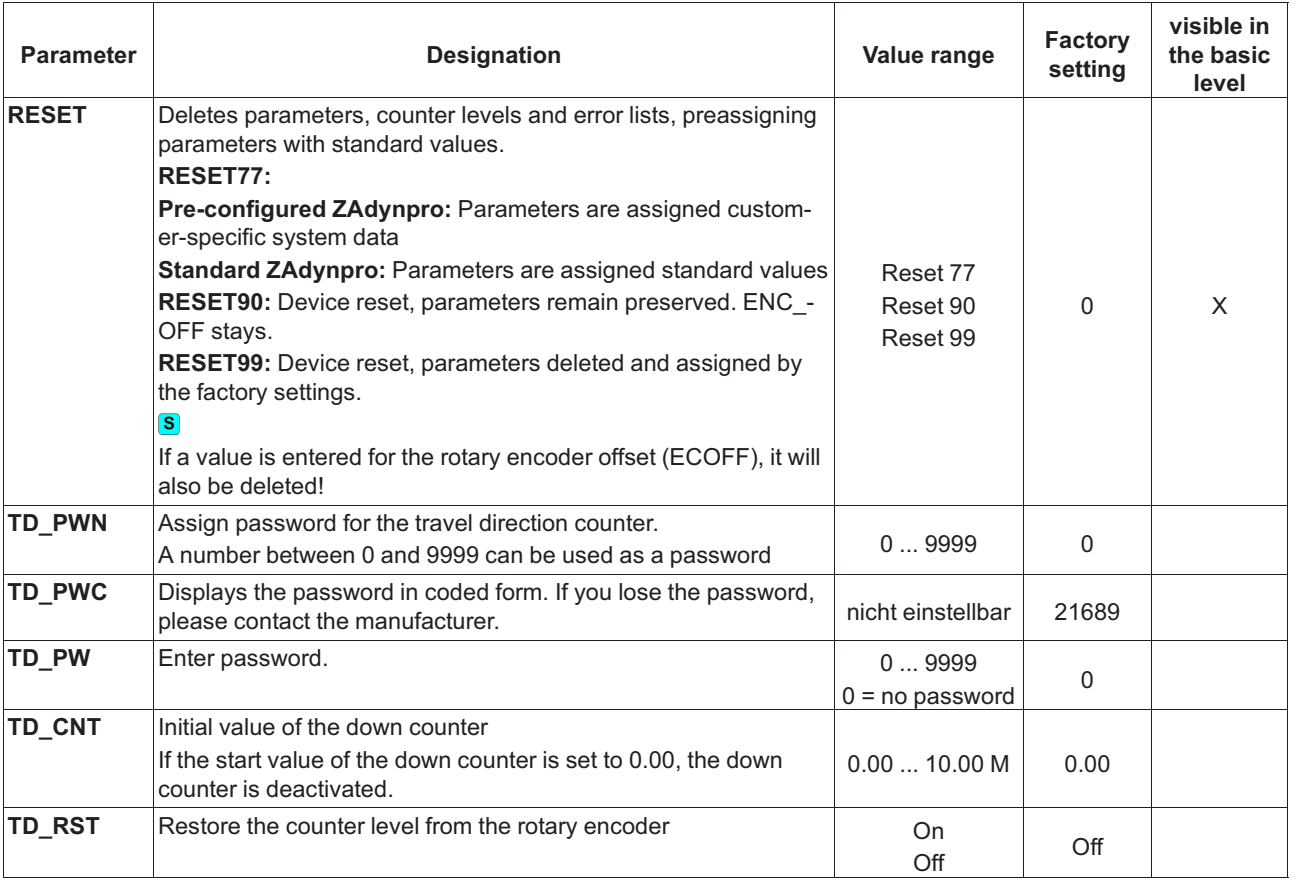

### **2.16 Memory Card menu**

Contains the parameters for the various functions in association with a memory card.

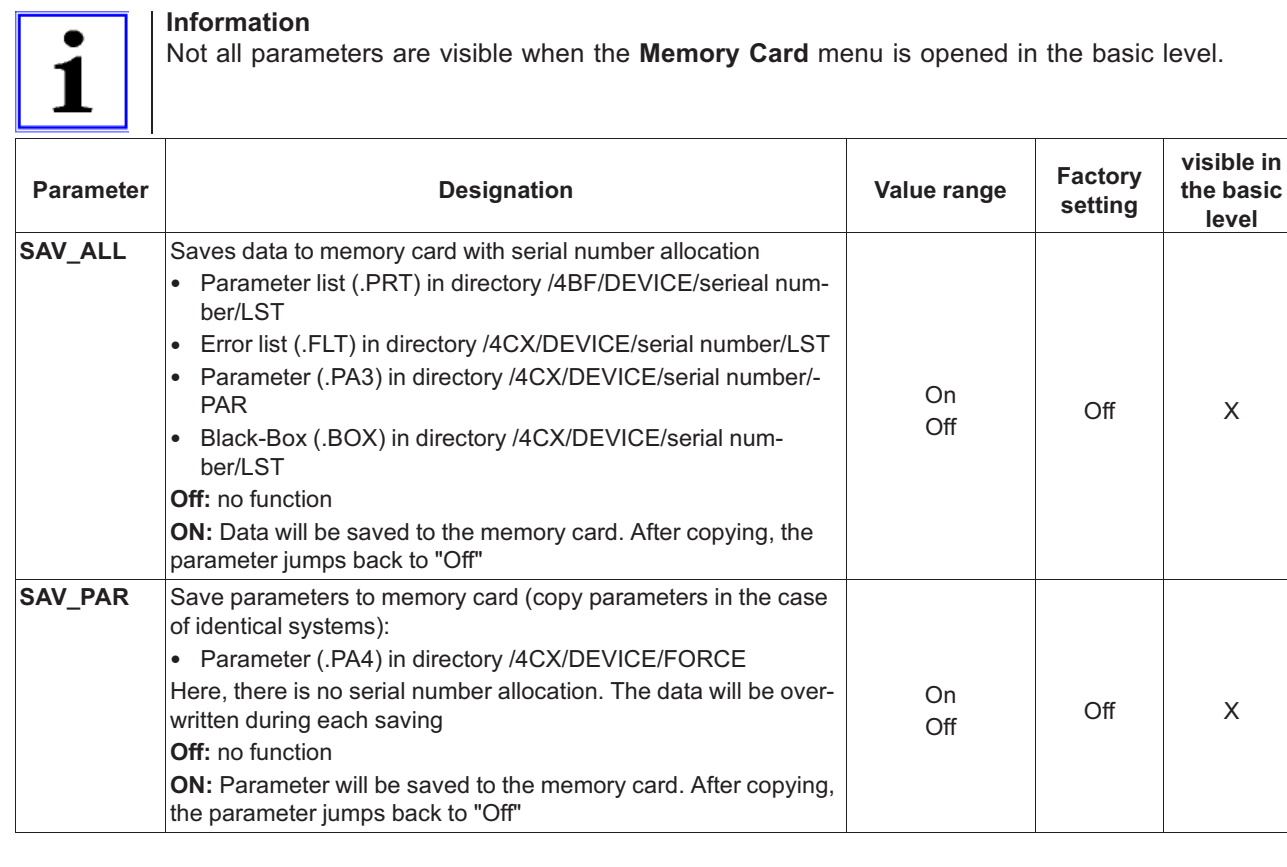

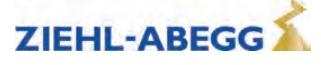

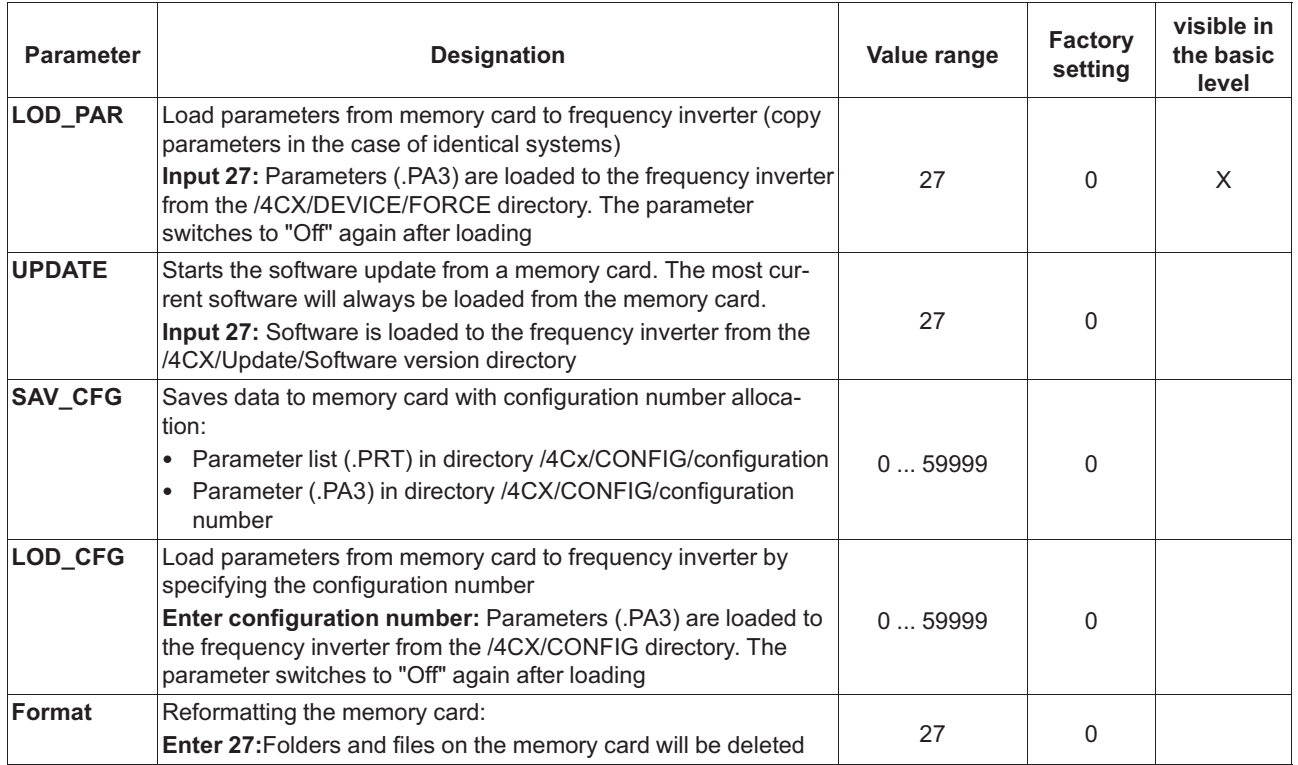

### **2.17 MMC-Recorder menue**

You have the option of performing measurements on the ZAdynpro using a memory card, without a notebook being required for this purpose. The measurement is configured in the **MMC recorder** menu.

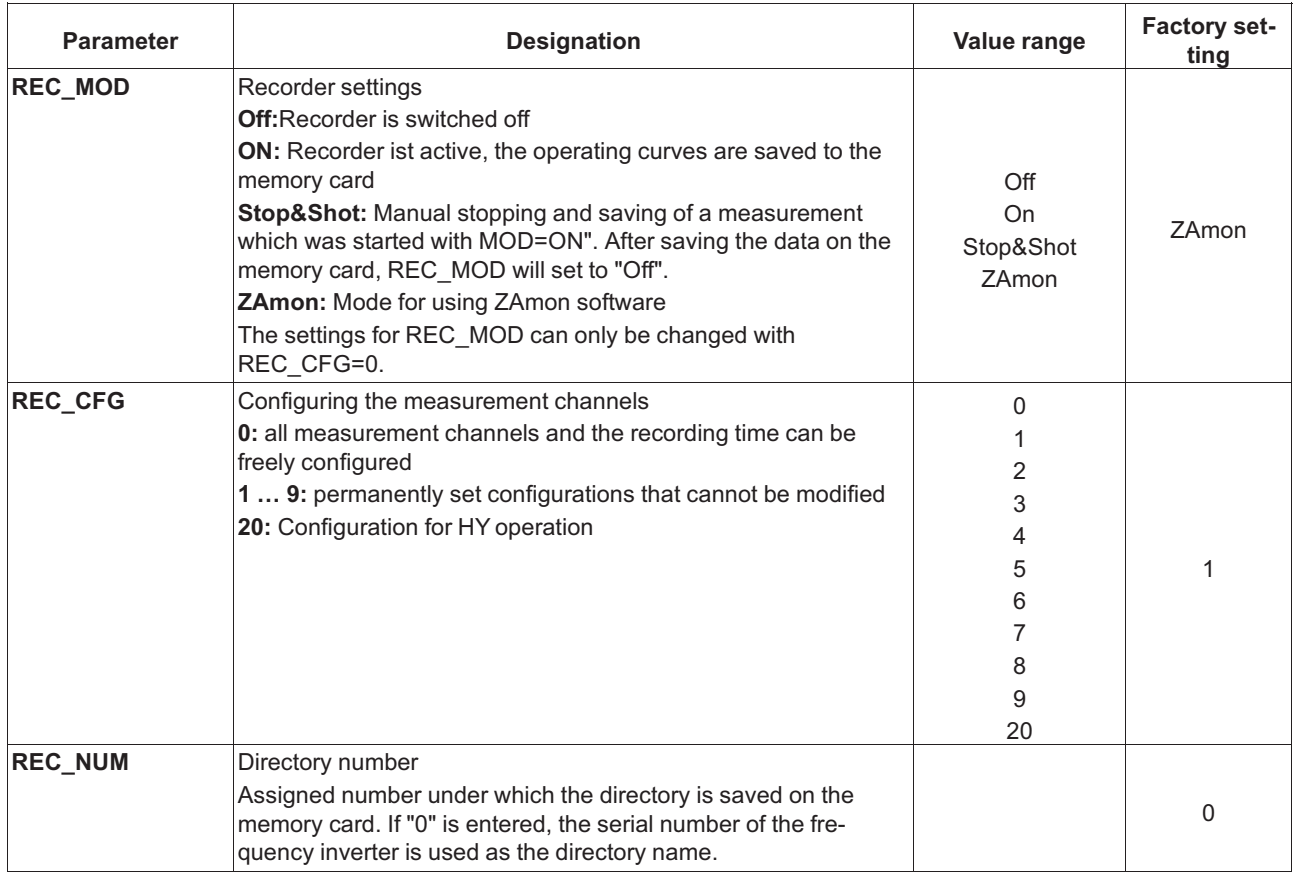

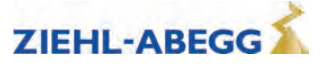

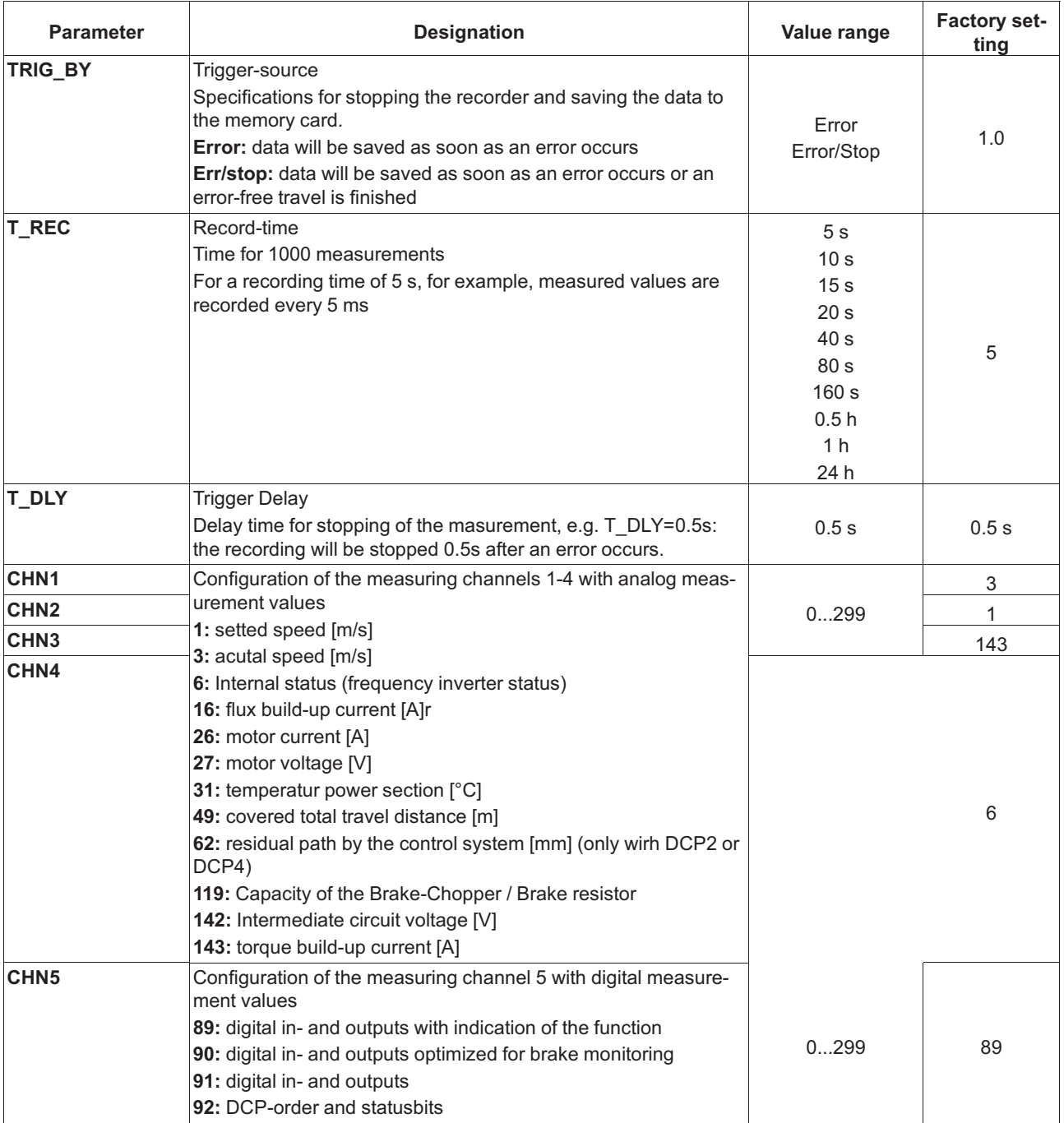

# **2.18 Encoder adjustment menu**

The procedure for entering the encoder alignment data is described in the "Special functions" chapter.

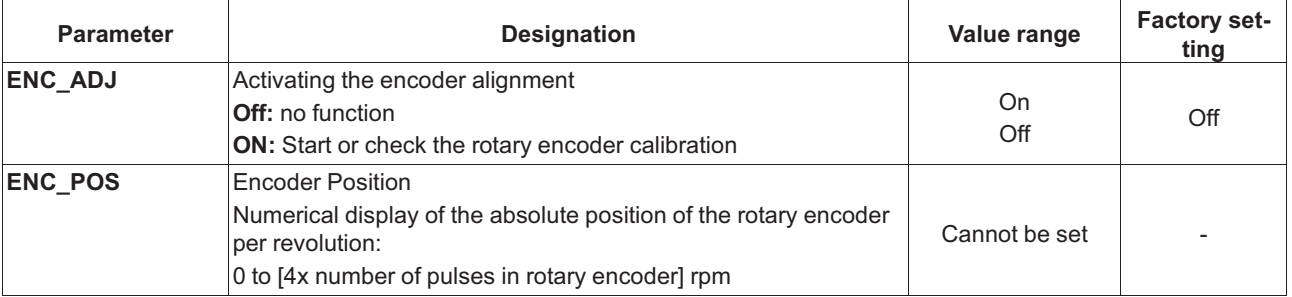

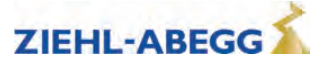

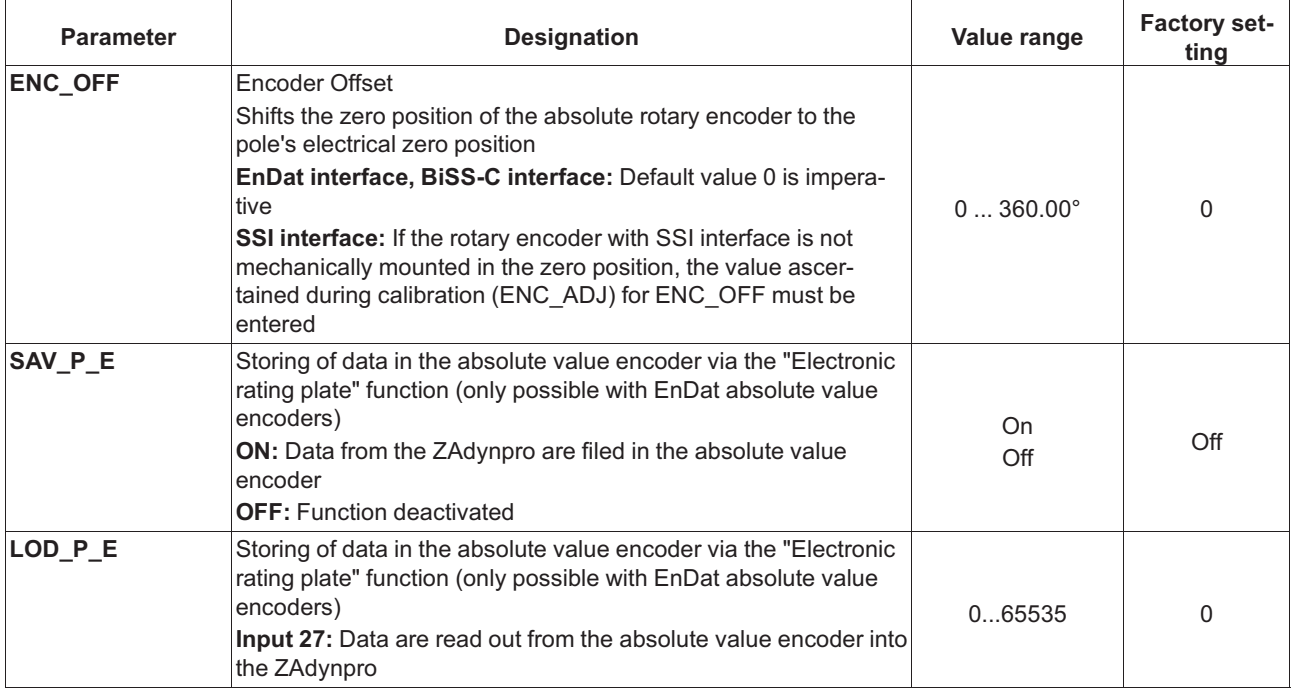

### **2.19 Safety gear menu**

• The procedure for the safety brake is described in the "Special functions" chapter.

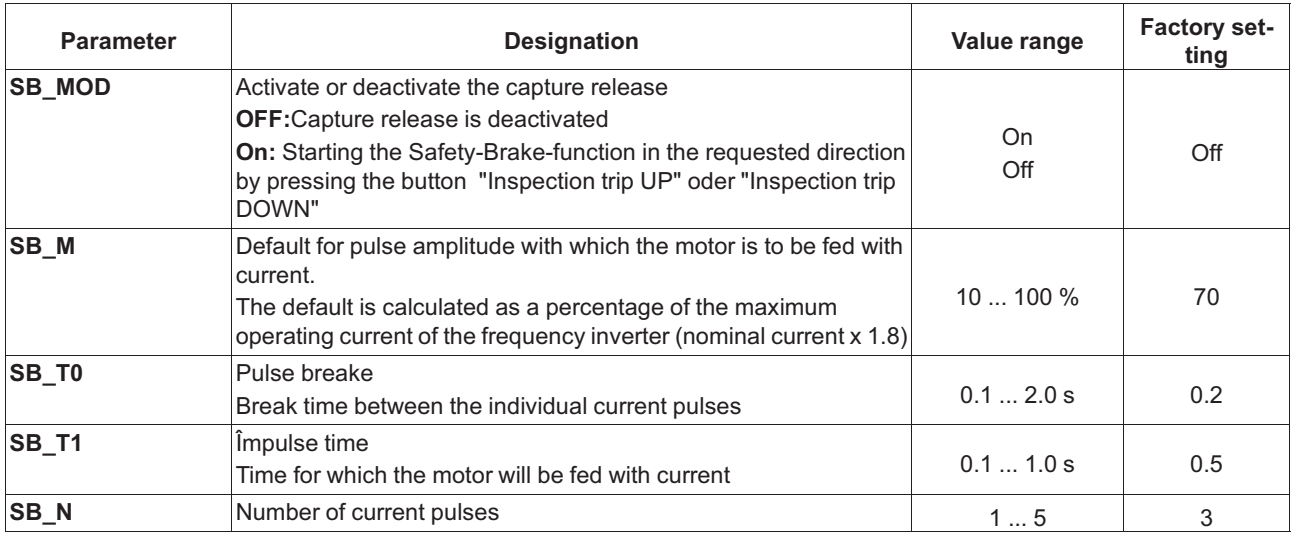

### **2.20 HW-Ident. menu**

Identifying the individual assemblies of the ZAdynpro. The identification of the assembly is generally read out directly from its EEPROM.

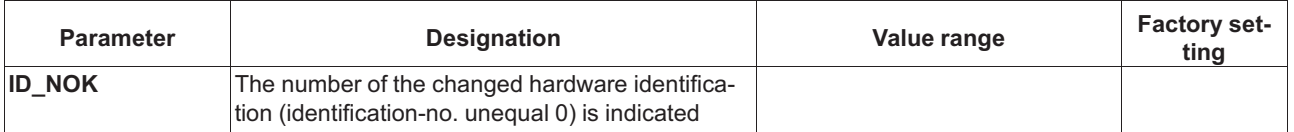

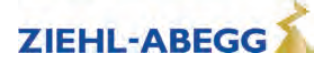

## **2.21 Power section menu**

Configuring the tolerances of the internal power stage.

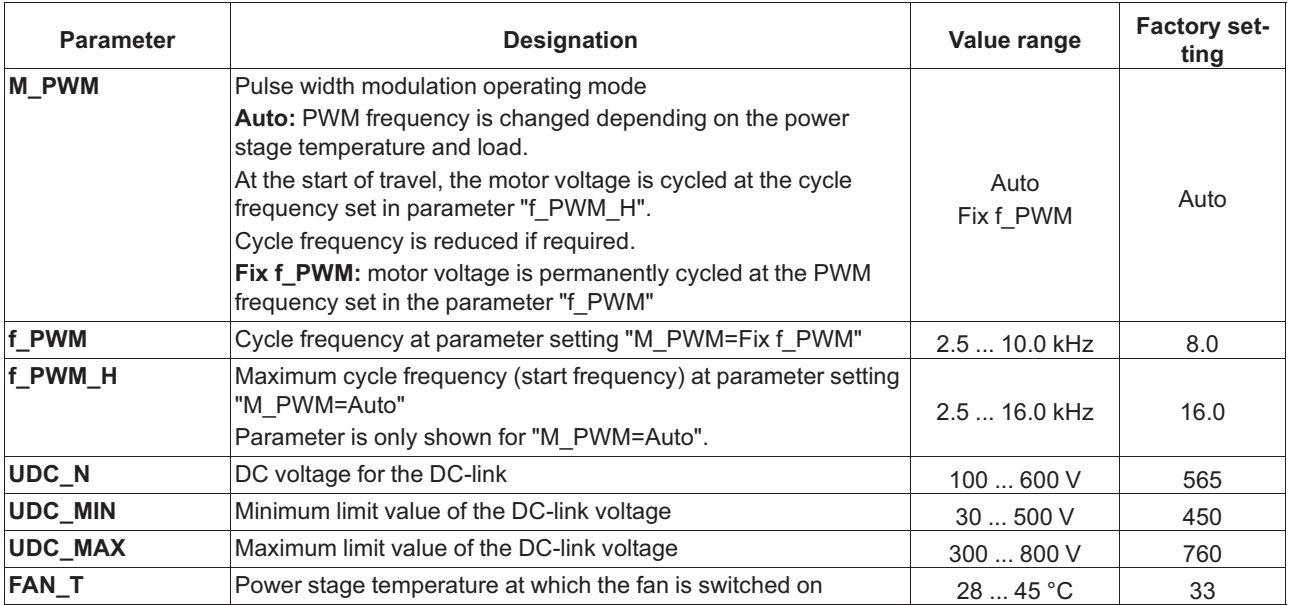

## **2.22 Menu checks**

Selection of supporting tests during acceptance of the system:

• Testing of the protection device according to EN81-A3

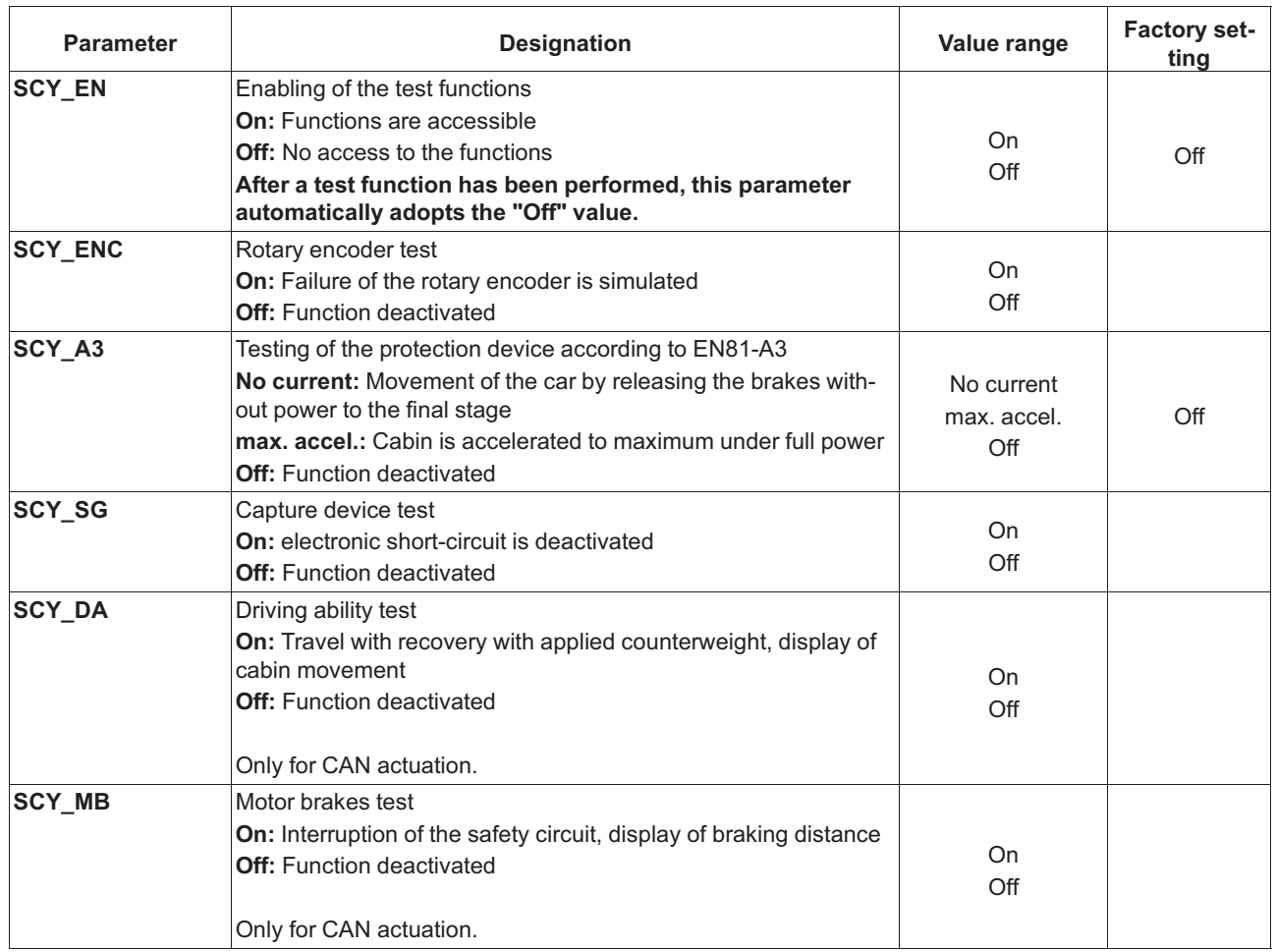

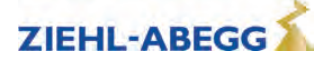

# **2.23 CAN menu**

Parametrize the CAN-specific functions.

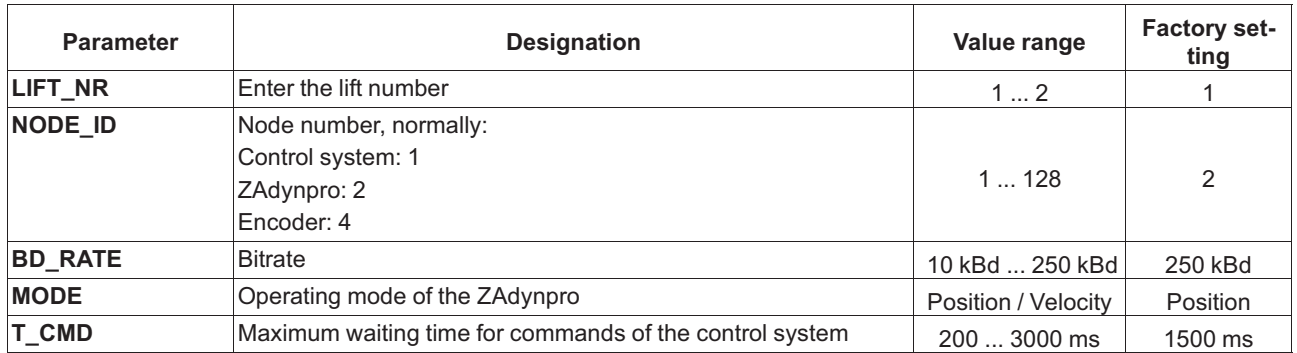

# **2.24 ZA-Intern menu**

Parameterisation of internal measuring and monitoring functions

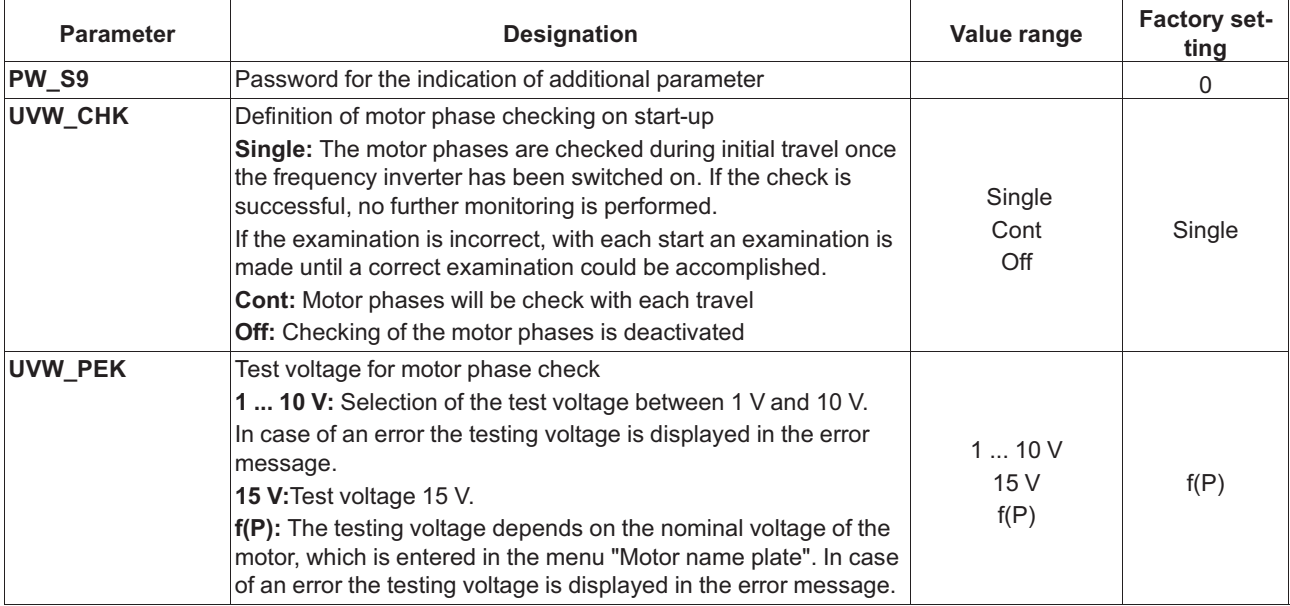

### **2.25 INFO menu**

The **INFO menu** provides an easily accessible overview of:

- Current measurements
- Current operating states of the frequency inverter
- Current switching states of the inputs and outputs
- Inverter internal measurements
- Information about the internal components

The individual pages are numbered for increased clarity.

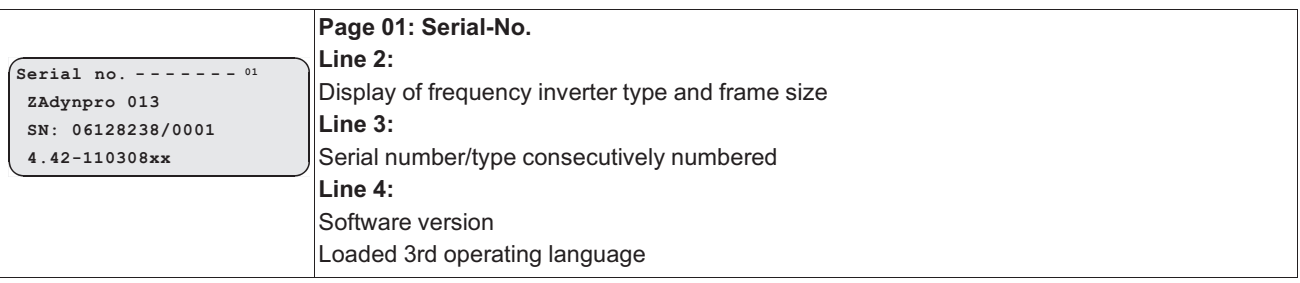

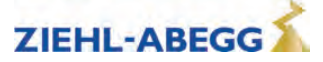

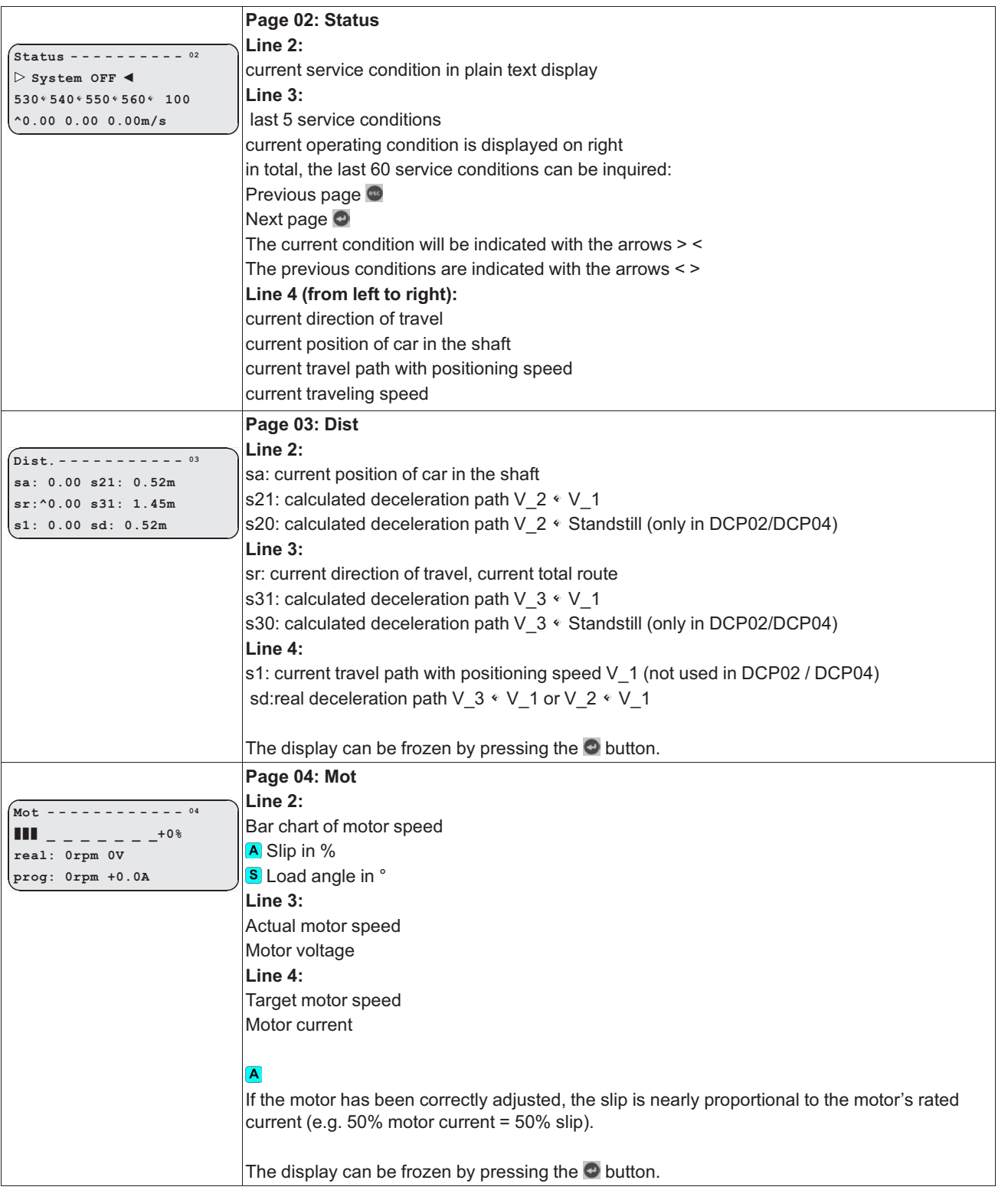

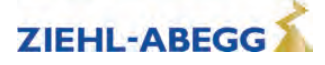

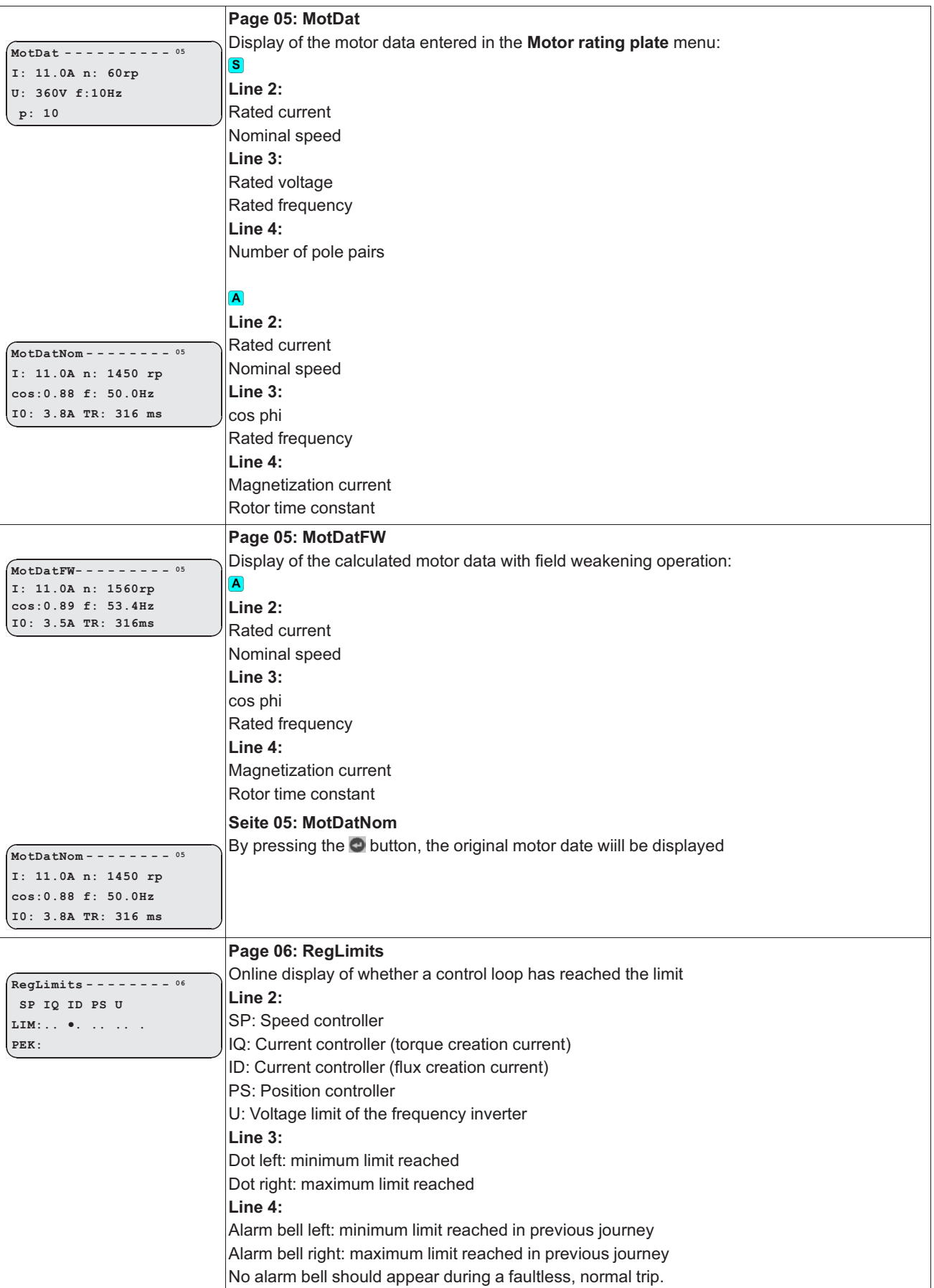

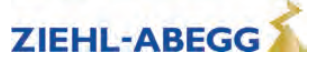

 $\mathbf 2$  Parameter list

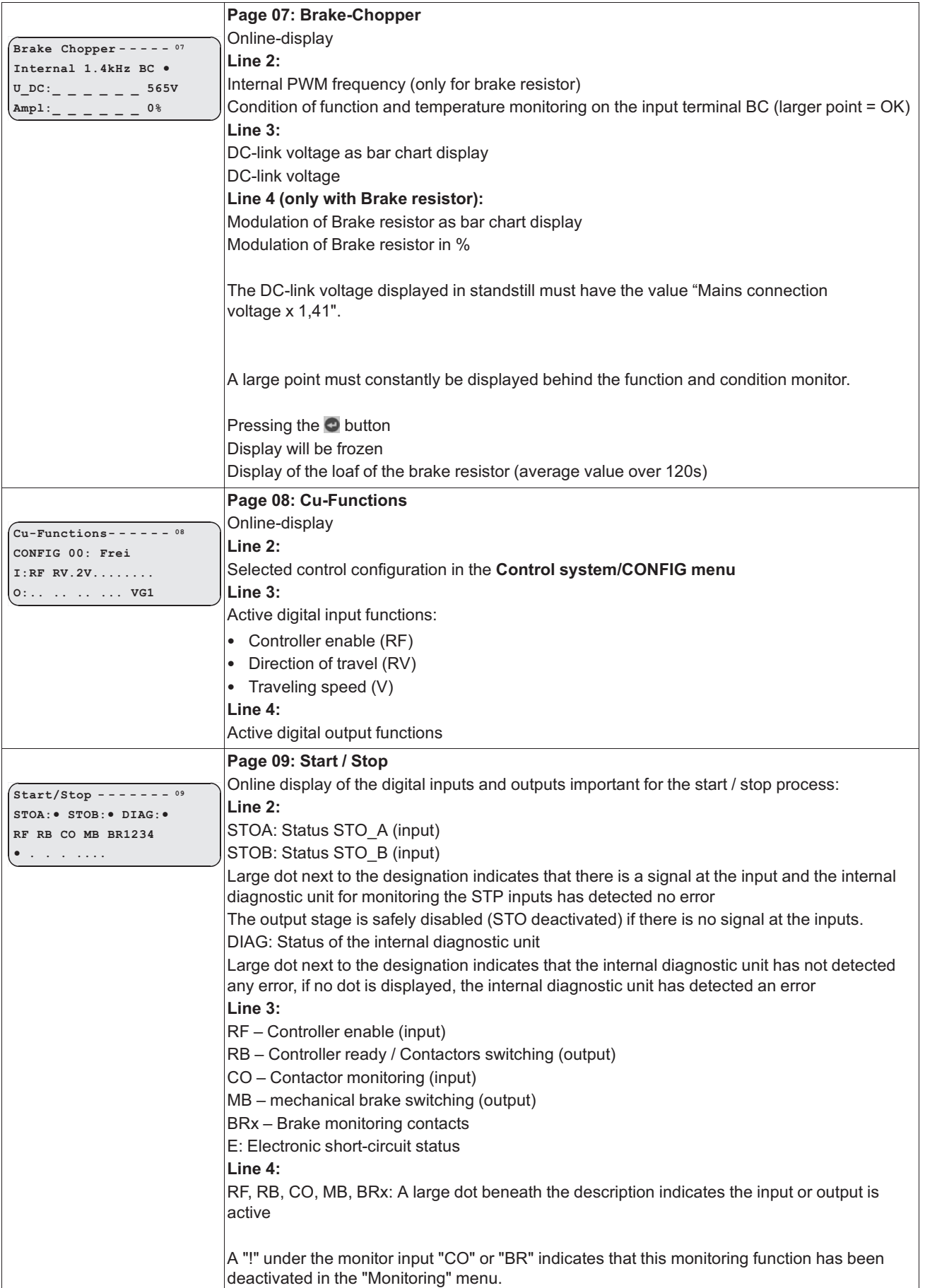

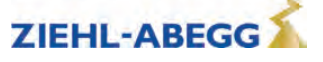

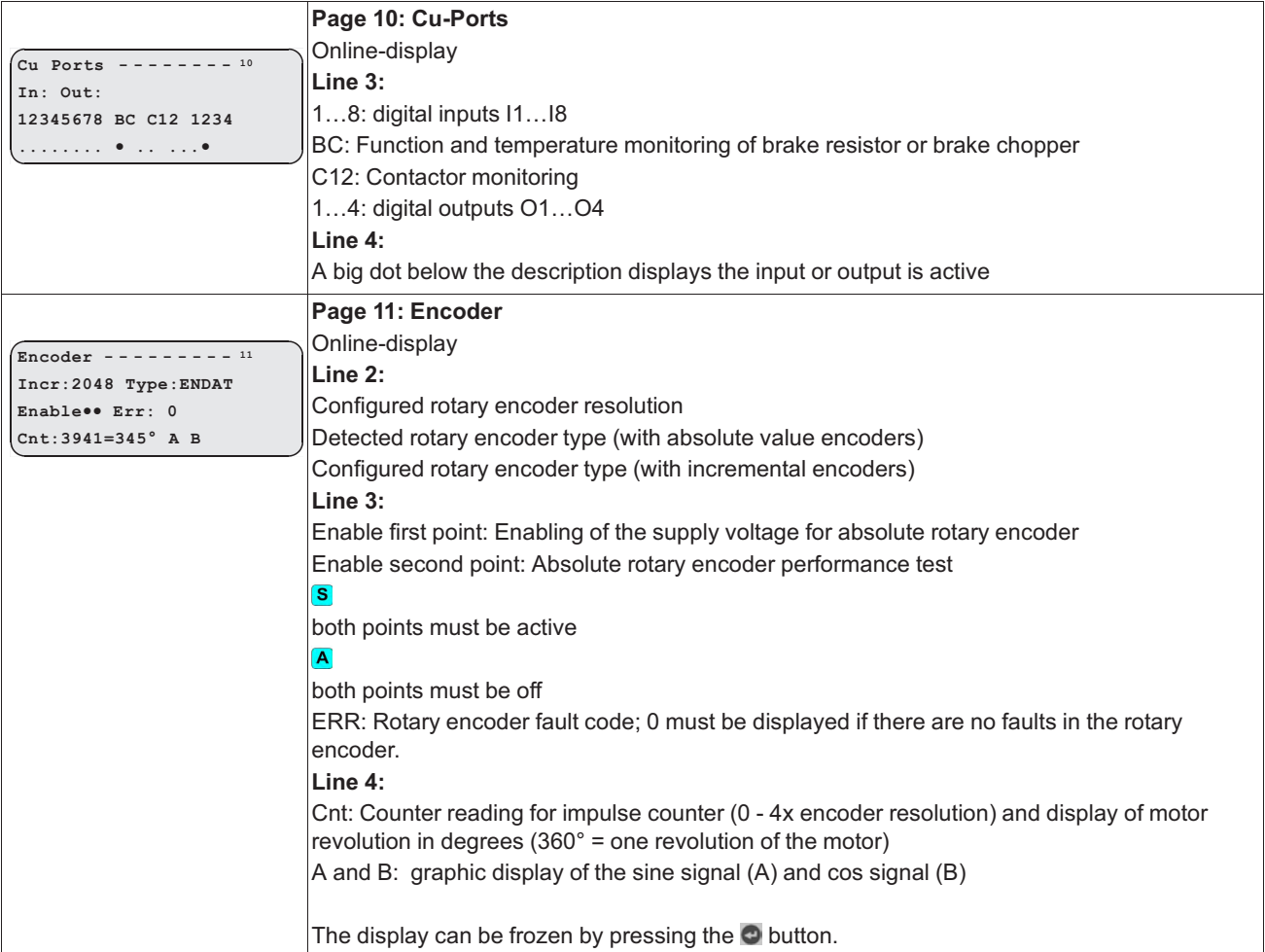

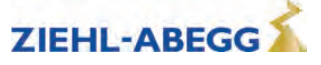
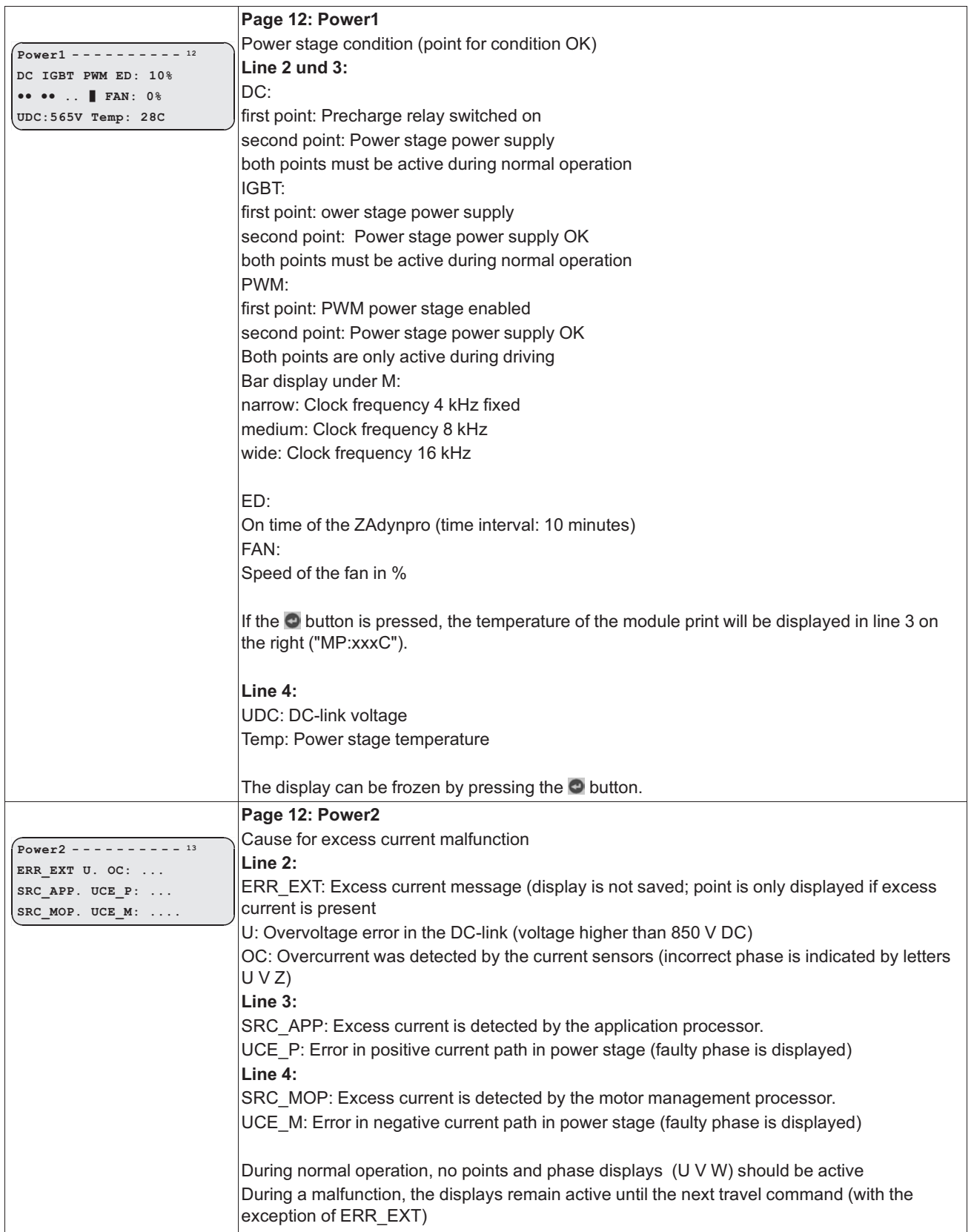

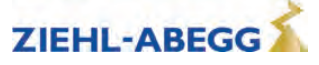

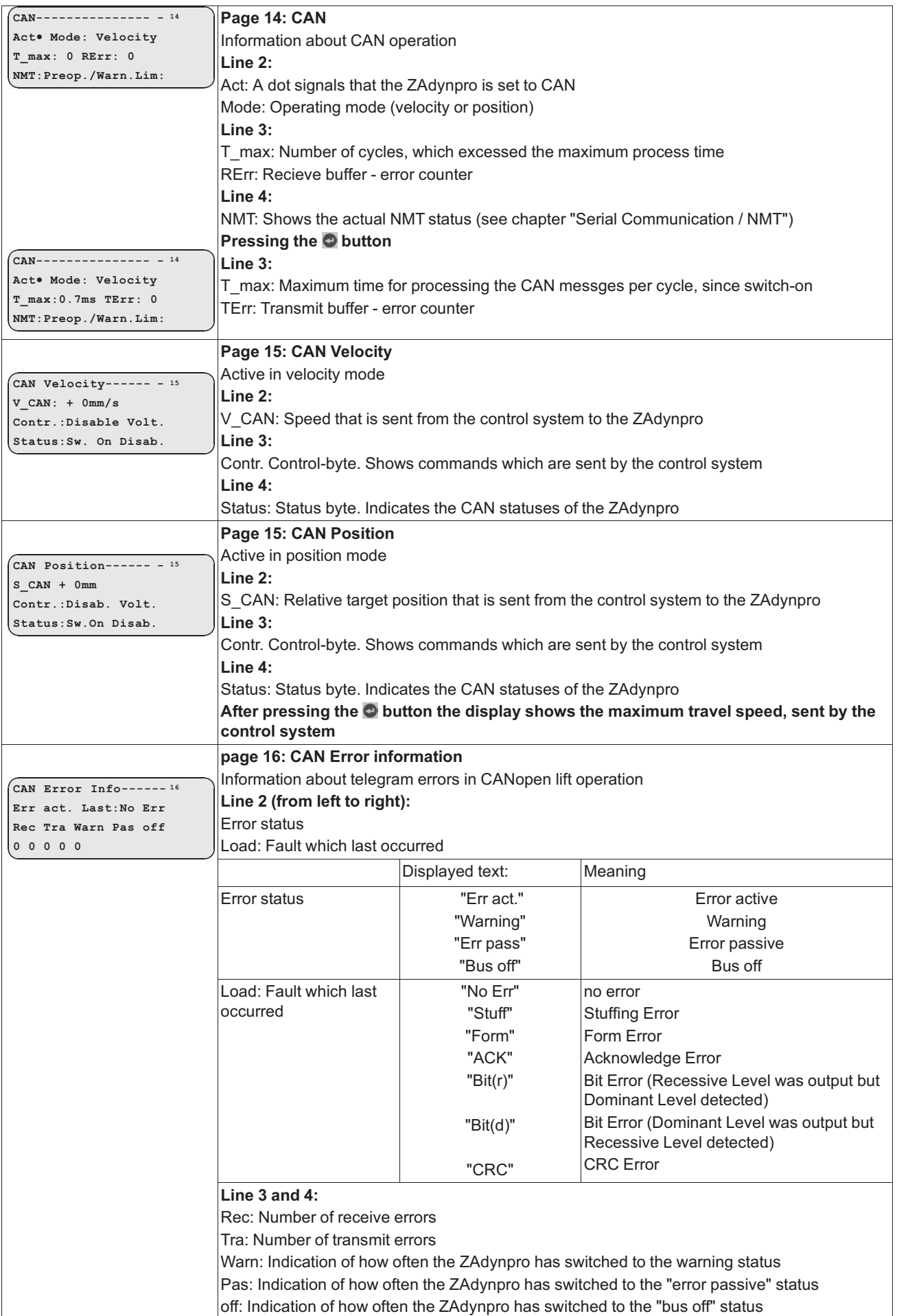

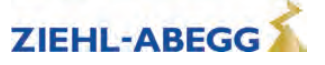

 $\mathbf 2$  Parameter list

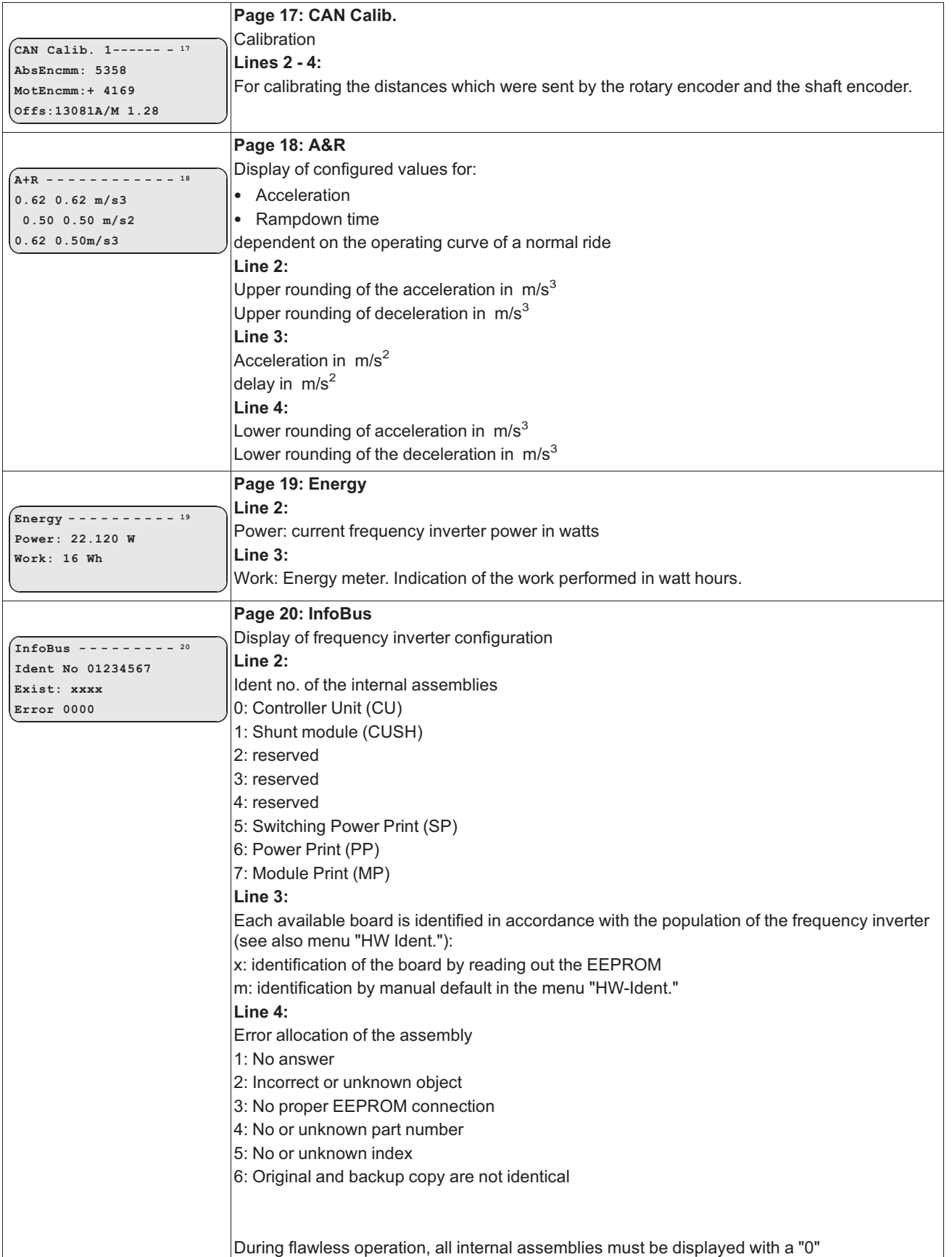

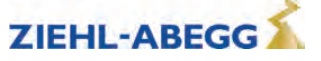

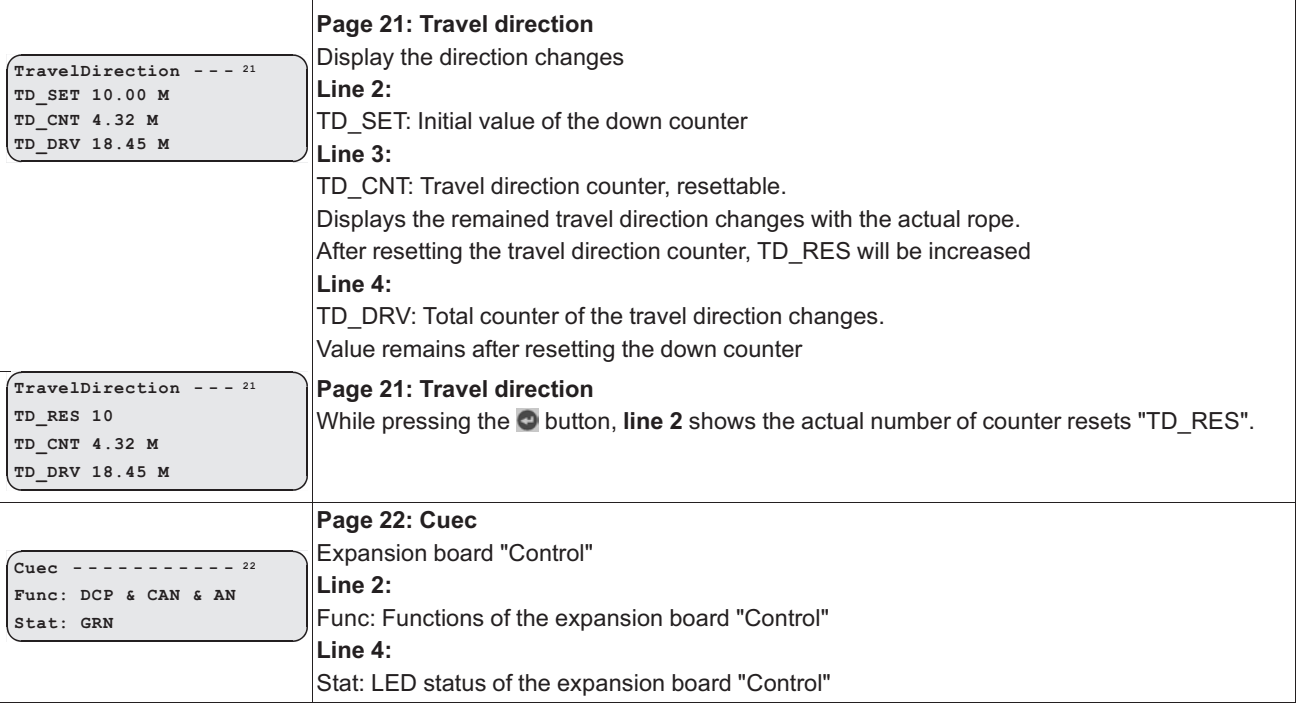

# **3 Travel options**

## **3.1 Normal travel**

The figure shows the sequence of a trip between two floors with the corresponding input and output signal processes. You can find a detailed description of the various acceleration and deceleration processes in this chapter.

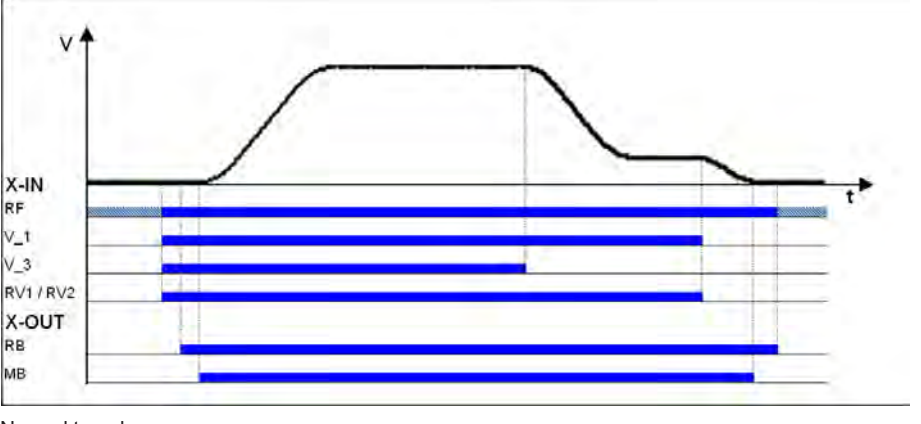

Normal travel

- *RF Controller enable*
- *V\_1 Positioning speed V\_3 Travel Speed*
- *RV1 / RV2 Direction default*
- *RB Controller ready*
- *MB\_Brake Mechanical brake*

## **3.2 Start-up and acceleration**

- To be able to travel, the ZAdynpro requires at least the following input signals:
- Controller enable (RF)
- Speed  $(V_1, V_2 \text{ or } V_3)$
- Default of travel direction (RV1 or RV2)

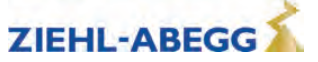

## **Start-up procedure with acceleration**

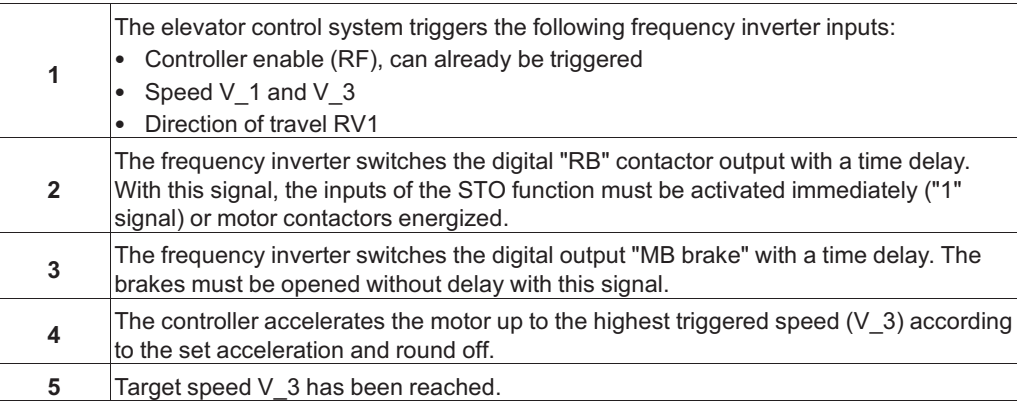

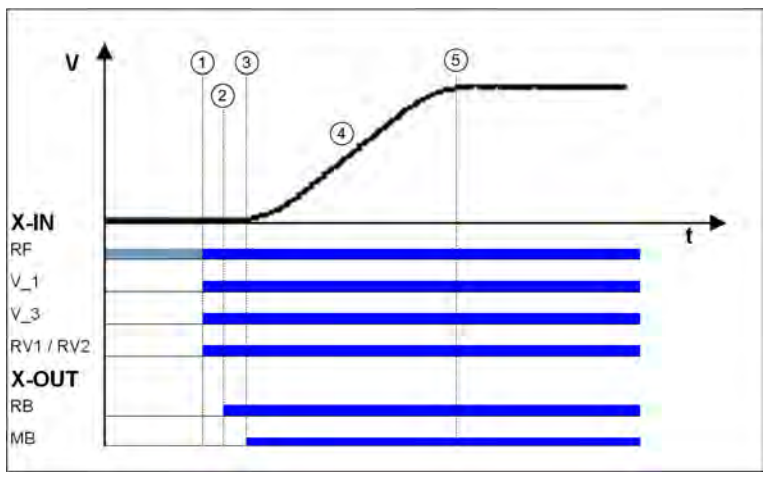

Start-up and acceleration

*RF Controller enable V\_1 Positioning speed*

*V\_3 Travel Speed*

*RV1 / RV2 Direction default*

*RB Controller ready*

*MB\_Brake Mechanical brake* 

## **3.3 Optimizing start up behavior**

Optimizing the start up behavior is only necessary if there is a negative influence on the travel comfort (e.g. through start up jerks)

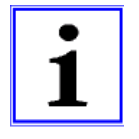

## **Information**

- Proper installation condition (rail guides, car suspension, transmission oil filling, etc.)
- The car must be empty and the counterweight completely loaded. Start-up for all loading conditions can only be optimally adjusted in under these conditions
- The speed control parameters must be correctly set in the**Controller** menu (see "Commissioning / Setting the speed control" chapter)

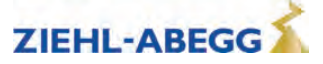

#### **Start-up time sequence**

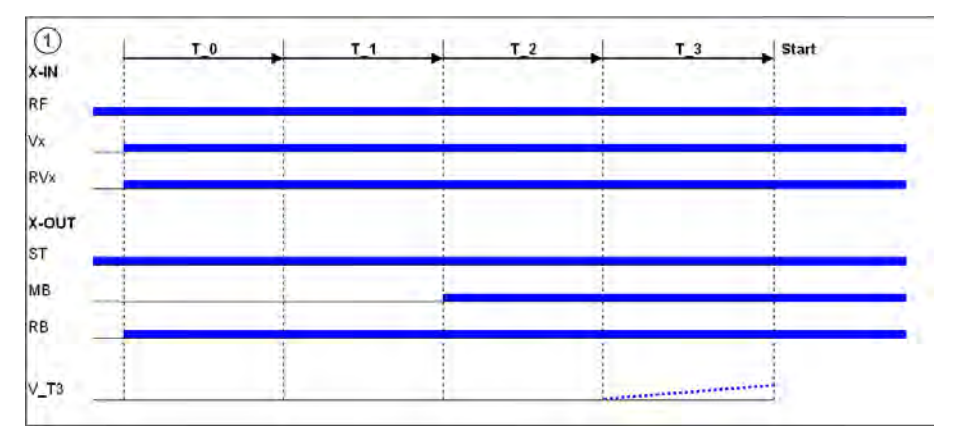

*T\_0 Time until motor contactors have been opened*

*T\_1 Time until magnetizing flux has been built up (only with asynchronous motors)*

*T\_2 Time until brake has been opened*

*T\_3 Time in which the motor is controlled to speed 0 or accelerated to V\_T3*

Controller enable

*Vx Travel speed V\_3*

*RVx Travel direction*

*ST Controller failure*

*MB\_Brake Mechanical brake* 

*RB Controller ready*

The various times can be set in the **Start** menu

#### **Time optimisation through contactor monitoring (optional)**

With monitoring of contactors activated (**Monitors/CO** menu activated) and monitor contacts connected, the time T\_0 is optimised. As soon as the contactors are closed, the time T\_0 is interrupted and the time T\_1 started.

#### **Time optimization through brake monitoring**

If the brake monitoring is activated (**Monitoring/BR≠ON**) and the monitoring contacts are connected, the time T\_2 is optimized. As soon as the brakes are opened, time T\_2 is aborted and time T\_3 started.

## **3.3.1 Damping the start-up jerk**

**Applies to all start-up variations!**

To reduce a startup jolt, you can accelerate to speed V\_T3 linearly whilst T\_3 is running. This overcomes the static friction and reduces the startup jolt (see diagram).

## **3.3.2 Start-up variations**

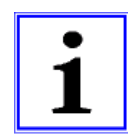

# **Information**

The optimal start-up variations are preset based on the motor type selection in the **Motor name plate** menu.

**S**Synchronous motors: MOD5

A Asynchronous motors: MOD1

Additional start-up variations are only required in special cases.

The various start-up variants can be configured in the **Start-up/M\_START** menu. The amplification of the speed or position controller K\_START is configured in the **Start-up/K\_START** menu.

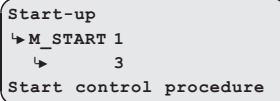

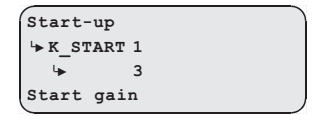

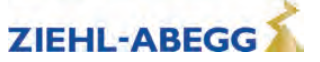

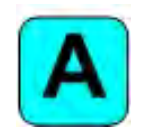

## **MOD1 (standard setting for asynchronous motors)**

The drive is rpm-controlled. Up to the end of  $T_2$ , the speed is maintained at nominal value = 0. A change in position of the shaft is not corrected. The parameter **K\_START** is used to increase the RPM controller amplification. It is activated at the start of T\_1 and deactivated at the end of T\_2

## **MOD2**

Corresponds to the MOD1 function. The parameter **s\_start** is additionally activated. If the drive position changes during the time T\_2 by the value entered in "s\_start", "K\_START" is switched off. This prevents the drive from being damaged by too high a value of "K\_START".

## **MOD3**

The drive is position- and speed-controlled. Please note that both controls are set via "K\_START" and are therefore dependent on one another. The position and speed control is activated at the start of T\_1 and deactivated at the end of T\_2.

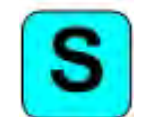

## **MOD5 (standard setting for synchronous motors)**

The drive is position-controlled. Up to the end of  $T_2$ , the drive position is recorded and corrected if there is a change. The parameter **K\_START** is the position controller amplification. It is activated at the start of T\_1 and deactivated at the end of T\_2.

## **MOD4**

Corresponds to the MOD5 function. The parameter **s\_start** is additionally activated. If the drive position changes during the time T\_2 by the value entered in "s\_start", "K\_START" is switched off. This prevents the drive from being damaged by too high a value of "K\_START".

## **Start-up variations**

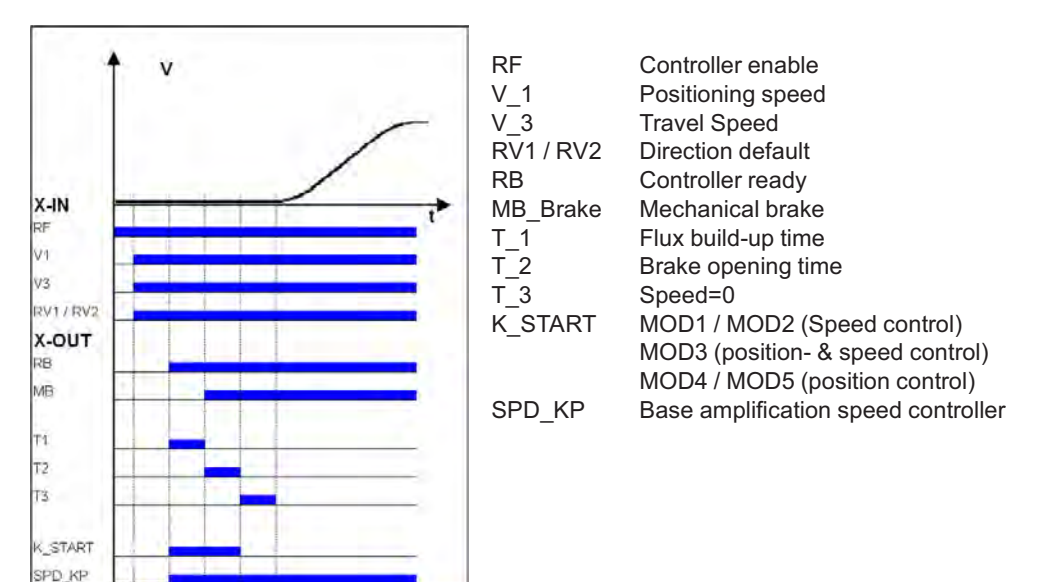

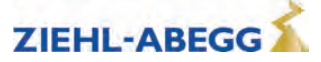

## **3.4 Optimizing the acceleration**

The acceleration torque is defined by the parameter in the **Accelerating** menu. By changing the parameter values, you can adapt the curve shape to the requirements

**A\_POS:** Acceleration preset in m/s<sup>2</sup>. A higher value causes greater acceleration and thus a steeper ramp **R\_POS1:** Setting the lower round off A higher value causes a softer round off

**R\_POS1:** Setting the lower round off A higher value causes a softer round off **R POS2:** Setting the upper round off. A higher value causes a softer round of Setting the upper round off. A higher value causes a softer round off.

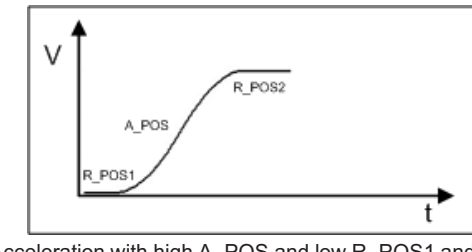

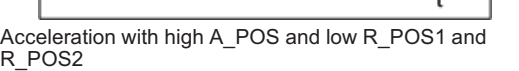

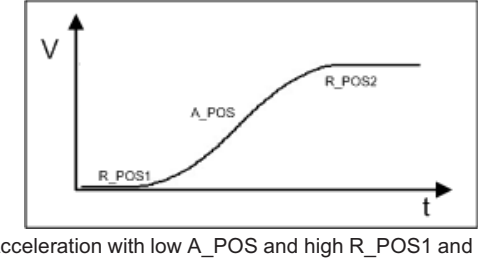

Acceleration with low A\_POS and high R\_POS1 and R\_POS2

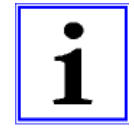

## **Information**

To achieve optimum starting behavior:

- The inputs of the STO function must be activated immediately with the digital output "RB" ("1" signal) or motor contactors energized
- The brakes must be switched instantaneously with the digital output "MB"

## **3.5 Traveling speed defaults**

After entering the installation specifications and carrying out the automatic parameter assignment, the traveling speeds "V\_2" and "V\_3" are pre-configured in the **Travelling** menu, dependent on "V\*".

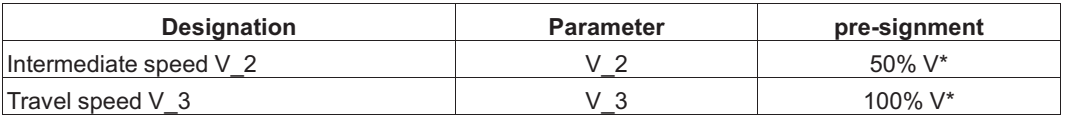

The speeds listed in the table below are permanently preset and thus independent of "V\*".

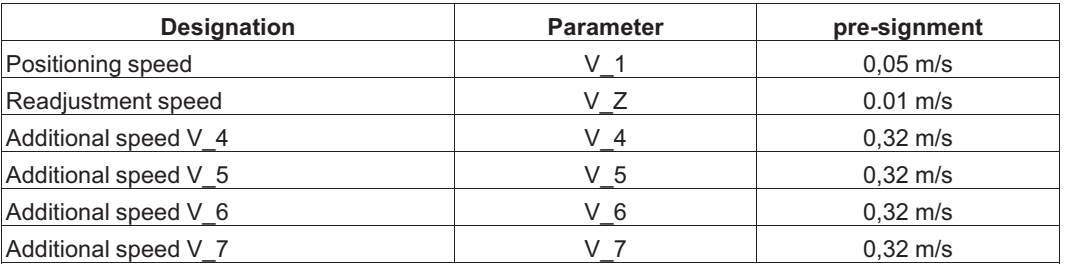

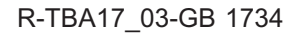

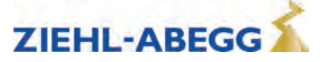

## **3.6 Distance-dependent delay**

In a path-dependent deceleration, the deceleration paths are always identical. Independent of the speed reached at the start of the deceleration.

The path-dependent deceleration can be activated in the menu **Decelerating/S\_ABH = ON** Path dependent deceleration is carried out during deceleration of:

- $\bullet$  V3  $\bullet$  V1
- $V2$   $*$   $V1$
- $\sqrt{3}$   $\cdot$  Drehzahl 0 (only in DCP2/DCP4 protocol)
- V3 Drehzahl 0 (only in DCP2/DCP4 protocol)

During all other switchovers between two speeds, the deceleration is carried out time-dependent.

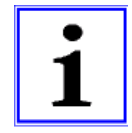

## **Information**

Before removing the digital input for the travel speeds V\_3 or V\_2 the input for the travel speed V\_1 must be applied (see diagram "Normal stop at distance-dependent deceleration").

If it is not possible to control two travelling speeds simultaneously for technical reasons (e.g. control of the speeds by an alternating contact), the distance-dependent delay with the **Control system/- SIM\_V1=ON** parameter can be activated!

Here it must be noted that the positioning speed V\_1 must be activated 100 ms after deactivation of the travelling speeds V\_3 or V\_2 at the latest!

If binary speed is specified, there is only a distance-dependent delay at **Control system/SIM\_V1=ON**!

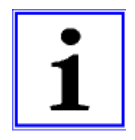

## **Information**

If the high travelling speed signal is briefly switched off (e.g. V\_3), the frequency inverter slows down the motor to the positioning speed V\_1. For safety reasons, further actuation of a greater travelling speed is ignored. A greater travelling speed may only be actuated once all inputs for the travelling speeds have been switched off and once the motor has reached the speed 0.

## **3.6.1 Normal stop during path dependent deceleration**

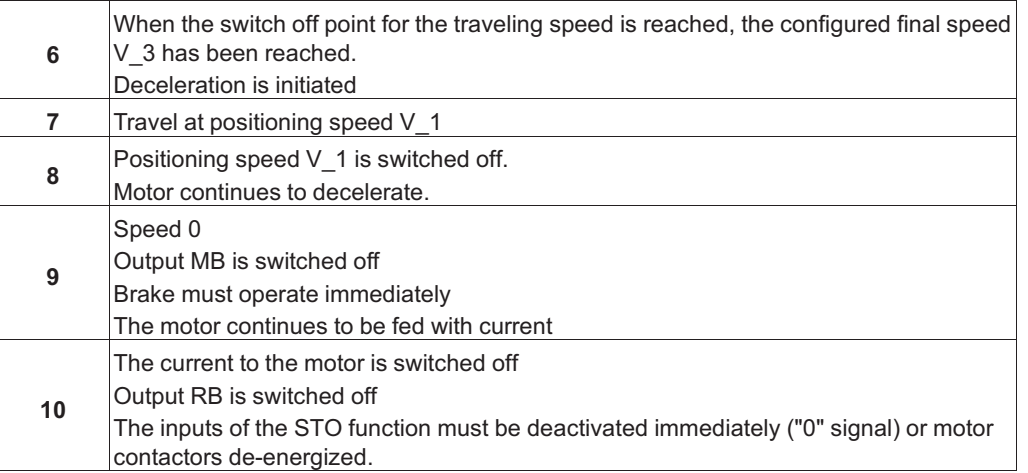

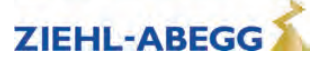

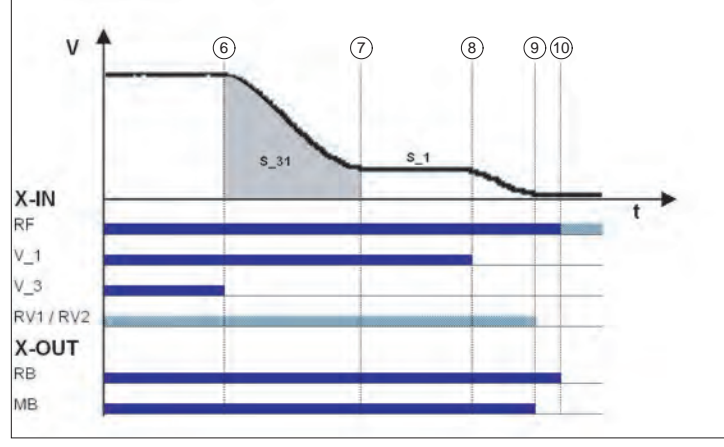

Normal stop during path dependent deceleration

*RF Controller enable*

*V\_1 Positioning speed*

*V\_3 Travel Speed*

*RV1 / RV2 Direction default*

*RB Controller ready MB\_Brake Mechanical brake* 

## **3.6.2 Arch travel with path-dependent deceleration**

If the distance between the floors is short and the selected end speed (V\_2 or V\_3) is not achieved, the ZAdynpro will perform a round speed profile journey. The round speed profile journey means that the same creep paths are always achieved regardless of the speed reached at the switch-off time.

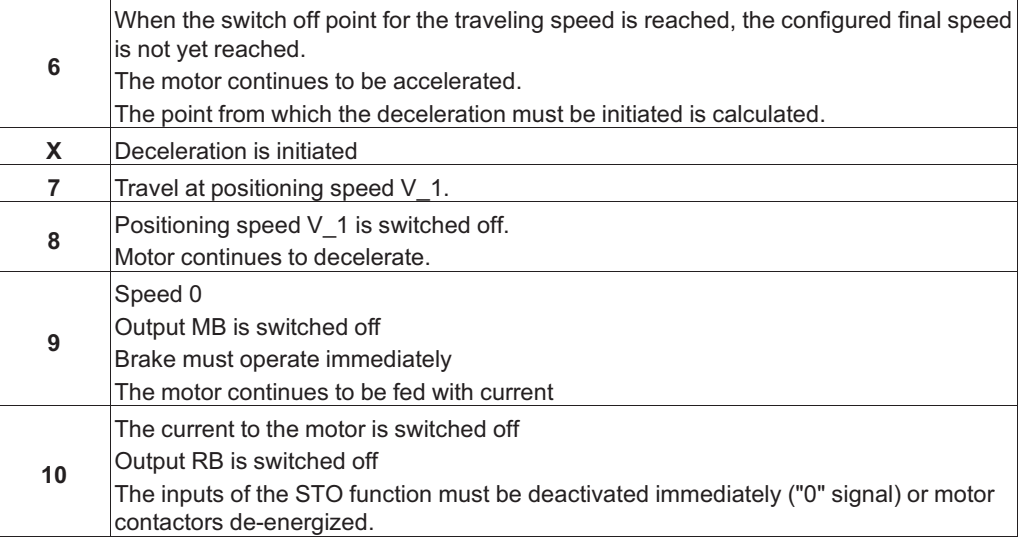

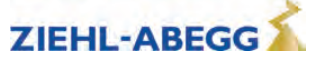

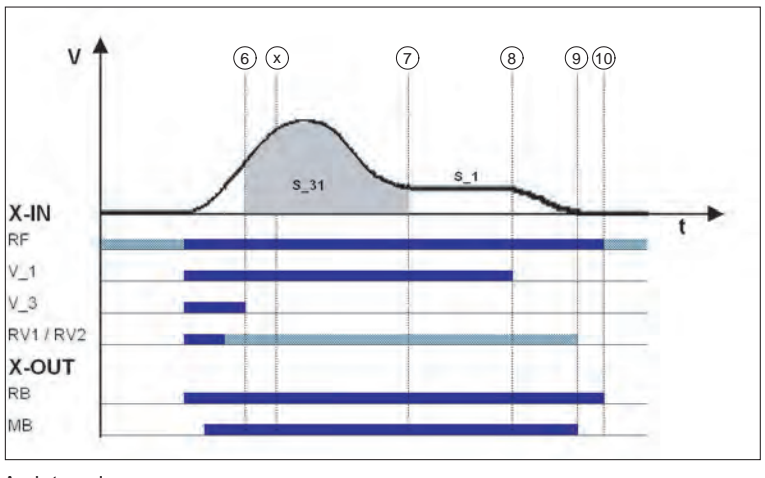

Arch travel

*RF Controller enable*

*V\_1 Positioning speed*

*V\_3 Travel Speed*

*RV1 / RV2 Direction default*

*RB Controller ready*

*MB\_Brake Mechanical brake* 

That means that during a normal trip and during arch travel, the deceleration path V3  $*$  V1 (S 31) and the crawl path V1  $\cdot$  speed 0 (S 1, only with DCP 1/DCP 3) are identical.

## **3.7 Time-dependent deceleration**

Time-dependent deceleration is activated for all speed transitions if the menu **Decelerating/S\_ABH = OFF**.

With the exception of decelerations of:

•  $V_3 * V_1$ 

•  $V_2$  •  $V_1$ 

the decelerations are operated time-dependent. They are independent from the configured function of the parameter **Decelerating / S\_ABH**

After switching off the current speed preset, the motor is decelerated time-dependent, according to the configured decelerations and round offs, to the highest speed still triggered.

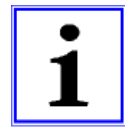

#### **Information**

In a time-dependent deceleration, the deceleration paths vary dependent on the speed attained at the time the deceleration starts. For this reason, time-dependent deceleration only makes sense if traveling speed is reached during each trip.

## **3.7.1 Deceleration with reached traveling speed**

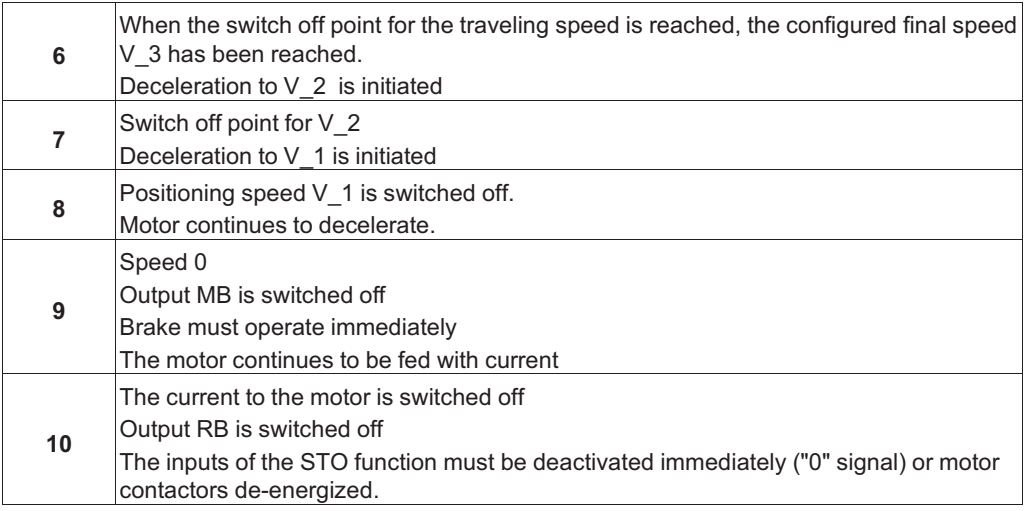

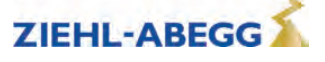

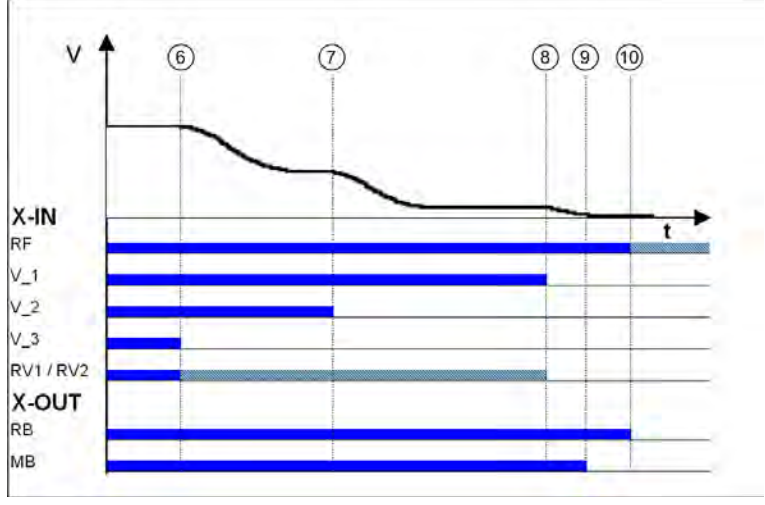

Time-dependent deceleration with reached traveling speed

*RF Controller enable*

*V\_1 Positioning speed*

*V\_2 Intermediate speed*

*V\_3 Travel Speed*

*RV1 / RV2 Direction default*

*RB Controller ready MB\_Brake Mechanical brake* 

## **3.7.2 Deceleration when traveling speed has not been reached**

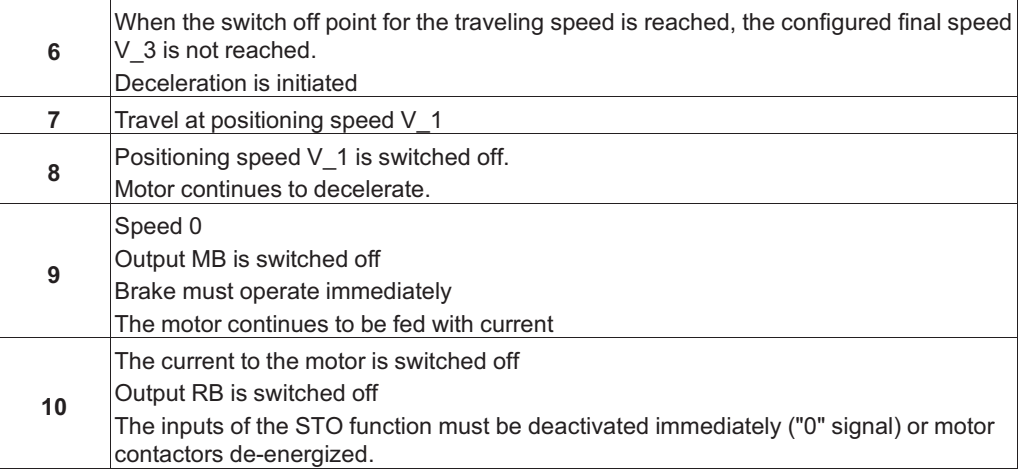

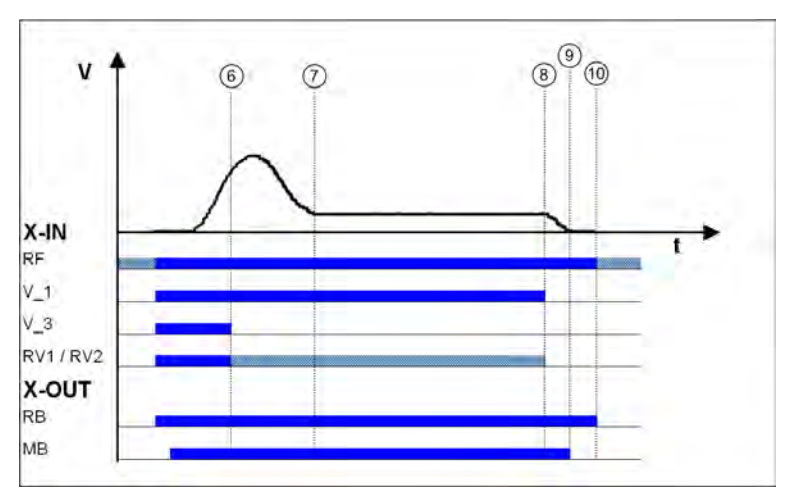

Deceleration when traveling speed has not been reached

*RF Controller enable*

*V\_1 Positioning speed*

*V\_3 Travel Speed*

*RV1 / RV2 Direction default RB Controller ready*

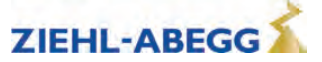

*MB\_Brake Mechanical brake* 

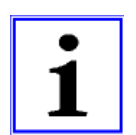

**Information**

If the trip duration is monitored by the open loop control, due to the long trip time with a traveling speed of V 1 an error message may result!

## **Information**

If the traveling speed is switched off just before the preset final speed has been reached, it could happen that the floor is overshot.

## **3.8 Optimizing deceleration**

The deceleration ramp is defined by the parameter in the **Deceleration** menu. By changing the parameter values, you can adapt the curve shape to the requirements

**A\_NEG:** Deceleration preset in m/s<sup>2</sup>. A higher value causes greater deceleration and thus a steeper ramp.<br>**R\_NEG1:** Setting the upper round off. A higher value causes a softer round off.

Setting the upper round off. A higher value causes a softer round off. **R\_NEG2:** Setting the lower round off A higher value causes a softer round off.

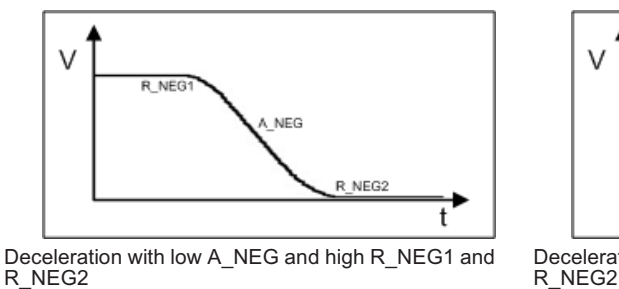

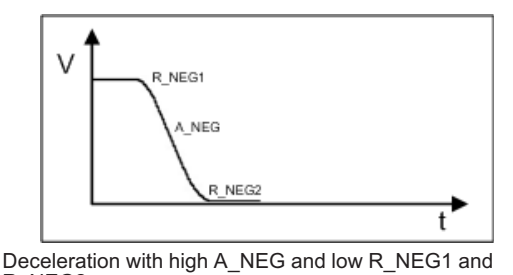

## **Information**

Adapting the parameter modifies the deceleration path V\_3  $\cdot$  V\_1. The recalculated path is shown in the display. If necessary, correspondingly adapt the interrupt point for V\_3.

## **3.9 Crawl path optimization**

Improvement of:

- Too long creep paths with travelling speed V\_1
- non-flush stopping due to V\_1 being prematurely switched off without additional installation work.

Using the crawl path optimization in the menu: **Decelerating / S\_DI1 Decelerating / S\_DI2 Decelerating / S\_DI3**

the traveling speeds V\_1, V\_2 and V\_3 are switched off in all floors delayed by the value configured in the corresponding menu.

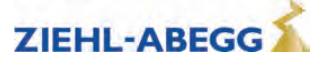

## **Optimizing the crawl paths**

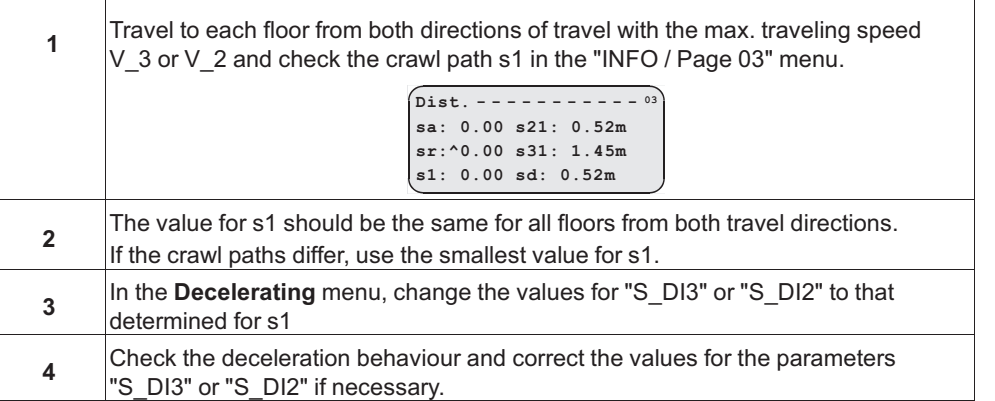

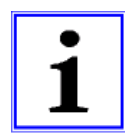

## **Information**

If s1 has different values, it is not possible to get the same crawl path in all floors!

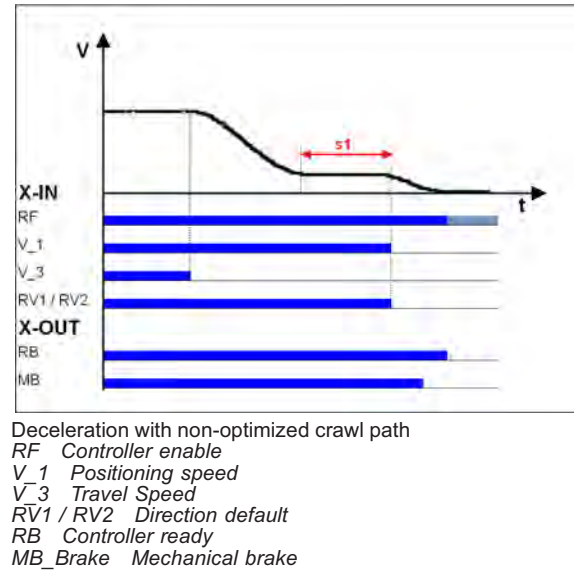

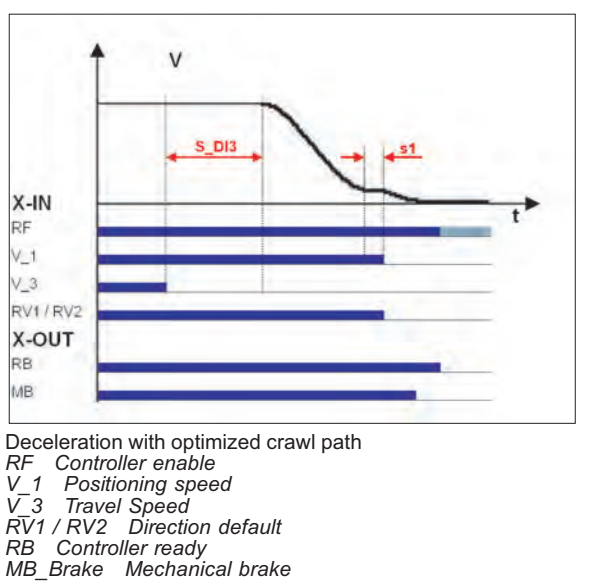

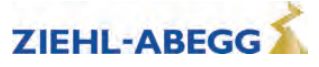

## **3.10 Optimizing stopping**

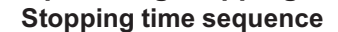

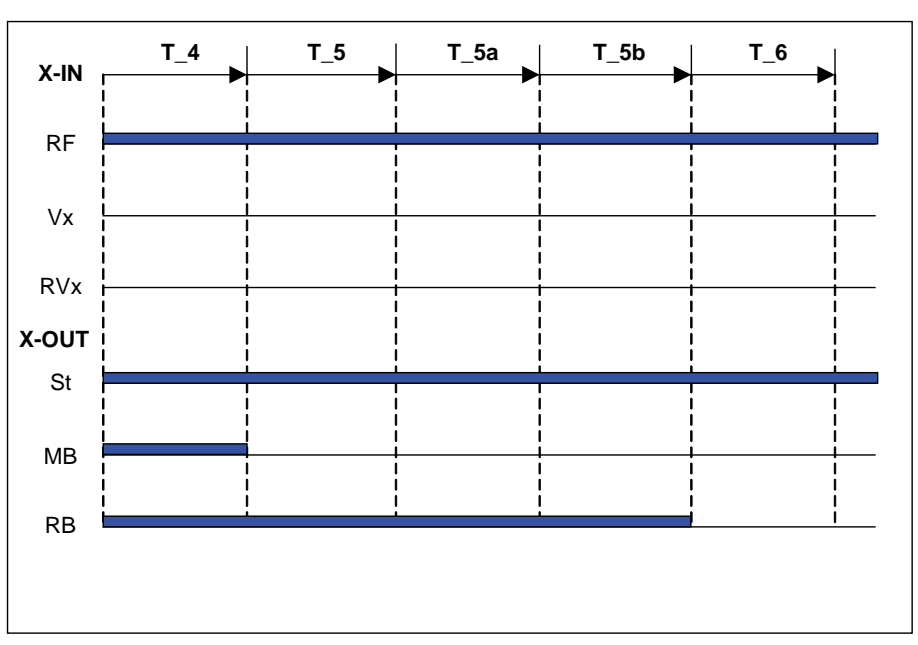

*T\_4 Hold speed 0*

*T\_5 Wait until the brake is closed*

*T\_5a additional current supply of the motor T\_5b Wait until the motor is currentless*

*T\_6 Wait until contactors open*

*RF Controller enable*

*Vx Travel speed V\_3*

*RVx Travel direction*

*ST Controller failure*

*MB\_Brake Mechanical brake* 

*RB Controller ready*

The various times can be set in the **Stop** menu.

## **Time optimization through brake monitoring**

If the brake monitoring is activated (menu **Monitoring/BR≠Off**) and the monitor contacts are connected, time T\_5 is optimized. As soon as the brakes are closed, time T\_5 is aborted and time T\_5b started.

## **Time optimisation through contactor monitoring (optional)**

If the contact monitoring is activated (menu **Monitoring/CO=ON**) and the monitor contacts are connected, time T\_6 is optimized. As soon as the contactors are open, time T\_6 is aborted and the stopping sequence ends.

## **3.11 Optimizing the step alignment**

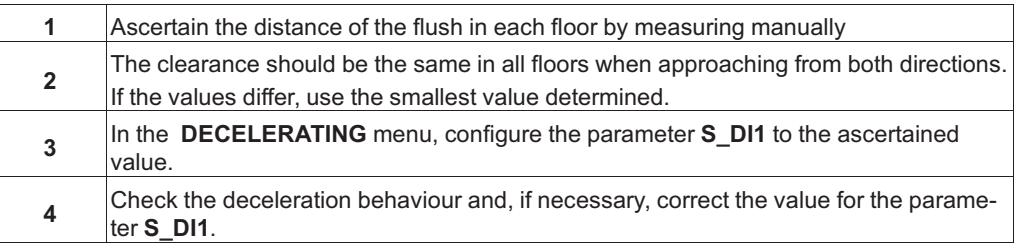

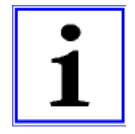

## **Information**

If there are different distances to the flush alignment, it is not possible to travel flush to all floors by modifying the parameter **S\_DI1**!

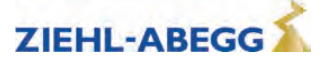

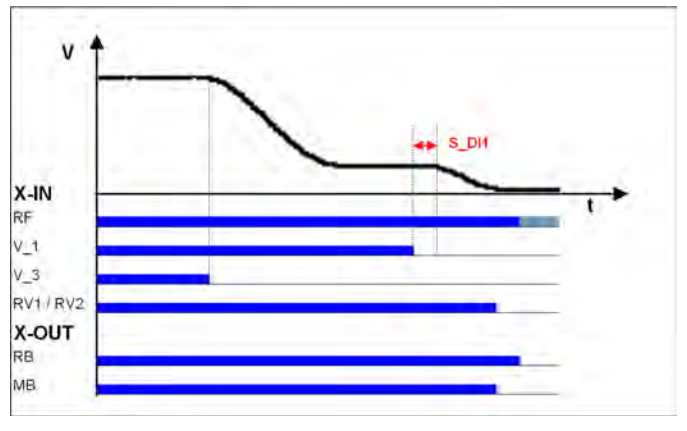

Optimizing the step alignment *RF Controller enable V\_1 Positioning speed V\_3 Travel Speed RV1 / RV2 Direction default RB Controller ready MB\_Brake Mechanical brake* 

## **3.12 Direct leveling**

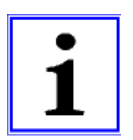

## **Information**

Direct levelling is only possible when using the CANopen lift protocol and an absolute shaft copy system!

During direct levelling, the control system indicates to the ZAdynpro the remaining distance to be travelled up to the stopping point.

The inverter slows down the motor in accordance with the specified remaining distance. making it possible to travel to the stop area without a creep path.

## **3.13 Readjustment**

Correction of the rope elongation under load and relieving the load on the car. The rope elongation is evaluated by the control system.

The readjustment speed is configured in the **Travelling/V\_Z"** menu and controlled through a digital input (configured to  $V$  Z).

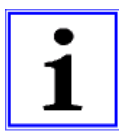

#### **Information**

The traveling speed for readjustment takes precedence over the other traveling speeds.

To be able to make a readjustment, at least the following input signals need to be present:

- Controller enable
- Readjustment speed V\_Z
- Direction default

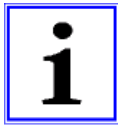

#### **Information**

To prevent oscillation, the control system must wait a suitable amount of time until the rope comes to rest before the readjustment is activated.

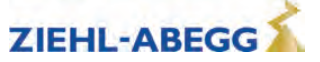

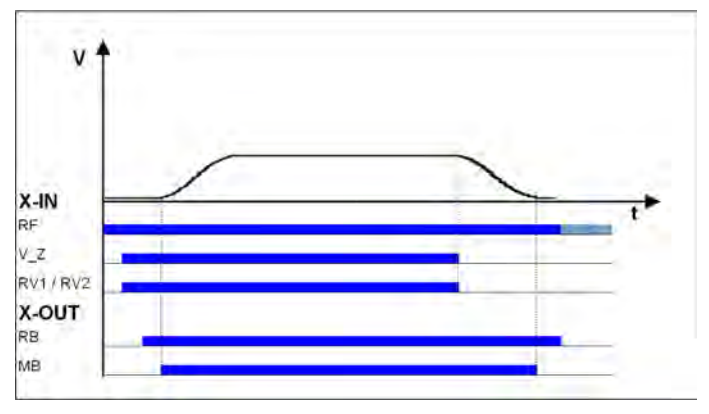

Readjustment speed<br>RF Controller enab *RF Controller enable V\_Z Readjustment speed RB Controller ready MB\_Brake Mechanical brake* 

## **3.14 Operation in idle**

With the ZAdynpro, both synchronous as well as asynchronous motors can be operated in an idle state.

#### CAUTION!

#### **Caution!**  $\overline{\mathbf{s}}$

When operating synchronous motors in idle, strong vibrations and noise development can result! Therefore, the factor for the speed controller basic-amplification **"SPD\_KP" must be reduced to approx. 0.1%**.

**Controller <sup>|</sup>-" SPD\_KP 1.00 <sup>|</sup>-" 0.10 SPD\_REG: Base gain-factor**

## **3.15 Fast-start**

The motor is energized as the cabin door closes and the mechanical brake is opened. Motor speed is controlled to 0. This makes it possible to start travel immediately the door is closed.

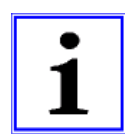

#### **Information**

The Quickstart function may only be used in the door zone range in elevators with adjustment control. The regulations of EN 81-20 must be observed.

## **3.15.1 Actuation**

Configure digital input in the **Control system** menu to **v=0**.

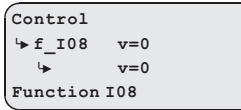

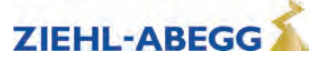

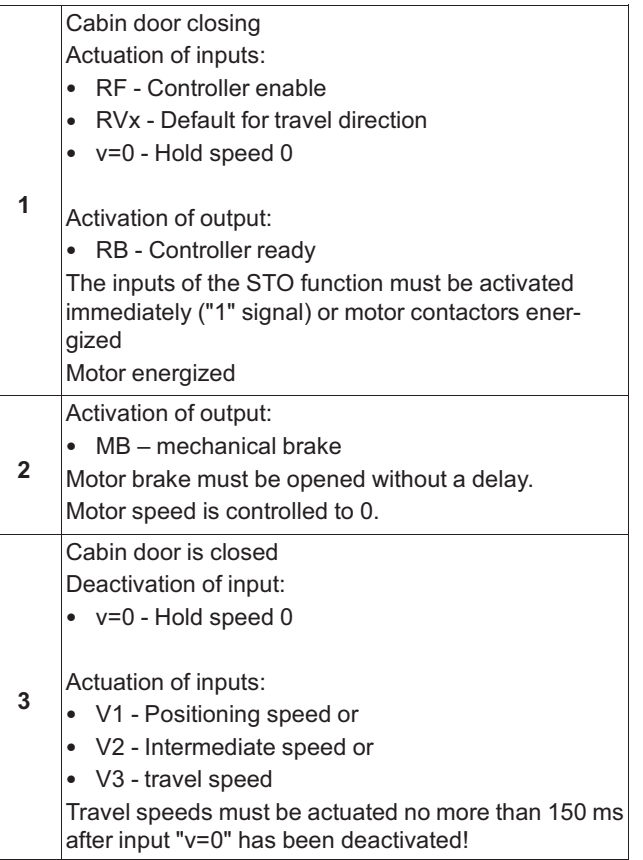

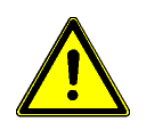

## **Caution!**

Danger from traveling with cabin door open!

In order to prevent premature starting up in the event of a defective input or fractured wire for the "Hold speed 0" function, the signals for travel speeds should only be applied after the "Hold speed 0" function has been switched off!

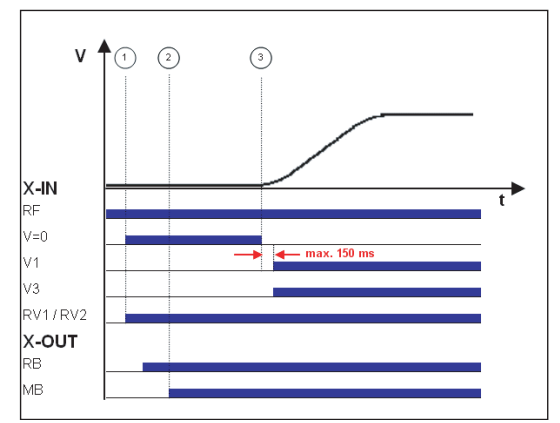

Quickstart<br> *x*=0 Hold speed 0<br> *V1 Positioning speed*<br> *V3 Travel speed*<br> *RV1 / RV2 Direction default*<br> *RB Controller ready*<br> *MB\_Brake Mechanical brake* 

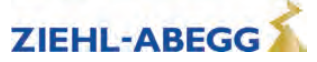

**Information**

# **4 Emergency evacuation**

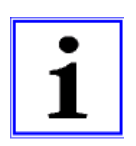

The shaft efficiency has a decisive influence on the required power of the UPS performance.

## **4.1 Emergency evacuation with emergency power generator, 230 VAC**

## **Characteristics of evacuation with emergency power generator, 230 VAC:**

- Evacuation in motoric and generatoric direction
- Load-independent starts
- Load-independent stopping
- Flush stopping

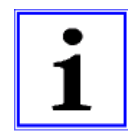

#### **Information**

Due to the high level of magnetization current, emergency evacuation with a single-phase mains supply with asynchronous motors does not make sense.

In the event of a mains failure, the mains supply must provide the following voltage to the frequency inverter:

• 230 VAC to feed L1 and L2

The ZAdynpro analyses the load ratio between the car and the counterweight upon every journey start.

The control system starts the evacuation trip by activating:

- Controller enable
- Direction default
- Speed default

## **Size of the voltage supply**

The required performance consists of the following:

- Power consumption of ZAdynpro electronics
- + Control systempower consumption
- + Electromechanical brakes power consumption
- + Other consumers (car light, …) power consumption
- Motor power consumption during motoric operation with sufficient power (ask motor manufacturer)
- = **Real power [W]**

## **4.1.1 Parameterisation**

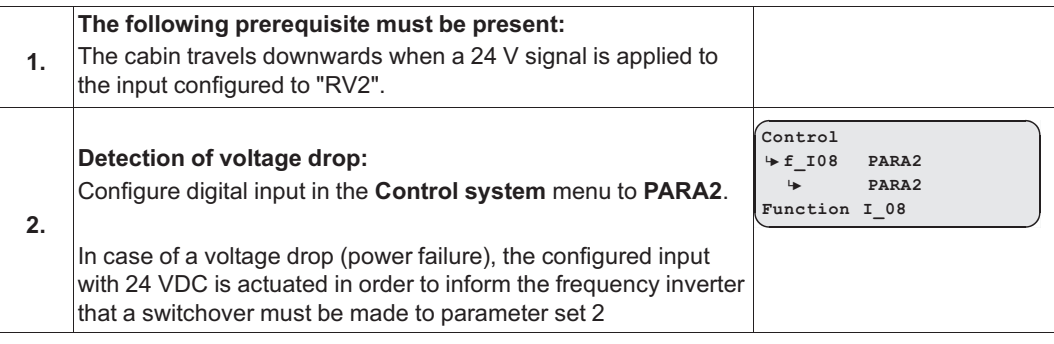

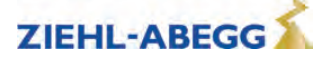

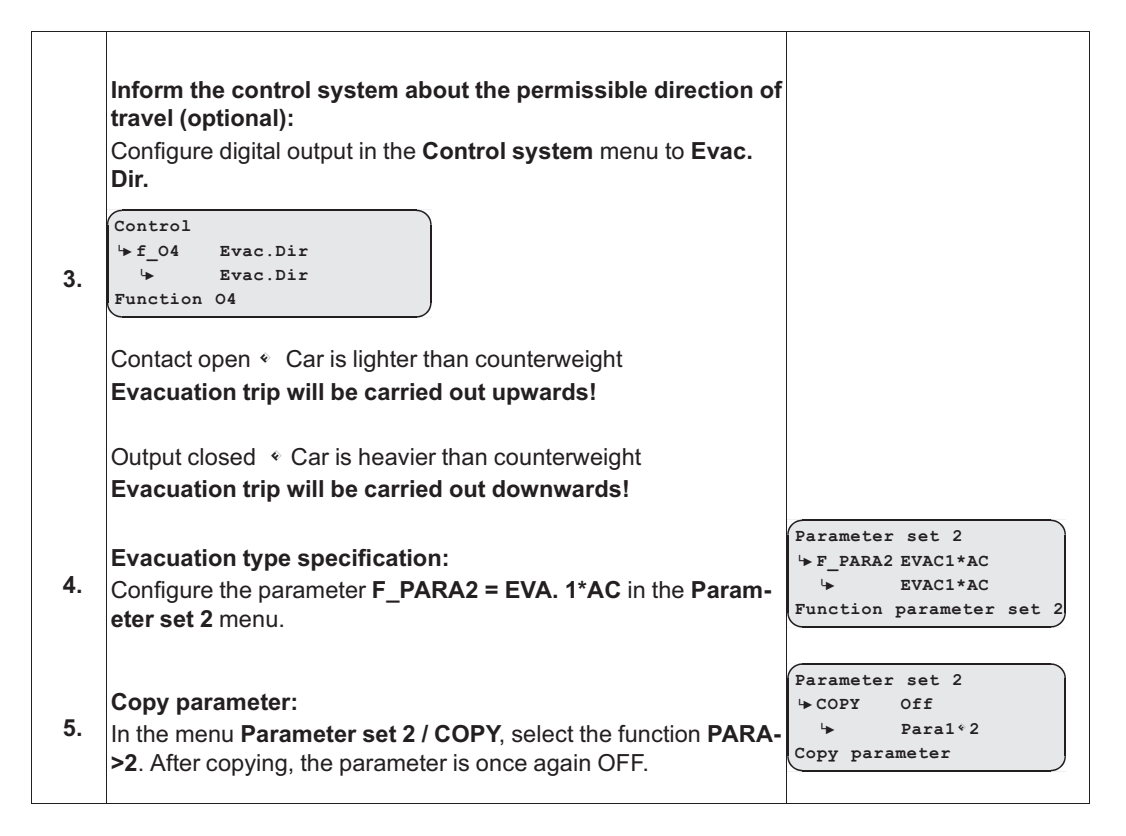

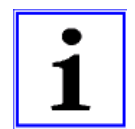

## **Information**

The power failure detection and type of evacuation must be parameterised before copying the parameters. Only a lower speed of the motor is possible because of the lower mains supply. The maximum possible speeds for V\_2 and V\_3 are calculated during the copying process.

## **4.2 Emergency evacuation with UPS, 230 VAC**

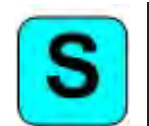

Due to the low power requirements of a synchronous drive, it is possible to carry out an evacuation trip at half-load or in the direction of the pulling load using a commercially available UPS. An evacuation trip against the load direction is not possible!

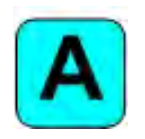

Due to the high level of magnetization current, emergency evacuation with a single-phase mains supply with asynchronous motors does not make sense.

In case of a mains failure, the UPS supplies the following voltage:

• 230 VAC to feed L1 and L2

The ZAdynpro analyses the load ratio between the car and the counterweight for every journey. In the event of a power failure, the ZAdynpro informs the control system in which direction an evacuation is possible. The control system performs the evacuation in the appropriate direction.

The control system starts the evacuation trip by activating:

- Controller enable
- Direction preset (in the direction of the pulling load)
- Speed default

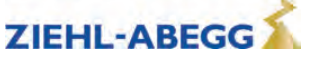

## **4.2.1 Evacuation through UPS with optimum power**

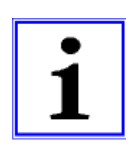

- **Information Characteristics of evacuation with optimum UPS power**
- Load-independent starts
- Load-independent stopping
- Flush stopping
- With corresponding sizing of the UPS, a trip in the motoric direction is also feasible.

## **Calculation of the UPS**

The required UPS performance consists of the following:

Power consumption of ZAdynpro electronics

- + Control systempower consumption
- + Electromechanical brakes power consumption
- + Other consumers (car light, …) power consumption
- Motor power consumption for UPS operation with sufficient power (ask motor manufacturer)
- = **Real power UPS [W]**

## **4.2.2 Evacuation through UPS with minimum power**

#### **Information - Evacuation through UPS with minimum power**

- Load-dependent starting, cannot be optimized
- Evacuation only possible in the direction of the pulling load<br>• Positioning is carried out load dependent: that means step to
- Positioning is carried out load dependent; that means step formation could occur.

## **Calculation of the UPS**

The required UPS performance consists of the following:

Power consumption of ZAdynpro electronics

- + Control systempower consumption
- + Electromechanical brakes power consumption
- + Other consumers (car light, …) power consumption
- + Motor power consumption for UPS operation with reduced power (ask motor manufacturer)
- = **Real power UPS [W]**

## **4.2.3 Parameterisation**

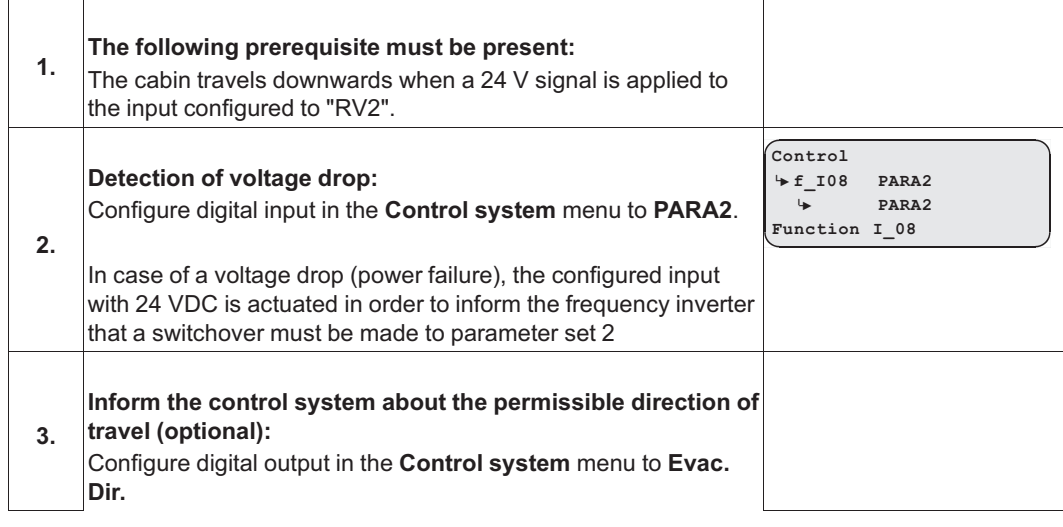

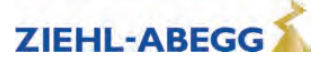

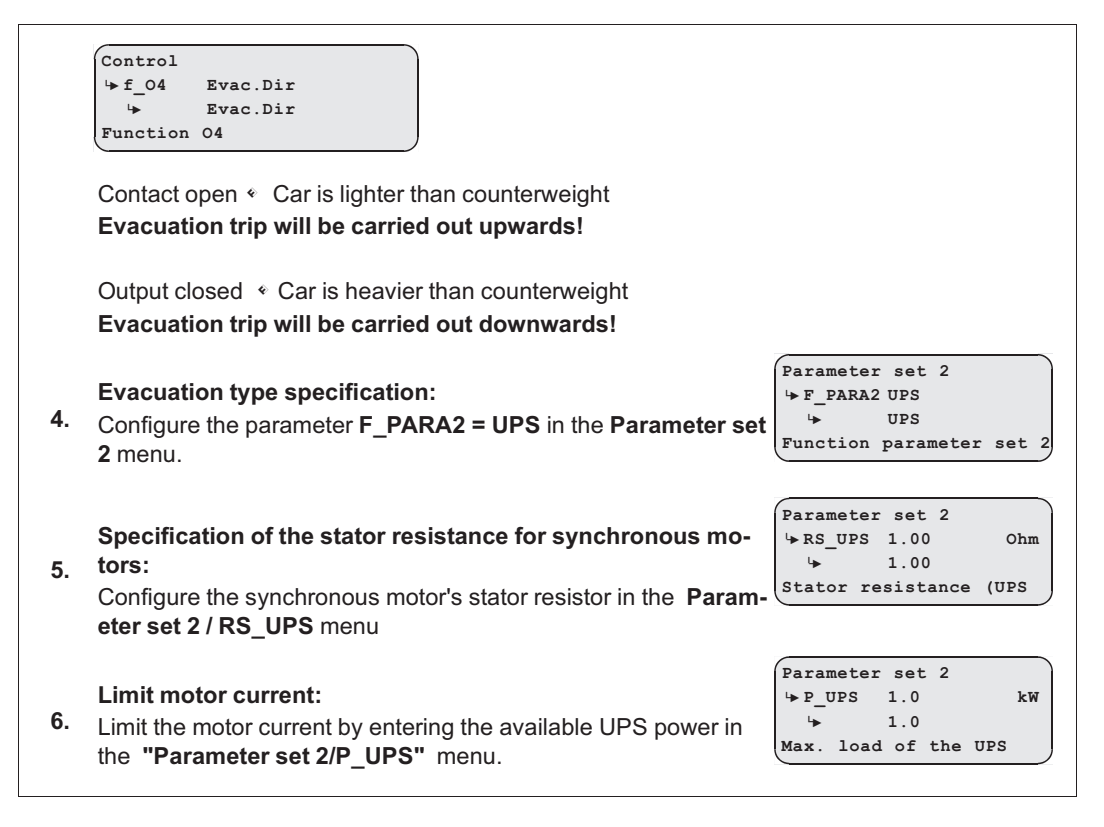

#### **Calculating the available UPS power:**

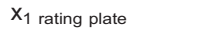

- Control systempower consumption
- Electromechanical brakes power consumption
- Other consumers (car light, …) power consumption
- = **Available UPS\_power [W]**

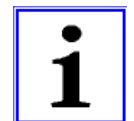

CAUTION!

#### **Information**

Entering the UPS power determines the type of UPS evacuation.

**Sufficient power:** An evacuation trip with the characteristics of an evacuation with optimum UPS power is implemented.

**Not enough power:** An evacuation trip with the characteristics of an evacuation with minimal UPS power is implemented.

#### **Caution!**

Setting the value for P\_UPS too high can lead to an overloading or destruction of the UPS.

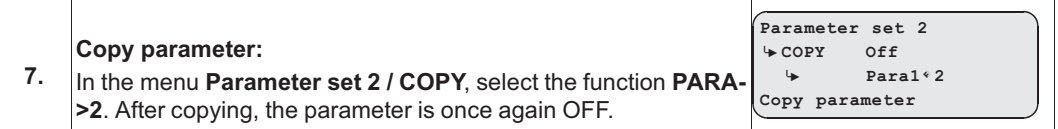

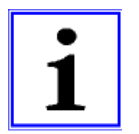

#### **Information**

The power failure detection and type of evacuation must be parameterised before copying the parameters. Only a lower speed of the motor is possible because of the lower mains supply. The maximum possible speeds for V\_2 and V\_3 are calculated during the copying process.

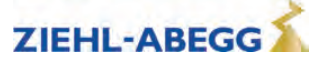

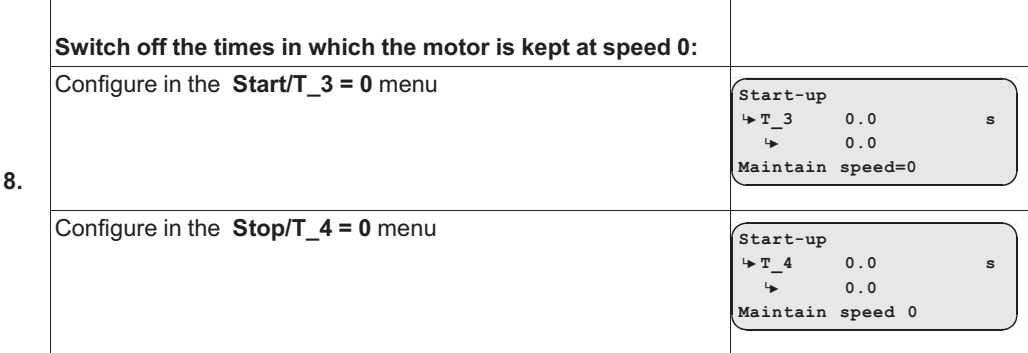

## **4.3 Improving the positioning**

Due to the reduced UPS power, it is not possible to decelerate the motor until standstill. That means, at the time when the floor is reached and the brakes are closed, the motor is still moving. The time delay until the brakes are closed can lead to overshooting the door zone area and thus step formation.

## **4.3.1 Parameterisation**

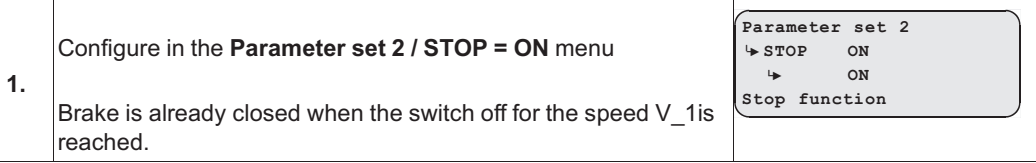

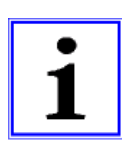

## **Information**

The positioning is still load-dependent despite this measure. When travelling at half load, the elevator can stop too early outside the door zone range with **parameter set 2/STOP = ON**.

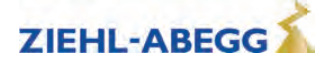

## **4.4 Plan for connecting UPS to ZAdynpro**

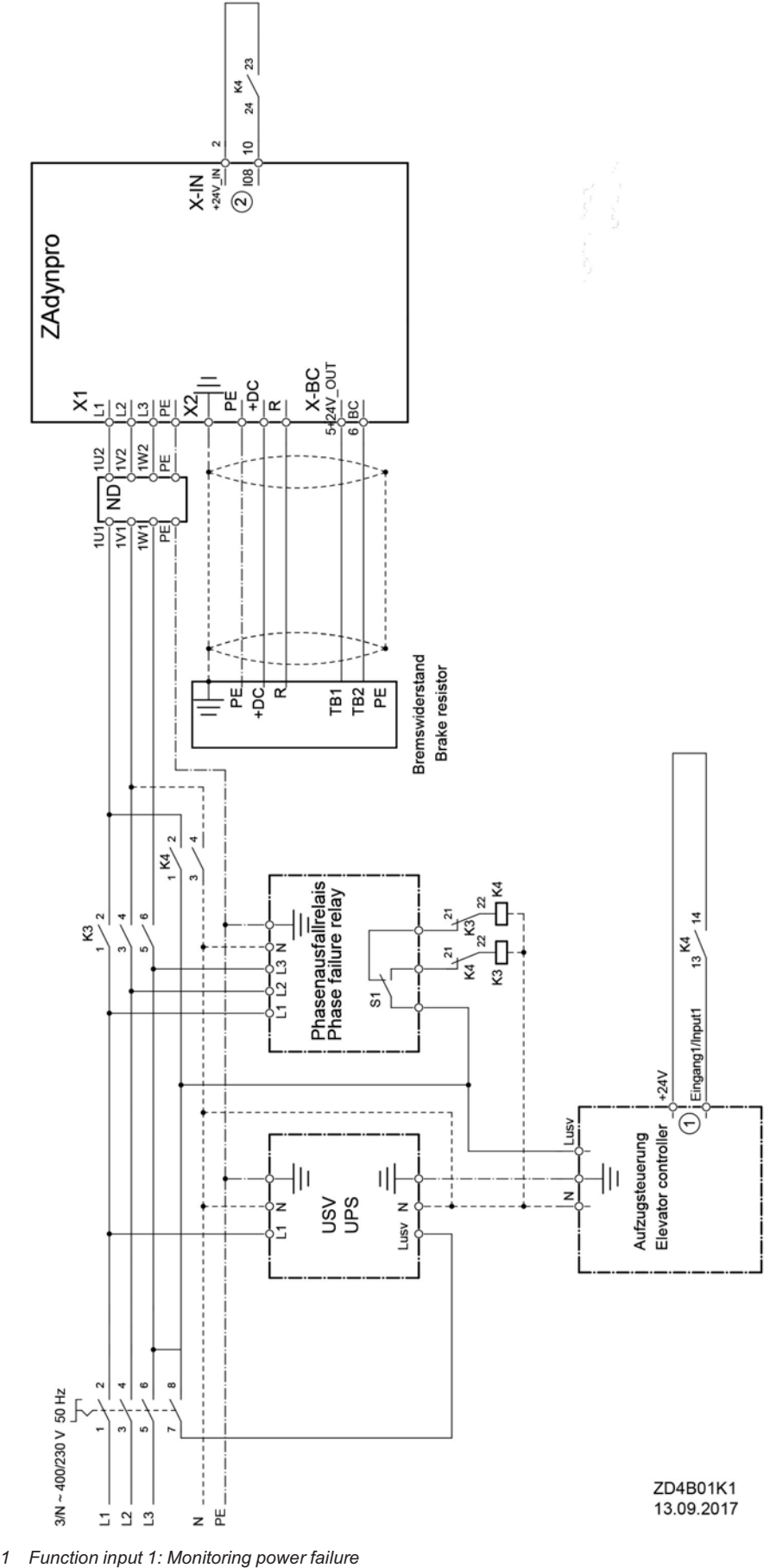

*2 Function input X-IN:I08 = PARA2*

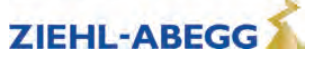

#### **4.5 Monitor function**

Monitoring of evacuation direction and evacuation speed during the evacuation process. The monitoring function will be activated by a digital input.

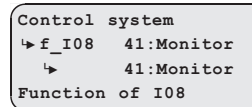

Configure the digital input in the **Control system** menu to the function **41:Monitor**.

#### **Activating of the monitoring function**

- Switch ZAdynpro off
- activate the digital input with the "Monitoring" function
- Switch ZAdynpro on
- Monitoring function is active

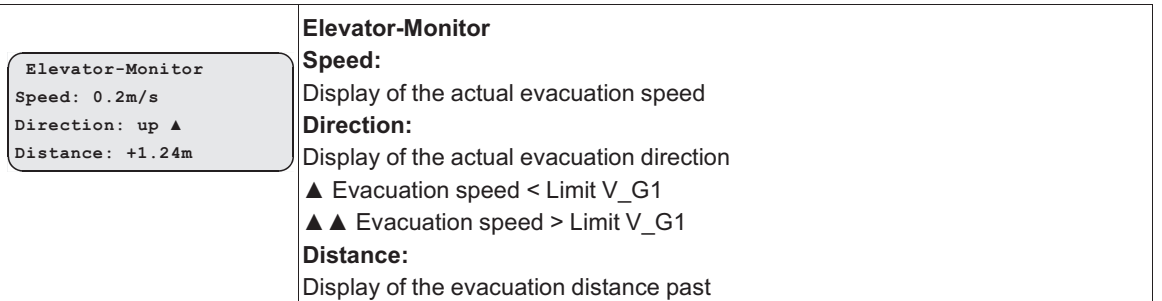

#### **Information**

With an activated monitor function, all further functions of the ZAdynpro are locked!

# **5 Error diagnosis**

## **5.1 Travel abort and acknowledgement during malfunctions**

## **5.1.1 Travel abort**

- If the ZAdynpro detects an error, the current travel program is aborted and the following outputs are switched off immediately:
	- ST Malfunction
	- RB Controller ready
	- MB mechanical brake
- The open loop control must immediately:
	- Close the electromechanical brake
	- STO- interruption or opening of the motor contactors
- The error that has occurred is shown in the display with error text and error number. LED's, error memory and an error list are available for additional troubleshooting.

## **5.1.2 Acknowledgement**

Acknowledging the error is performed automatically 2 seconds after the cause of the error has been repaired.

The prerequisite is that there are no input signals for travel speeds. If travel signals are applied before the end of 2 seconds, there will be no error acknowledgement.

The following errors are not automatically acknowledged:

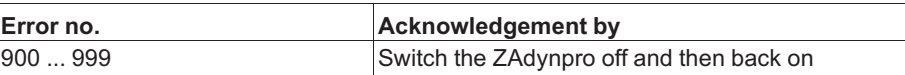

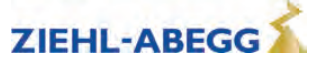

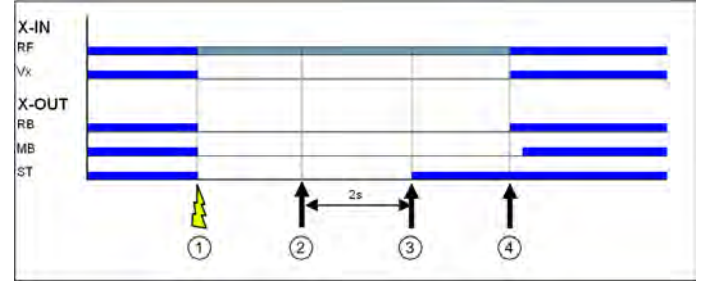

*1 Error is recognized*

*2 Error is no more present*

*3 Atomatic acknowledgement with Vx=0*

*4 New travel command*

#### **5.2 LED**

There is an LED on the ZAdynpro for diagnosis.

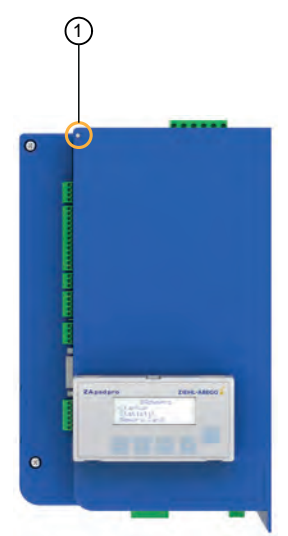

*1 Location of ZAdynpro LED*

#### **Status of the ZAdynpro with standard actuation**

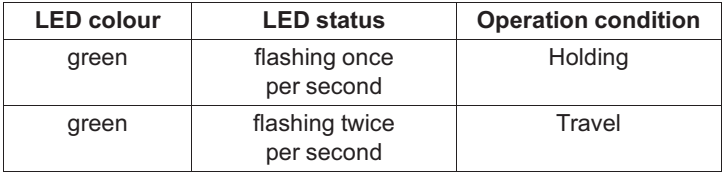

#### **Condition of the CAN connection**

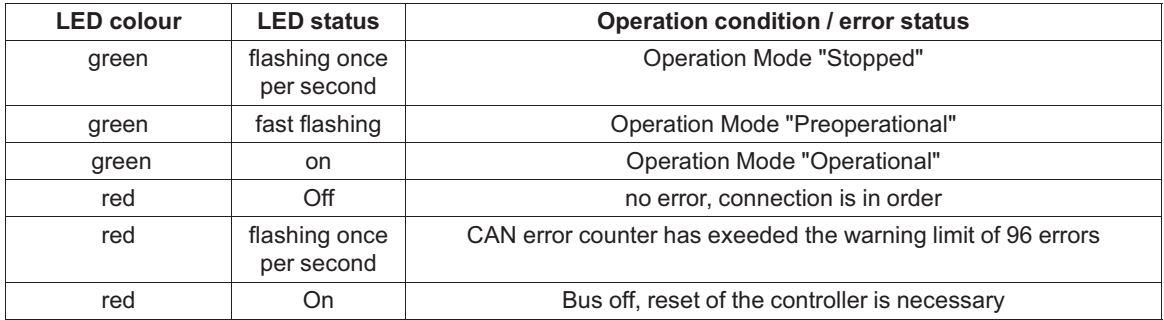

It is possible, that an operation condition and an error state occur at the same time and that they are indicated by the LED at the same time.

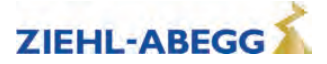

## **5.2.1 Software update**

If an error occurs during the software update, a flash code is issued by LED for the corresponding error message

An explanation of the flash code can be found in the chapter Special Functions/Software Update

## **5.3 Readout the error memory**

Faults which lead to interruption of the travel are saved in a fault list.

The fault list can be found in menu **Statistik/ST\_LST**. Up to 64 error messages can be managed. Once the number of 64 messages has been reached, the oldest entry in each case is deleted for each new error message which arises. When the fault list is called up, the last fault which occurred is displayed with the following information:

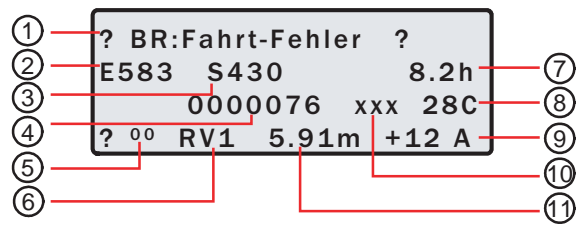

*1 Error description*

- *2 Error no.*
- *3 Operation condition (S=status)*
- *4 Travel number*
- *5 Consecutive error number*
- *6 Travel direction*
- *7 Operating hours*
- *8 Temperture power stage*
- *9 Motor current consumption*
- *10 Additional information (option)*
- *11 Position of tha car in the shaft*

Please refer to the "Error diagnosis" chapter for a description of the error number and the operating condition.

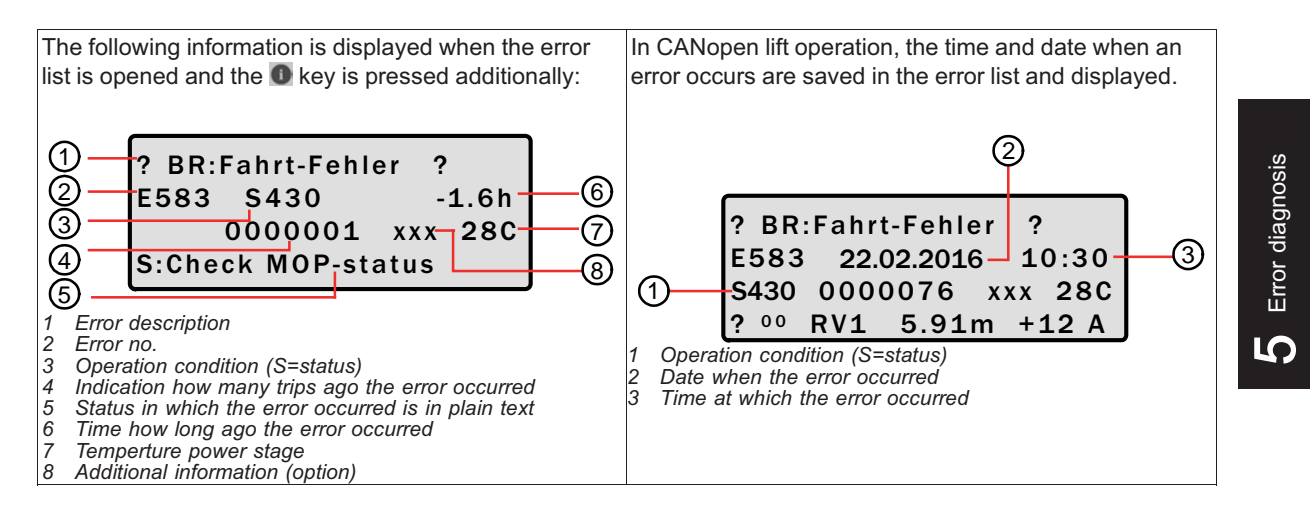

## **Scroll through fault list:**

the fault list can be scrolled through using the two arrow keys.

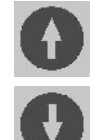

Scroll up (reduce fault serial number)

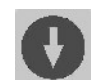

Scroll down (increase fault serial number)

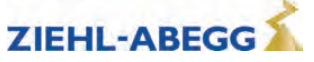

## **Determine time of fault**

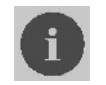

When i key is pressed, the difference from the current number of travels and operting time is displayed

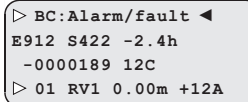

## **5.4 Delete error memory**

The fault memory is wiped by means of an entry in the **Statistic/ST\_CLR=ON**. The following parameters are reset:

- ST\_LST (Error list)
- ST\_RES (Number of interruptions in the mains supply)
- ST\_SRF (Number of trip interruptions due to an interruption in the control enabling)
- ST\_SCO (Number of trip interruptions due to an interruption in the contactor monitor)

#### **5.5 Error list**

All error messages are stored in the **Statistic / ST\_LST** menu (see "Error diagnosis / error memory" chapter)

## **5.5.1 Masc-Funktion**

You can deactivate individual monitoring functions by inputting an item in the error mask (see "Parameter list/Monitoring" menu chapter). To do this, enter the corresponding error number into error masks 1-5.

The maskable errors are marked in the error list with a **point** in thecolum n **M**.

#### **Caution!**

CAUTION!

The mask function may only be used for troubleshooting and error diagnostics. The corresponding error cause must be eliminated in order to ensure continuous service of the frequency inverter!

Sequential errors can occur if errors are masked.

The masking deactivates important monitoring functions. This may result in dangerous operating states or damage to the inverter.

#### **5.5.2 Block function**

Blocks the controller if certain errors occur several times is succession. The errors must occur in directly consecutive travel tests. The fault counter is set to 0 when performing a trouble-free run. The following block functions can be set in the **Monitoring / MOD\_ST** menu:

- Fix 2 Sec.: No blocking function, the output configured on "ST" drops for 2 seconds during a malfunction and then increases again (speed preset V x must be switched off)
- Lock n.3: Lock function after 3 malfunctions. Output "ST" remains dropped after the 3rd error
- Lock n.2: Lock function after 2 malfunctions. Output "ST" remains dropped after the 2rd error

• Lock n.1: Lock function after 1 malfunction1. Output "ST" remains dropped after the 1st error Errors that lead to the locking of the ZAdynpro are identified by a **dot** in the **S** column.

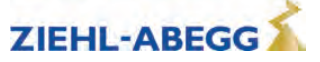

## **5.5.3 Notes 0xx**

Information about:

- Error memory content
- Changes in the operating conditions
- Application of special frequency inverter functions

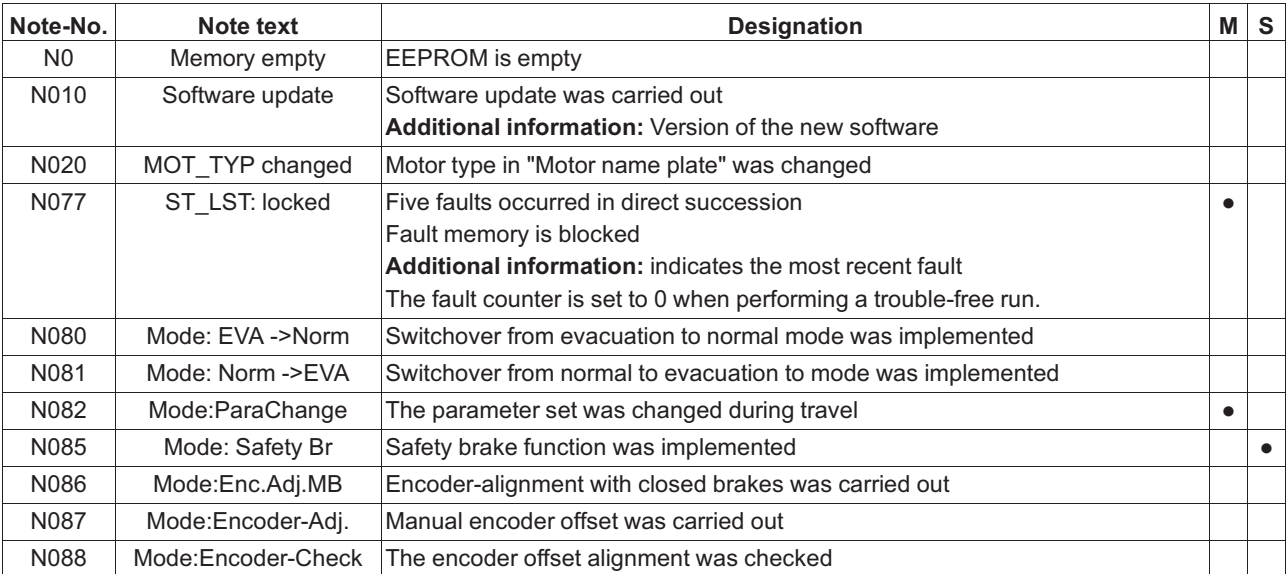

## **5.5.4 Error 1xx**

- Hardware configuration error
- Software error

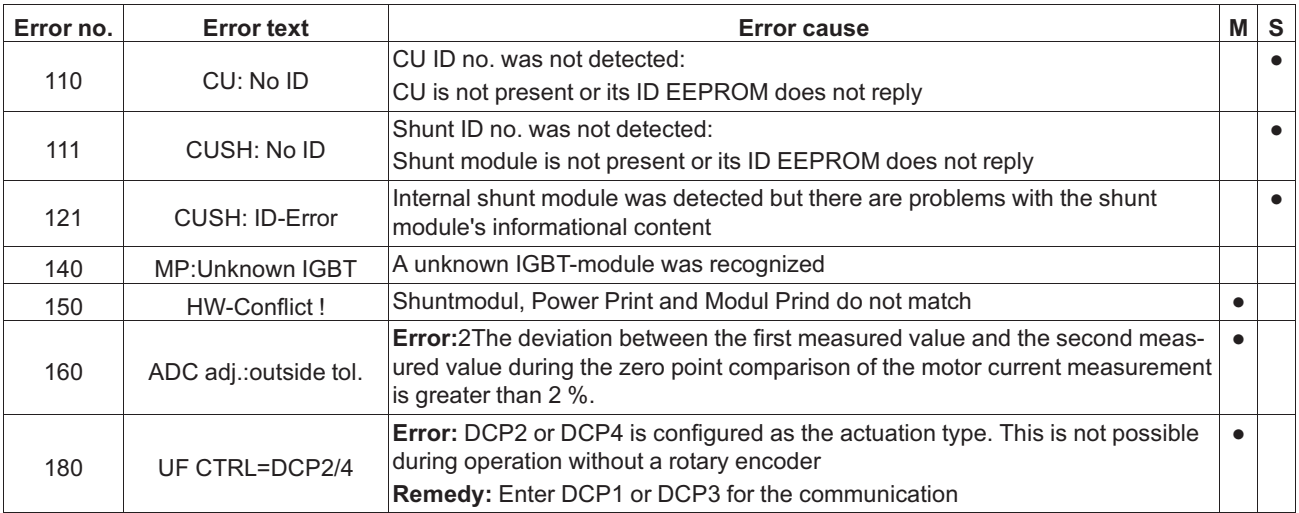

## **5.5.5 Error 2xx**

• Configuration error

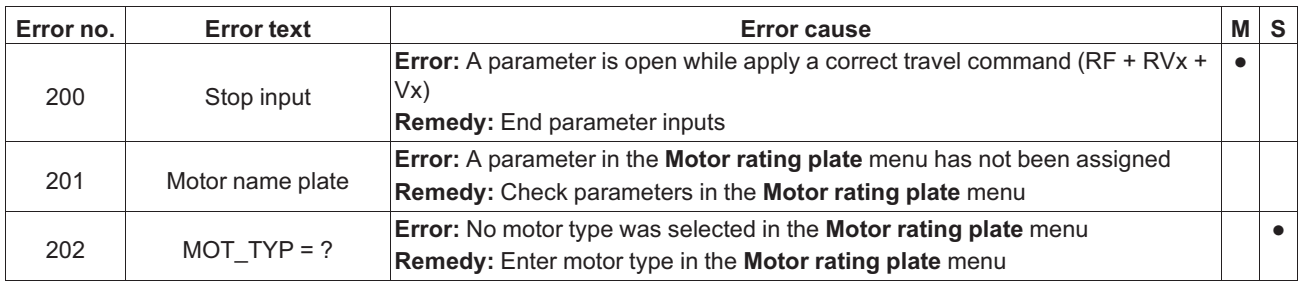

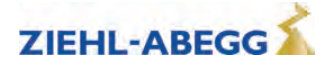

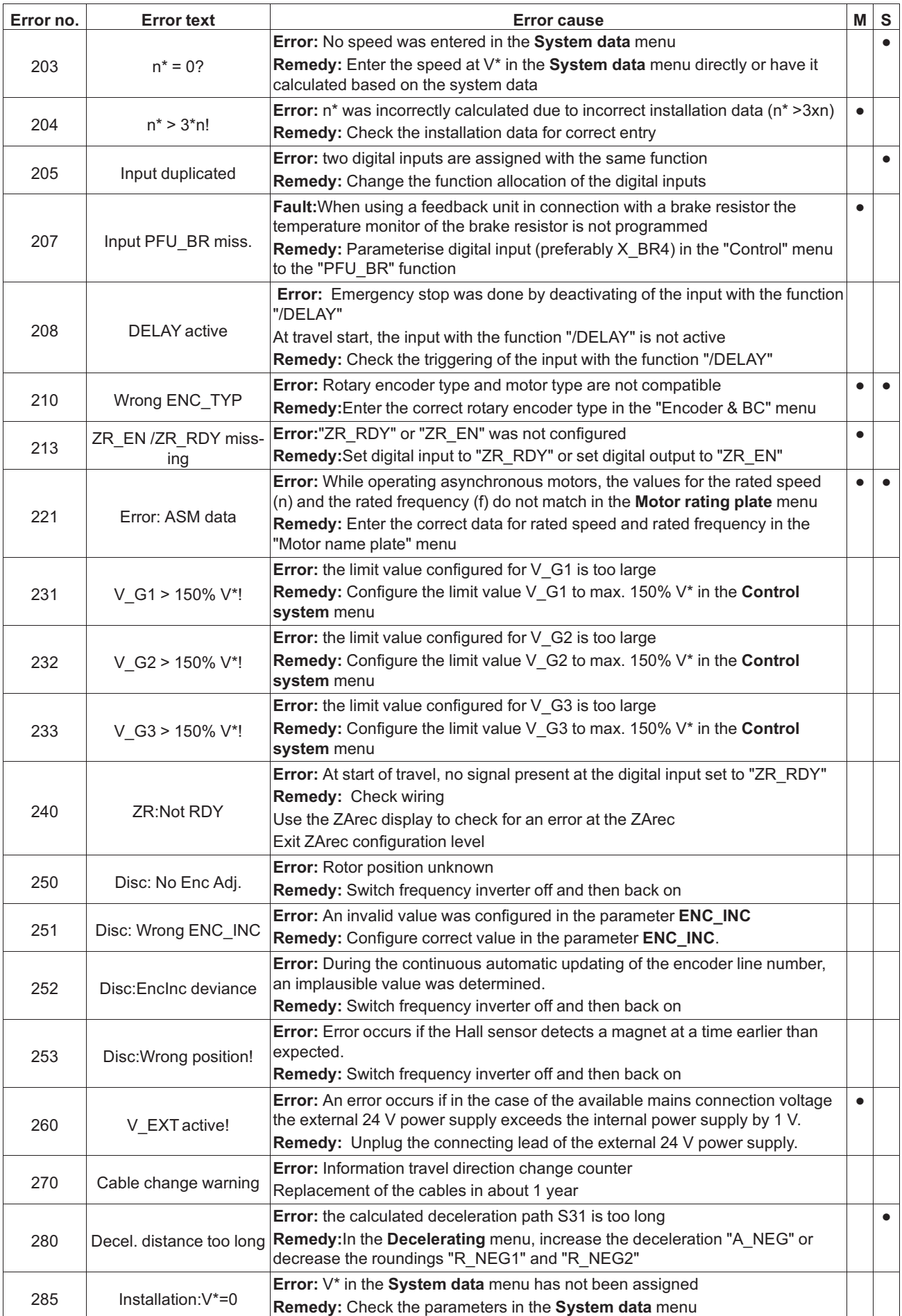

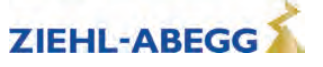

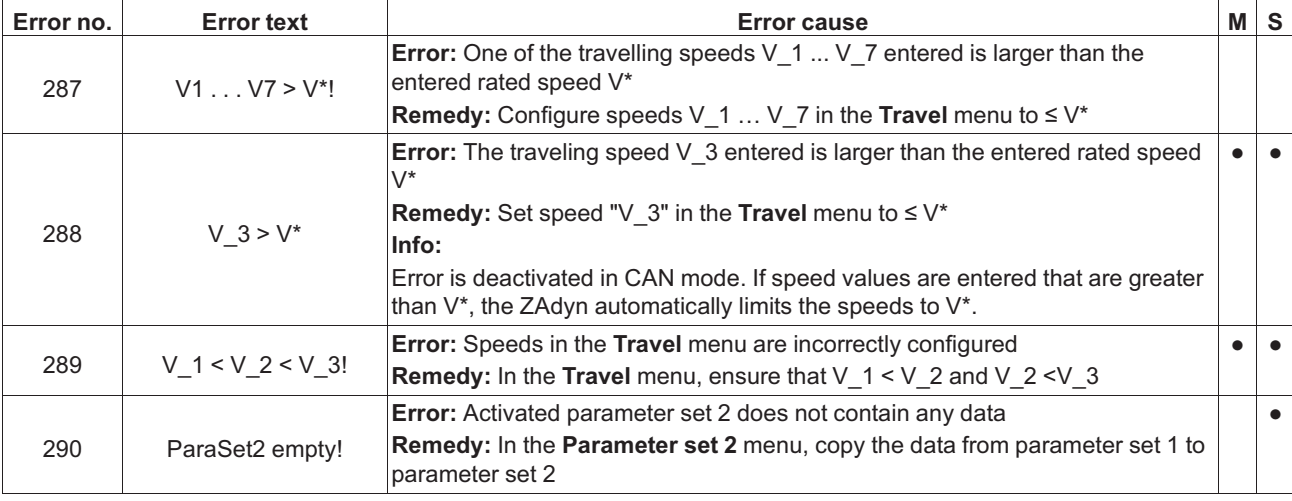

## **5.5.6 Error 3xx**

• Error before trip start

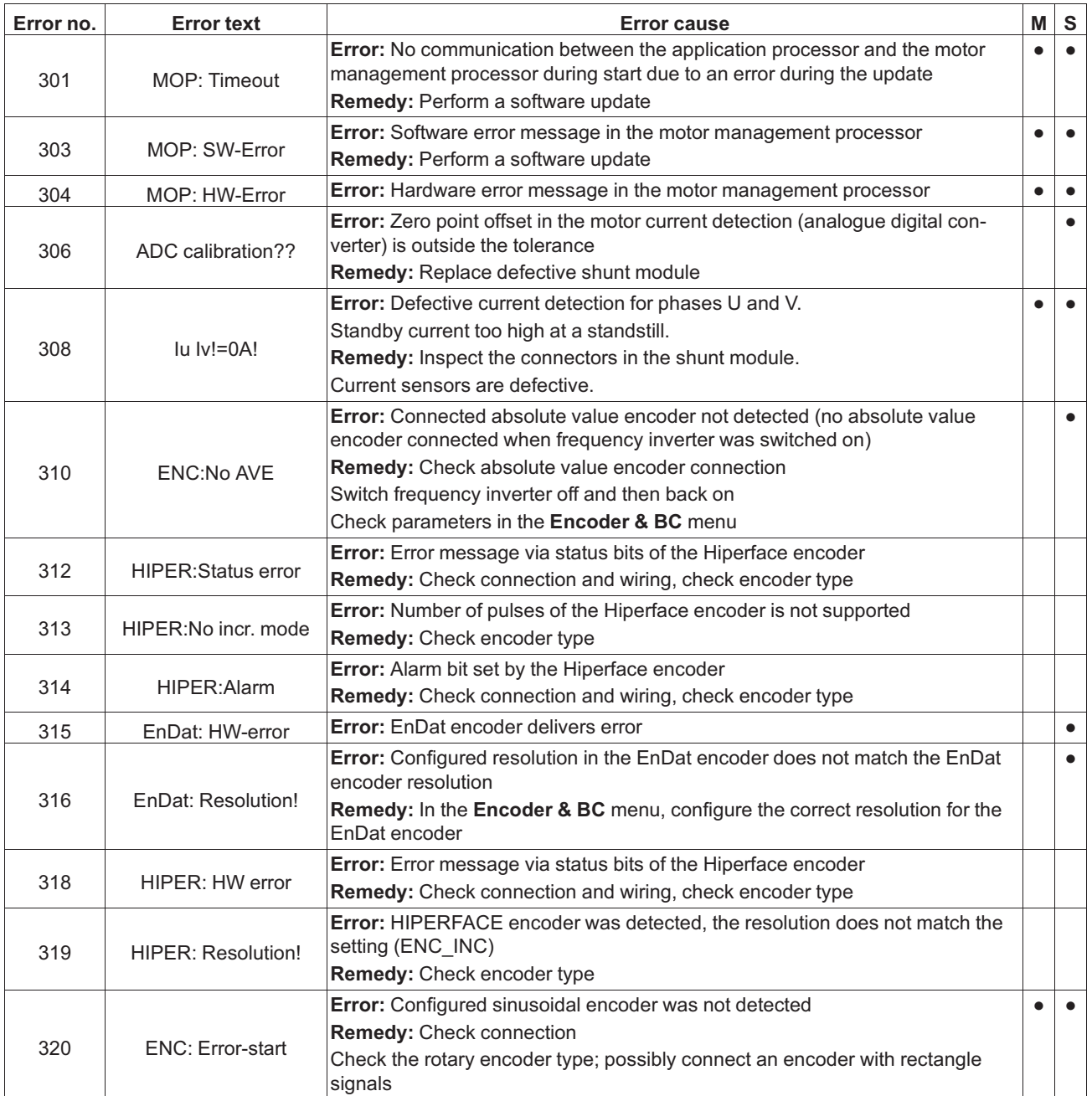

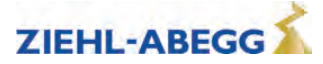

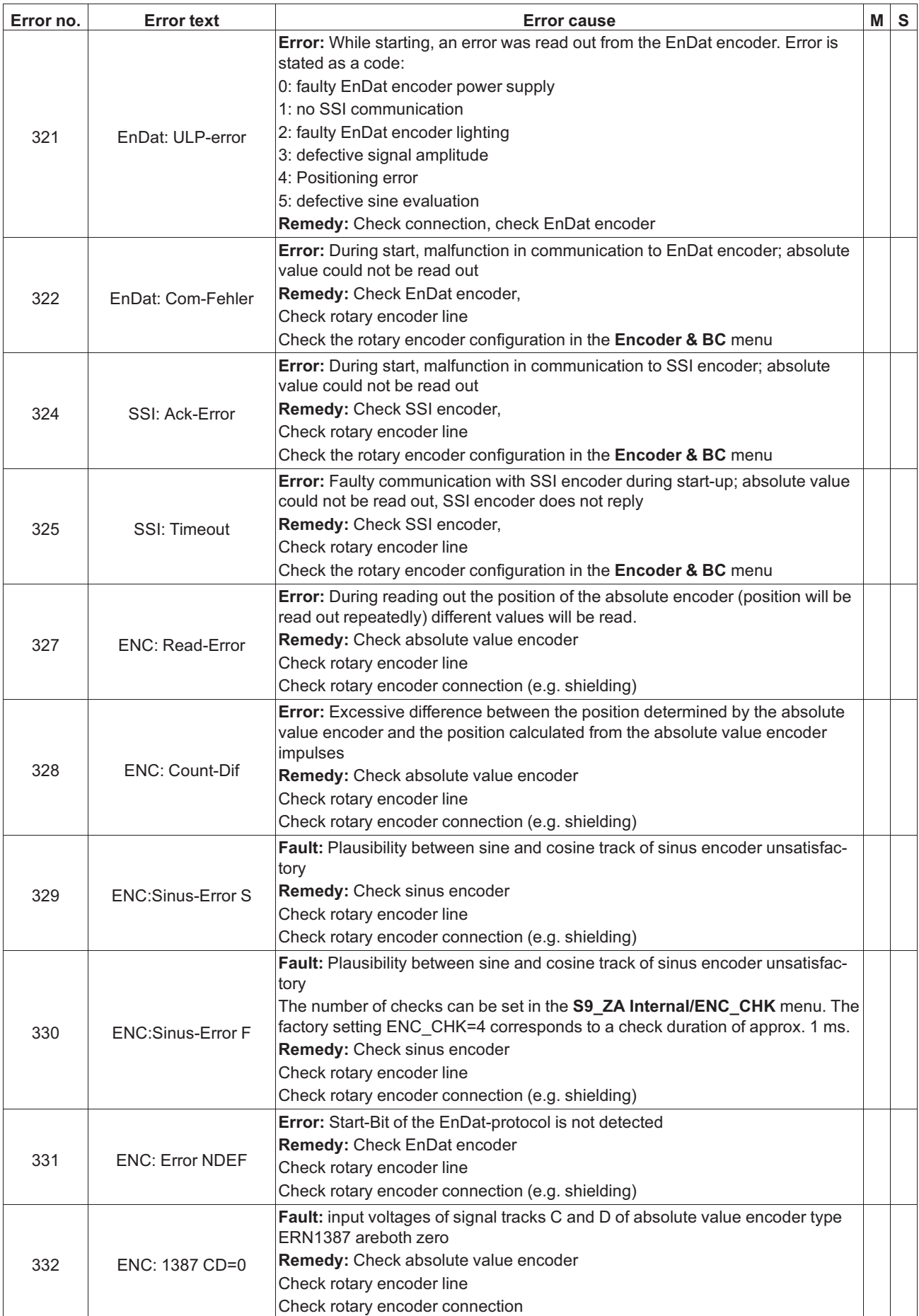

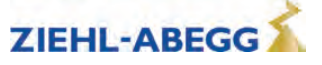

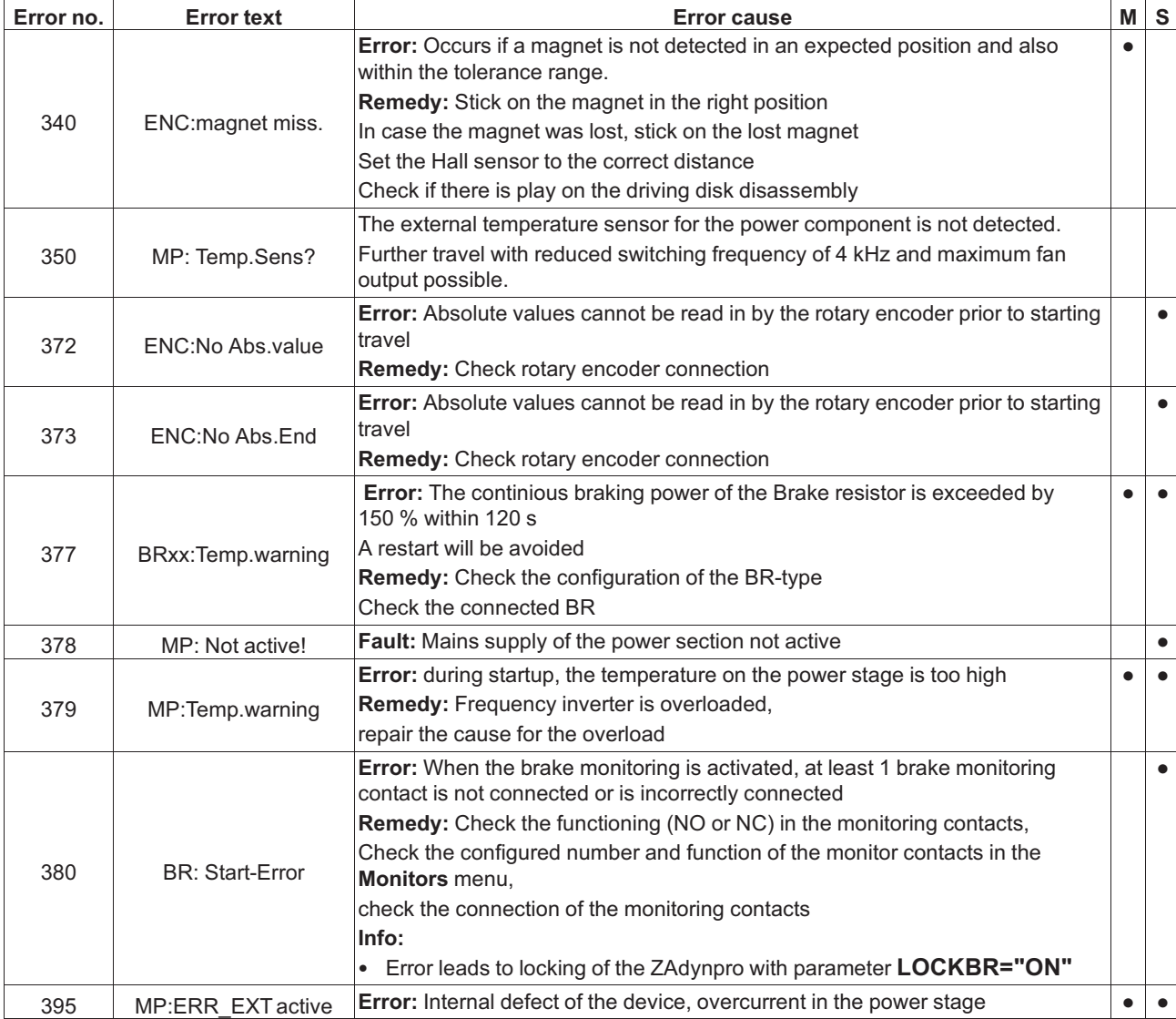

## **5.5.7 Error 4xx**

- Travel abort to protect the ZAdynpro
- Voltage monitoring
- Overvoltage Brake resistor / Brake-Chopper
- Power stage temperature recording
- Current monitoring

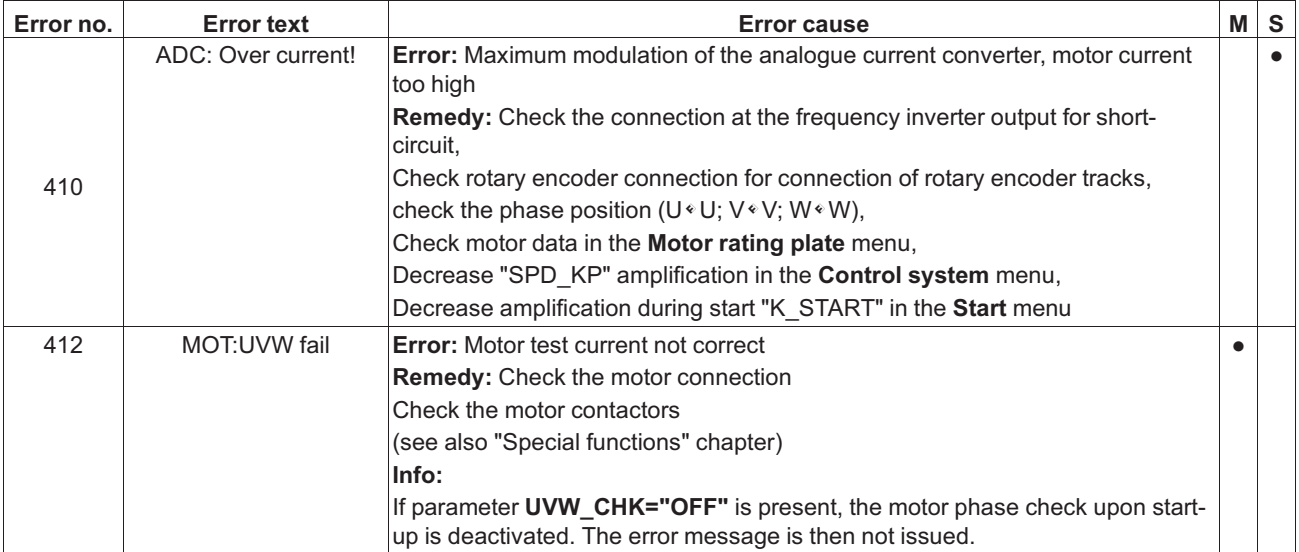

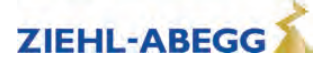

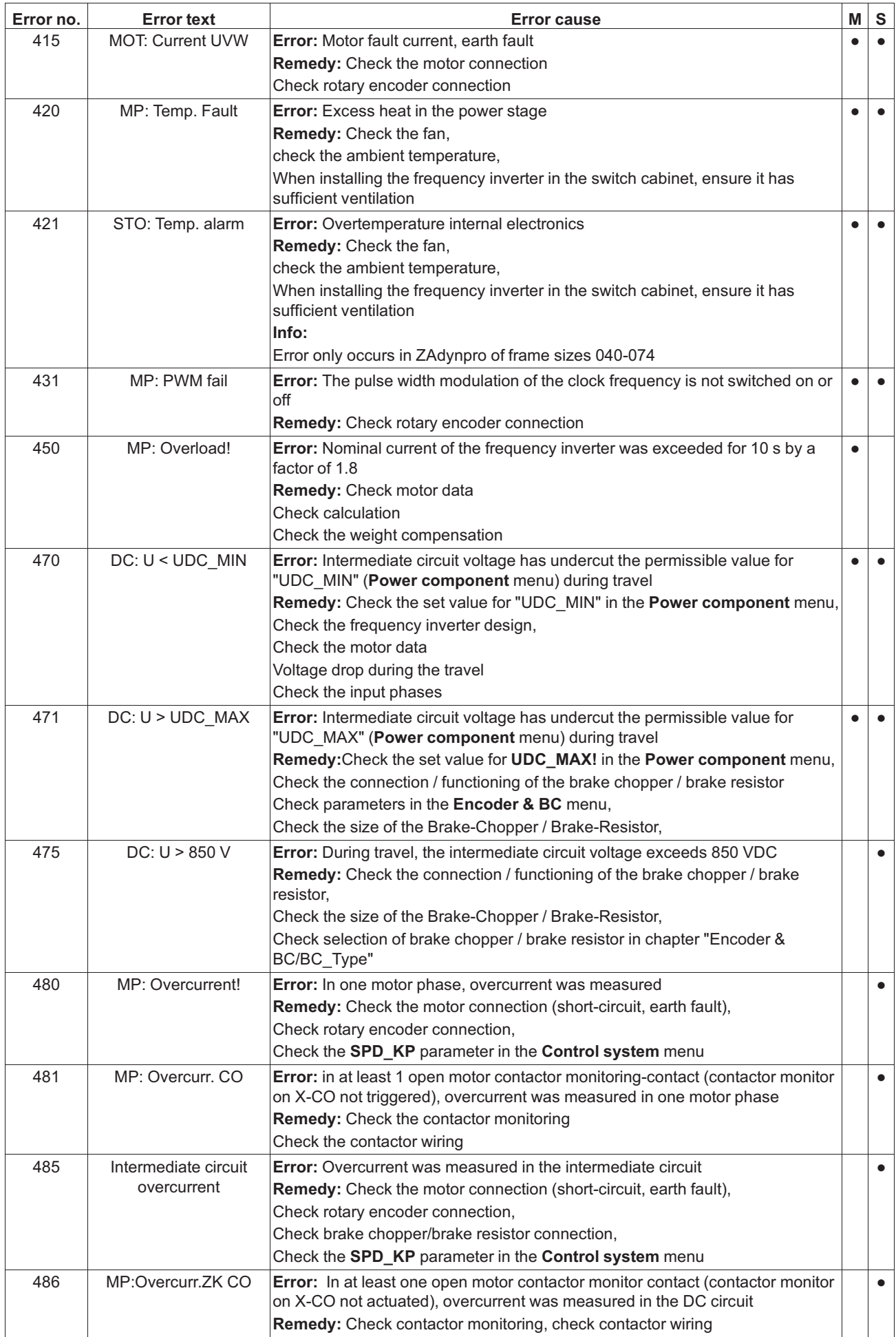

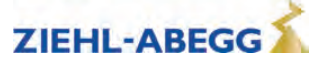

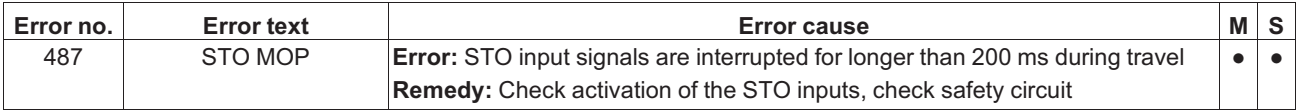

## **5.5.8 Error 5xx**

- Trip abort to protect the installation
- Speed monitoring
- STO function monitor
- Contactor monitor (optional)
- Monitoring of Brake resistor / Brake-Chopper

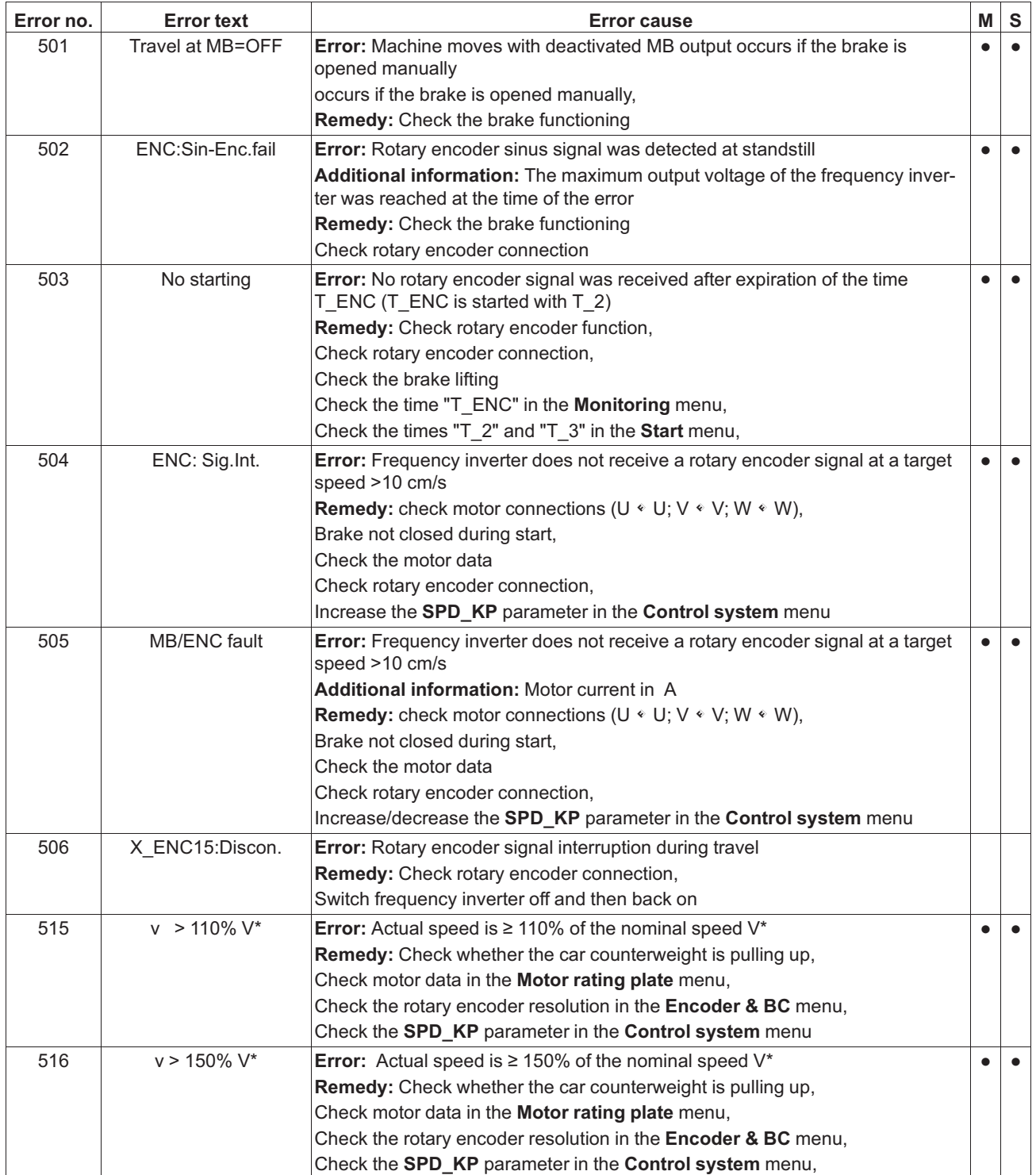

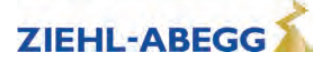

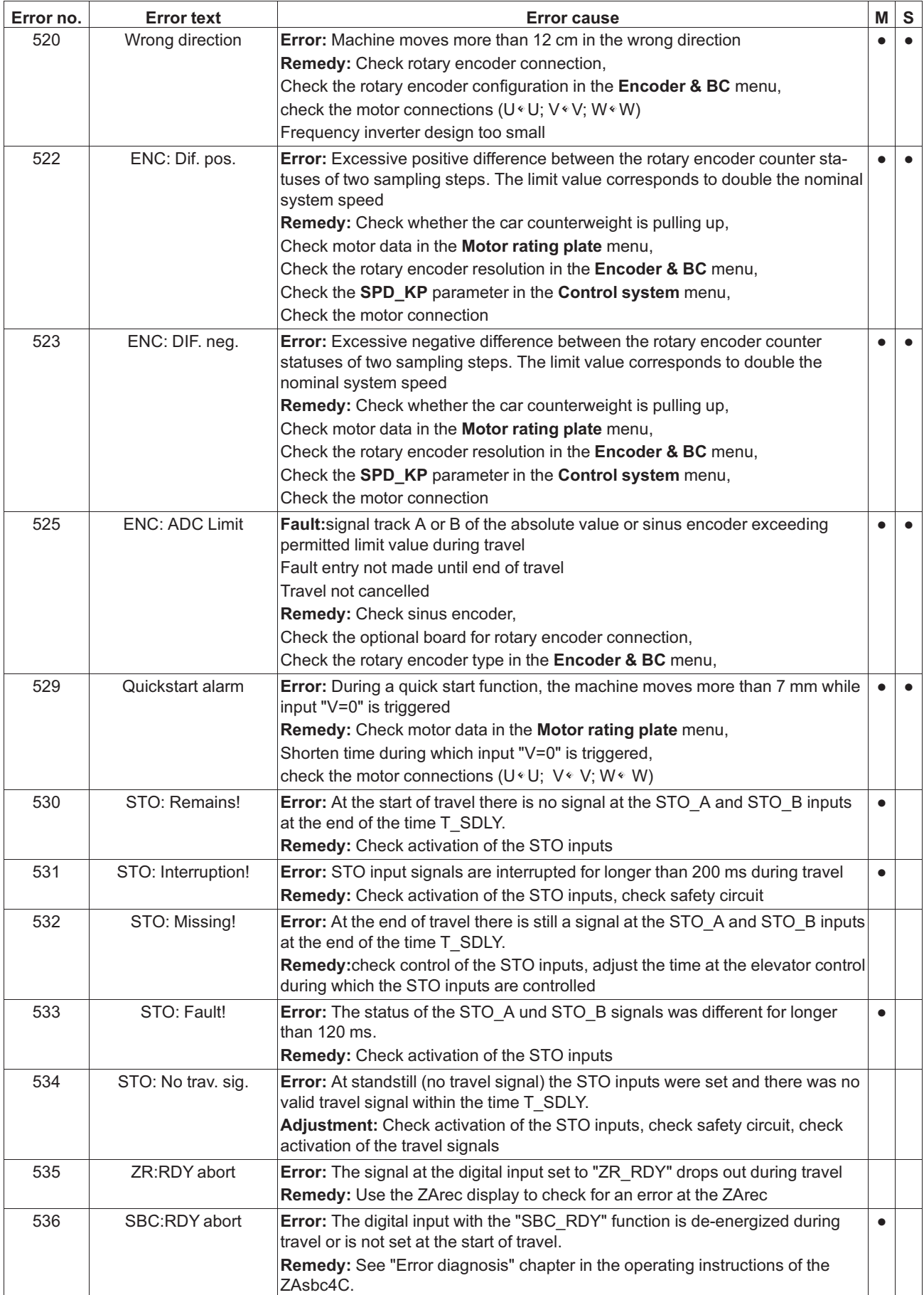

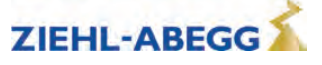
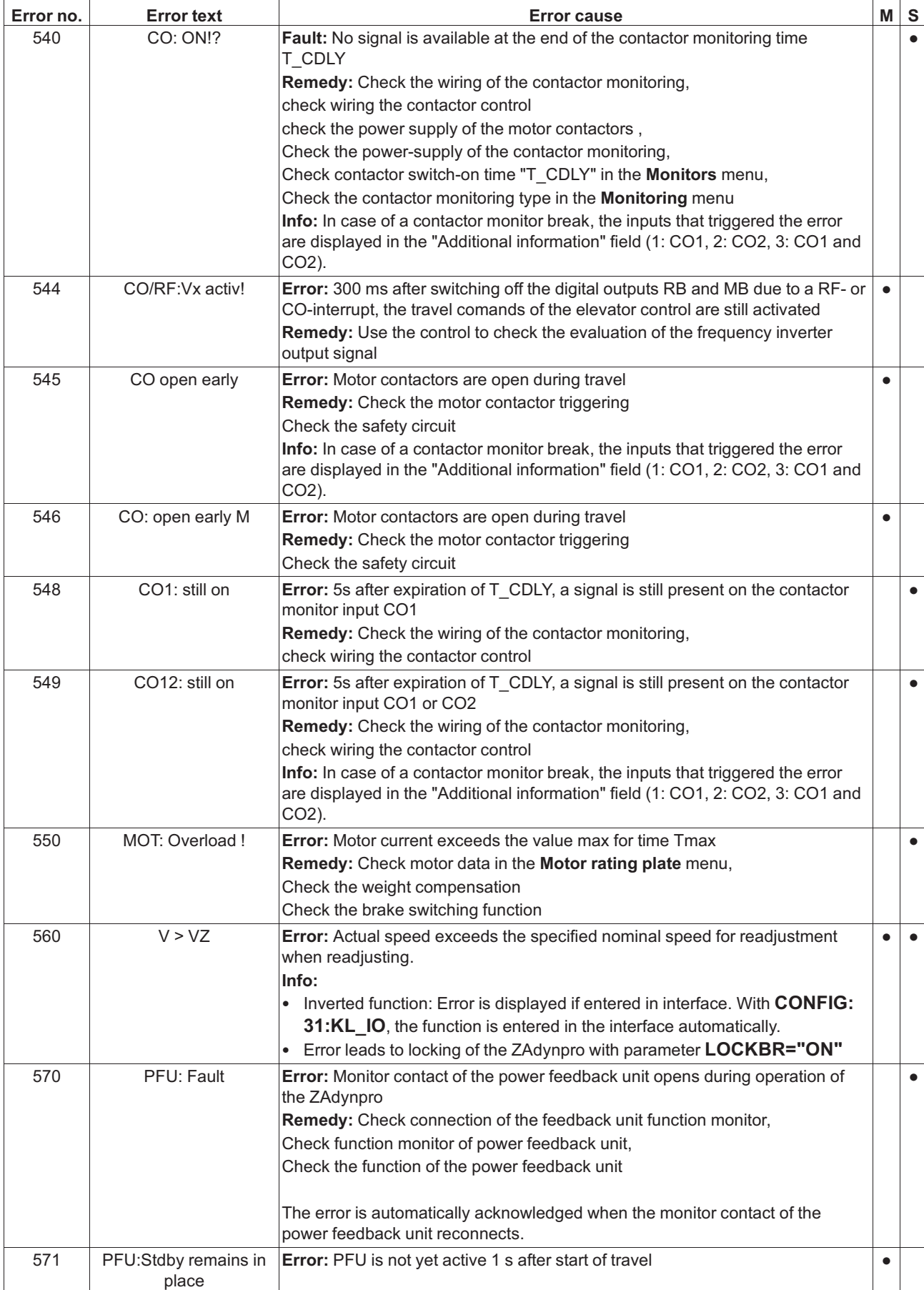

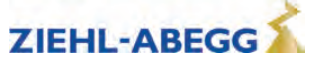

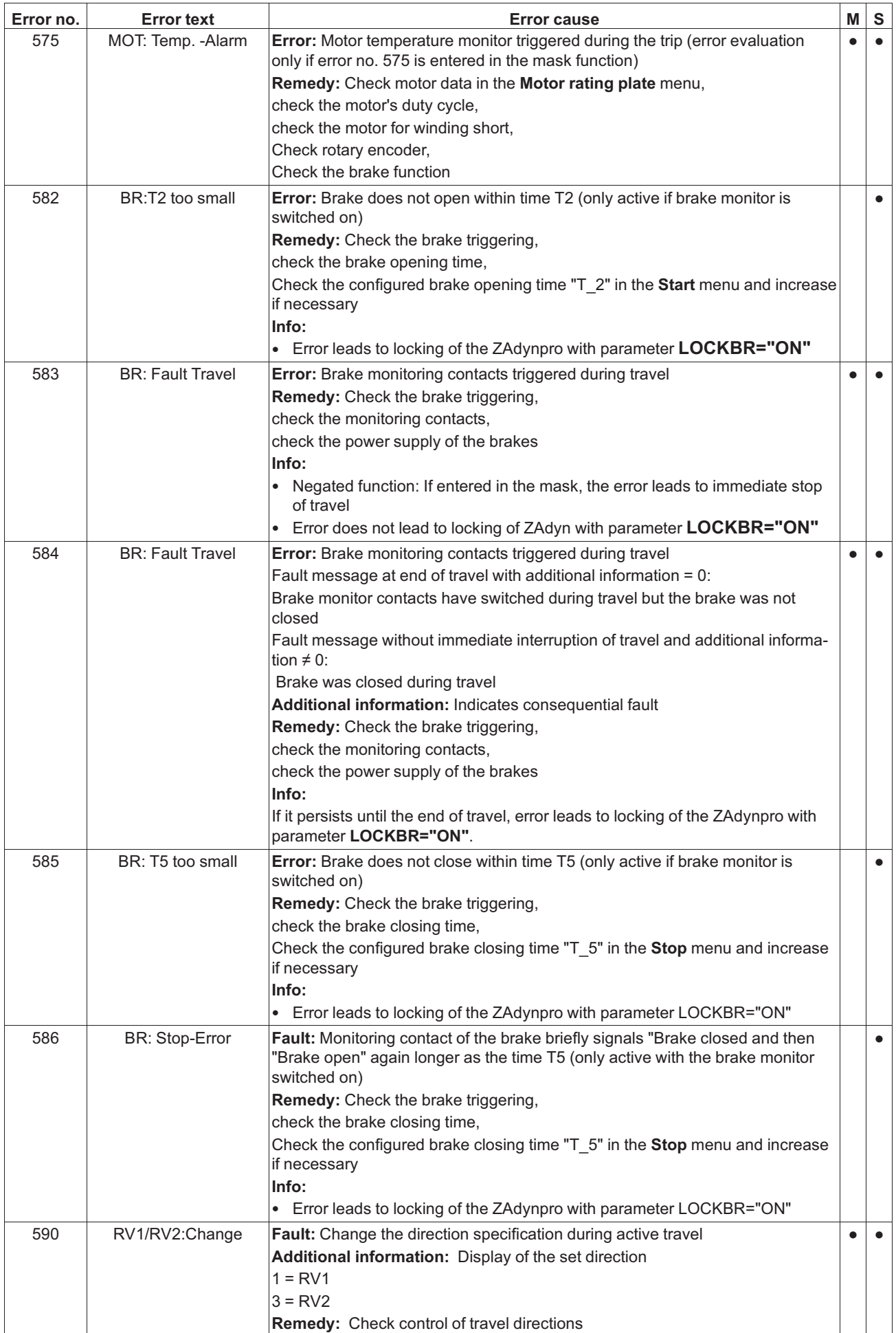

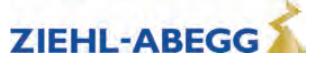

## **5.5.9 Error 7xx**

• Trip abort due to errors between ZAdynpro and control system

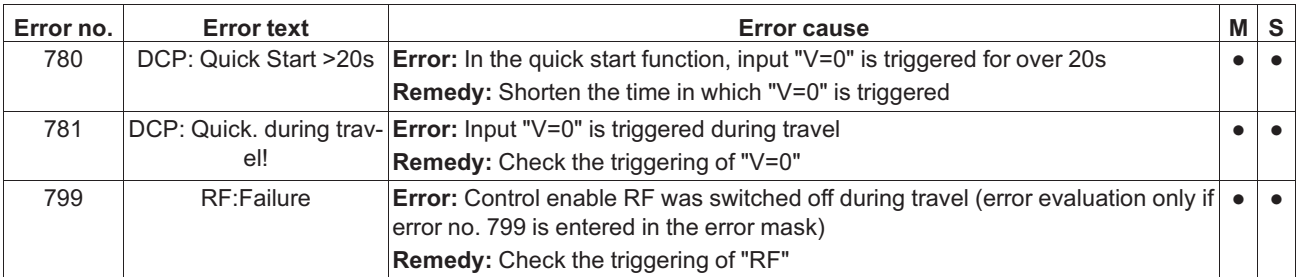

#### **5.5.10 Error 8xx**

• Errors which can occur in operation with CANopen Lift

If an error occurs during operation with CANopen, the frequency inverter runs through status "ST\_Delay" and finally goes to status "Check ST release". The frequency inverter remains in this status until the control sends the command "Fault Reset".

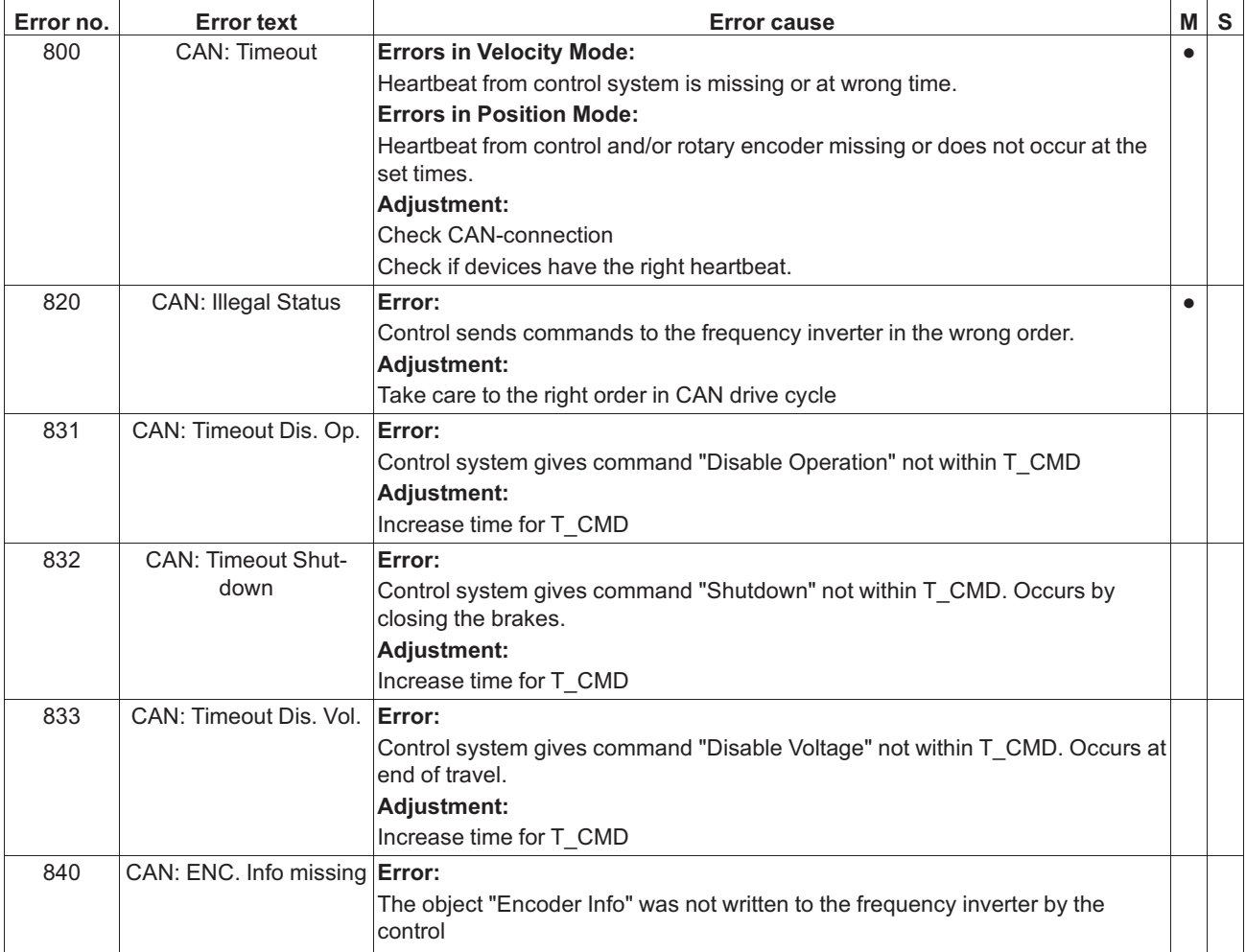

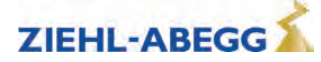

#### **5.5.11 Error 9xx**

• Fatal error, which can only be acknowledged by switching off the ZAdynpro

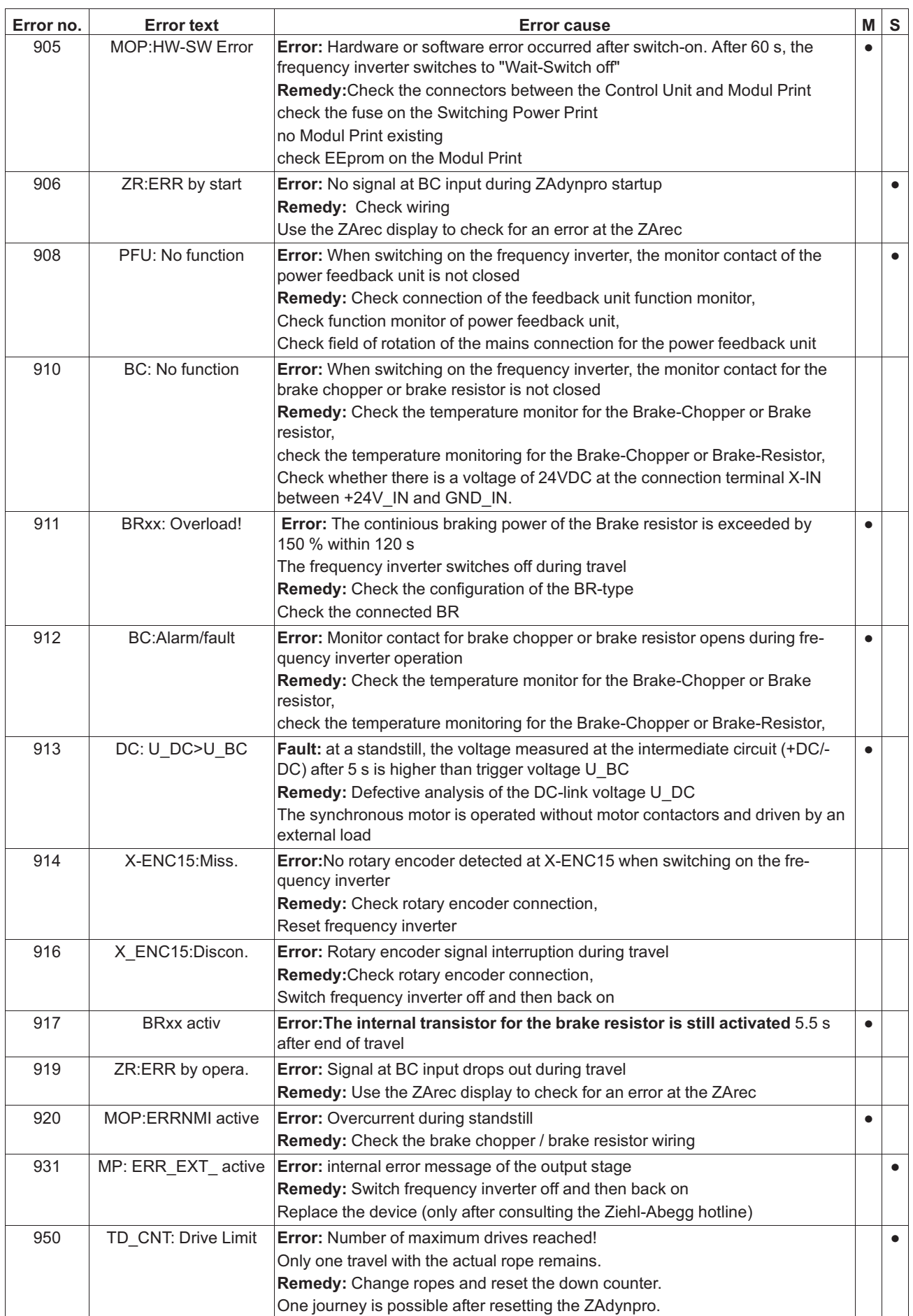

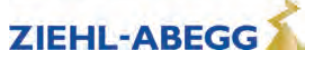

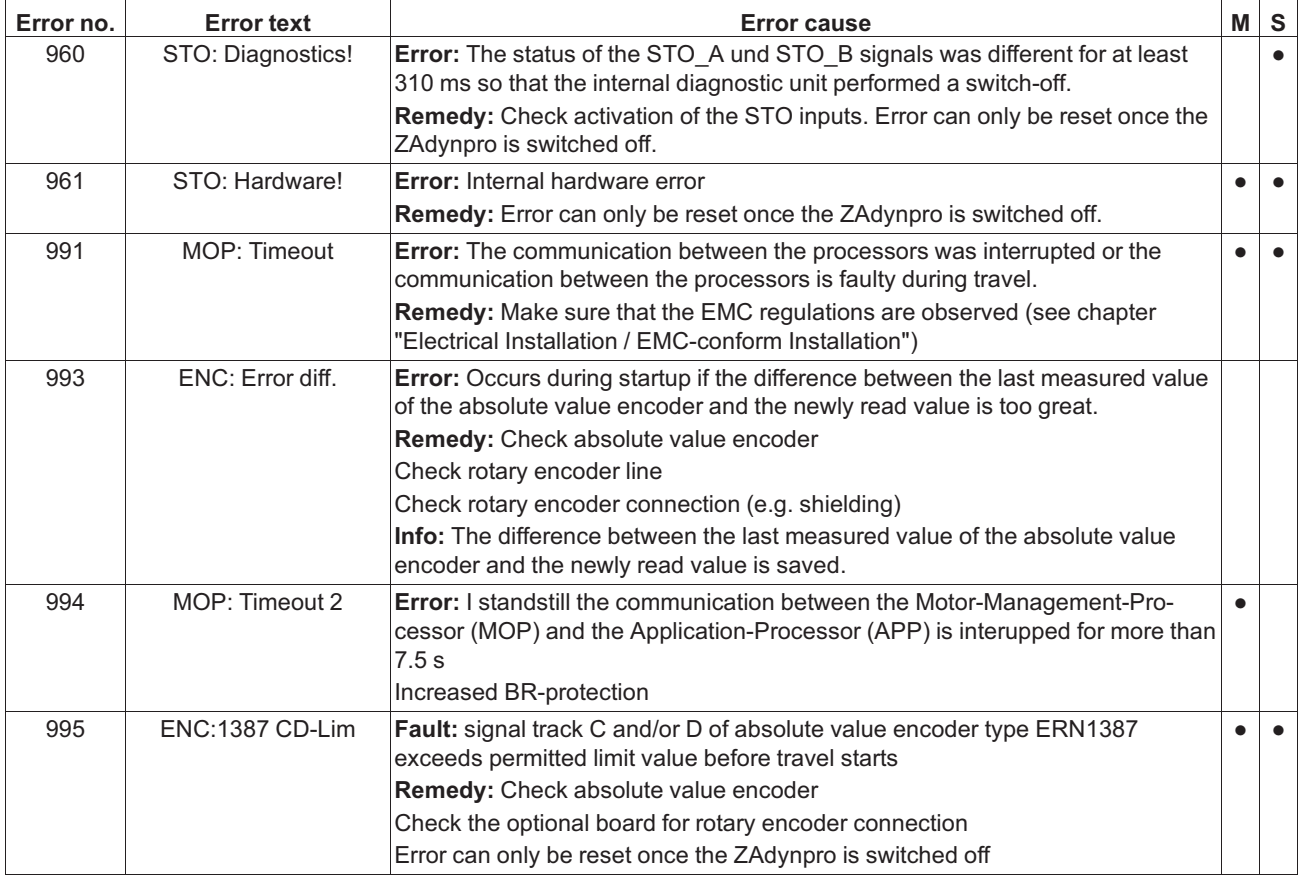

#### **5.5.12 Information texts**

An information text appears in the display for approx. 2 s for faults which are not saved in the fault list.

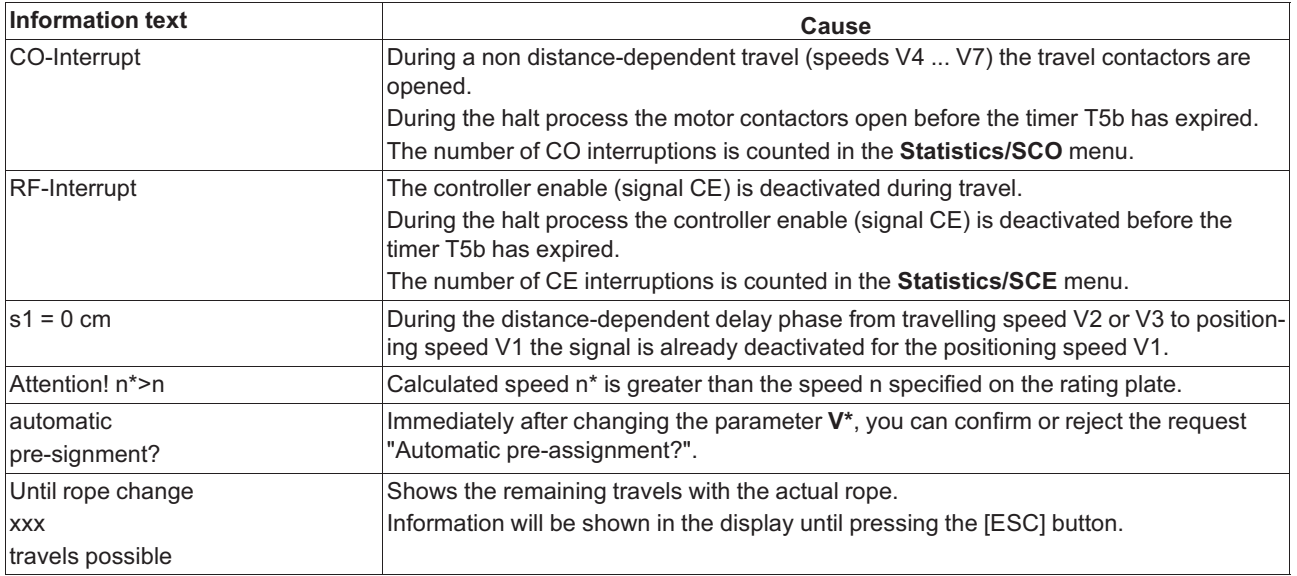

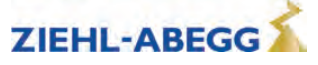

## **5.6 Operating states of the ZAdynpro**

The software of the ZAdynpro divides the travel curve into multiple ranges. Each of these ranges is allocated a status number, which relates to a certain operating state. If an error occurs, the status number is stored with the error number in ther error list. Furthermore, the operating conditions are displayed with the status number and in plain test in the **Info/Page02** menu.

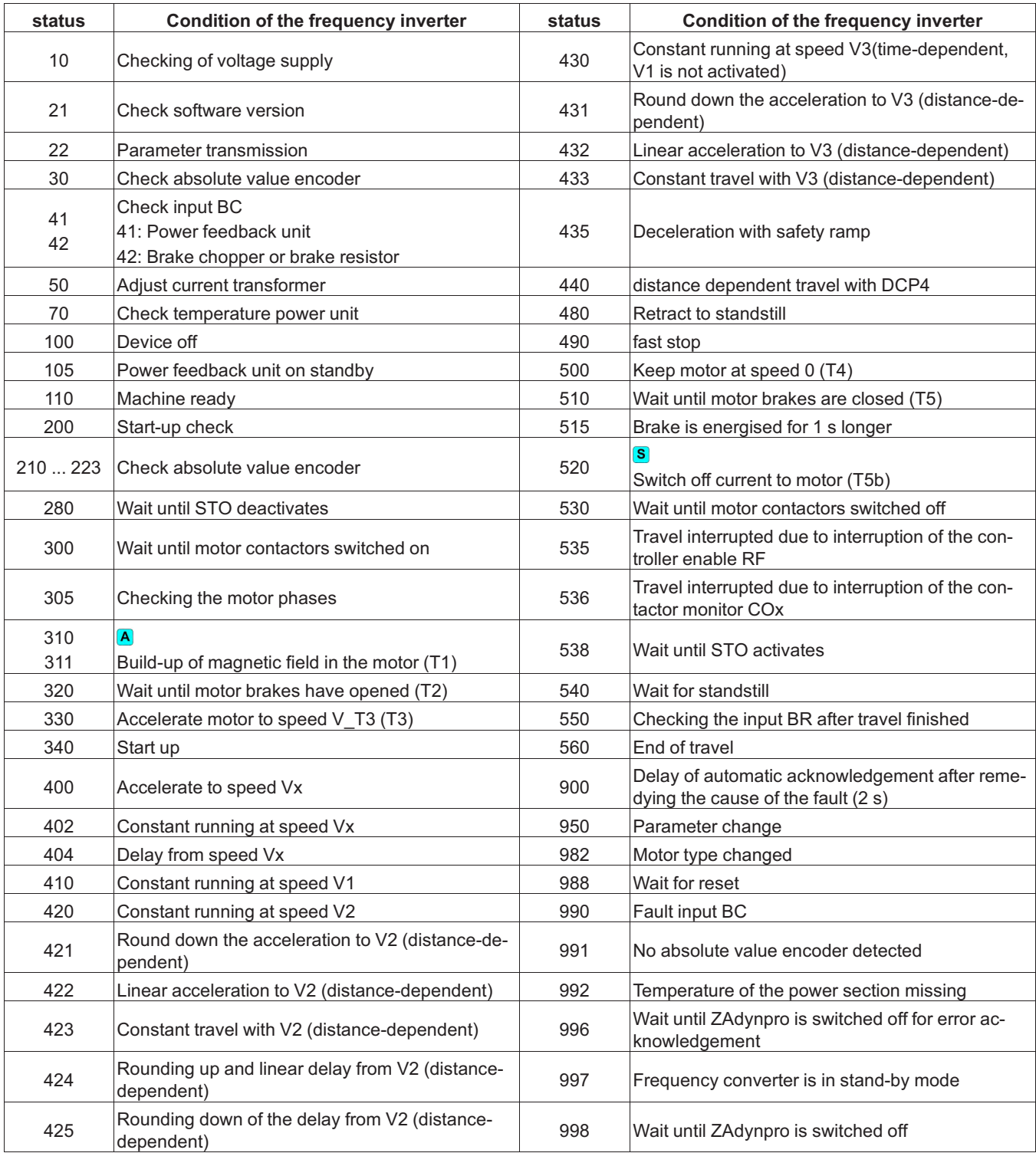

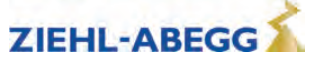

## **5.7 Frequent startup problems**

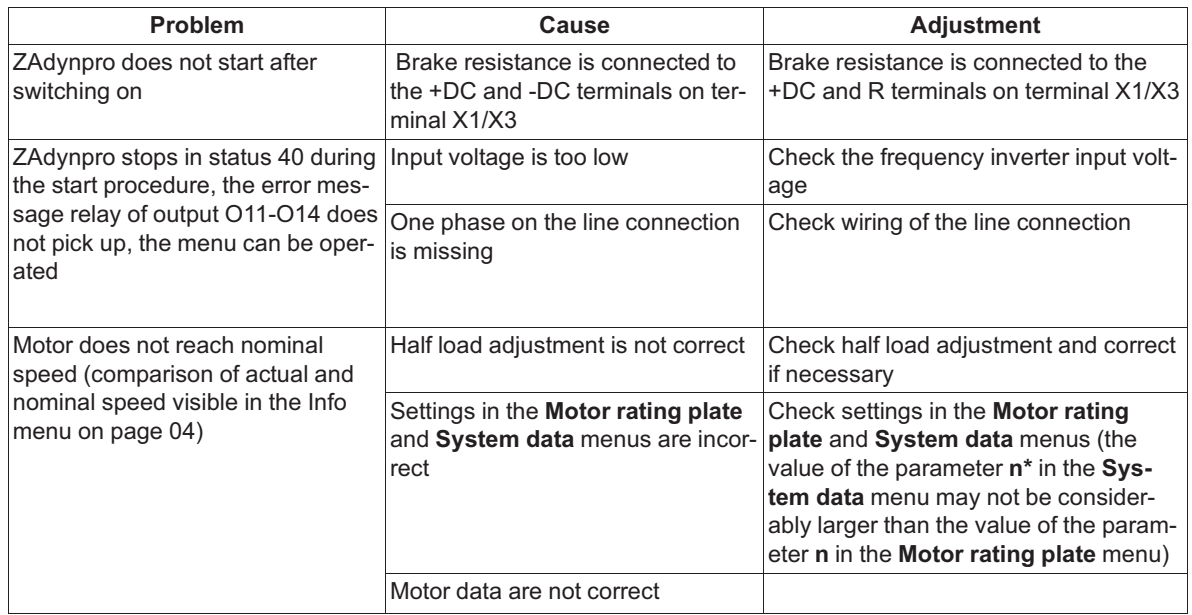

## **5.8 Automatic parameter check (APC)**

The Automatic parameter check checks the input values for plausibility and tolerances while the parameters are being entered.

The APC function aims to prevent erroneous parameter inputs. Every message must be acknowledged by the user with the  $\bullet$  key

You can activate or deactivate the APC function in the **Monitoring/APC** menu. The factory setting is ON.

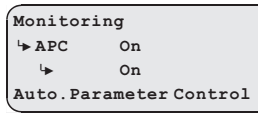

Through the APC function:

- Values are restricted (Limit)
- Parameters are set (Set)
- Parameters are updated (Update). Parameters that are not preset are updated during a software update.

#### **5.9 Automatic parameter diagnostics (APD)**

- During Automatic parameter diagnostics, the following are checked:
- The parameters for plausibility and tolerances
- Device functions for functional errors
- Erroneous parameters or functions are shown in the display.

Every message must be acknowledged by the user with the  $\bullet$  key. The APD function can be activated in the **"Statistic/APD"** menu. After checking, the function is reset to "OFF".

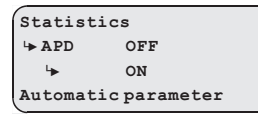

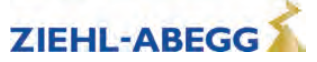

# **6 Travel direction counter**

The travel direction counter is a down counter which is counting the allowed travel direction changes with coated ropes. With the travel direction counter the frequency inverter shows an accurately timed info text when a rope change is necessary.

## **6.1 Parameters for the travel direction counter**

For the travel direction counter there are the following parameters, available in the menu **Statistic**. In order to be able to use all parameters, the password **TD\_PWN** must be assigned first.

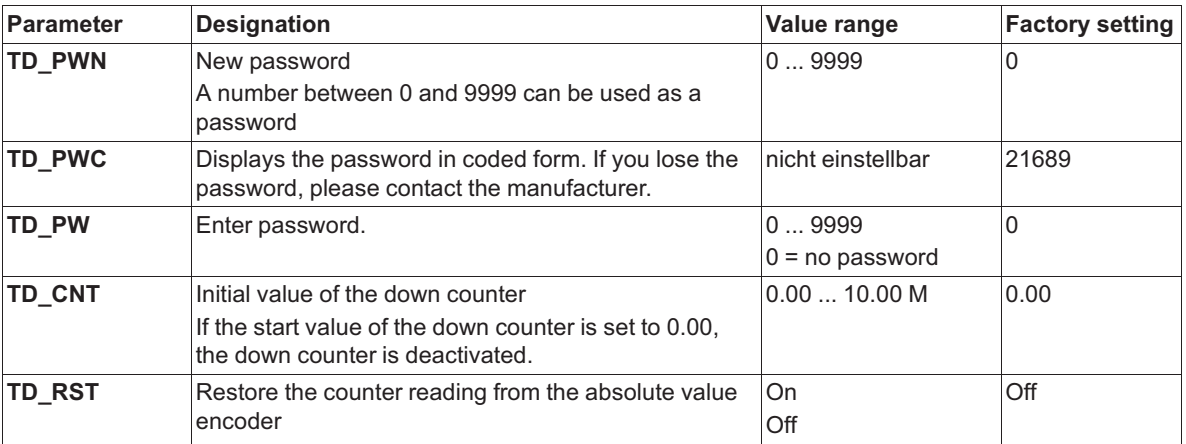

The current counter readings and the start value of the direction change counter are also available in the **INFO menu** on **page 20**.

## **6.2 Configuring the travel direction change counter**

For using the travel direction counter, the following parameters have to be adjusted.

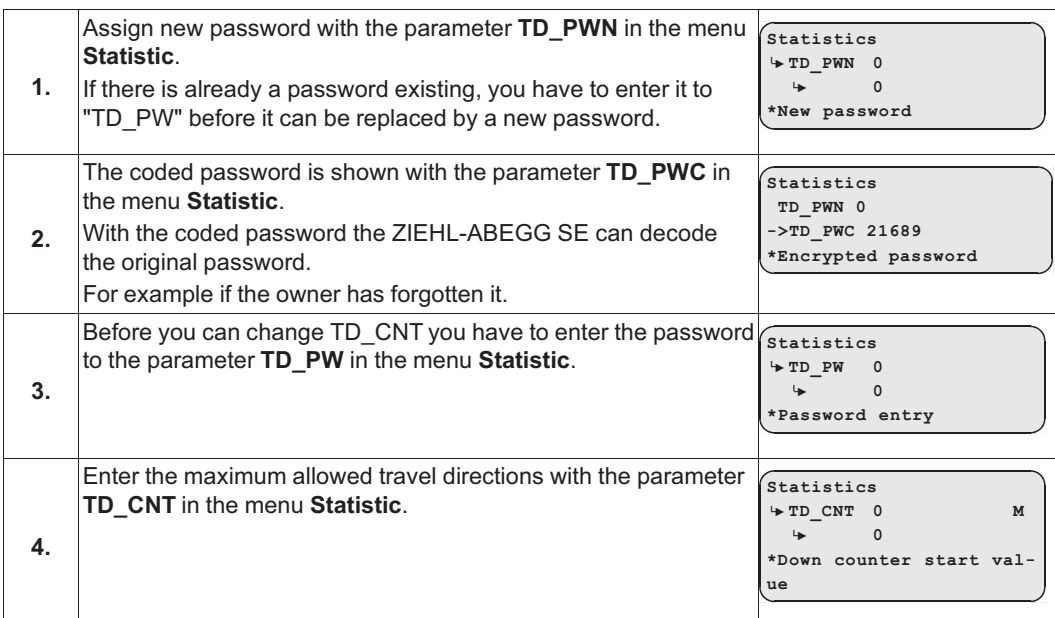

#### CAUTION!

**Caution!** When the ZAdynpro is replaced, the current counting value of the down counter "TD\_CNT" must be transferred to the new ZAdynpro!

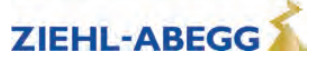

#### **6.3 Configuring a preallocated travel direction change counter**

The functions of a pre-assigned travel direction change counter are password-protected. You can detect this in the parameter **TD\_PWC**, where "16481" is displayed as an encrypted password.

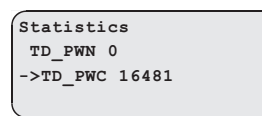

In order to access the travel direction change counter's functions, you must access the **Statistics** menu and enter the password "1234" for the parameter **TD\_PW**.

```
Statistics
|-" TD_PW 0
 |-" 1234 Enter password.
```
## **6.4 Output functions**

Two special counter functions can be assigned to the digital outputs of the ZAdynpro when using the travel direction change counter:

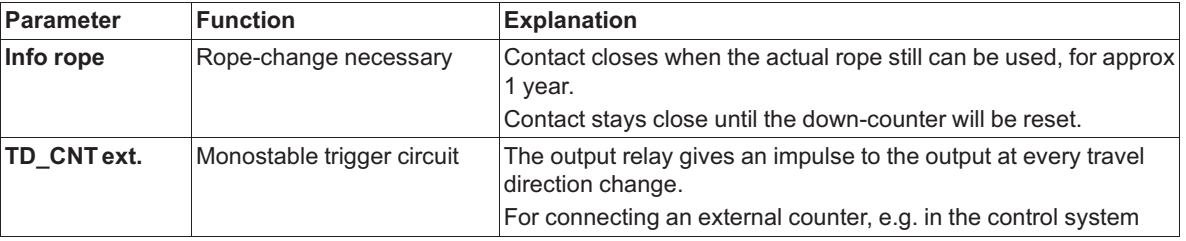

#### **6.5 Resetting the travel direction counter**

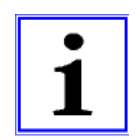

#### **Information**

At the end of the maximum change of direction, the ZAdynpro is locked and the error **"E950 TD\_CNT: Drive limit"** appears on the display.

To move the cabin into the position for a cable change after locking the frequency inverter, the ZAdynpro must be switched off and back on. Then a further run is possible.

After a successful cable change, the password must be entered in the **Statistics** menu and the down counter set to its new start value:

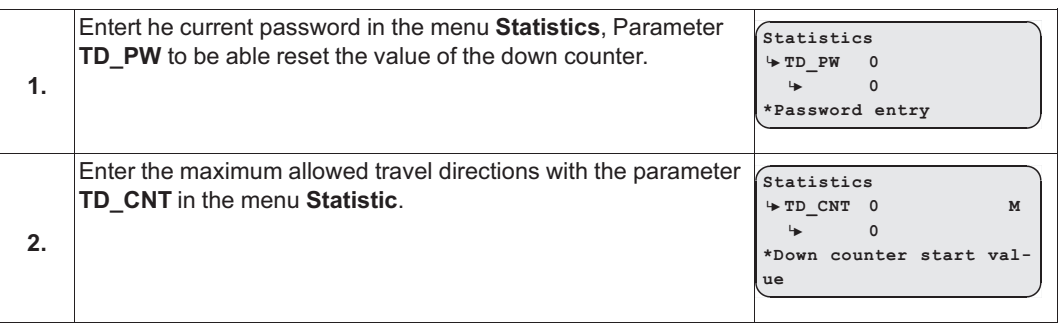

After successfully setting the down counter the number of counter resets **"TD\_RES"** is increased by one.

To display the current value of TD\_RES the key must be pressed in the **INFO menu** on **page 20**.

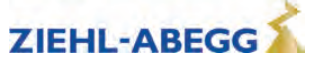

#### **6.6 Restore the counter reading from the absolute value encoder**

The counting value of the travel direction change counter is automatically saved in the absolute value encoder. This is performed at the following intervals:

- every 100 changes in direction up to 1,000 changes in direction
- every 1,000 changes in direction up to 10,000 changes in direction
- every 3,000 changes in direction from 10,000 changes in direction

The function is possible in absolute value encoders with EnDat and Codeface interface.

The current counter reading can be loaded into the ZAdyn from the absolute value encoder:

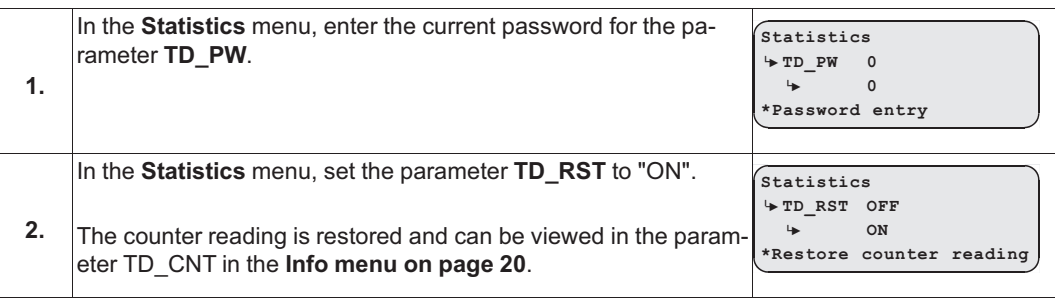

# **7 Autotune function for asynchronous motors**

With asynchronous motors the motor data are often unavailable or the data specified on the name plate are not correct. The optimum operating data for the motor can be automatically determined with the Autotune function.

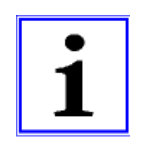

#### **Information**

Make sure that the cabin is empty whilst performing a measurement with the Autotune function, otherwise the measuring result will be incorrect.

#### **7.1 Determining the operating data with the Autotune function**

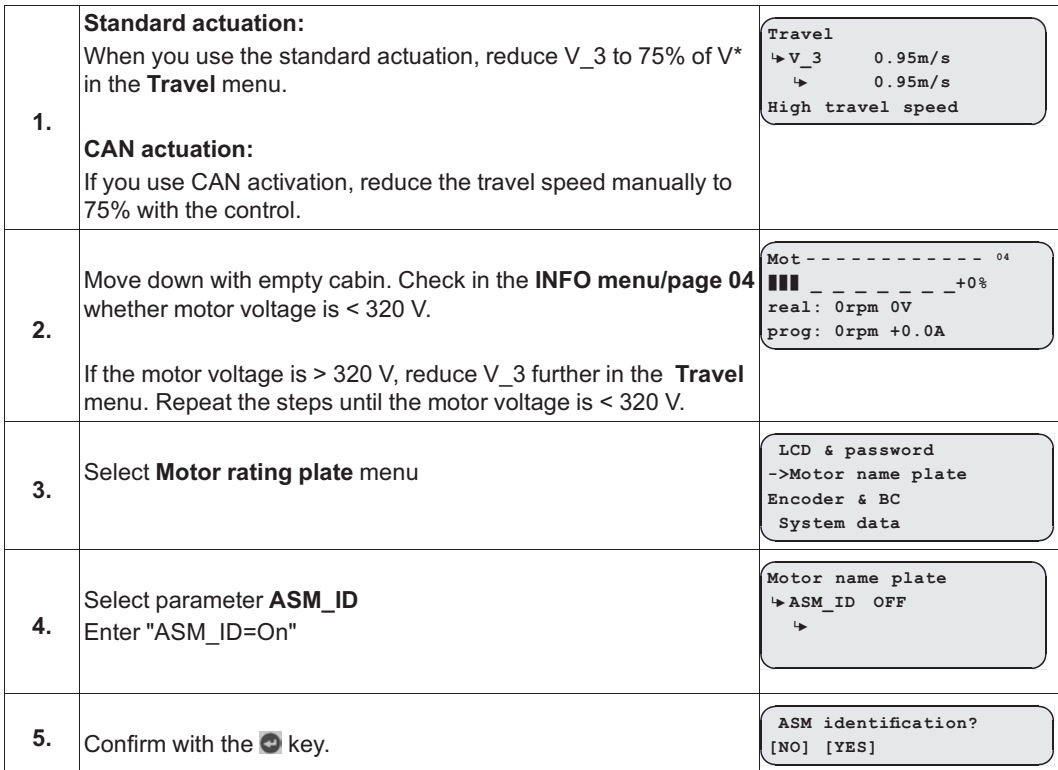

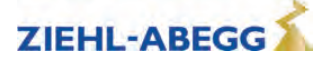

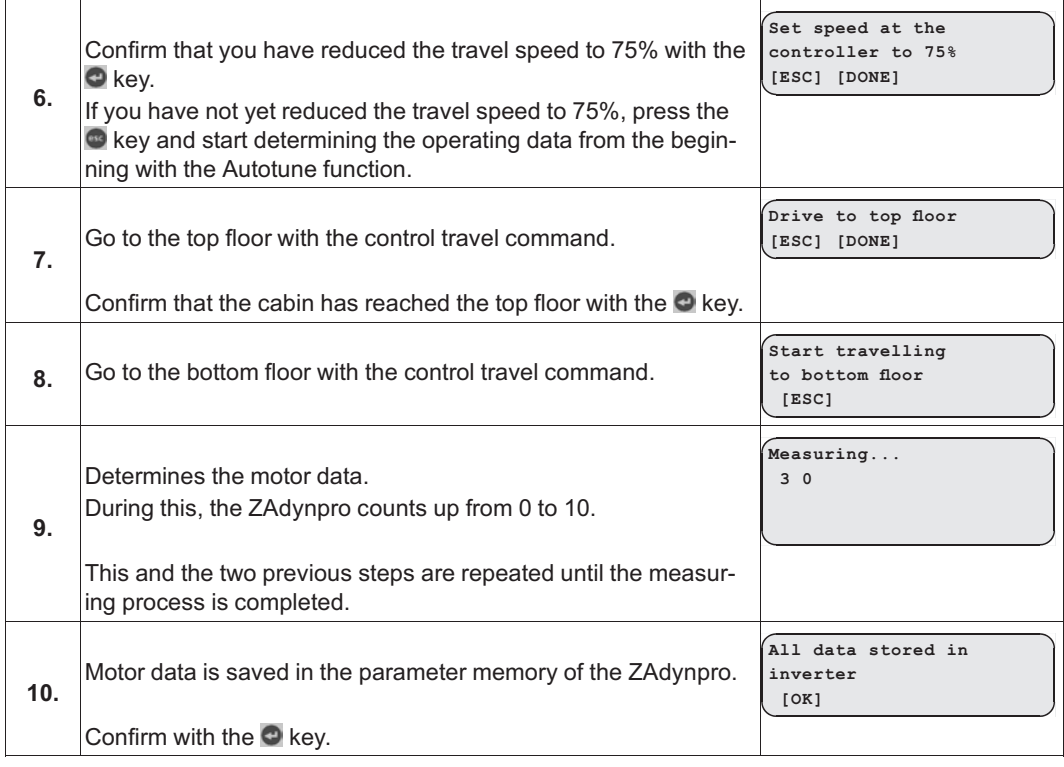

# **8 Memory card**

## **8.1 General**

The following functions are feasible when using a memory card (MMC card or SD card) in the X-MMC card slot:

- Software update (see chapter "Memory card/Software update")
- Saving a third operating language (refer to the chapter "Memory card/Saving a third operating language")
- Storing parameters (see "Parameter list / Menu Memory Card / Function SAV\_PAR" chapters)
- Loading parameters (see "Parameter list / Menu Memory Card / Function LOD\_PAR" chapters)
- Saving parameter lists, error lists and parameters with assignment of the ZAdynpro serial number (refer to chapter "Parameter list/Memory card menu/Function SAV\_ALL")
- Continuous recording of operating curves with an MMC recorder and saving the measurements in standstill (see "Parameter list / Menu MMC recorder" chapter)

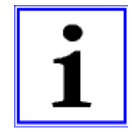

#### **Information**

The LED of the ZAdynpro lights up in blue when the ZAdynpro is accessing the memory card.

## **8.2 Software update**

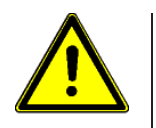

**Caution!** Carry out a supervised inspection trip after completing the update!

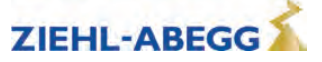

#### **8.2.1 Software update with the ZApadpro control terminal**

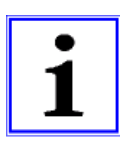

#### **Information**

A software update **cannot** be performed using the card slot on the ZApadpro! Do **not** insert the memory card into the card slot of the ZApadpro!

 $\triangleright$  Save the software on a memory card.

 $\triangleright$  Insert the memory card into card slot X-MMC.

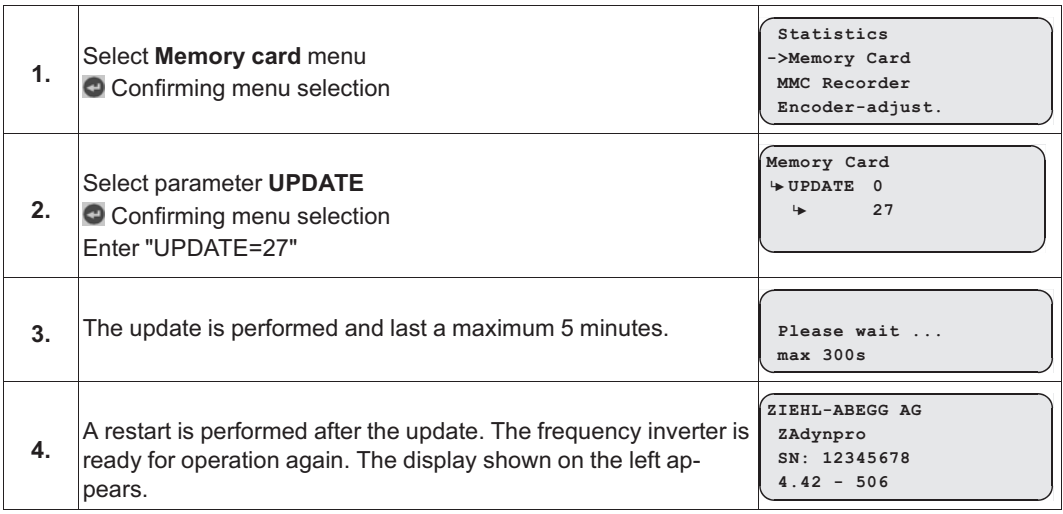

#### **8.2.2 Software update without ZApadpro control terminal**

 $\triangleright$  Switch off the master switch and wait until the controller unit is voltage free.

- $\triangleright$  Insert the memory card with the software update into the "X-MMC" card slot.
- $\triangleright$  Switch on the master switch. The inverter starts again.
- $\triangleright$  After the LED illuminates yellow for the first time, remove the memory card and then reinsert it. You must complete this procedure within 5s (watch for fast flash code of the LED).
- ✓ The Update starts (duration max. 300s).

Following another automatic reset, the ZAdynpro is once more ready for operation.

#### **8.2.3 Error flash code during a software update**

If an error occurs during the software update, a flash code is issued by LED for the corresponding error message.

See the "Error Diagnostics / Light Emitting Diodes" chapter for the position of the LED.

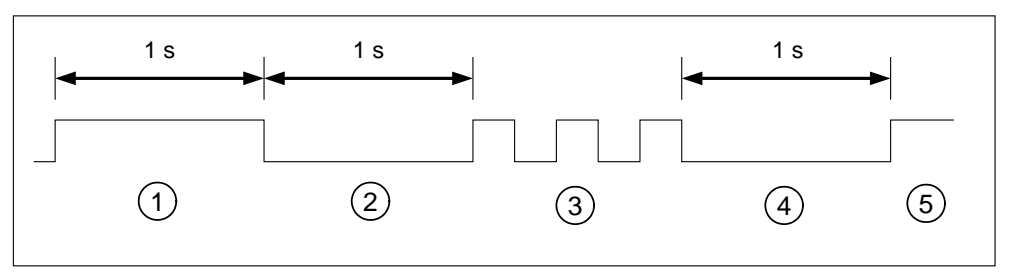

- *1 white glow (1 s)*
- *2 Break (1 s)*

*3 Slowly flashing (Number of pulses corresponds to the error message in the table below)*

- *4 Break (1 s)*
- *5 Cycle is repeated*

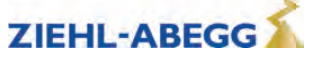

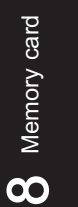

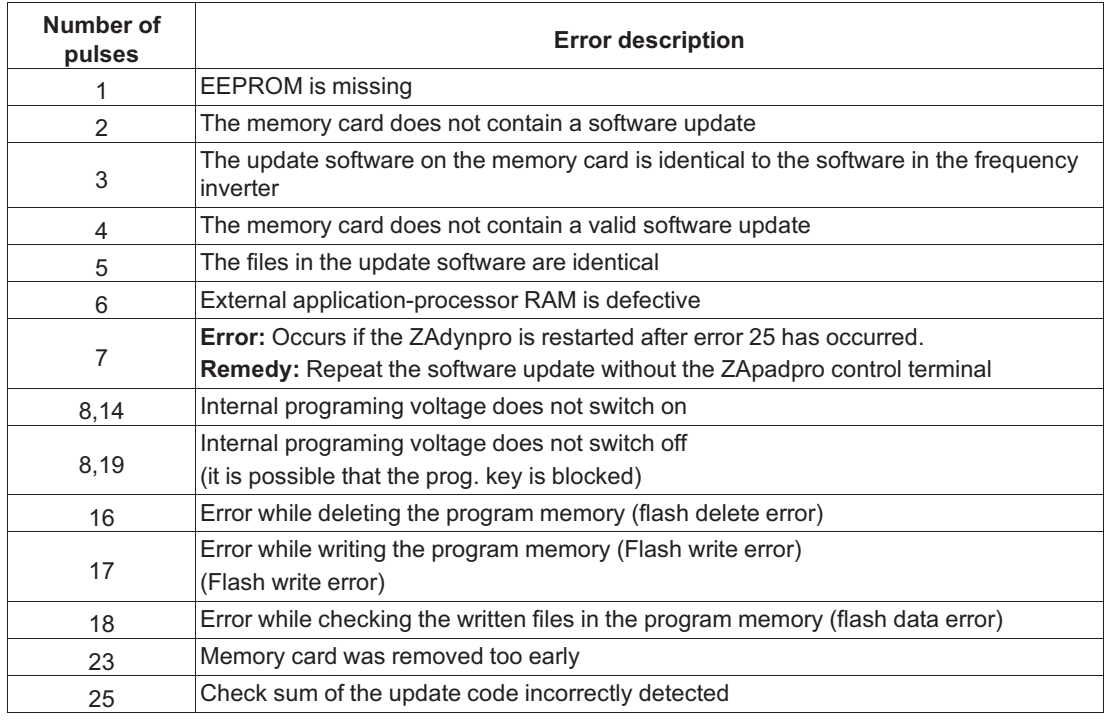

# **8.3 Saving a third operating language**

On the ZAdynpro, a memory card can be used to save a third operating language. If a new third operating language is saved, the existing third operating language is overwritten.

 $\triangleright$  Save the software of the ZAdynpro on a memory card.  $\triangleright$  Insert the memory card into card slot X-MMC.

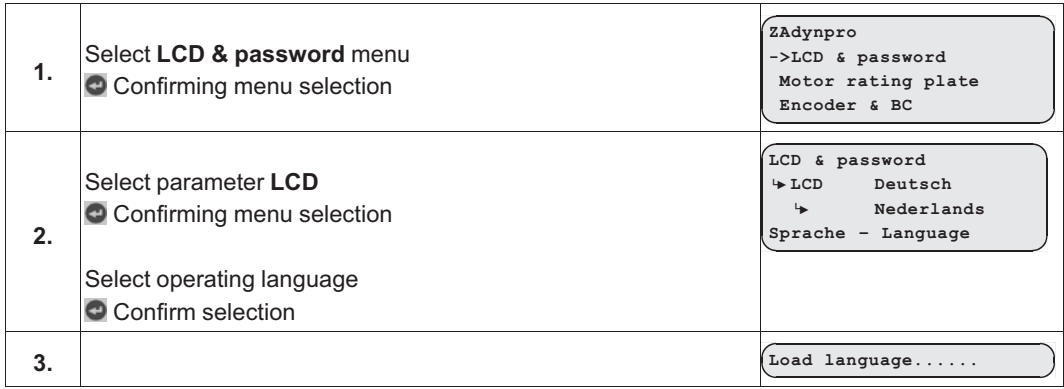

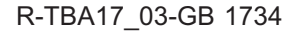

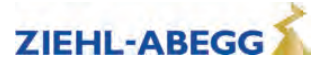

## **8.4 Saving parameters**

The parameters of a frequency inverter can be saved to the memory card.

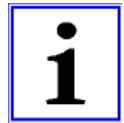

#### **Information**

You can only save the parameters of **one** frequency inverter to the memory card. It is not possible to save the parameters of multiple frequency inverters.

#### **Saving parameters**

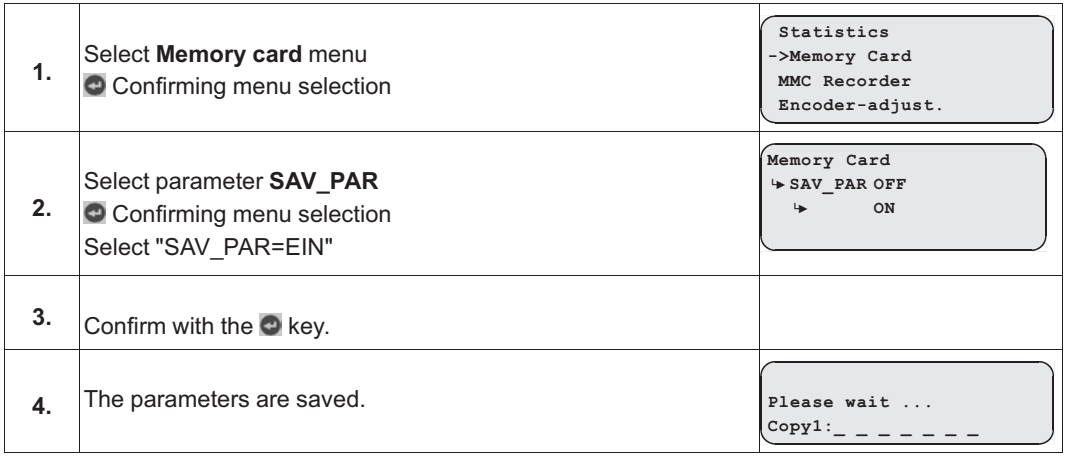

## **8.5 Loading parameters**

Loading parameters which have been saved using the SAV\_PAR function.

#### **Loading parameters**

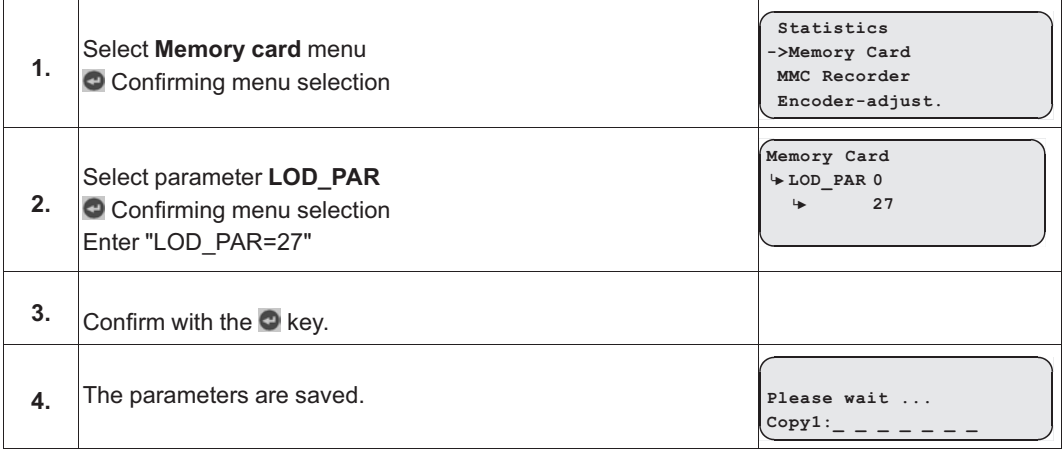

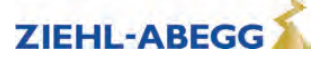

## **8.6 Saving parameters lists, printer lists and error lists**

Parameter lists, printer lists and error lists can be saved on the memory card with assignment of the ZAdynpro serial number. The following folder structure is created on the memory card: **"4CX\DEVI-CE\serial number"**.

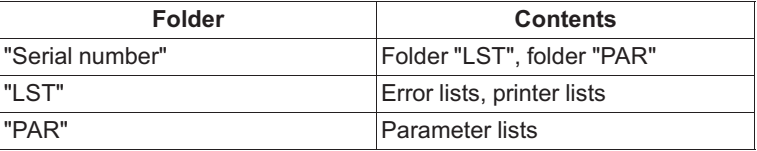

The lists are named according to the actual number of runs at the time of the data backup (e.g. "00000109.FLT" with 109 runs).

#### **Saving parameters lists, printer lists and error lists**

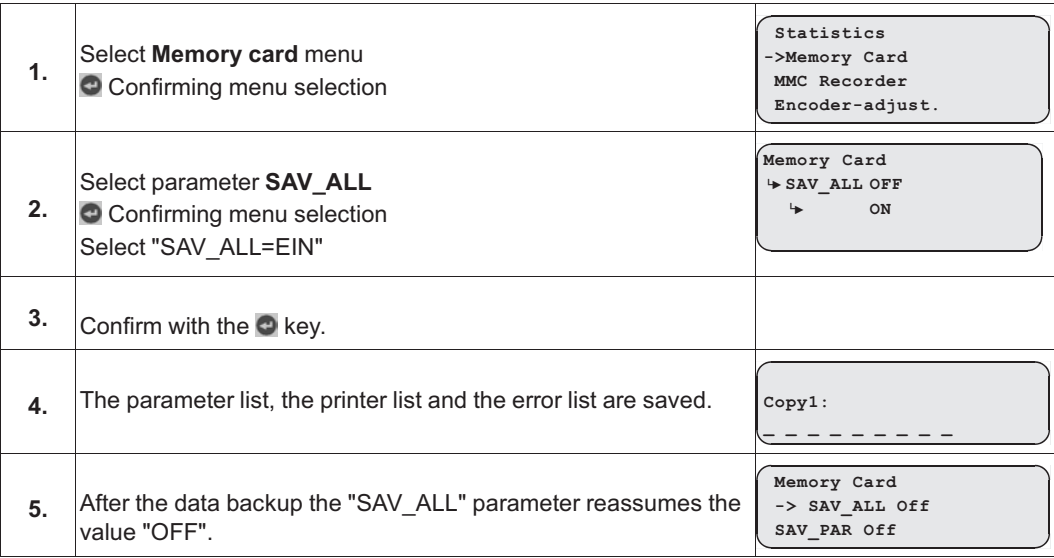

#### **8.7 Performing measurements**

It is possible to perform measurements on the ZAdynpro. These measurements are configured in the **MMC recorder** menu and can be saved on the memory card. A description of the individual parameters of the **MMC recorder** menu can be found in the chapter "Parameter list/MMC recorder menu". The following folder structure is created on the memory card: **"4CX\DEVICE\serial number\Rec"**. A sub-folder is created in the "Rec" folder for every measuring variant. The measurements are saved in these sub-folders. The following sub-folders can be created:

- **"ERR"**folder: Save measurements which were interrupted by occurrence of an error.
- **"NORM"**folder: Save measurements for runs without errors.
- **"SHOT"**folder: Save measurements which were made with the "Stop&Shot" function.

The actual number of runs is used as a file name (e.g. "00000109.ZR3" for 109 runs).

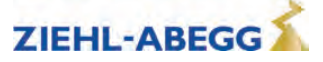

## **8.8 Saving configurations**

The configurations of parameters can be saved on the memory card by allocating configuration numbers. The parameter list and the printer list are saved. The following folder structure is created on the memory card: **"4CX\CONFIG\configuration number"**. Parameter lists are saved with the file extension ".PA4" and printer lists with the file extension ".PRT".

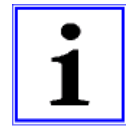

#### **Information**

If two configurations are saved under the same configuration number, the existing configuration is overwritten.

#### **Saving configurations**

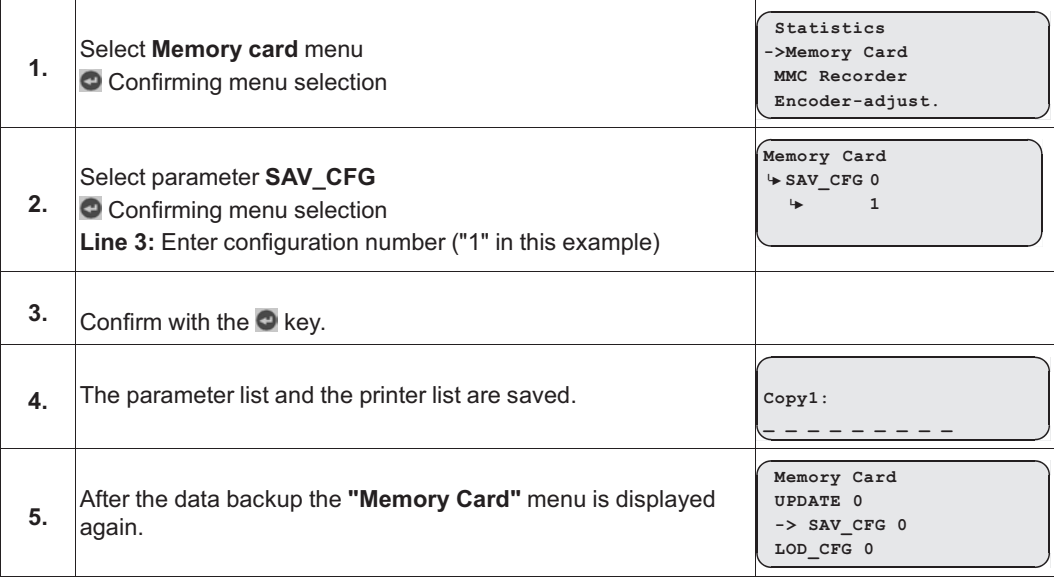

## **8.9 Loading configurations**

Saved configurations of parameters can be loaded from the memory card into the ZAdynpro by entering the respective configuration number.

#### **Saving configurations**

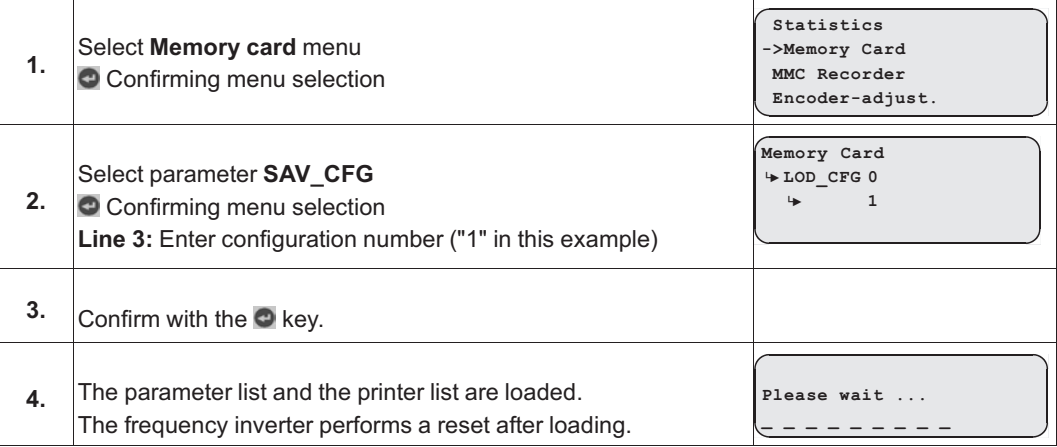

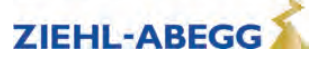

# **9 Open loop operation (operation without encoder)**

## **Information**

#### **Restrictions during open loop operation:**

- no distance dependent deceleration
- no arch-travel
- possibly higher heating of the motor
- worse positioning accuracy than with Closed-Loop-operation
- worse travel confort than with Closed-Loop-operation
- maximum travel speed: 1,0 m/s

## **9.1 Activate operating mode for open loop operation**

To be able to commission a motor without an encoder, the operating mode has to be activated before.

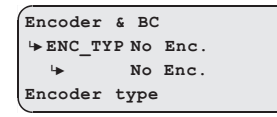

Adjust the parameter **ENC\_TYP=No Enc.** in the menu **Encoder & BC**

Further procedure is identical to commissioning for operation with an encoder. This is described in the section entitled "Commissioning".

#### **9.2 Parameters for open loop operation**

For open loop operation, additional parameters for optimising travel performance are available in the **Control** menu.

The parameters are visible only when open loop operation is active.

If it is necessary to change parameters, the parameter **Controller/UF\_ED=manually** must be entered.

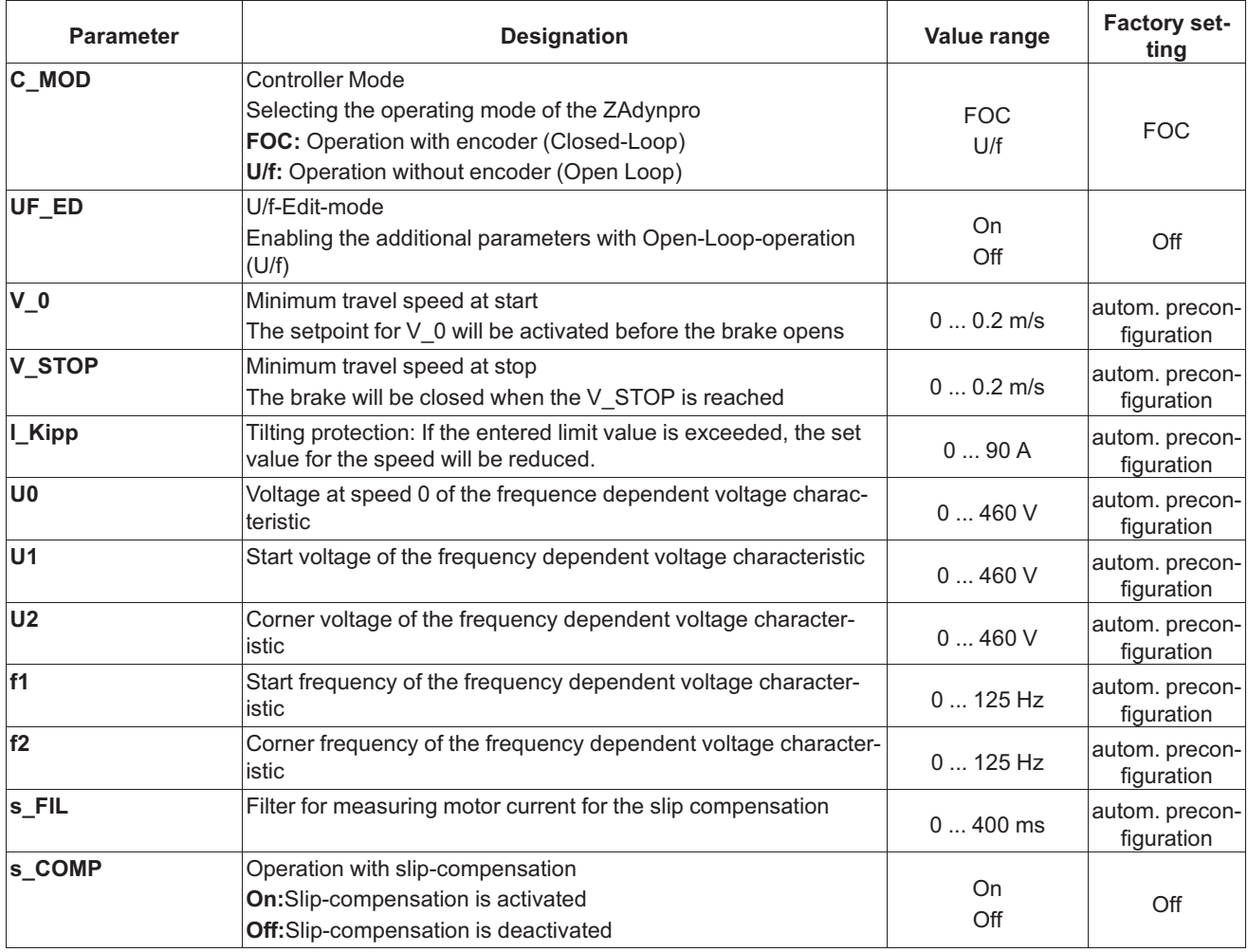

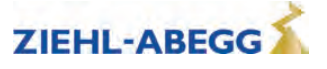

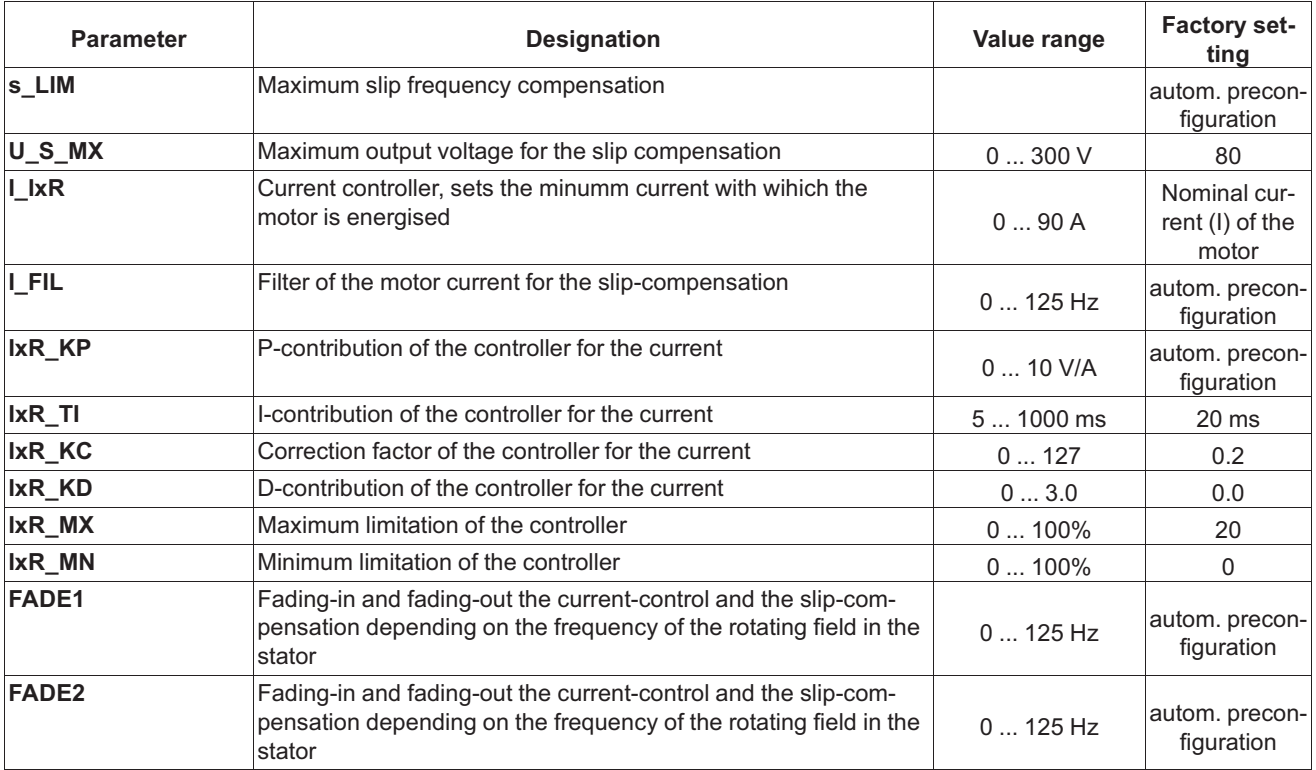

## **9.3 Functions with Open-Loop-operation**

#### **9.3.1 U/f-characteristic curve**

By entering the motor data in the **Motor rating plate** menu, the parameters **"U0", "U1", "U2", "f1"**  and **"f2"** are pre-assigned. With these parameters, the U/f characteristic curve is defined that specifies the motor voltage dependent on the frequency of the rotary field in the stator.

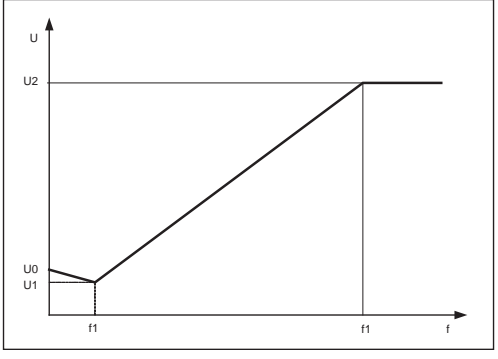

U/f-characteristic curve

#### **9.3.2 Current-control**

To optimise starting, stopping and travelling at a low speed, the motor is energised with a minimum current (parameter **Control/I\_IxR**). With the parameters **FADE1** and **FADE2**, the current supply is specified depending on the frequency (f) of the rotary field in the stator.

#### **f < FADE1:**

If the frequency of the rotating field in the stator is less than FADE1 the motor will be energised with 100% of I\_IxR.

#### **f > FADE2:**

If the frequency of the rotating field in the stator is greater than FADE2 the current I\_IxR is 0

#### **FADE1 < f < FADE2:**

If the frequency of the rotating field is between FADE1 and FADE2 the current-control depends on the characteristic curve: the higher the frequency the lower is the current impression.

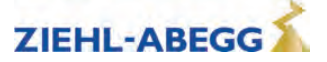

The characteristic curve is defined by the values for FADE1 and FADE2.

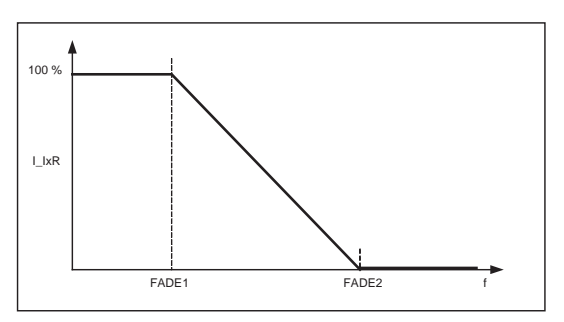

Fader-function for the current-control

#### **9.3.3 Slip-compensation**

With asynchronous motors the slip (difference between synchronous speed and asynchronous speed) is proportional to the load of the motor and therefore porportional to the motor current. This leads to different travel speeds in upwards and downwards direction with the same load. Example:

The nominal speed of a motor is 1430 rpm. With empty car in downwards direction the speed is 1430 rpm. In upwards direction the speed is 1570 rpm.

The difference of 140 rpm will be settled by the slip-compensation.

The slip-compensation will be activated with the parameter **Controller/s\_COMP=On**.

**Control <sup>|</sup>-" s\_COMP On <sup>|</sup>-" On U/F: Slip compensation**

#### **Functionality:**

The motor current is recorded by a filter (parameter **s\_FIL**). In proportion to the level of the measured current, the following occur:

- the slip-frequency will be added or subtracted to the output frequency of the U/f-characteristic curve
- voltage will be added dto the output voltage of the U/f-characteristic curve

The additional values of the slip-compensation will be limited by following parameters:

**Control <sup>|</sup>-" s\_LIM 5 Hz <sup>|</sup>-" 5 U/f:Slip limitation Control <sup>|</sup>-" U\_S\_MX 80 V <sup>|</sup>-" 80 U/f:Maximum output volt.**

Frequency: Parameter **s\_LIM**

Voltage: Parameter **U\_S\_MX**

The slip-compensation is specified depending on the parameters **FADE1** and **FADE2**.

#### **f < FADE1:**

If the frequency of the rotating field in the stator is less than "FADE1" the slip-compensation is switched off.

#### **f > FADE2:**

If the frequency of the rotating field in the stator is greater than "FADE1" the slip-compensation is activated 100 %.

#### **FADE1 < f < FADE2**

If the frequency of the rotating field in the stator is between "FADE1" and "FADE2" the slip-compensation depends on the characteristic curve: the higher the frequency the higher the slip-compensation. The characteristic curve is defined by the values for "FADE1" and "FADE2".

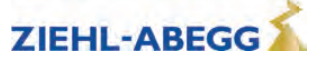

Thereby a seamless transition from current-control to slip compensation and backwards is existing.

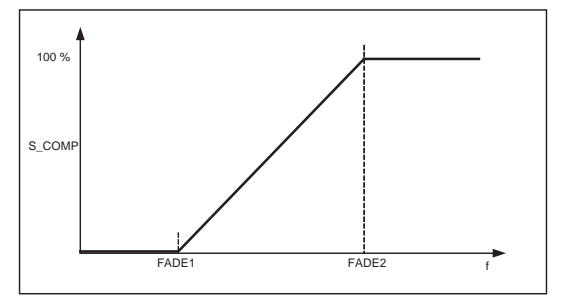

Fader-function with slip-compensation

#### **9.3.4 Tilting protection**

Avoids an uncontrolled tilting of the speed.

#### **Functionality:**

The motor current is recorded by a filter (parameter **s\_FIL**). If the limit value set for the current (parameter **I\_KIPP**) is reached, the specified target value for the speed is reduced in line with the motor current.

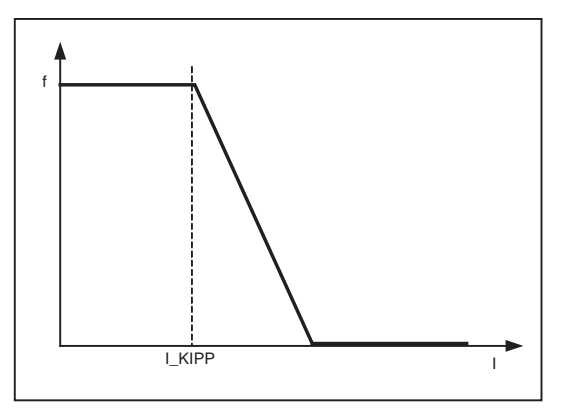

Tilting protection

#### **9.4 Improvements with Open-Loop-operation**

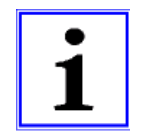

#### **Information**

The described possibilities for improvements apply only to parameter which are available only in the U/f-operation mode (Open-Loop).

Possibilities for improving travel curve or the signal-timing are described in the chapter "Commissioning".

#### **9.4.1 Optimizing start up behavior**

If the motor has a rollback during the start, the minimum current, which is impressed to the motor, too low. In this case the parameter **Controller/I\_IxR** must be increased to minimise the rollback.

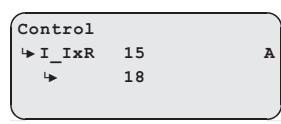

## **9.4.2 Slip-compensation**

Due to the different speeds in upwards and downwards direction the different positioning travels or inexactness during the stopping can occur. By having nearly the same speed in both directions these inaccuracies can be minimised. The adjustment of the speed is carried out by the slip-compensation.

The slip-compensation will be activated with the parameter **Controller/s\_COMP=On**.

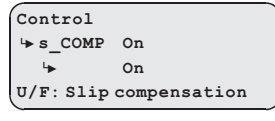

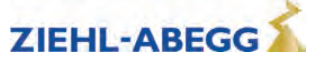

# **10 Energy saving**

## **10.1 ZAdynpro standby function**

- To save energy at a standstill, the ZAdynpro can be switched to standby mode.
- In standby mode, the ZAdynpro is completely switched off.

#### **Power loss in standby mode**

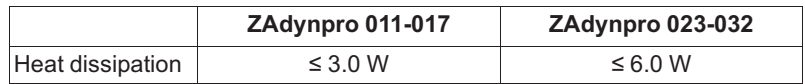

For activation of standby mode, see chapter "Electrical installation/Standby input (X-SBY)" in part 1 of the operating instructions.

# **11 Calibration of absolute rotary encoders**

#### **11.1 General**

**Caution!**

**Information**

Rotary encoder calibration must be performed when a synchronous motor is in operation. Operating the motor without rotary encoder calibration can cause uncontrolled motor movements! Travelling is prohibited before absolute rotary encoder calibration has been performed!

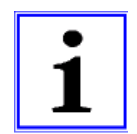

CAUTION!

**In Ziehl-Abegg motors, the absolute rotary encoder is already aligned in the factory to the offset value "0".**

**It is no longer necessary to perform absolute rotary encoder calibration!**

#### **11.1.1 Load-free alignment SSI-Encoder**

#### **General conditions for rotary encoder calibration without load:**

- The installation and motor data must be configured
- Load-free operation (ropes must be removed from the traction sheave)
- Brake monitor must be activated in accordance with the number of brakes in use (**Monitors/BR** menu)

While the SSI encoder is being calibrated, the ZAdynpro energises the motor with direct current. In the process, the rotor jumps to the centre of the nearest magnetic pole. In this rotor position, the SSI encoder must be manually calibrated to its zero point. In order to make mounting easier, it is recommended that you connect the SSI encoder to the ZAdynpro prior to mounting and calibrate the offset value "0" (value in the **ENCODER calibration/ENC\_POS** menu). Subsequently mount the SSI encoder, if possible without any twisting, in the position in which the locking screw is easily accessible.

The rotary encoder calibration should always be conducted twice. By conducting the 2nd rotary encoder calibration, any potential inaccuracies in the 1st rotary encoder calibration are detected and can be corrected.

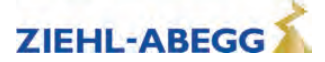

## **Carrying out the load-free alignment with SSI-encoder**

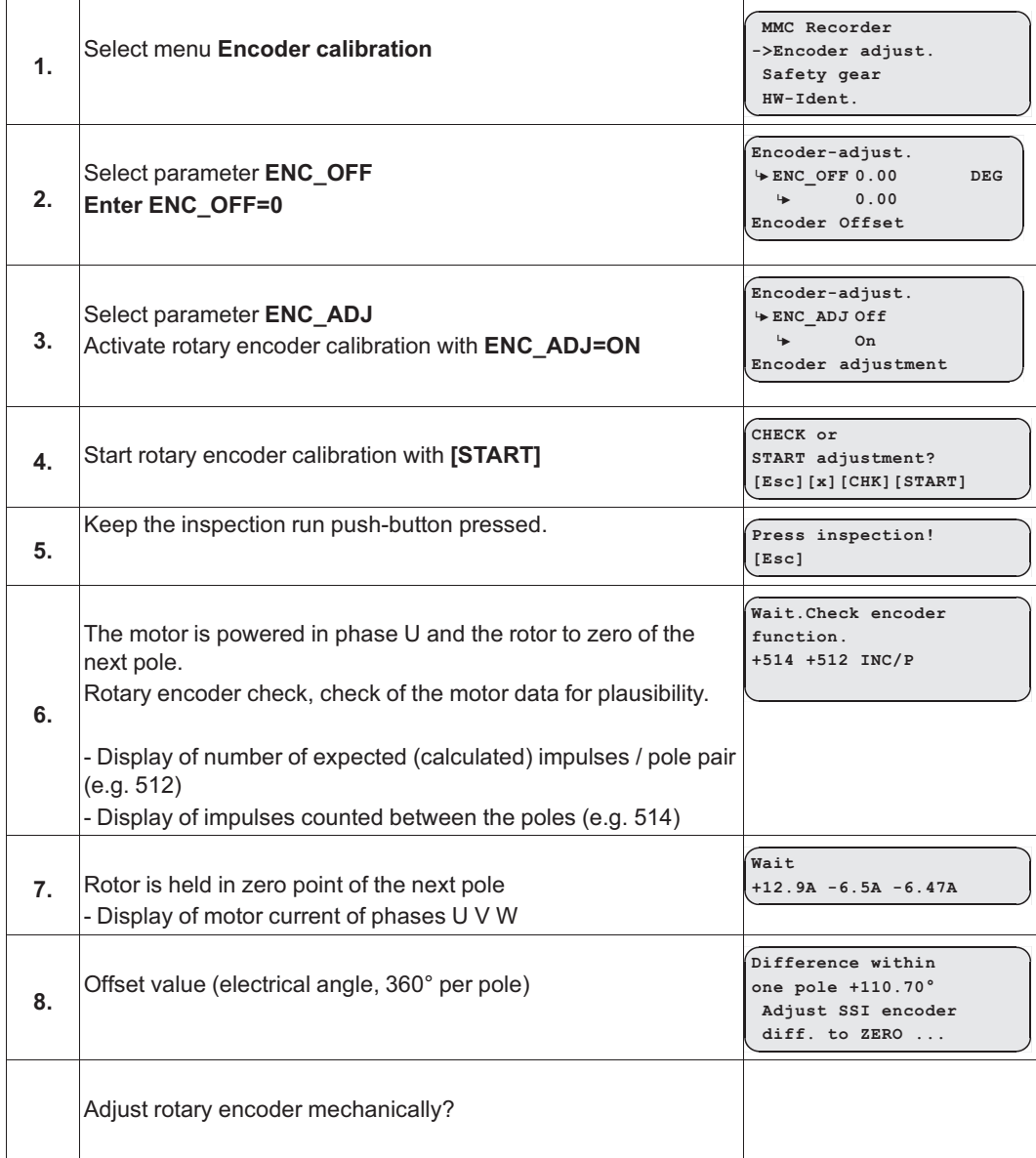

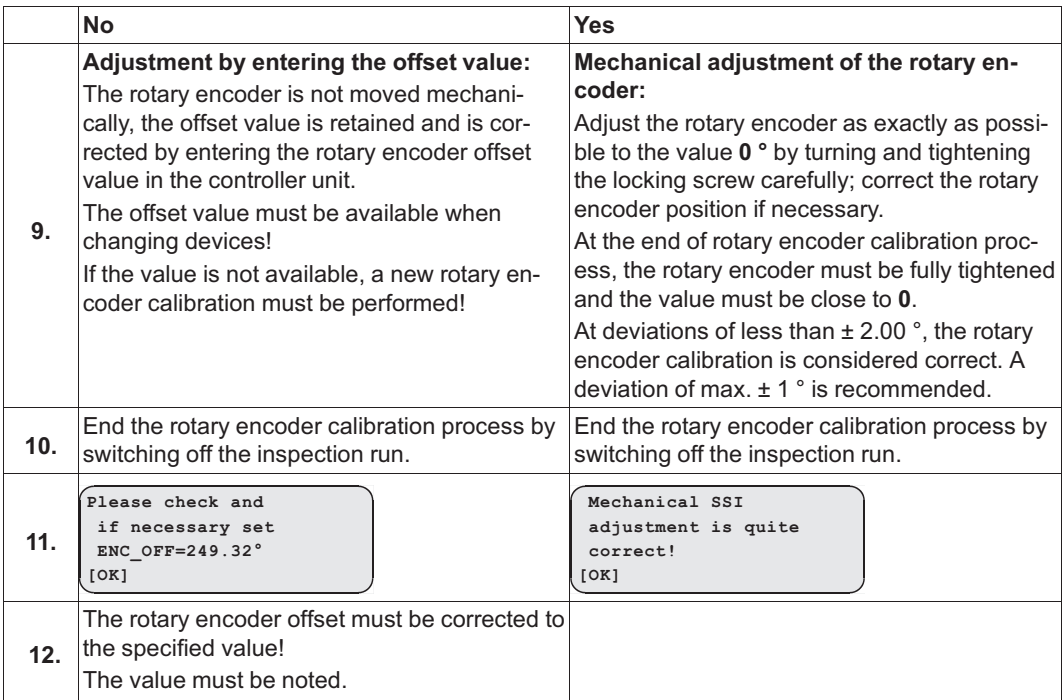

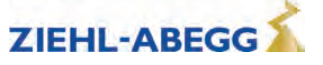

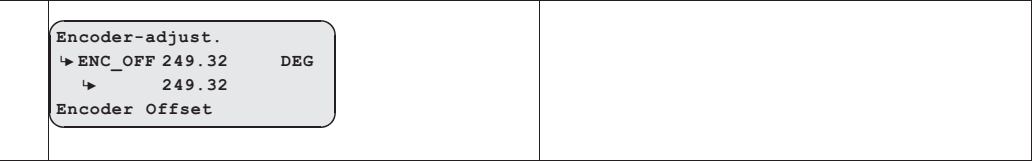

## **11.1.2 Load-free alignment EnDat-Encoder**

## **General conditions for a rotary encoder calibration with closed brake:**

- The installation and motor data must be configured
- It must be ensured that the brake does not open during the rotary encoder calibration (disconnect brake)
- Brake monitor must be activated in accordance with the number of brakes in use (**Monitors/BR** menu)

While the EnDat encoder is being calibrated, the ZAdynpro energises the motor with direct current. In the process, the rotor jumps to the centre of the nearest pole. In this rotor position, the offset value is saved to the EnDat encoder and the EnDat encoder is subsequently set to position "0".

The rotary encoder calibration should always be conducted twice. By conducting the 2nd rotary encoder calibration, any potential inaccuracies in the 1st rotary encoder calibration are detected and can be corrected.

#### **Carrying out the load-free alignment with EnDat-encoder**

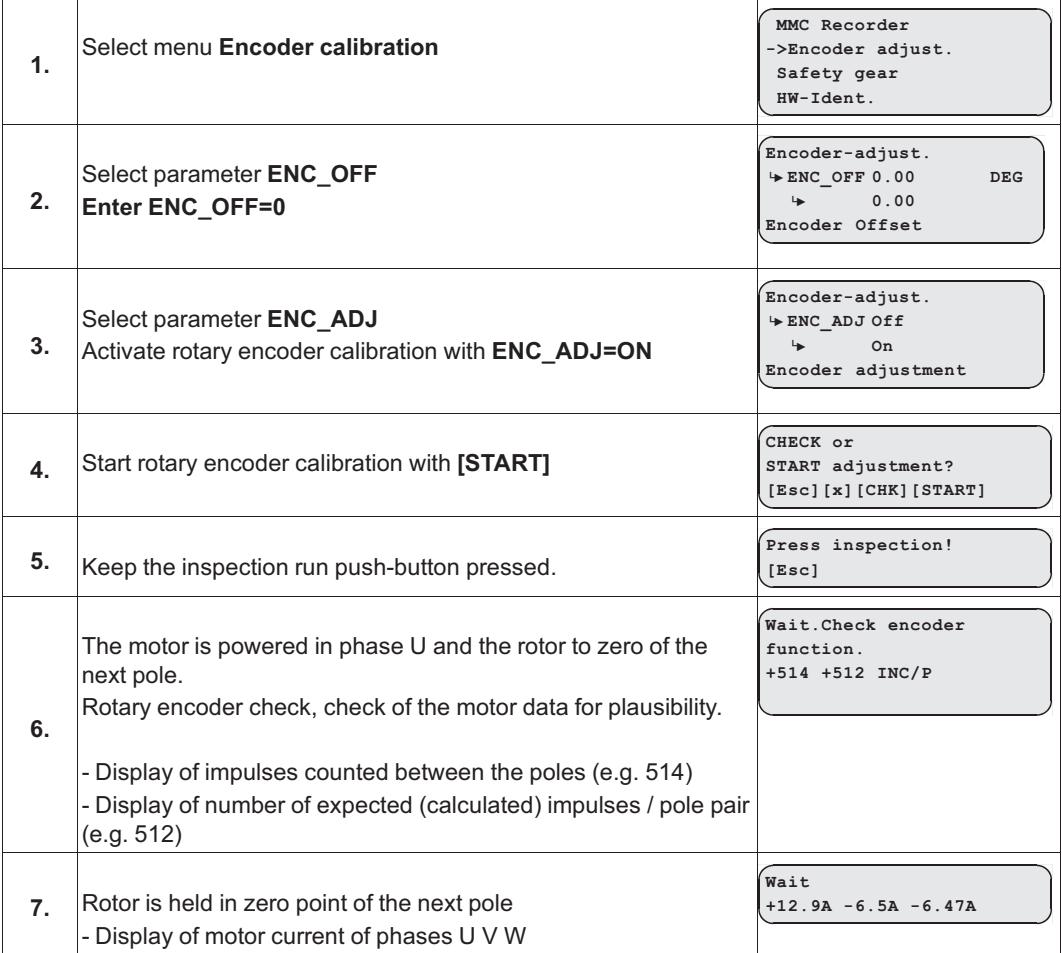

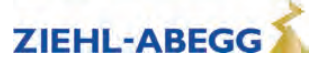

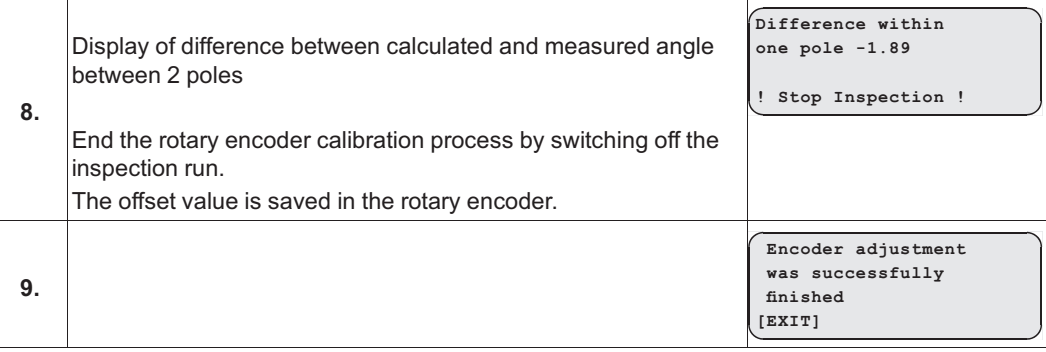

#### **11.1.3 Checking the load-free alignment of the SSI- & EnDat-encoders**

While the rotary encoder calibration is being checked, the ZAdynpro energises each individual pole of the motor with direct current. The offset is determined at each pole and the averaged offset is calculated from this. This offset can be saved in the ZAdynpro.

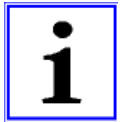

## **Information**

The offset determined during the check is not saved in the ZAdynpro because, if the frequency inverter is replaced, the new frequency inverter will not use the same rotary encoder offset. A new rotary encoder offset must be performed, or the old rotary encoder offset must be entered.

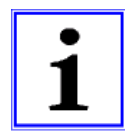

#### **Information**

During the rotary encoder calibration, the driving disc must turn to the right (when looking at the driving disc). Once the rotary encoder calibration is complete, the driving disc must be located in the same position as at the start of the process.

#### **Saving the checking**

To save the result, a memory card needs to be in the X-MMC card slot during the check. The result is filed under **travel number.POL** in the folder **/4CX/DEVICE/Seriennummer/LST**.

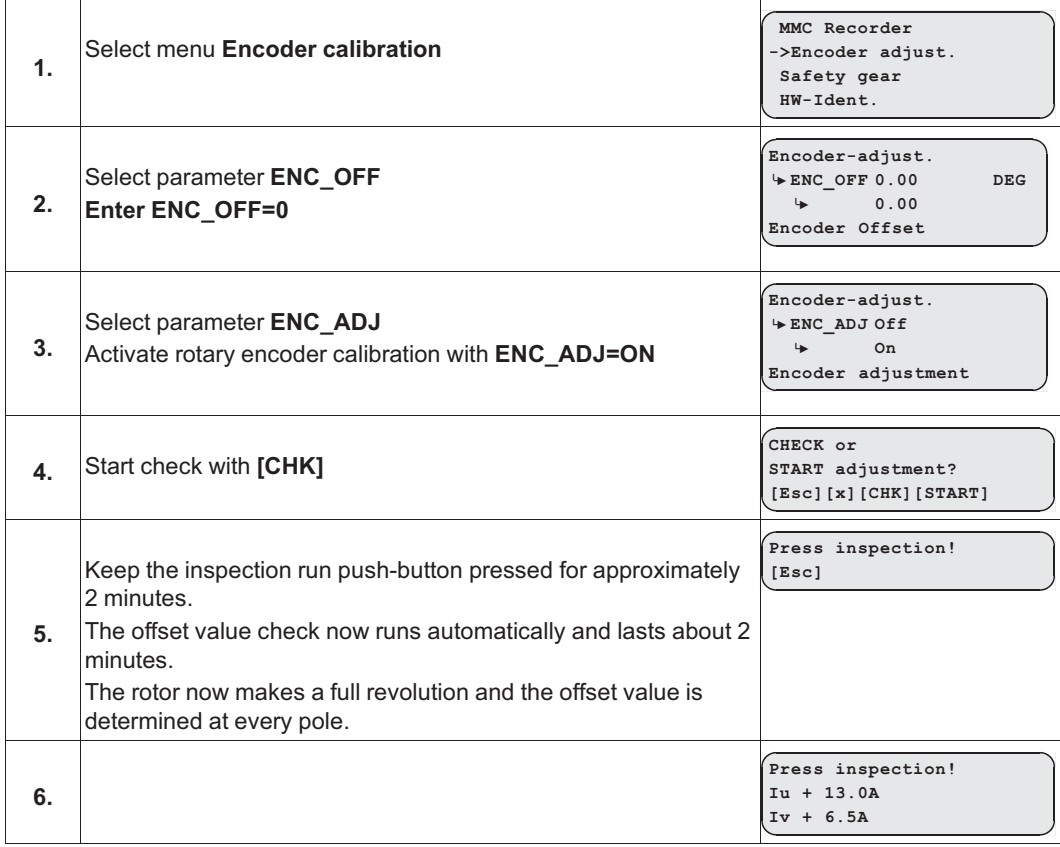

#### **Carrying out the checking of the encoder offset**

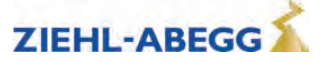

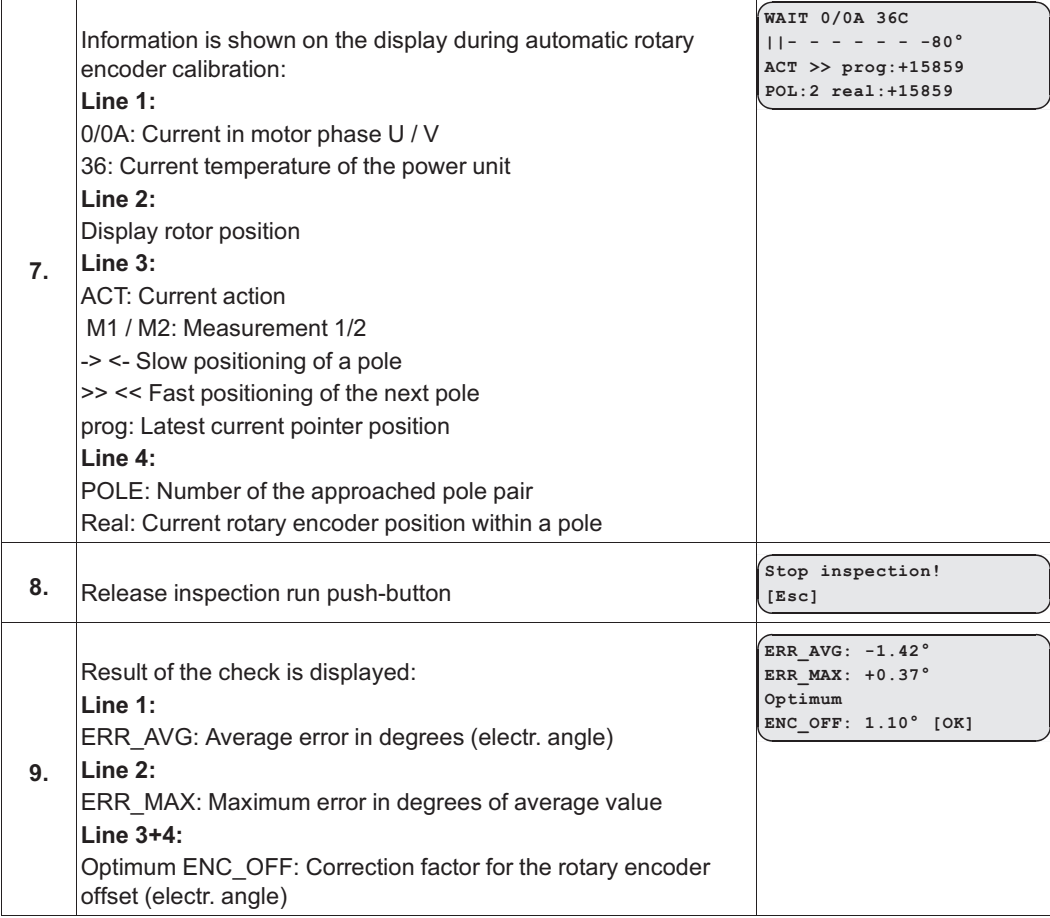

#### **11.1.4 Rotary encoder calibration with closed brake**

If the rotary encoder is calibrated with the brake closed, there is no need to take the cables off the driving disc.

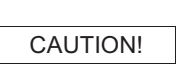

#### **Caution!**

The electric brake of the motor must not open during the encoder offset alignment! It is recommended to remove the electrical connection of the brake for the duration of the encoder offset alignment!

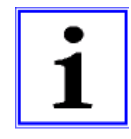

#### **Information**

Considerable noise may occur on the motor for approx. 10-15 s during rotary encoder calibration. These noises are caused by the special current supply to the motor and are normal for this kind of rotary encoder calibration.

Pleas keep the button for the inspection travel still closed!

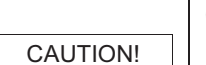

#### **Caution!**

**If the device is replaced, the offset needs to be entered in the new device!**

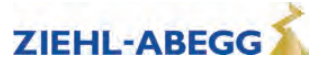

## **Perform calibration of EnDat or SSI encoders**

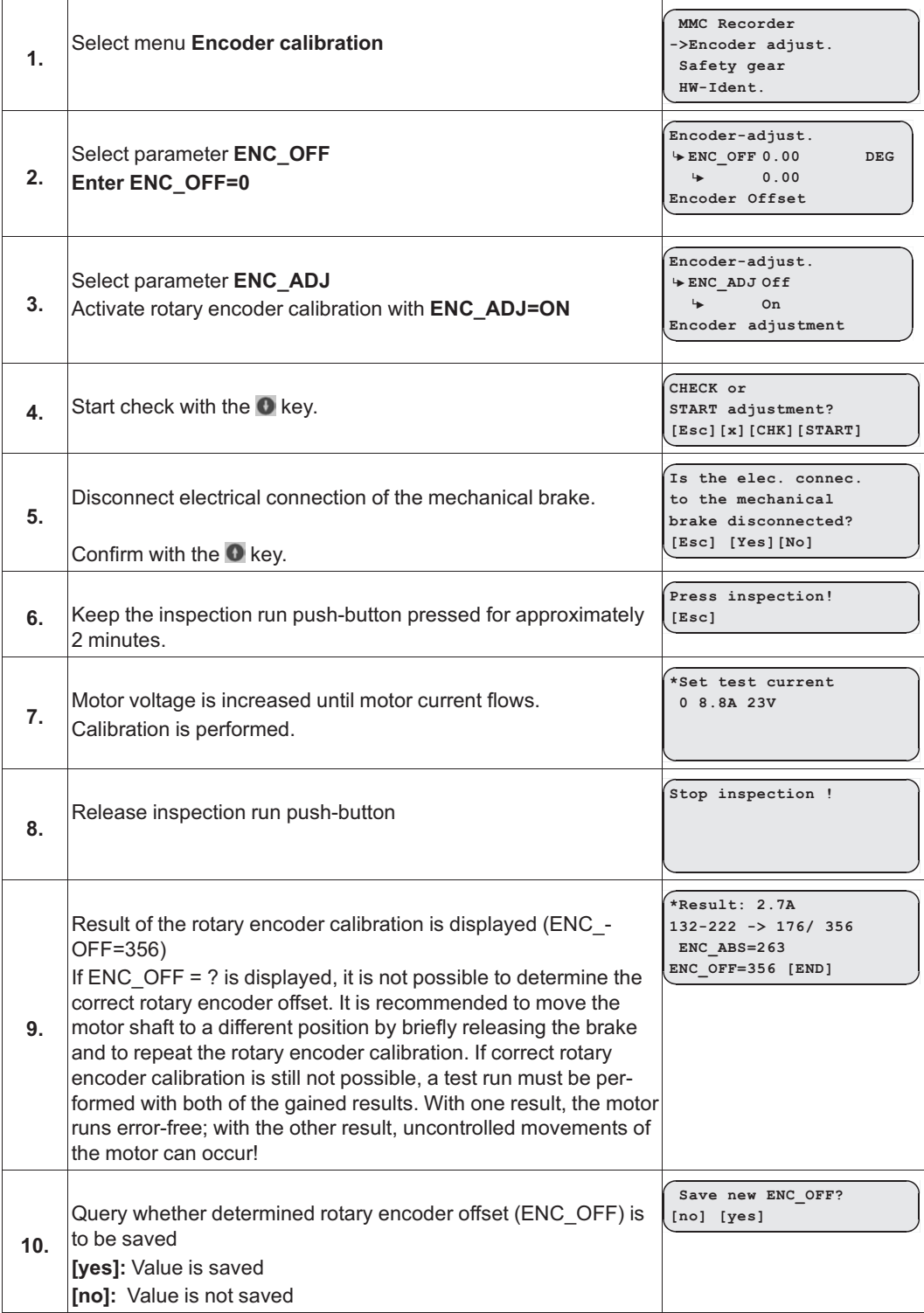

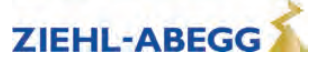

#### **11.1.5 Calibration of absolute rotary encoders type ERN1387**

The calibration of absolute rotary encoders of type ERN1387 corresponds to rotary encoder calibration with the brake closed.

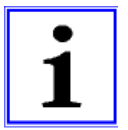

#### **Information**

To minimise inaccuracies when determining the position, the calibration of absolute rotary encoders must be performed **4 times** with the brake closed!

The driving disc needs to be turned by approx. 90° after every rotary encoder calibration.

#### **Perform calibration of absolute rotary encoders type ERN1387**

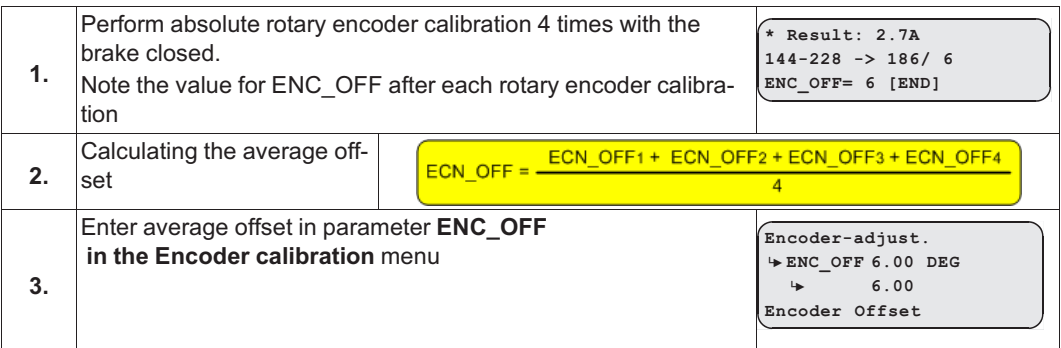

#### **11.1.6 Error messages during calibration of absolute rotary encoders**

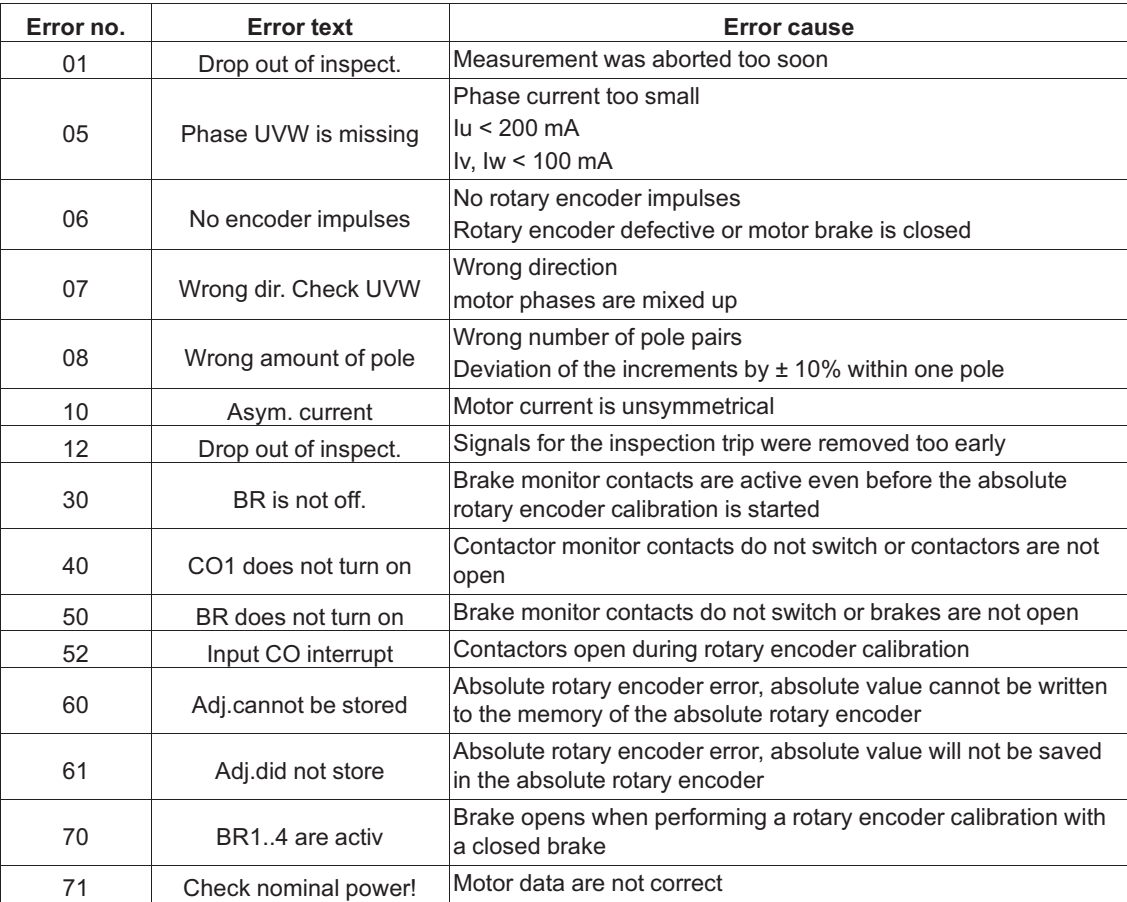

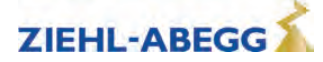

# **12 Support with acceptance test**

## **12.1 Rotary encoder test**

**Information**

The function uses software to simulate rotary encoder failure.

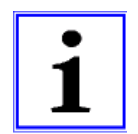

The test function can also be activated during travel.

#### **Performing rotary encoder test**

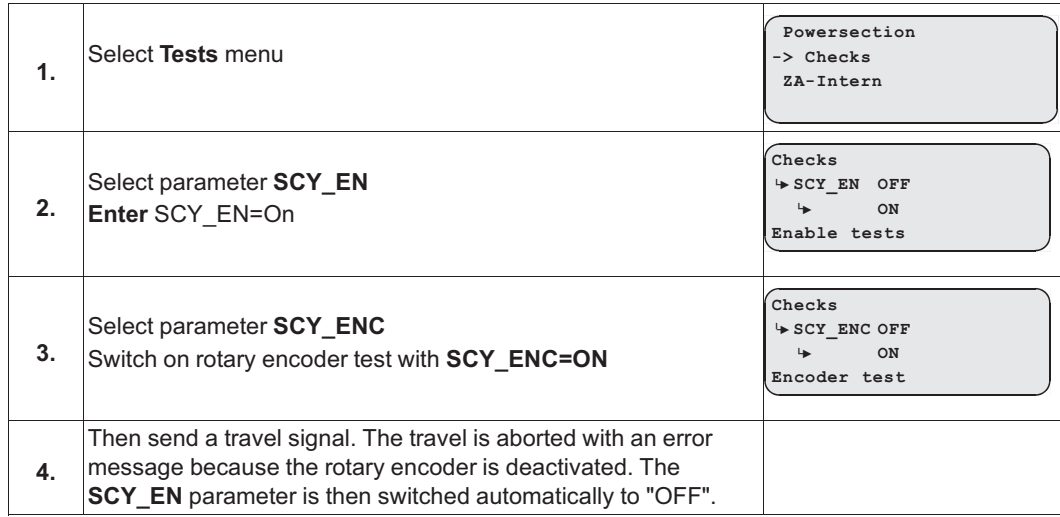

## **12.2 Testing of the protection device according to EN81-A3**

Testing of the protection device according to EN81-A3 to prevent accidental movement of the cabin from the stopping point.

#### **12.2.1 Powerless drifting of the cabin from the floor**

The output stage is switched off, the motor brake open, the cabin drifts away.

### **Danger!**

- The motor is not powered and drifts in the direction of the pulling load!
- The monitor functions of the ZAdyn are deactivated. There is a risk for the system and persons due to uncontrolled movement of the lift.

#### **Perform testing of protection device according to EN81-A3 with powerless drifting**

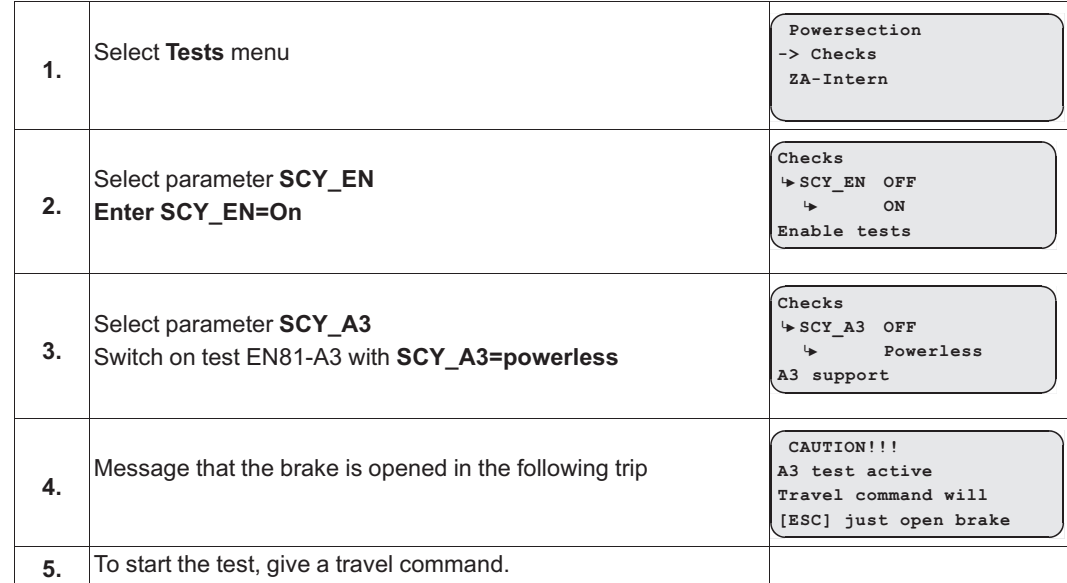

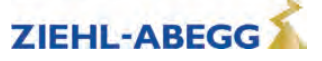

#### **12.2.2 Travel with maximum acceleration from floor**

The output stage is switched on, the brakes are open, the cabin is accelerated to maximum under full power.

#### **Caution!**

CAUTION!

- Do not perform testing of the protection device according to EN81-A3 "Travel with maximum acceleration from floor" if the motor already has high temperature because the motor will be heated up even more by the maximum acceleration.
- The motor can be demagnetised by the testing of the protection device according to EN81-A3 "Travel with maximum acceleration from floor". Ziehl-Abegg will give no guarantee for motors which are do not originate from Ziehl-Abegg.

## **Danger!**

• The monitor functions of the ZAdyn are deactivated. The maximum acceleration of the lift poses a risk to persons and the system.

#### **Perform testing of protection device according to EN81-A3 with maximum acceleration**

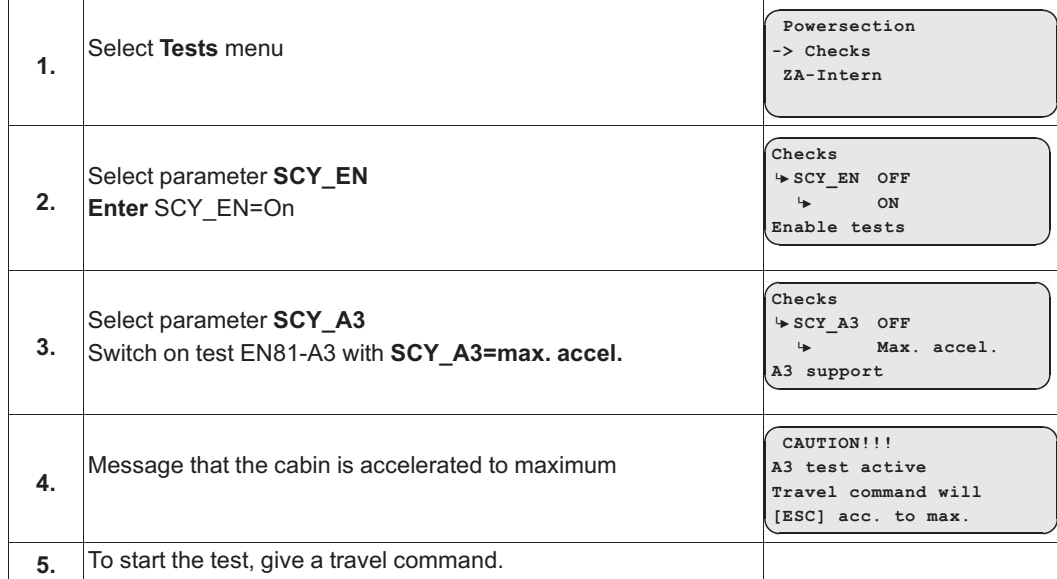

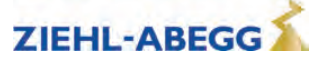

#### **12.3 Capture device test**

The function deactivates the electronic short-circuit. The brakes must be opened manually after switching on the function.

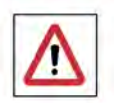

## **Danger!**

The monitor functions of the ZAdyn are deactivated. There is a risk for the system and persons due to uncontrolled movement of the lift.

#### **Perform capture device test**

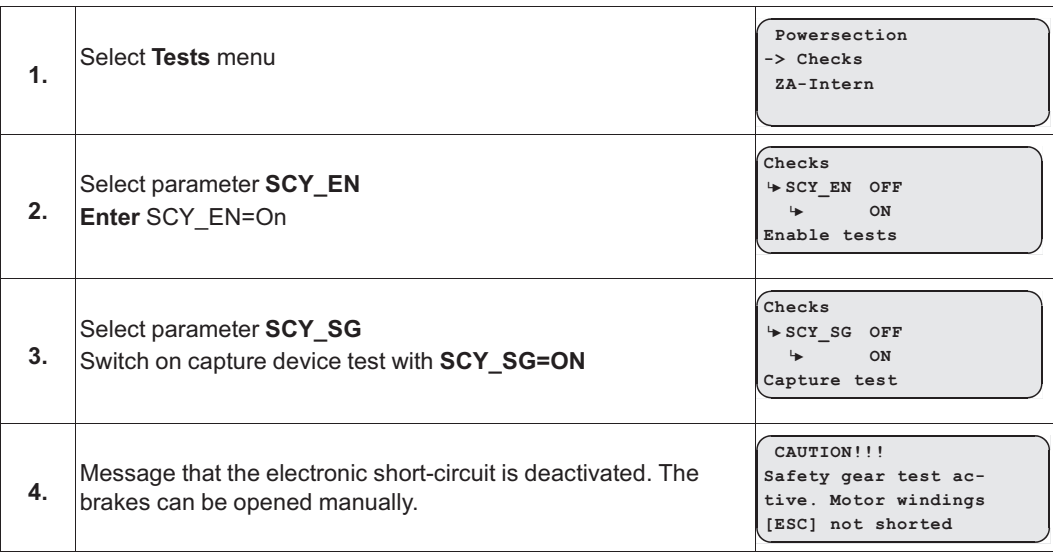

## **12.4 Driving ability test**

The cabin is moved up with the counterweight applied. The cabin movement is shown in the display.

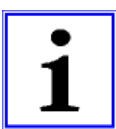

#### **Information**

The function is only possible in connection with CAN activation.

#### **Perform capture device test**

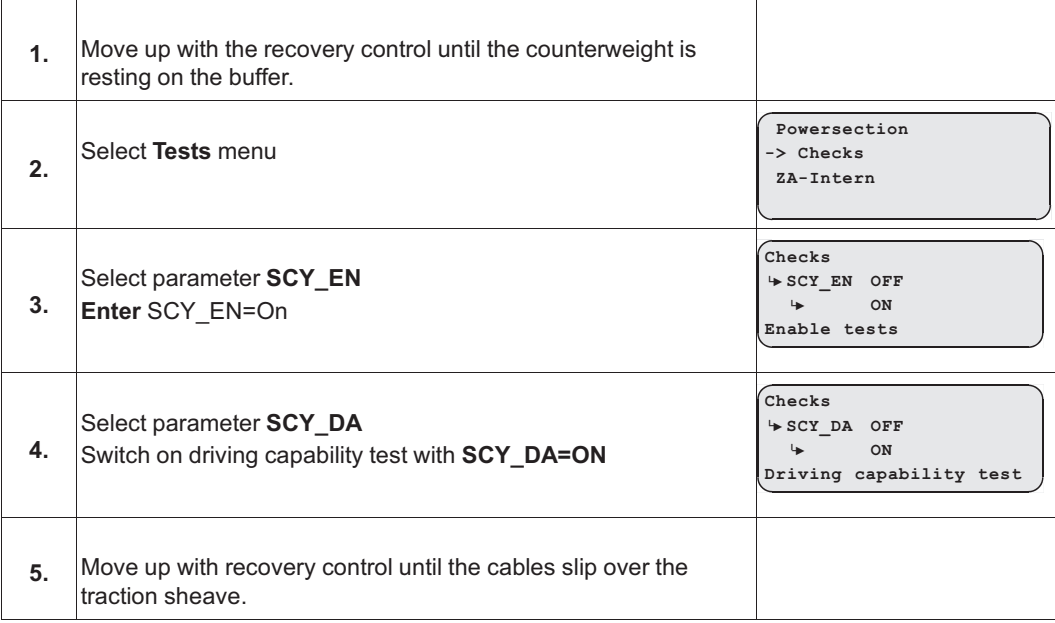

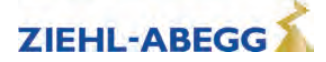

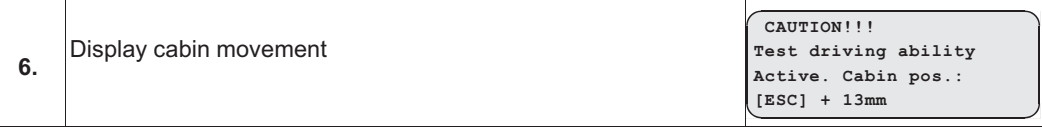

## **12.5 Motor brakes test**

The function interrupts the safety circuit during travel. The distance covered by the cabin before coming to standstill is shown in the display.

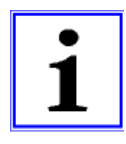

## **Information**

The function is only possible in connection with CAN activation.

#### **Perform motor brakes test**

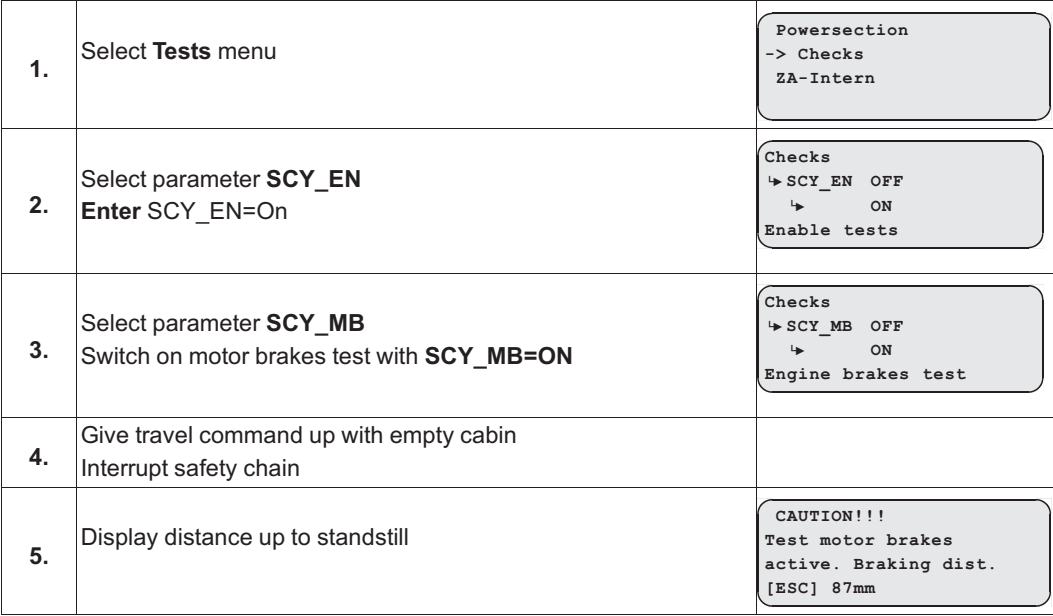

# **13 Electronic name plate**

With the "Electronic rating plate" function, you can save parameters from the ZAdynpro in an absolute value encoder or load data from an absolute value encoder into the ZAdynpro. The function is possible in rotary encoders with EnDat and Codeface interfaces.

## **13.1 Save data**

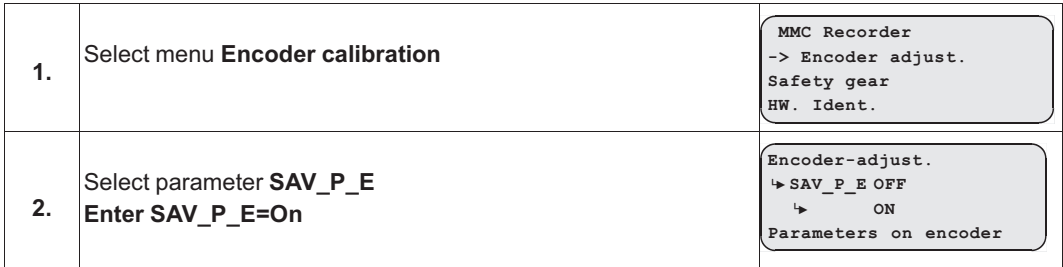

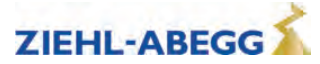

## **13.2 Load data**

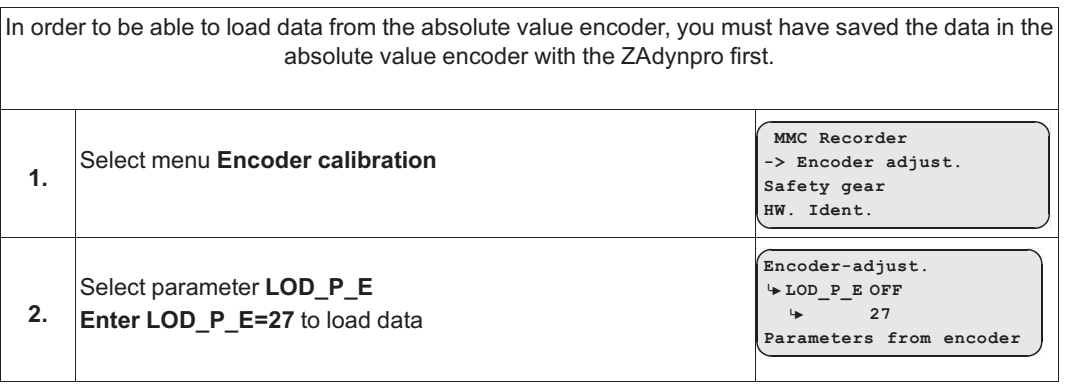

# **14 Special functions**

## **14.1 Changing the Clock frequency**

- The factory setting for the switching frequency of the ZAdynpro is 16 kHz.
- If required, the switching frequency can be continuously changed in the **Power component** menu between 2.5 and 16 kHz. The **Power component** menu is in the advanced level. To access the advanced level, press and hold the  $\bullet$  key.
- The switching frequency should only be changed after consultation with the Ziehl-Abegg hotline.

#### **Caution!**

CAUTION!

CAUTION!

Increasing the clock frequency causes

- A performance reduction of the ZAdynpro (refer to chapter "Technical data")
- A greater power loss and thus increased heating of the ZAdynpro
- **14.1.1 Fixed presetting of the clock frequency (Menu Power sectionl/M\_PWM=Fix f\_PWM)** The ZAdynpro works with the switching frequency configured in the **Power component/f\_PWM** menu.
- **14.1.2 Automatic adjustment if the clock frequency (Menu Power sectionl/M\_PWM=Auto)** The frequency inverter works with the switching frequency configured in the **Power component/f\_PWM\_H** menu. If required, the frequency inverter switches to the switching frequency configured in the **Power**

**component/f\_PWM** menu.

## **14.2 Safety Brake**

In this function, the motor builds up its maximum torque dependent on the configured values for the pulse sequence, thus attempting to pull the car from the arrester.

#### **Caution!**

The capture release must not be repeatedly carried out, as this can destroy the ZAdynpro.

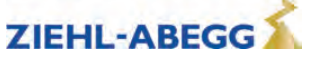

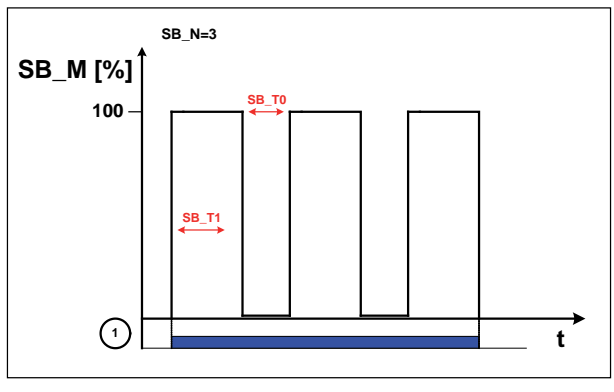

Process capture release

*1 Inspection trip "UP" or "DOWN"*

#### **Carrying out the safety brake-function**

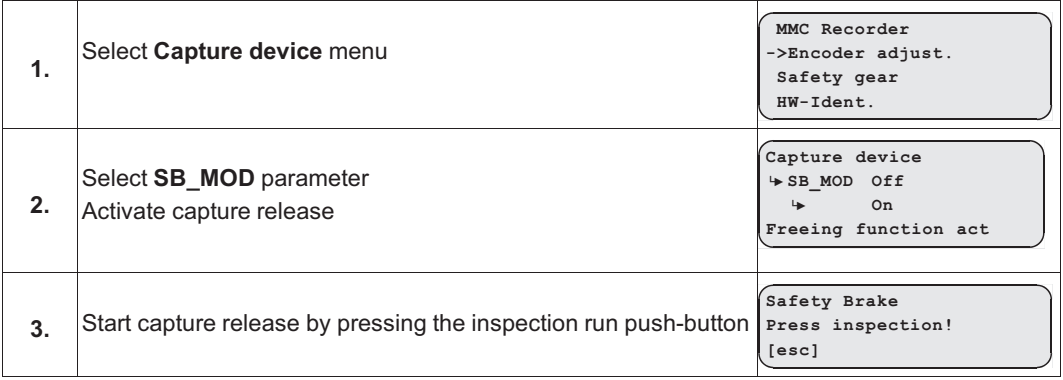

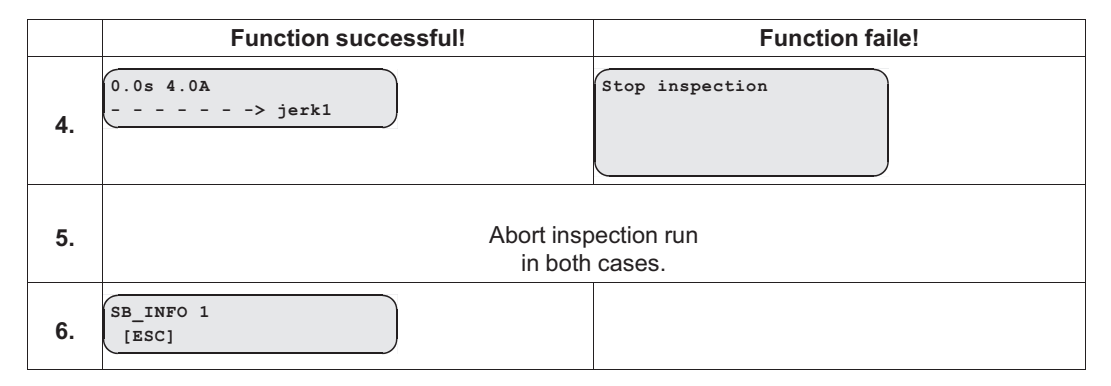

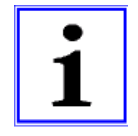

#### **Information**

If required, the parameters impulse amplitude, impulse time, impulse pause and number of impulses can be changed in the **Capture device** menu.

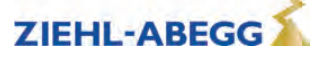

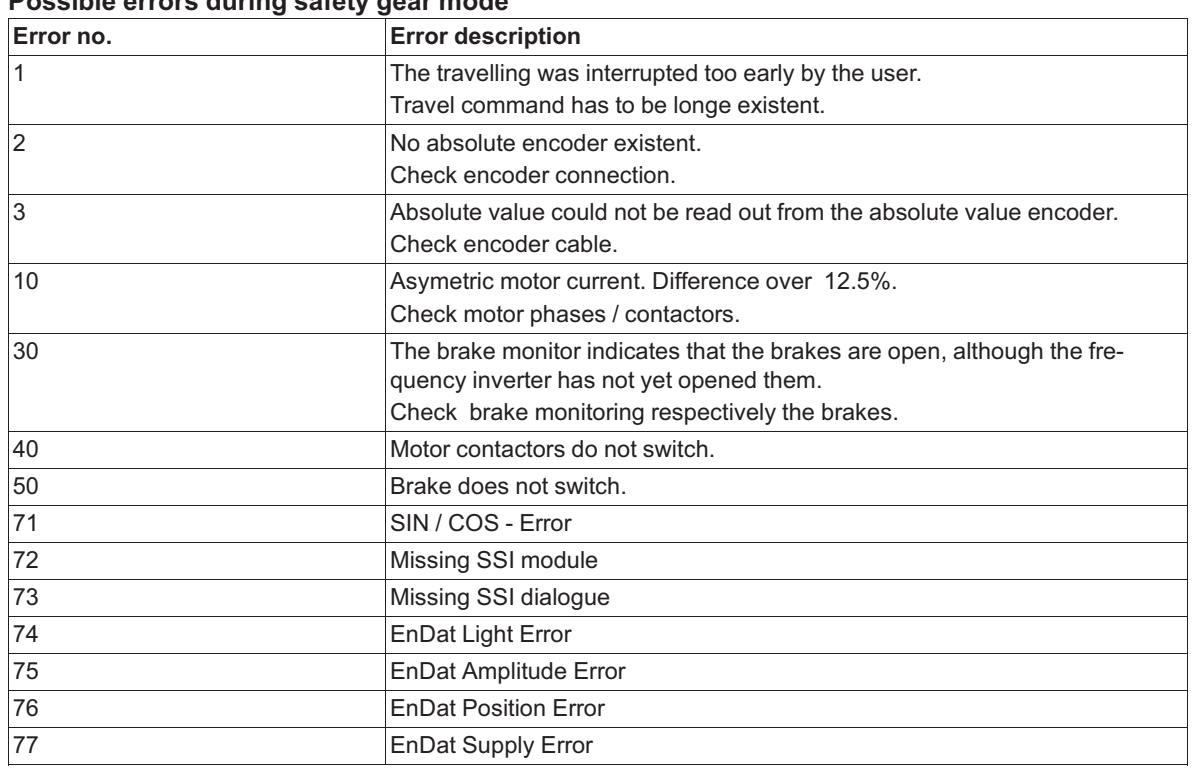

## **Possible errors during safety gear mode**

#### **14.3 Reset**

Assigning the parameters of the ZAdynpro with the standard values or customer-specific system data. The works setting is made by a numeric input in the **Statistics/RESET**menu. **Reset-functions:**

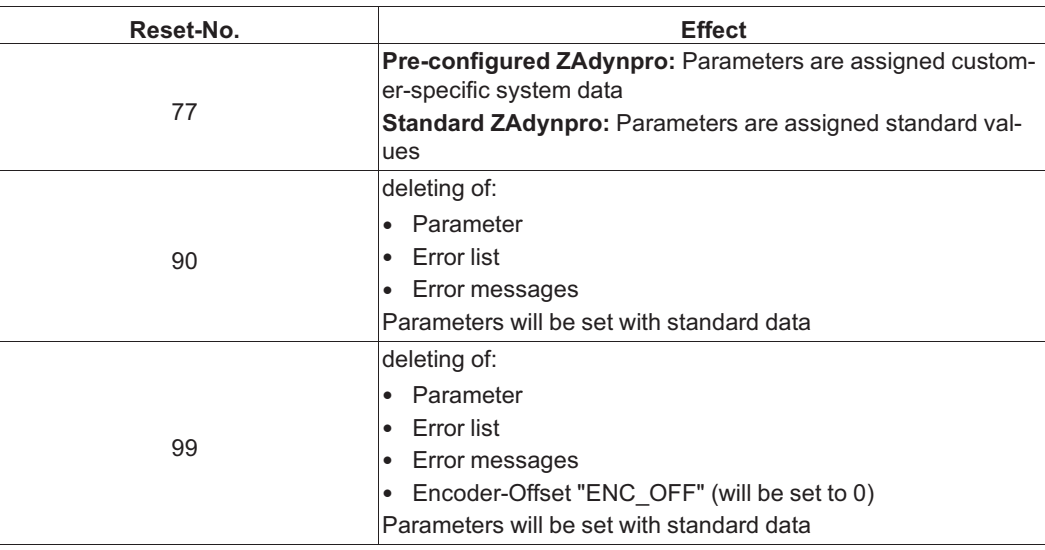

## CAUTION!

#### **Caution!**  $\left| \mathbf{s} \right|$

In synchronous motors, the parameters for the encoder offset (ENC\_OFF) are set to 0 during a reset. If a value was entered beforehand for ENC\_OFF, after performing a reset either an encoder-offset alignment must be carried out or the old values for ENC\_OFF must be entered!

Operating the motor without encoder offset alignment can cause uncontrolled motor movements!

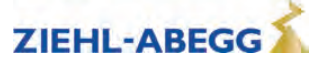

CAUTION!

#### **Attention! - Reset 90 and 99**

Any pre-configuration of the ZAdynpro carried out in the Ziehl-Abegg factory is lost when the reset is carried out.

**The parameters are allocated the factory settings. These do not correspond to the preconfiguration!**

#### **14.4 Checking the motor phases**

To avoid undefined motor activities due to wrong connection, short circuit , broken wires, etc, the motor phases will be checked during the start procedure. Therefor the current in the phases U/V/W will be measured before the brakes are opening.

The monitoring function extends the start-up procedure by approx. 300 ms. In the case of the factory setting "Single" and the correct test result, this only happens during initial travel once the frequency inverter has been switched on.

If during the inspection an error is detected the error message **E412 - MOT:UVW fail** is displayed.

The different monitoring functions can be selected in the menu **ZA-Intern/UVW\_CHK** . The factory setting is "Single".

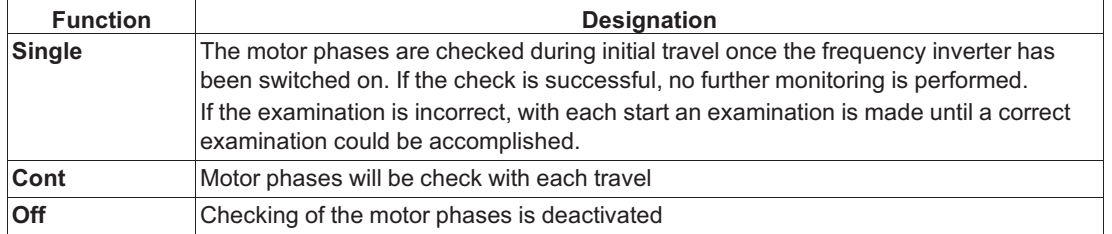

The testing voltage can be selected in the menu **ZA-Intern/UVW\_PEK** an. The factory setting is "f(P)".

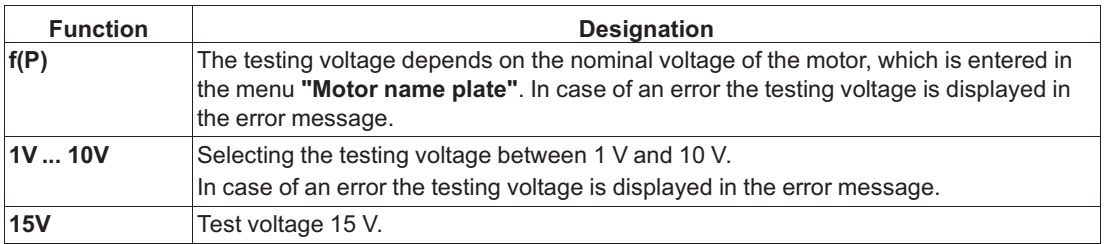

#### **Error "E412 - MOT:UVW fail" occurs, but the motor connection is correct**

If the error "E412 - MOT:UVW fail" occurs even though the motor is connected correct, maybe the testing voltage is to small. The testing voltage has to be increased manually.

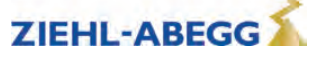

## **14.5 Field weakening**

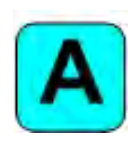

The operation with field weakening is only possible with asynchronous motor.

If the required motor speed n\* for an asynchronous motor is above the nominal speed n of the motor, the ZAdynpro automatically switches over to operation in the field-weakening range. In operation with field weakening the magnetizing current I 0 is reduced over the complete speed range of the motor. The cos phi of the motor data will be increased. Thereby the required speed will be reached.

The original and the new calculated motor data can be compared in the **Info/page05** menu.

#### **14.6 Operation with a 3-phase 230 VAC power supply**

The ZAdynpro can be operated with a 3~ 230 VAC power supply. For this purpose, it is only necessary to adapt various monitoring functions to the lower power supply.

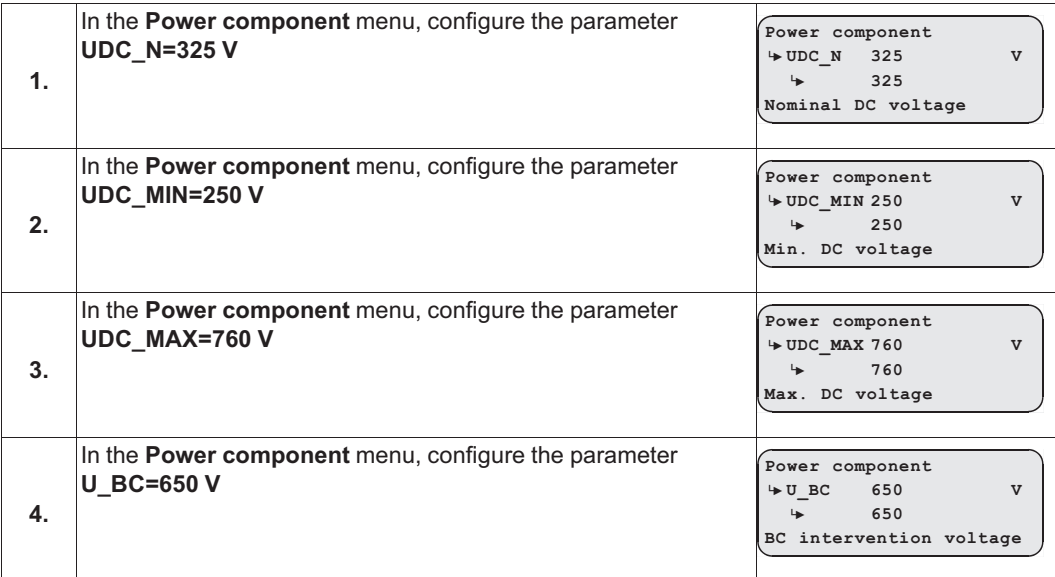

#### **14.7 Controlled emergency stop in inclined elevators**

If an emergency stop is implemented in inclined elevators by suddenly closing the brakes, the abrupt stop can lead to injury to passengers. To avoide this, the cabin should also be braked controlled in emergency stop.

The **/DELAY** input function is available for this.

When deactivating the input with the **/DELAY** function, the motor is delayed with the delay parameterised in the **Controller/A\_MAX** menu (see fig.).

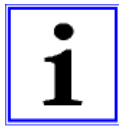

#### **Information**

At the end of the emergency stop the fault **E208 - DELAY active** is output.

A new run can only be performed after activating the **/DELAY** input function!

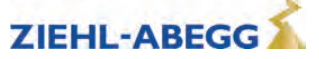
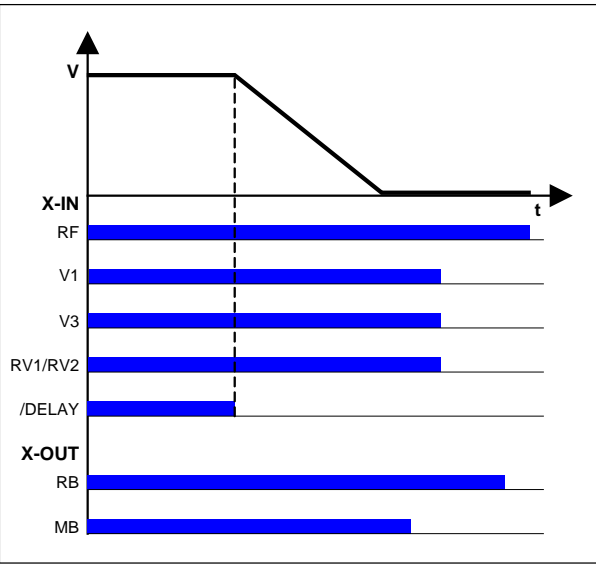

Controlled emergency stop *RF Controller enable V1 Positioning speed V3 Travel Speed RV1 / RV2 Direction default /DELAY Delay in emergency stop RB Controller ready MB\_Brake Mechanical brake* 

#### **14.8 Self-monitoring of the brakes as per EN81-20**

The operating brakes can be used as brake elements for protection against unintentional movement of the car. The micro-switches on the brakes are used for the required self-monitoring. Monitoring can take place both with normally closed contacts (NC) and normally open contacts (NO). The type of monitoring contact can be selected in the input programming.

#### **14.8.1 Activation of the self-monitoring**

The self-monitoring is activated by selecting the number of brake circuits and the function of the microswitch based on the **BR** parameter in the **Startup** or **Monitors** menu (e.g. 2 brake circuits with normally open function of the microswitches: BR=2xNO).

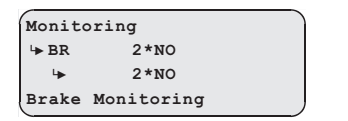

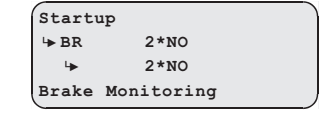

#### **14.8.2 Activating the ZAdyn lock in case of a malfunctioning brake circuit**

The lock function of the ZAdyn is engaged by activating the **LOCKBR=On** parameter in the **Monitors** menu.

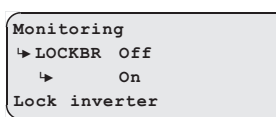

Activation of the parameter ensures that the ZAdyn locks upon detection of a faulty brake circuit. The ZAdyn lock can only be released by configuring the **Monitors/UNLOCK = On** parameter.

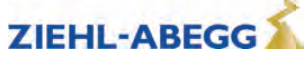

#### **14.8.3 Function test of the self-monitoring**

#### **Functional test according to EN 81-50:2014**

The self-monitoring test required by EN 81-50, 5.8.3.2.5 is performed for every software version during the internal software test at Ziehl-Abegg.

For this, 10 test runs are made and the function of the self-monitoring checked.

#### **Function test in start-up**

If the drive unit brakes are used as brake elements for protection against unintended movement of the car, a function test of the self-monitoring must be made during start-up.

Test step 1

- 1. Disconnect signal cable at a monitor input.
- 2. Perform test run.
- 3. The error message "380 BR:Start Error" (monitor function "NCC") or "582 BR:T2 too small" (monitor function "NOC") must be output already at the start, otherwise the monitor is faulty.
- 4. The ZAdyn locks, no further travel is possible.
- 5. Re-connect the signal cable.
- 6. Repeat the test run to check the lock. A new run may not be possible, the ZAdyn is still locked.
- 7. Release the lock by configuring the **Monitors/UNLOCK = On** parameter (see display).
- 8. Start new run, this must take place without errors.

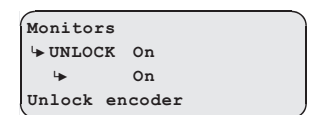

Repeat test step 1 for every monitor input.

Test step 2

- 1. Disconnect the signal cable at a monitor input and short circuit the monitor input with the internal 24V DC voltage source of the ZAdyn.
- 2. Perform test run.
- 3. The error message "380 BR:Start Error" (monitor function "NOC") or "582 BR:T2 too small" (monitor function "NCC") must be output already at the start, otherwise the monitor is faulty.
- 4. The ZAdyn locks, no further travel is possible.
- 5. Remove short-circuit and re-connect the signal cable.
- 6. Repeat the test run to check the lock. A new run may not be possible, the ZAdyn is still locked.
- 7. Release the lock by configuring the **Monitors/UNLOCK = On** parameter (see display).
- 8. Start new run, this must take place without errors.

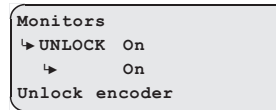

Repeat test step 2 for every monitor input.

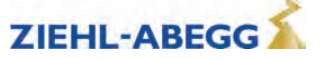

### **14.9 Index**

### **3**

3~ 230 VAC 108

### **A**

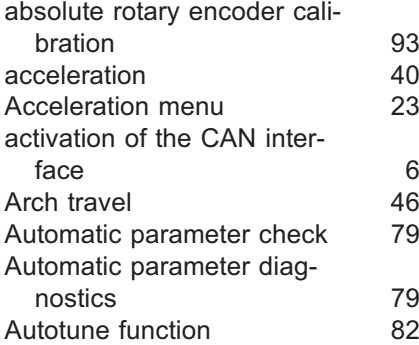

# **B**

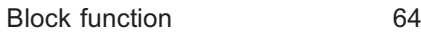

# **C**

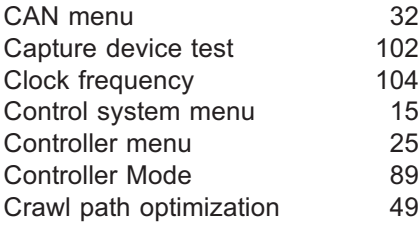

# **D**

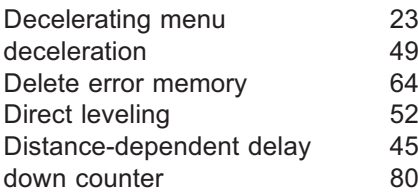

# **E**

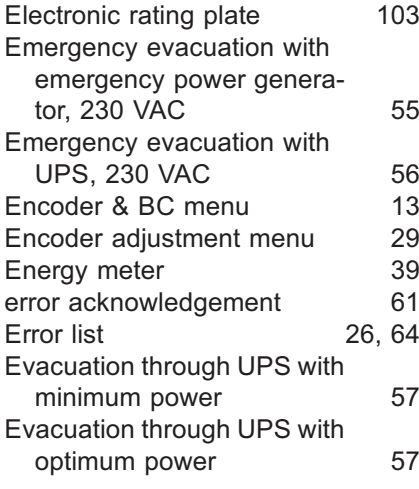

### **F**

Fast-start 53

### **I** INFO menu 32 Installation menu 14 **L** LCD & Password menu 11 LED 62 Load-free alignment EnDat-Encoder 95 Load-free alignment SSI-Encoder 93 Loading configurations 88 Loading parameters 86 **M** Masc-Funktion 64 memory card 83 Memory Card menu 27 Menu checks 31 MMC recorder<br>MMC-Recorder menue 28 MMC-Recorder menue 28<br>
Monitoring menu 20 Monitoring menu Motor brakes test 103 Motor name plate menu 12 **N** Normal stop 45 Normal travel 40 Number of mains interruptions 26 Number of trips 26 **O** open loop operation 89 Operating hours 26 operating language 8, 11 Operating states 78 Operation in idle 53

**H**

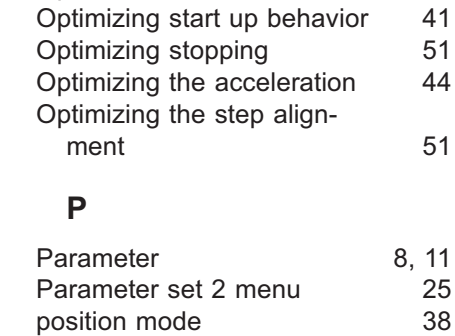

# **R**

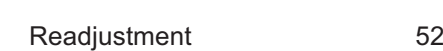

Power section menu 31

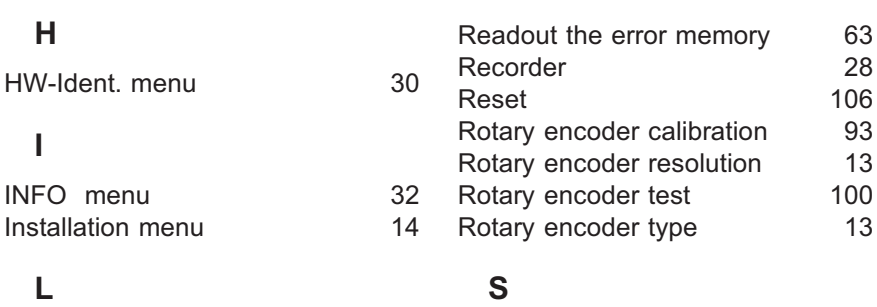

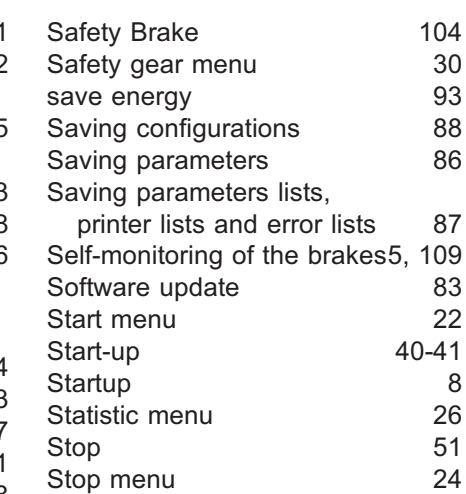

# **T**

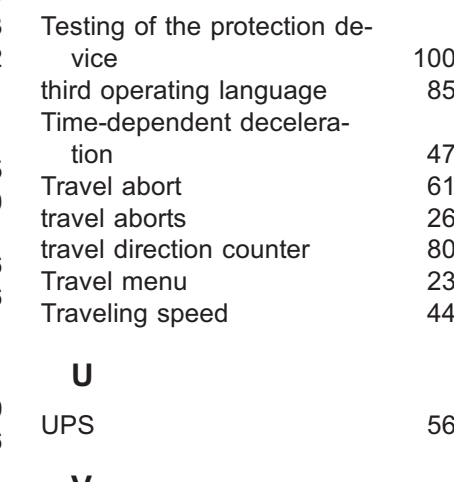

# **V** velocity mode 38 **Z** ZA-Intern menu 32<br>ZAdynpro standby function 93 ZAdynpro standby function

**ZIEHL-ABEGG** 

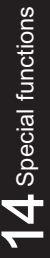

### **Customer Service**

phone +49 7940 16-308 fax +49 7940 16-249 drives-service@ziehl-abegg.com

**Headquarters**

ZIEHL-ABEGG SE Heinz-Ziehl-Strasse · 74653 K ünzelsau Germany phone +49 7940 16-0 · fax +49 7940 16-249 drives@ziehl-abegg.de www.ziehl-abegg.com

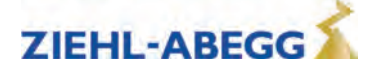